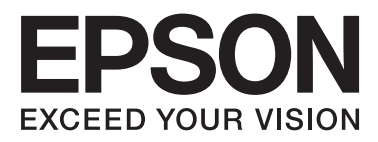

# WP-4511/WP-4515/WP-4521/ WP-4525/WP-4530/WP-4531/ WP-4535/WP-4540/WP-4545/ **WP-4590/WP-4595**

# **Navodila za uporabo**

NPD4578-00 SL

## <span id="page-1-0"></span>*Avtorske pravice in blagovne znamke*

## **Avtorske pravice in blagovne znamke**

Brez vnaprejšnjega pisnega dovoljenja družbe Seiko Epson Corporation ni nobenega dela tega dokumenta dovoljeno reproducirati, shranjevati v sistemu za arhiviranje ali pošiljati v kakršni koli obliki ali na kakršen koli način, ne elektronski ali mehanski, ne s fotokopiranjem, snemanjem ali drugače. Uporaba informacij v tem dokumentu vam ne daje nobenih patentnih pravic. Prav tako se ne prevzema nobena odgovornost za škodo, ki je posledica uporabe informacij v tem dokumentu. Informacije v tem dokumentu so namenjene samo za uporabo tega Epson izdelka. Podjetje Epson ni odgovorno za kakršno koli uporabo teh informacij, ki se uporabljajo pri drugih tiskalnikih.

Ne družba Seiko Epson Corporation ne njena lastniško povezana podjetja niso kupcu tega izdelka ali tretjim osebam odgovorna za škodo, izgube ali stroške, ki jih kupec ali tretje osebe utrpijo kot posledico nesreče, napačne uporabe ali zlorabe tega izdelka, nedovoljenih sprememb, popravil ali dopolnitev tega izdelka oziroma (razen v ZDA) ravnanja, ki ni skladno z navodili družbe Seiko Epson Corporation za uporabo in vzdrževanje.

Družba Seiko Epson Corporation in njene podružnice niso odgovorne za škodo ali težave, ki so posledica uporabe kakršne koli dodatne opreme ali potrošnih izdelkov, razen tistih, ki jih družba Seiko Epson Corporation označi kot originalne izdelke Epson ali odobrene izdelke Epson.

Družba Seiko Epson Corporation ni odgovorna za kakršno koli škodo, ki je posledica elektromagnetnih motenj, ki se pojavijo ob uporabi kakršnih koli vmesniških kablov, razen tistih, ki jih družba Seiko Epson Corporation označi odobrene izdelke Epson.

EPSON® je registrirana blagovna znamka, in EPSON EXCEED YOUR VISION ali EXCEED YOUR VISION sta blagovni znamki družbe Seiko Epson Corporation.

PRINT Image Matching™ in logotip PRINT Image Matching sta blagovni znamki družbe Seiko Epson Corporation. Avtorske pravice © 2001 Seiko Epson Corporation. Vse pravice pridržane.

Intel® je registrirana blagovna znamka družbe Intel Corporation.

PowerPC® je registrirana blagovna znamka družbe International Business Machines Corporation.

Programska oprema Epson Scan je delno osnovana na delu skupine Independent JPEG Group.

libtiff

Copyright © 1988-1997 Sam Leffler Copyright © 1991-1997 Silicon Graphics, Inc.

Permission to use, copy, modify, distribute, and sell this software and its documentation for any purpose is hereby granted without fee, provided that (i) the above copyright notices and this permission notice appear in all copies of the software and related documentation, and (ii) the names of Sam Leffler and Silicon Graphics may not be used in any advertising or publicity relating to the software without the specific, prior written permission of Sam Leffler and Silicon Graphics.

THE SOFTWARE IS PROVIDED "AS-IS" AND WITHOUT WARRANTY OF ANY KIND, EXPRESS, IMPLIED OR OTHERWISE, INCLUDING WITHOUT LIMITATION, ANY WARRANTY OF MERCHANTABILITY OR FITNESS FOR A PARTICULAR PURPOSE.

### IN NO EVENT SHALL SAM LEFFLER OR SILICON GRAPHICS BE LIABLE FOR ANY SPECIAL, INCIDENTAL, INDIRECT OR CONSEQUENTIAL DAMAGES OF ANY KIND, OR ANY DAMAGES WHATSOEVER RESULTING FROM LOSS OF USE, DATA OR PROFITS, WHETHER OR NOT ADVISED OF THE POSSIBILITY OF DAMAGE, AND ON ANY THEORY OF LIABILITY, ARISING OUT OF OR IN CONNECTION WITH THE USE OR PERFORMANCE OF THIS SOFTWARE.

Vključuje integriran sistem tiskanja (IPS) družbe Zoran Corporation za emulacijo tiskalnega jezika.

### **ZüRAN**

Microsoft®, Windows®, in Windows Vista® so registrirane blagovne znamke Microsoft Corporation.

Apple®, Macintosh®, Mac®, Mac OS®, AppleTalk®, Bonjour®, ColorSync® in TrueType® so registrirane blagovne znamke družbe Apple, Inc.

Apple Chancery, Chicago, Geneva, Hoefler Text, Monaco in New York so blagovne ali registrirane blagovne znamke družbe Apple, Inc.

Imena in logotipi ABBYY® in ABBYY FineReader® so registrirane blagovne znamke družbe ABBYY Software House.

Monotype je blagovna znamka družbe Monotype Imaging, Inc., ki je registrirana v Uradu za patente in blagovne znamke Združenih držav in v določenih pristojnostih.

Albertus, Arial, Gillsans, Times New Roman in Joanna so blagovne znamke družbe Monotype Corporation, ki je registrirana v Uradu za patente in blagovne znamke Združenih držav in v določenih pristojnostih.

ITC Avant Garde, ITC Bookman, ITC Lubalin, ITC Mona Lisa Recut, ITC Symbol, ITC Zapf-Chancery in ITC ZapfDingbats so blagovne znamke družbe Typeface Corporation, ki je registrirana v Uradu za patente in blagovne znamke Združenih držav in v določenih pristojnostih.

Clarendon, Helvetica, New Century Schoolbook, Optima, Palatino, Stempel Garamond, Times in Univers so blagovne znamke družbe Heidelberger Druckmaschinen AG, ki je lahko registrirana v določenih pristojnostih, po izključni licenci družbe Linotype Library GmbH, ki je podružnica v celotni lasti družbe Druckmaschinen AG.

Wingdings je registrirana blagovna znamka družbe Microsoft Corporation v Združenih državah in drugih državah.

Antique Olive je registrirana blagovna znamka Marcel Olive, ki je registrirana v določenih pristojnostih.

Adobe SansMM, Adobe SerifMM, Carta in Tekton so registrirane blagovne znamke družbe Adobe Systems Incorporated.

Marigold in Oxford so blagovne znamke družbe AlphaOmega Typography.

Coronet je registrirana blagovna znamka družbe Ludlow Type Foundry.

Eurostile je blagovna znamka družbe Nebiolo.

Bitstream je blagovna znamka družbe Bitstream Inc., ki je registrirana v Uradu za patente in blagovne znamke Združenih držav in v določenih pristojnostih.

Swiss je blagovna znamka družbe Bitstream Inc., ki je registrirana v Uradu za patente in blagovne znamke Združenih držav in v določenih pristojnostih.

Ta izdelek vključuje kriptografsko programsko opremo RSA BSAFE® družbe RSA Security Inc. RSA, BSAFE sta bodisi registrirani blagovni ali blagovni znamki družbe RSA Security Inc. v Združenih državah in/ali drugih državah.

RSA Security Inc. Vse pravice pridržane.

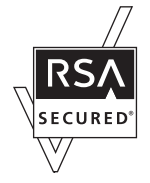

PCL je registrirana blagovna znamka podjetja Hewlett-Packard.

Adobe, logotip Adobe, PostScript3, Adobe Reader, Acrobat in Photoshop so blagovne znamke Adobe systems Incorporated, katere so lahko registrirane v določenih pristojnostih.

Avtorske pravice © 1987, 1993, 1994 Člani univerzitetnega odbora Univerze v Kaliforniji. Vse pravice pridržane.

Ponovno distribucija in uporaba v izvorni in binarni obliki, z ali brez modifikacije, so dovoljene v primeru, da so zadoščeni naslednji pogoji:

1. Ponovna distribucija izvorne kode mora obdržati zgoraj navedeno obvestilo o avtorskih pravicah, ta seznam pogojev in naslednjo izjavo o omejeni odgovornosti.

2. Ponovna distribucija v binarni obliki mora obdržati zgornje obvestilo o avtorskih pravicah, ta seznam pogojev in naslednjo izjavo o omejeni odgovornosti v dokumentaciji in/ali drugih materialih, ki so priloženi distribuciji. 4. Niti ime Univerze niti imena vlagateljev, se ne smejo uporabljati za odobritev ali promocijo izdelkov, ki izhajajo iz te programske opreme, brez izrecnega predhodnega pisnega dovoljenja.

ČLANI ODBORA IN VLAGATELJI TO PROGRAMSKO OPREMO PONUJAJO "KOT JE" IN ZAVRAČAJO KAKRŠNEKOLI IZRECNE ALI POSEBNE GARANCIJE, VKLJUČNO S, VENDAR NE OMEJENO NA, POSEBNE GARANCIJE ZA PRODAJO IN USTREZNOST ZA DOLOČEN NAMEN. V NOBENEM PRIMERU NISO ČLANI ODBORA ALI VLAGATELJI ODGOVORNI ZA NEPOSREDNO, POSREDNO, NENAMERNO, POSEBNO, VZORČNO ALI POSLEDIČNO ŠKODO (VKLJUČNO, VENDAR NE OMEJENO NA, NABAVO NADOMESTNIH DELOV ALI STORITEV; IZGUBO UPORABE, PODATKOV ALI DOBIČKOV; ALI MOTENJA POSLOVANJA), NE GLEDE NA VZROK IN PO KAKRŠNIKOLI TEORIJI ODGOVORNOSTI, BODISI PO POGODBI, STROGI ODGOVORNOSTI ALI KRŠITVI (VKLJUČNO Z MALOMARNOSTJO ALI DRUGO), KI NA KAKRŠENKOLI NAČIN IZHAJA IZ UPORABE PROGRAMSKE OPREME, TUDI V PRIMERU, DA STE BILI OBVEŠČENI O MOŽNOSTI TAKŠNE ŠKODE.

Ta koda prikazuje vzorčno implementacijo algoritma Arcfour Avtorske pravice © 29. april, 1997 Kalle Kaukonen. Vse pravice pridržane.

Ponovno distribucija in uporaba v izvorni in binarni obliki, z ali brez modifikacije, so dovoljene v primeru, da to obvestilo o avtorskih pravicah in omejeni odgovornosti ni kršen.

KALLE KAUKONEN IN VLAGATELJI TO PROGRAMSKO OPREMO PONUJAJO "KOT JE" IN ZAVRAČAJO KAKRŠNEKOLI IZRECNE ALI POSEBNE GARANCIJE, VKLJUČNO S, VENDAR NE OMEJENO NA, POSEBNE GARANCIJE ZA PRODAJO IN USTREZNOST ZA DOLOČEN NAMEN. V NOBENEM PRIMERU NISO KALLE KAUKONEN ALI VLAGATELJI ODGOVORNI ZA NEPOSREDNO, POSREDNO, NENAMERNO, POSEBNO, VZORČNO ALI POSLEDIČNO ŠKODO (VKLJUČNO, VENDAR NE OMEJENO NA, NABAVO NADOMESTNIH DELOV ALI STORITEV; IZGUBO UPORABE, PODATKOV ALI DOBIČKOV; ALI MOTENJA POSLOVANJA), NE GLEDE NA VZROK IN PO KAKRŠNIKOLI TEORIJI ODGOVORNOSTI, BODISI PO POGODBI, STROGI ODGOVORNOSTI ALI KRŠITVI (VKLJUČNO Z MALOMARNOSTJO ALI DRUGO), KI NA KAKRŠENKOLI NAČIN IZHAJA IZ UPORABE PROGRAMSKE OPREME, TUDI V PRIMERU, DA STE BILI OBVEŠČENI O MOŽNOSTI TAKŠNE ŠKODE.

*Splošno obvestilo: Imena drugih izdelkov so v tem dokumentu uporabljena zgolj za namene prepoznavanja in so lahko blagovne znamke svojih lastnikov. Epson se odpoveduje vsem pravicam za te znamke.*

Avtorske pravice © 2011 Seiko Epson Corporation. Vse pravice pridržane.

**Smernice**

## <span id="page-5-0"></span>*Smernice*

## **Kje poiskati informacije**

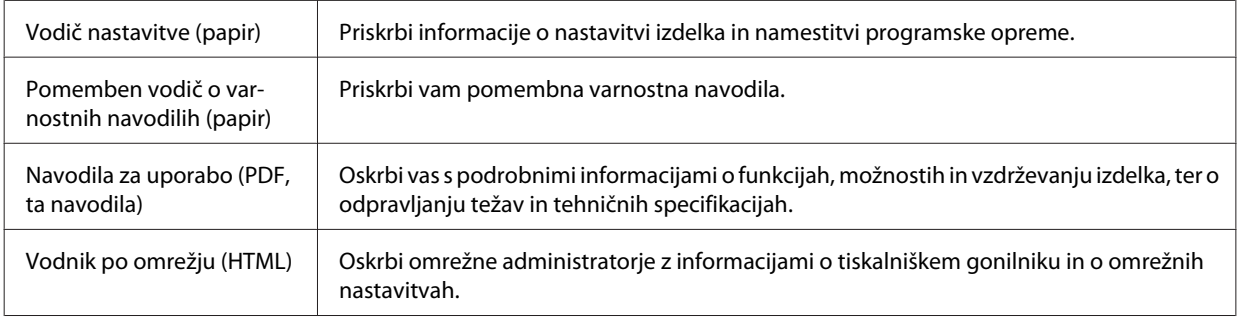

## **Lastnosti, ki so na voljo za vaš izdelek**

Preverite kaj je na voljo za vaš izdelek.

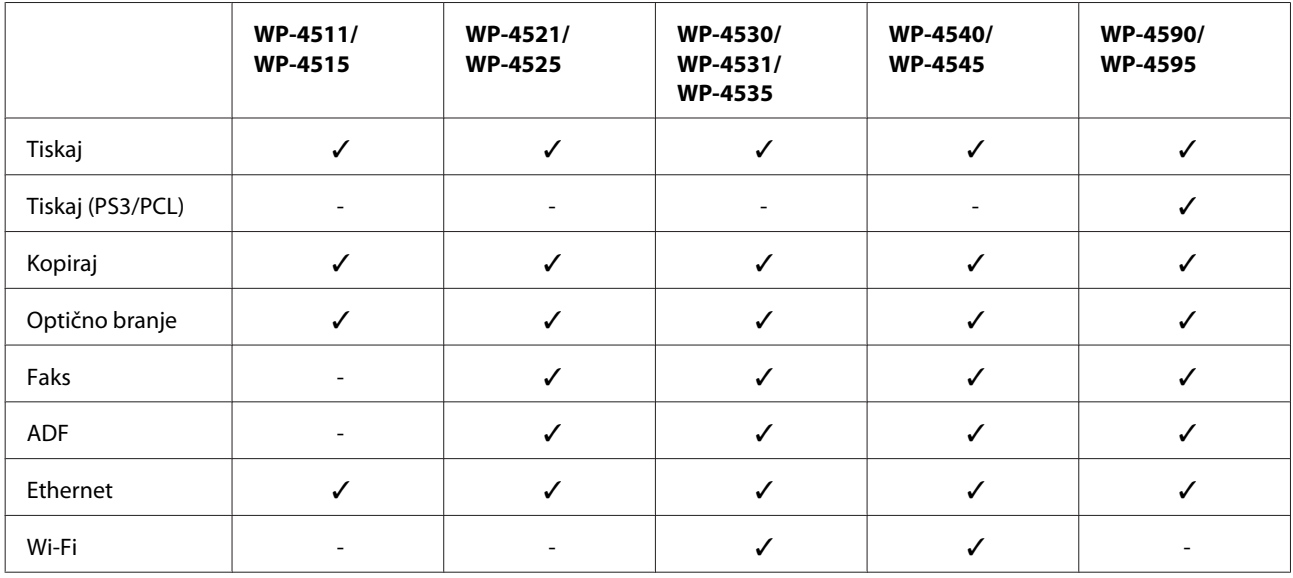

### *Opomba za WP-4590/WP-4595:*

*Pri modelih PS3/PCL morate programsko opremo naložiti s spletnega mesta Epson. Za več informacij o načinu, kako prejeti gonilnik za tiskalnik in sistemske zahteve, kot so podprti operacijski sistemi, se obrnite na pomoč uporabnikom za vašo regijo.*

## **Ilustracije, ki so uporabljene v tem vodiču**

Ilustracije uporabljene v tem vodiču so iz podobnega modela izdelka. Čeprav se lahko razlikujejo od vašega izdelka, je način delovanja enak.

**Smernice**

## <span id="page-6-0"></span>**Imena menija uporabljena v tem vodiču**

Čeprav se meniji, predmetne nastavitve ali prikazana opcijska imena na LCD zaslonu lahko razlikujejo od vašega izdelka, je način izvajanja enak.

## **Opozorila, nevarnosti in opombe**

Opozorila, nevarnosti in opombe v tem priročniku so označeni kot spodaj in imajo naslednji pomen:

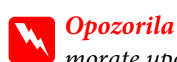

*morate upoštevati, da se izognete telesnim poškodbam.*

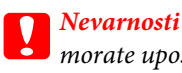

*morate upoštevati, da se izognete poškodbam opreme.*

#### *Opombe*

*vsebuje pomembne informacije in koristne nasvete v zvezi z uporabo izdelka.*

## <span id="page-7-0"></span>*Varnostna navodila*

## **Pomembna varnostna navodila**

Pred uporabo tiskalnika v tem delu preberite vsa navodila. Upoštevajte tudi vsa opozorila in navodila, ki so označena na izdelku.

## **Namestitev izdelka**

Pri namestitvi izdelka upoštevajte naslednje:

- ❏ Ne blokirajte ali pokrivajte zračnih poti in odprtin na izdelku.
- ❏ Uporabite samo vrsto napajanja, ki je navedena na oznaki izdelka.
- ❏ Uporabite samo napajalni kabel, ki je bil priložen izdelku. Uporaba drugega kabla lahko povzroči požar ali električni udar.
- ❏ Napajalni kabel izdelka je namenjen samo uporabi z izdelkom. Uporaba z drugo opremo lahko povzroči požar ali električni udar.
- ❏ Prepričajte se, ali napajalni kabel ustreza vsem pomembnim lokalnim varnostnim standardom.
- ❏ Izogibajte se uporabi vtičnic, ki so na istem omrežju kot fotokopirni stroji ali nadzorni sistemi zraka, ki se redno vklapljajo in izklapljajo.
- ❏ Izogibajte se električnih vtičnic, ki so povezane s stenskimi stikali ali samodejnimi časovniki.
- ❏ Celotnega računalnika ne hranite blizu morebitnih virov elektromagnetnih motenj, npr. zvočnikov ali osnovnih enot za brezžične telefone.
- ❏ Napajalne kable napeljite tako, da se ne bodo odrgnili, prerezali, obrabili, prepogibali in vozlali. Na napajalne kable ne polagajte nobenih predmetov in ne dovolite, da se po njih hodi ali vozi. Bodite posebej pozorni, da so vsi napajalni kabli na koncu in na točkah, kjer vstopajo in izstopajo iz pretvornika, ravni.
- ❏ Če pri izdelku uporabljate podaljšek, se prepričajte, da skupna nazivna obremenitev naprav, ki so priključene na podaljšek ne presega nazivne obremenitve kabla. Prepričajte se tudi, da skupna nazivna obremenitev naprav, ki so priključene na zidno vtičnico ne presega nazivne obremenitve zidne vtičnice.
- ❏ Napajalnega kabla, tiskalne enote, enote za optično branje ali dodatnih delov nikoli ne razstavljajte, spreminjajte in ne poskušajte popraviti drugače kot je natančno razloženo v navodilih izdelka.
- ❏ V naslednjih primerih iztaknite napajalni kabel izdelka in se za popravilo obrnite na ustrezno usposobljenega serviserja: Napajalni kabel ali vtič je poškodovan; tekočina je vstopila v izdelek; izdelek je padel na tla ali je poškodovano ohišje; izdelek ne deluje pravilno ali se je delovanje bistveno spremenilo. Kontrolnikov, ki niso razloženi v navodilih za uporabo, ne spreminjajte.
- ❏ Če boste tiskalnik uporabljali v Nemčiji, mora biti električna napeljava v zgradbi, kjer je priključen izdelek zaščitena z 10- ali 16-ampersko varovalko, da izdelku zagotovi ustrezno zaščito pred kratkimi stiki in poškodbami zaradi čezmernega toka.

- <span id="page-8-0"></span>❏ Ko ta izdelek s kablom priključujete v računalnik ali drugo napravo pazite na pravilno usmerjenost priključkov. Vsak priključek je pravilno obrnjen samo v eno smer. Če priključek obrnete napačno, lahko poškodujete obe napravi, ki ju povezujete s kablom.
- ❏ Če poškodujete vtič, zamenjajte celoten kabel, ali se posvetujte z usposobljenim električarjem. Če so v vtiču varovalke, jih zamenjajte z varovalkami ustrezne velikosti in napetosti.

### **Izbira primernega mesta za izdelek**

Pri izbiri primernega mesta za izdelek upoštevajte naslednje:

- ❏ Izdelek postavite na ravno, stabilno površino, ki je v vseh smereh širša od spodnje ploskve izdelka. Če izdelek postavite ob zid, mora biti med zadnjim delom izdelka in zidom najmanj 10 cm prostora. Izdelek ne bo deloval pravilno, če je postavljen pod kotom.
- ❏ Med shranjevanjem ali prevozom izdelka ne nagibajte, postavljajte navpično ali obračajte, ker lahko izteče črnilo.
- ❏ Za izdelkom omogočite prostor za kable, nad njim pa dovolj prostora, da lahko normalno dvignete pokrov izdelka.
- ❏ Izogibajte se prostorom, ki so izpostavljeni hitrim temperaturnim spremembam in vlažnosti. Izdelek zavarujte pred neposredno sončno svetlobo, močno svetlobo in viri toplote.
- ❏ Izdelek ne hranite na prostem, umazanem ali prašnem prostoru, blizu vode, virov toplote in na mestih, ki so izpostavljeni udarcem, tresljajem, visokim temperaturam in vlažnosti. Ne uporabljajte ga z mokrimi rokami.
- ❏ Izdelek postavite blizu zidne vtičnice, kjer lahko zlahka iztaknete napajalni kabel.

## **Uporaba izdelka**

Pri uporabi izdelka upoštevajte naslednje:

- ❏ Skozi reže izdelka ne vstavljajte predmetov.
- ❏ Pazite, da po izdelku ne zlijete tekočine.
- ❏ Med tiskanjem v izdelek ne vstavljajte rok ali se dotikajte kartuš s črnilom.
- ❏ Ne dotikajte se belega ploščatega kabla v notranjosti izdelka.
- ❏ Znotraj in okrog izdelka ne uporabljajte razpršilnikov, ki vsebujejo vnetljive pline. S tem lahko povzročite požar.
- ❏ Tiskalne glave ne premikajte ročno, ker lahko s tem poškodujete izdelek.
- ❏ Izdelek vedno izklopite z uporabo gumba P**On**. Izdelka ne izklopite ali prekinite napajanja, dokler se LCD plošča popolnoma ne ugasne.
- ❏ Pred prevozom izdelka se prepričajte, da je tiskalna glava v domačem položaju (skrajno desno) in da so kartuše s črnilom pravilno nameščene.
- ❏ Kartuše s črnilom pustite nameščene. Odstranitev kartuš lahko povzroči izsušitev tiskalne glave in onemogoči nadaljnje tiskanje.

- <span id="page-9-0"></span>❏ Pazite, da si pri zapiranju enote za optično branje ne priprete prstov.
- ❏ Če izdelka ne nameravate uporabljati dalj časa izvlecite napajalni kabel iz električne vtičnice.
- ❏ Pri vstavljanju originalnih dokumentov pazite, da na ploščo za dokumente ne pritiskate premočno.

### **Uporaba izdelka z brezžično povezavo**

- ❏ Izdelka ne uporabljajte v zdravstvenih ustanovah ali v bližini medicinske opreme. Radijski valovi, ki jih oddaja ta izdelek, lahko škodljivo vplivajo na delovanje električne medicinske opreme.
- ❏ Ta izdelek mora biti vsaj 22 cm oddaljen od srčnih vzpodbujevalnikov. Radijski valovi, ki jih oddaja ta izdelek, lahko škodljivo vplivajo na delovanje srčnih vzpodbujevalnikov.
- ❏ Tega izdelka ne uporabljajte v bližini naprav s samodejnim nadzorom, kot so samodejna vrata ali požarni alarmi. Radijski valovi, ki jih oddaja ta izdelek, lahko na te naprave škodljivo vplivajo, kar lahko privede do nezgod zaradi napačnega delovanja.

## **Rokovanje s kartušami s črnilom**

Pri rokovanju s kartušami upoštevajte naslednje:

- ❏ Kartuše s črnilom ne zaužijte in jo hranite izven dosega otrok.
- ❏ Če pride črnilo v stik s kožo, območje temeljito sperite z milom in vodo. Če pride črnilo v stik z očmi, jih nemudoma sperite z vodo.
- ❏ Pred namestitvijo nove kartuše v tiskalnik, jo v razmahu petih sekund petnajstkrat vodoravno pretresite naprej in nazaj.
- ❏ Kartušo uporabite pred pretečenim rokom uporabe, odtisnjenim na embalaži.
- ❏ Za boljše rezultate črnilo porabite v roku šestih mesecev od namestitve.
- ❏ Kartuše ne poskušajte razstaviti ali ponovno napolniti. To lahko poškoduje tiskalno glavo.
- ❏ Ne dotikajte se zelenega vezja ZP na strani kartuše. To lahko vpliva na normalno delovanje in tiskanje.
- ❏ Vezje ZP na tej kartuši vsebuje raznovrstne informacije v zvezi s kartušo, kot so status črnila v kartuši, kar omogoča prosto vstavljanje ali odstranjevanje kartuše.
- ❏ Če kartušo odstranite za poznejšo uporabo, zaščitite območje za dovajanje črnila pred umazanijo in prahom, in jo shranite na isto mesto kot izdelek. Pri vratih za dovajanje črnila je ventil zaradi katerega so čepki in razna pokrivala nepotrebna, kljub temu pa je potrebna previdnost pred prenosom črnila na predmete katerih se kartuša dotika. Ne dotikajte se vrat za dovajanje črnila ali njene okolice.

### **Uporaba zaslona LCD**

- ❏ Zaslon LCD lahko vsebuje nekaj drobnih svetlih ali temnih točk in ima lahko zaradi svojih lastnosti neenakomerno svetlost. To je običajno in ne pomeni, da je zaslon kakor koli poškodovan.
- ❏ Za čiščenje zaslona LCD uporabite samo suho in mehko krpo. Ne uporabljajte tekočih ali kemičnih čistil.

<span id="page-10-0"></span>❏ Če je zaslon LCD poškodovan, se obrnite na prodajalca. Če pride raztopina tekočih kristalov v stik z rokami, jih temeljito sperite z milom in vodo. Če pride raztopina tekočih kristalov v stik z očmi, jih nemudoma sperite z vodo. Če po temeljitem spiranju še vedno čutite neugodje ali imate težave z vidom, nemudoma obiščite zdravnika.

## **Varnostni ukrepi na plošči za dotik**

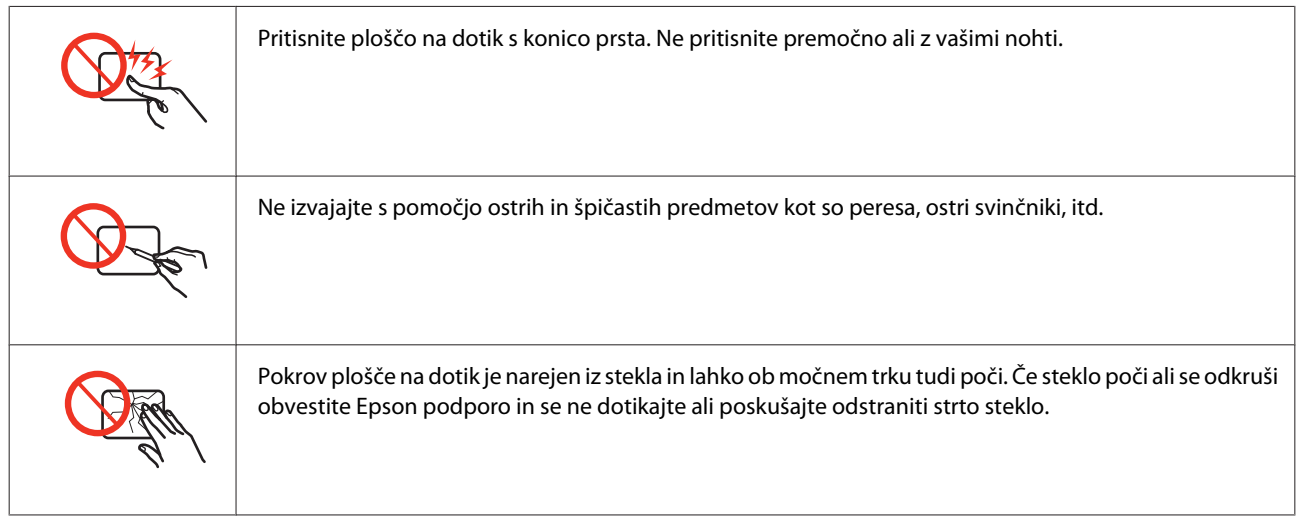

## **Omejitve pri kopiranju**

Za odgovorno in zakonito uporabo izdelka upoštevajte naslednje omejitve.

### **Kopiranje spodnjih elementov je zakonsko prepovedano:**

- ❏ Blagajniški zapisi, kovanci, državni tržni vrednostni papirji, državne obveznice in občinski vrednostni papirji
- ❏ Neuporabljene poštne znamke, predhodno ožigosane razglednice in ostale uradne poštne elemente, ki nosijo veljavno poštnino
- ❏ Koleki in vrednostni papirji, izdani v skladu s pravnimi postopki

### **Pri kopiranju naslednjih elementov bodite previdni:**

- ❏ Zasebni tržni vrednostni papirji (potrdila o izdanih delnicah, čeki ipd.), mesečne prepustnice, dovoljenja ipd.
- ❏ Potni listi, vozniška dovoljenja, cestne prepustnice, boni za prehrano, karte ipd.

#### *Opomba:*

*Kopiranje teh elementov je tudi lahko zakonsko prepovedano.*

### **Odgovorna uporaba avtorskopravno varovanih gradiv:**

❏ Izdelke je mogoče uporabiti za nezakonito kopiranje predmetov, ki jih varuje zakonodaja o zaščiti avtorskih pravic. Če vam dejanja ni svetoval izkušen odvetnik, bodite odgovorni in spoštljivi in pridobite dovoljenje lastnika avtorskih pravic, preden kopirate objavljena gradiva.

## <span id="page-11-0"></span>**Zaščitite vaše osebne informacije**

Ta izdelek vam omogoča, da shranite imena in telefonske številke v njegov spomin četudi je napajanje izklopljeno.

V primeru odstranitve ali prenosa naprave na drugo osebo, za izbris spomina sledite naslednjemu meniju.

F **Setup** > **Restore Default Settings** > **All Settings**

## *Vsebina*

## *[Avtorske pravice in blagovne znamke](#page-1-0)*

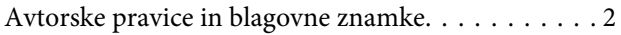

### *[Smernice](#page-5-0)*

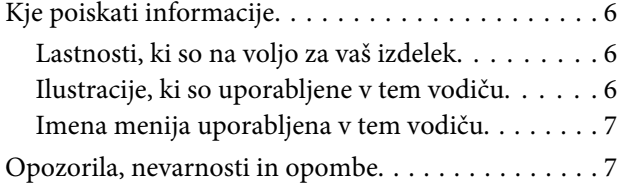

### *[Varnostna navodila](#page-7-0)*

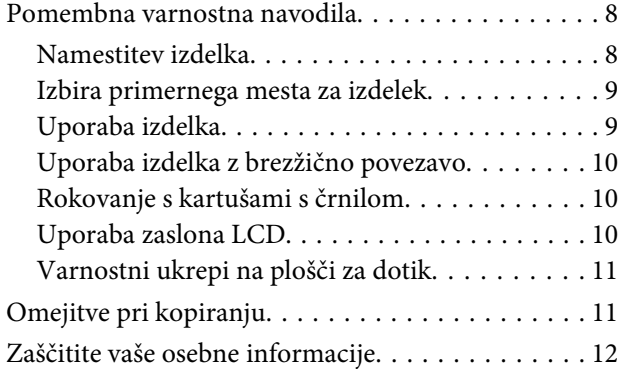

## *[Spoznavanje vašega izdelka](#page-16-0)*

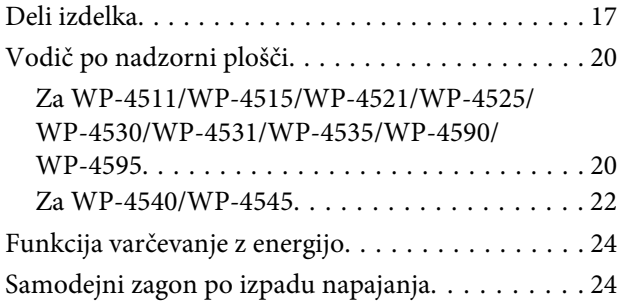

## *[Ravnanje s papirjem](#page-24-0)*

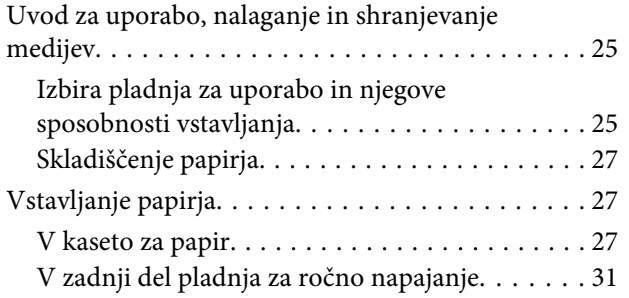

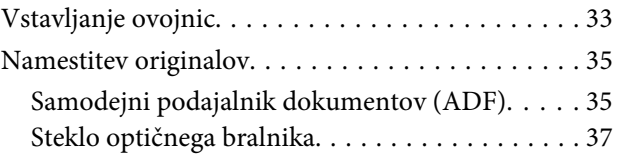

## *[Tiskanje](#page-38-0)*

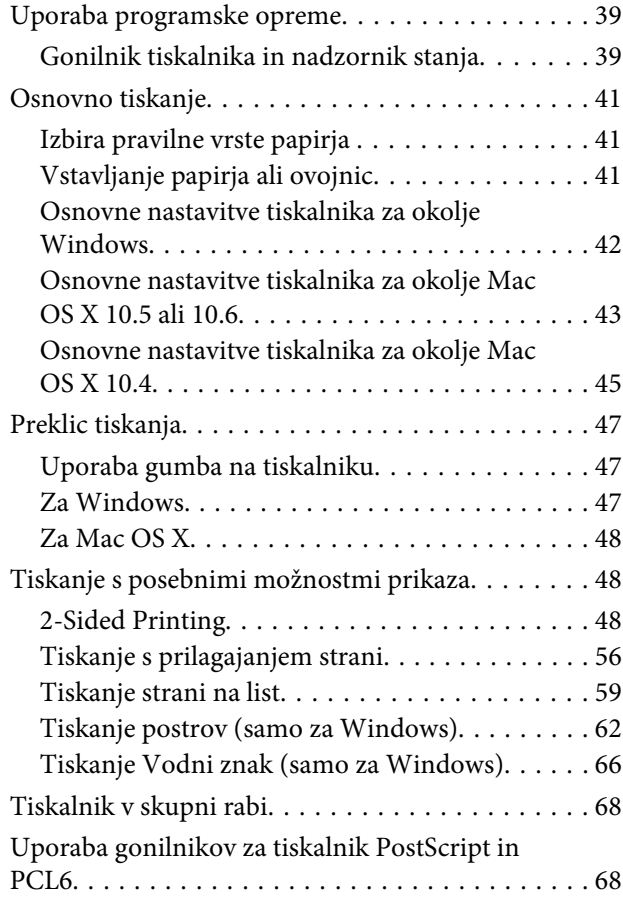

## *[Optično branje](#page-68-0)*

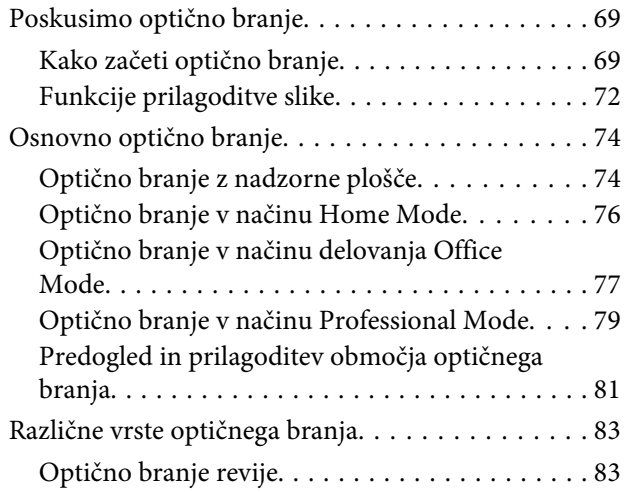

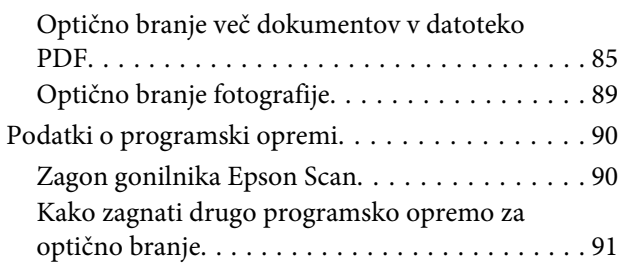

## *[Kopiranje](#page-92-0)*

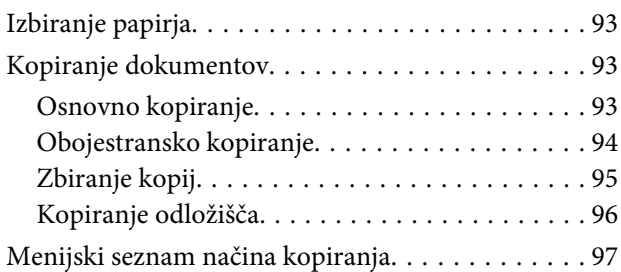

## *[Pošiljanje telefaksov](#page-97-0)*

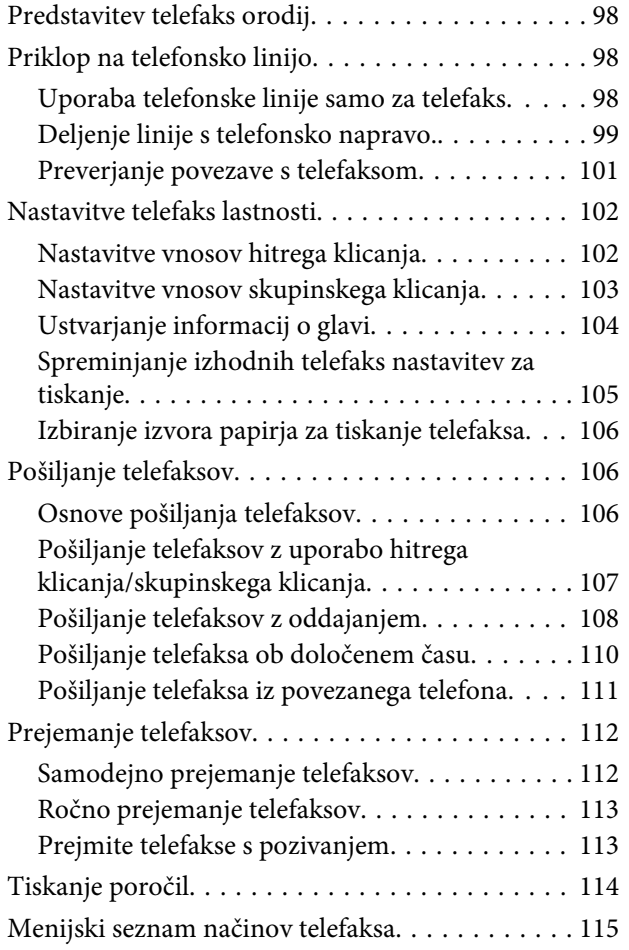

## *[Uporaba nadzorne plošče](#page-115-0)*

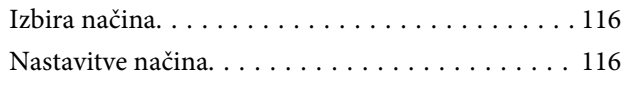

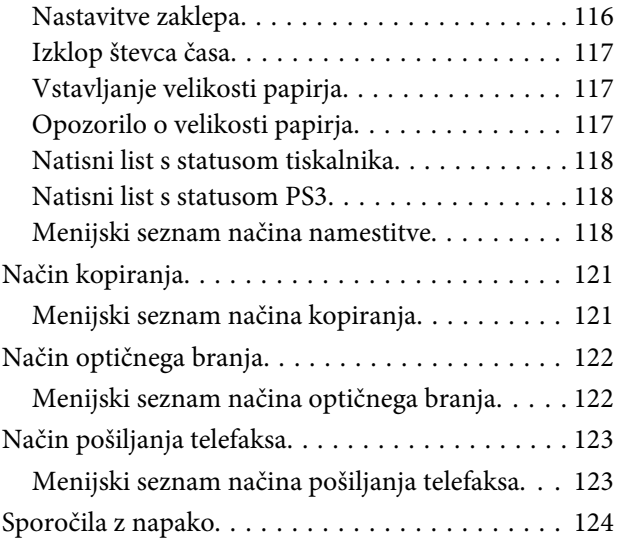

## *[Možnosti namestitve](#page-126-0)*

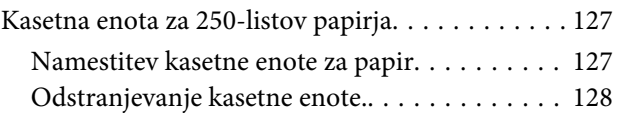

## *[Zamenjava porabnikov](#page-128-0)*

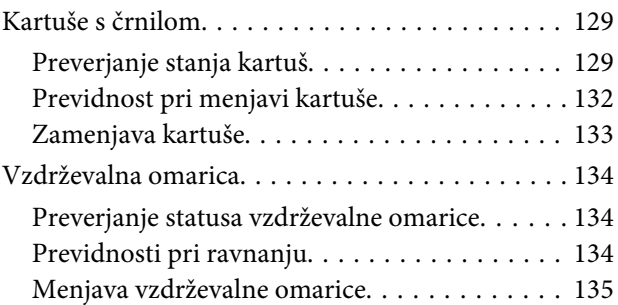

## *[Vzdrževanje vašega tiskalnika in](#page-136-0)  [programske opreme](#page-136-0)*

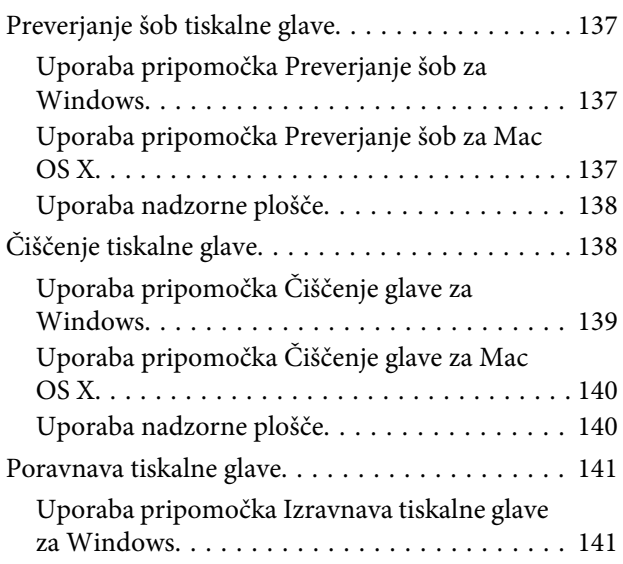

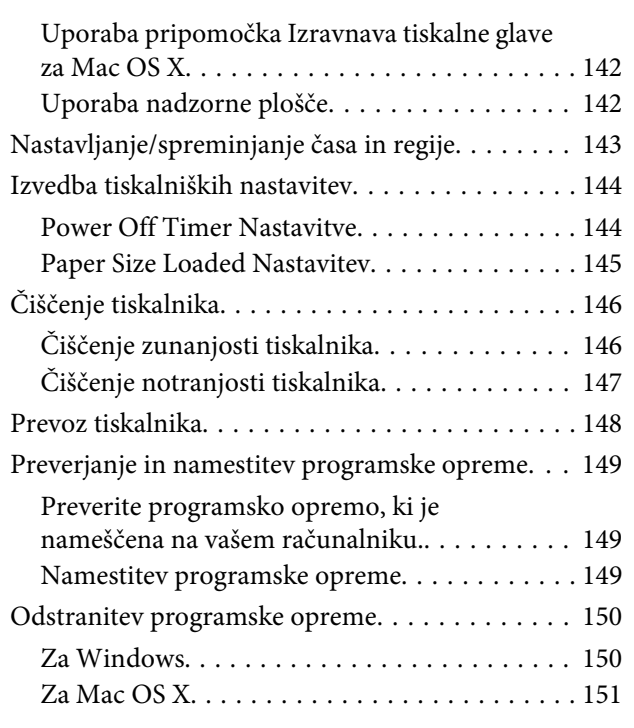

## *[Odpravljanje težav za tiskanje](#page-151-0)*

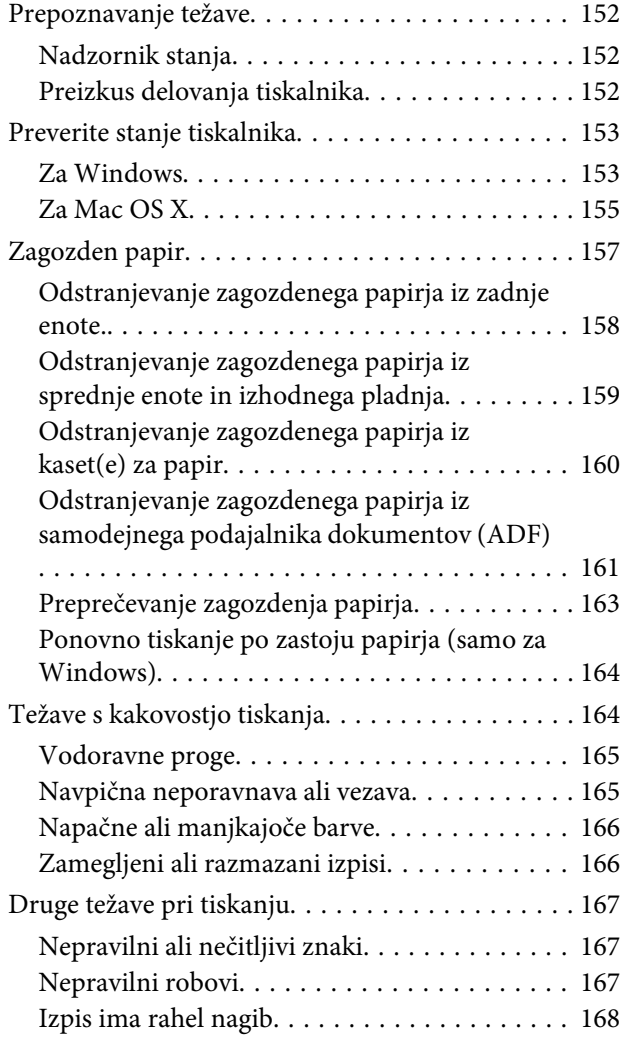

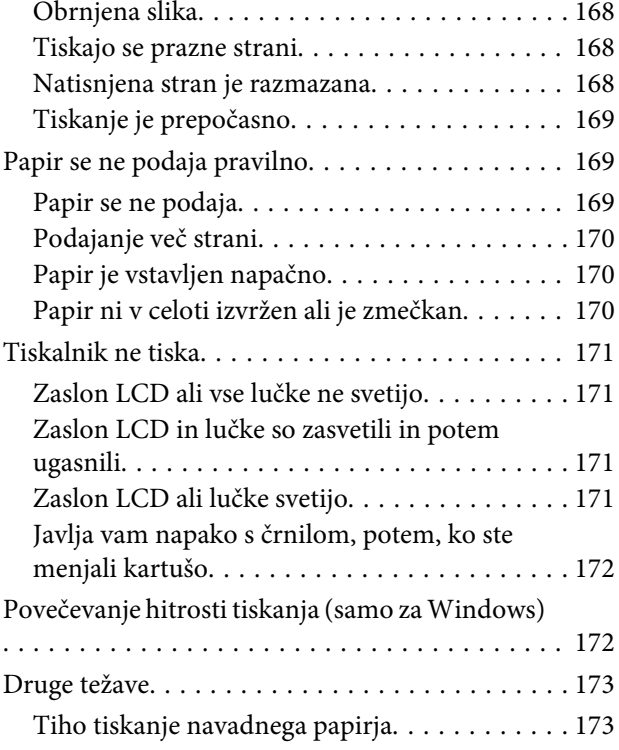

## *[Odpravljanje težav pri optičnem](#page-174-0)  [branju](#page-174-0)*

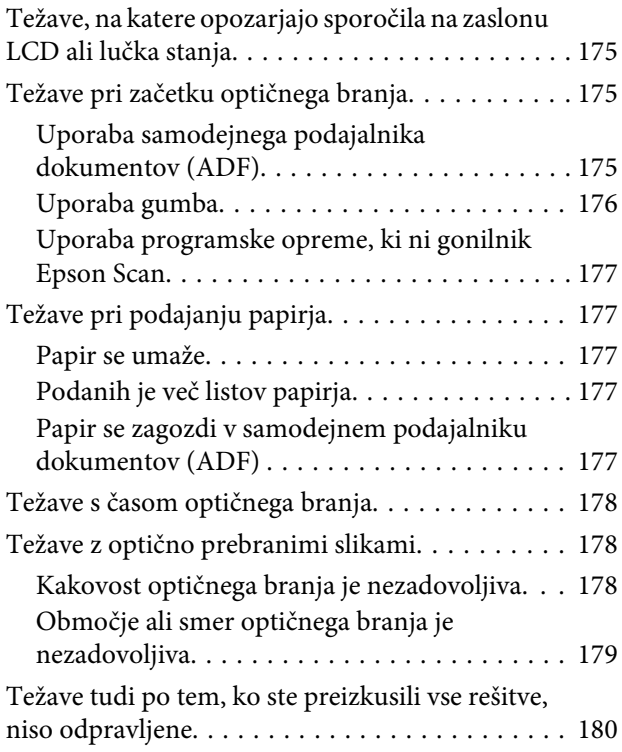

## *[Odpravljanje težav pri kopiranju](#page-180-0)*

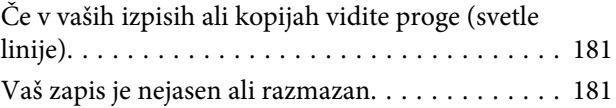

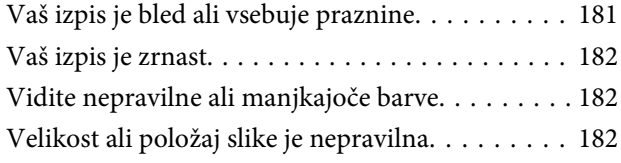

### *[Odpravljanje težav pri pošiljanju](#page-182-0)  [telefaksa](#page-182-0)*

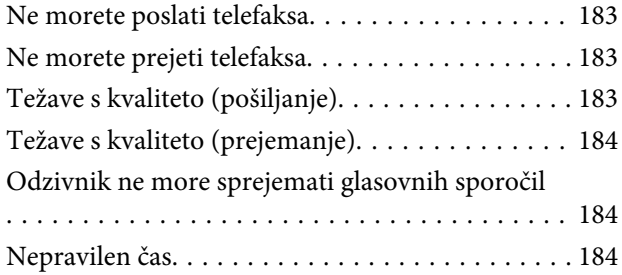

## *[Informacije o izdelkih](#page-184-0)*

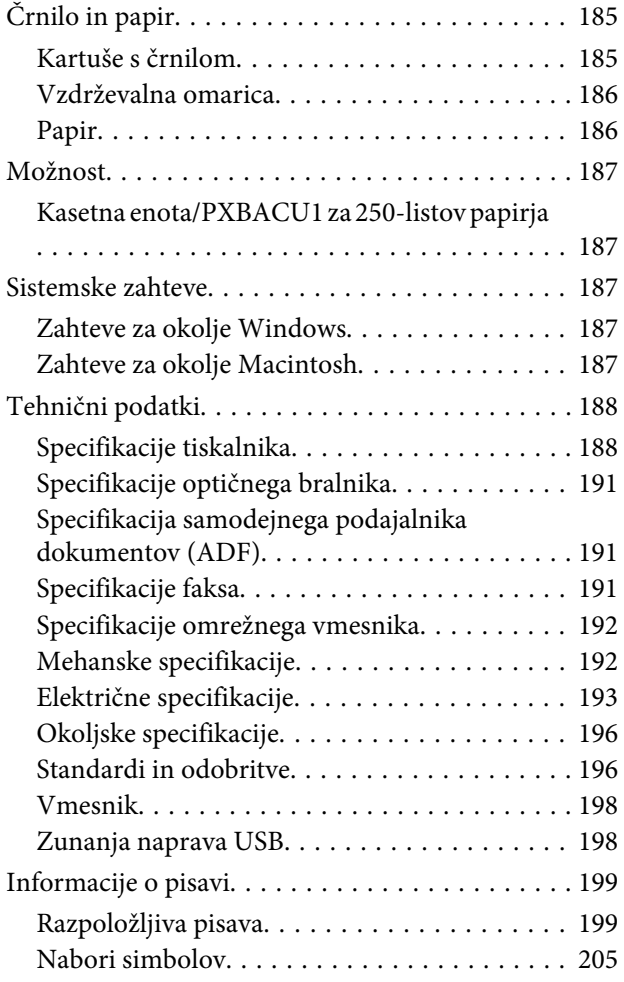

## *[Kje lahko dobite pomoč](#page-209-0)*

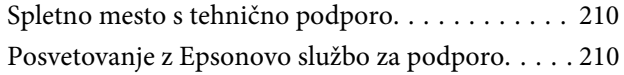

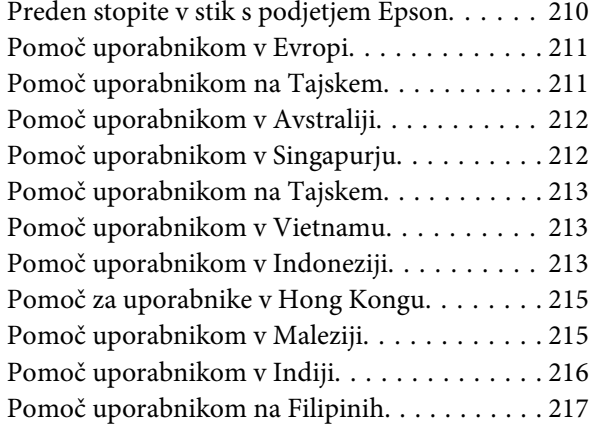

## *[Stvarno kazalo](#page-217-0)*

## <span id="page-16-0"></span>**Deli izdelka**

### *Opomba:*

*Ilustracije uporabljene v tem delu so iz podobnega modela izdelka. Čeprav se lahko razlikujejo od vašega izdelka je način delovanja enak.*

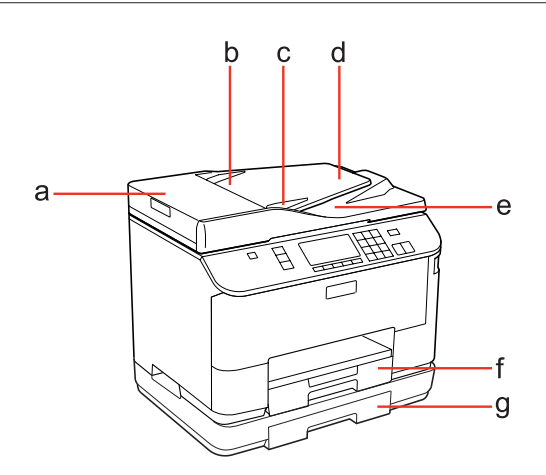

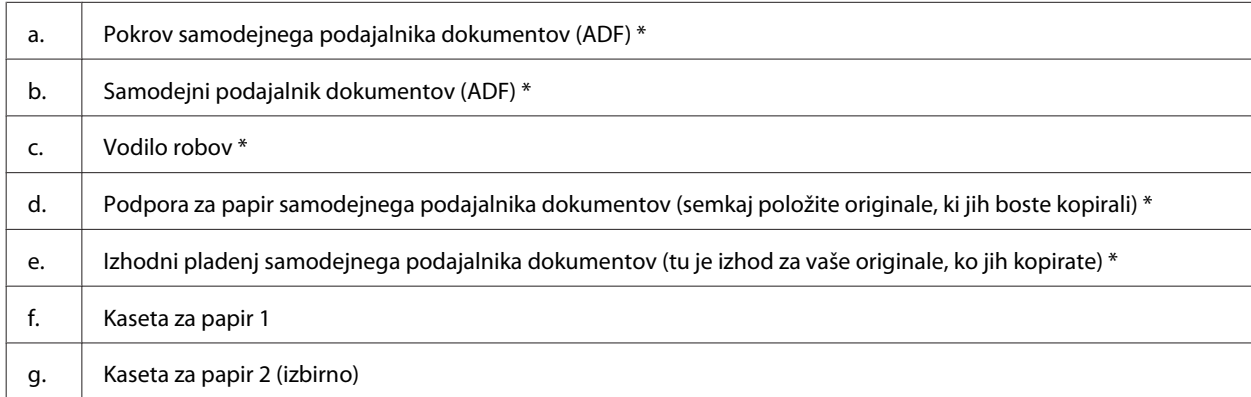

\* Ti deli so na voljo samo za model telefaks.

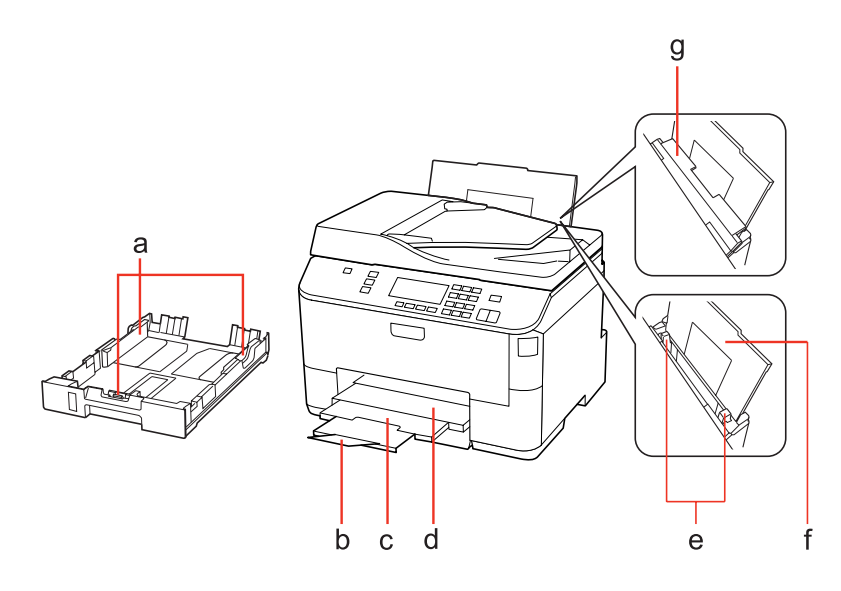

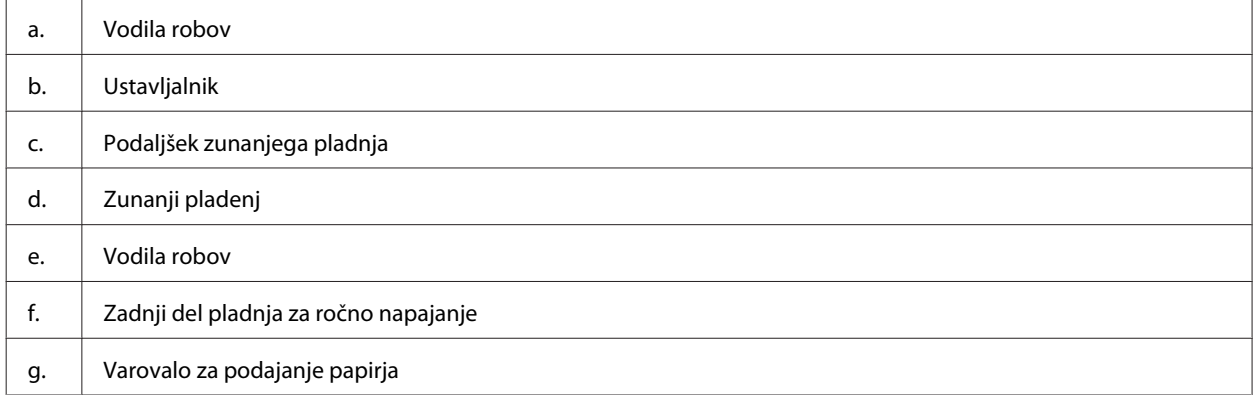

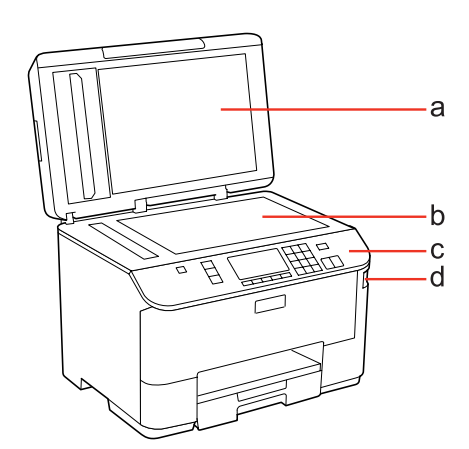

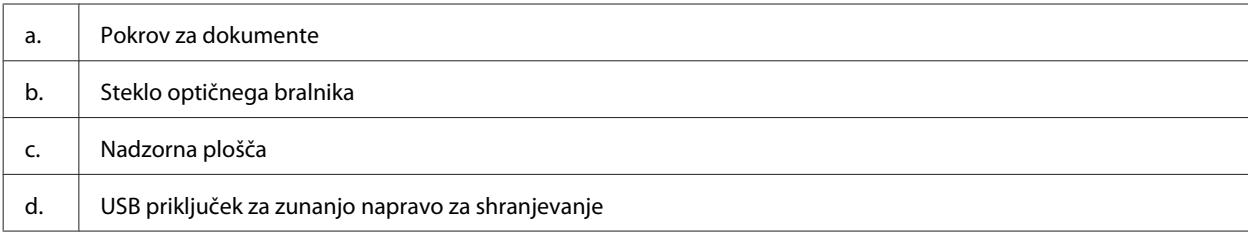

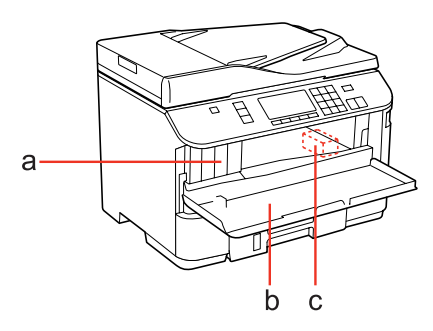

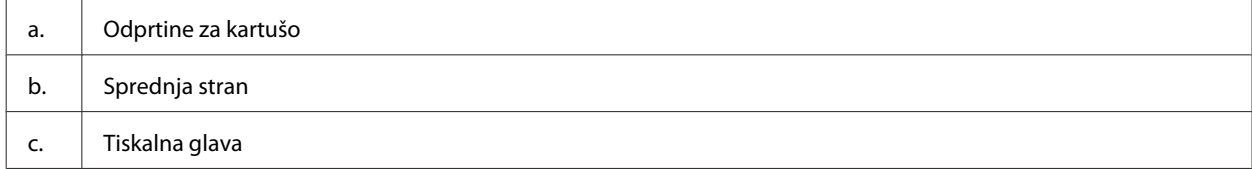

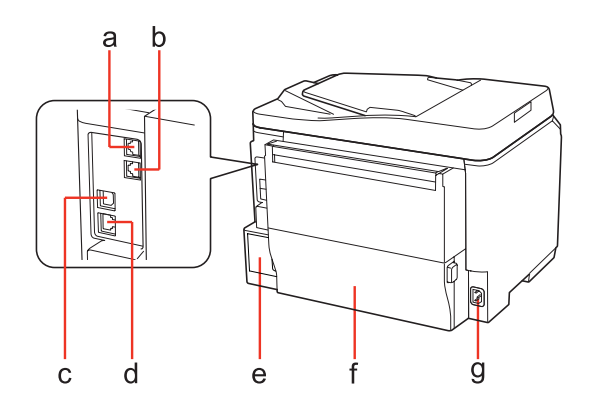

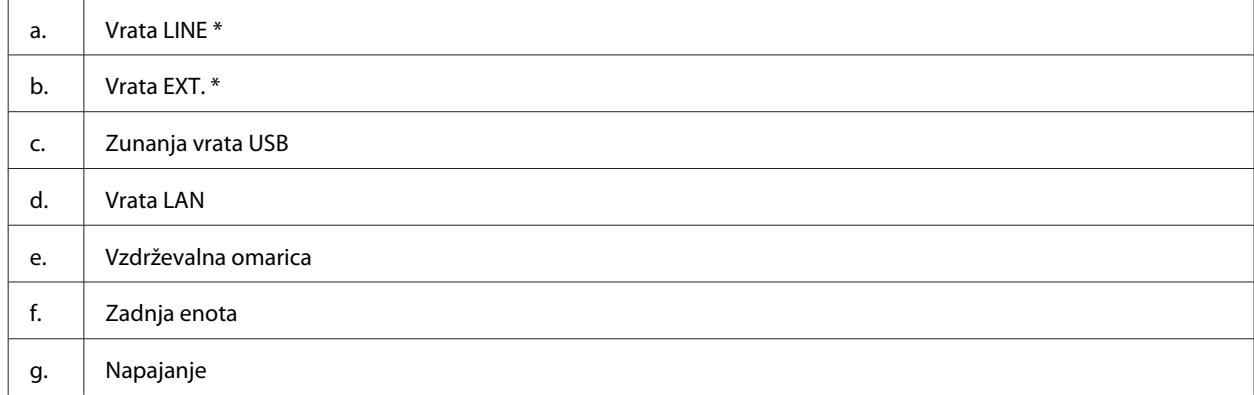

\* Ti deli so na voljo samo za model telefaks.

## <span id="page-19-0"></span>**Vodič po nadzorni plošči**

Slog nadzorne plošče se spreminja glede na lokacijo.

### *Opomba:*

*Čeprav se meniji, predmetne nastavitve ali prikazana opcijska imena na LCD zaslonu lahko razlikujejo od vašega izdelka, je način izvajanja enak.*

## **Za WP-4511/WP-4515/WP-4521/WP-4525/WP-4530/WP-4531/ WP-4535/WP-4590/WP-4595**

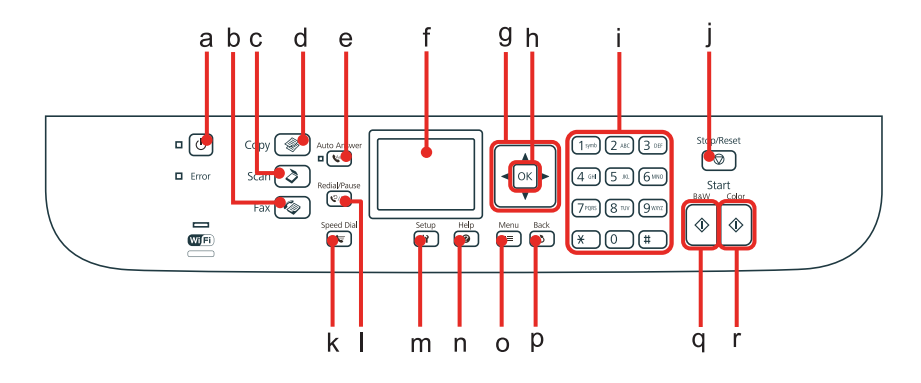

### **Gumbi, LCD, in luči**

### *Gumb in LCD*

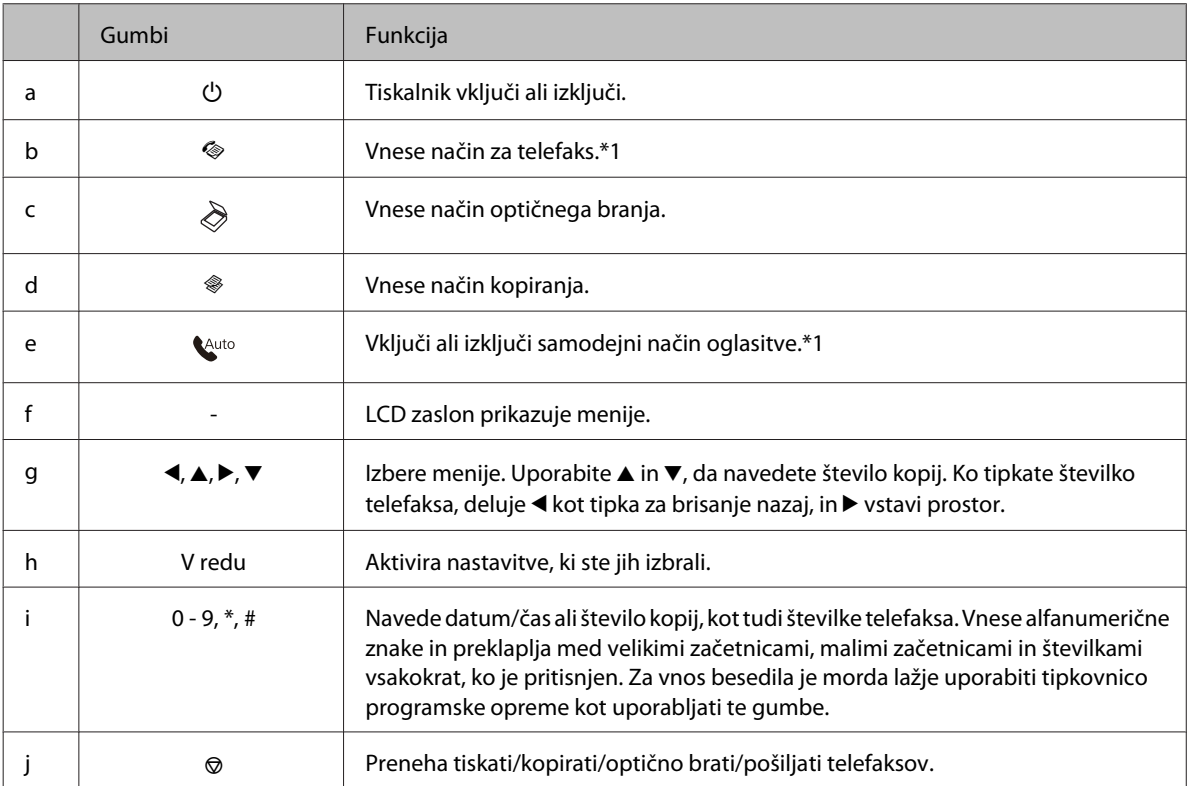

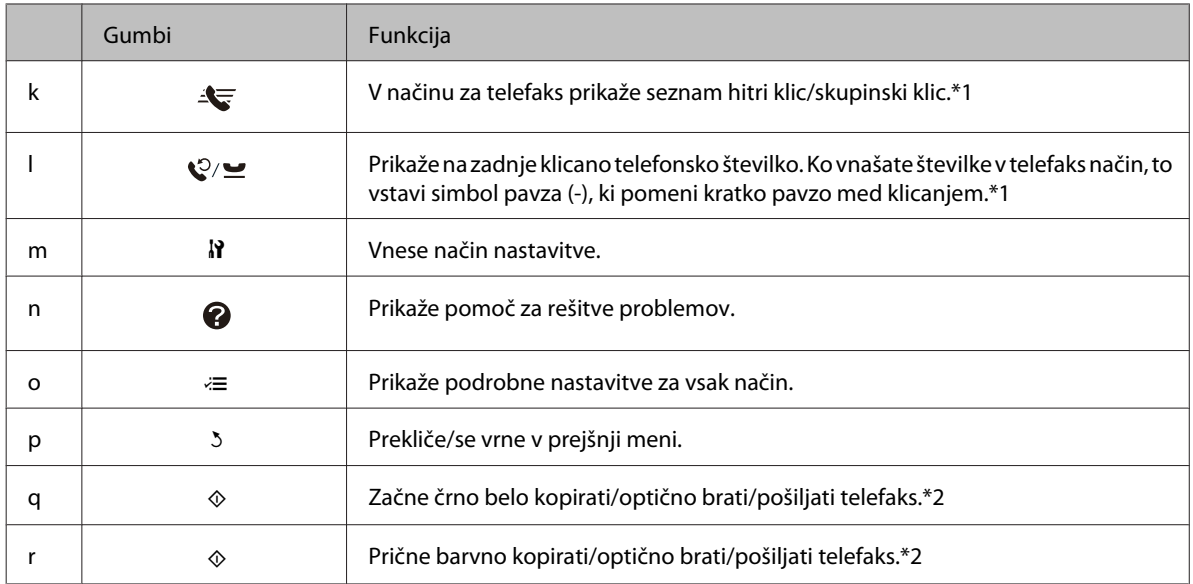

\*1 Ti gumbi in njihove funkcije so na voljo samo za načine ki podpirajo telefaks.

\*2 Telefaks funkcije so na voljo samo za načine ki podpirajo telefaks.

### *Luči*

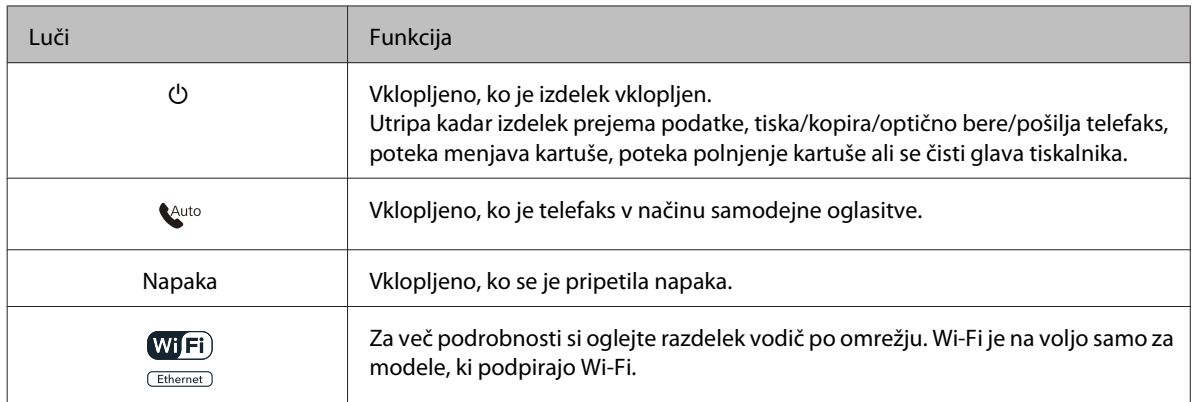

### **Uporaba zaslona LCD**

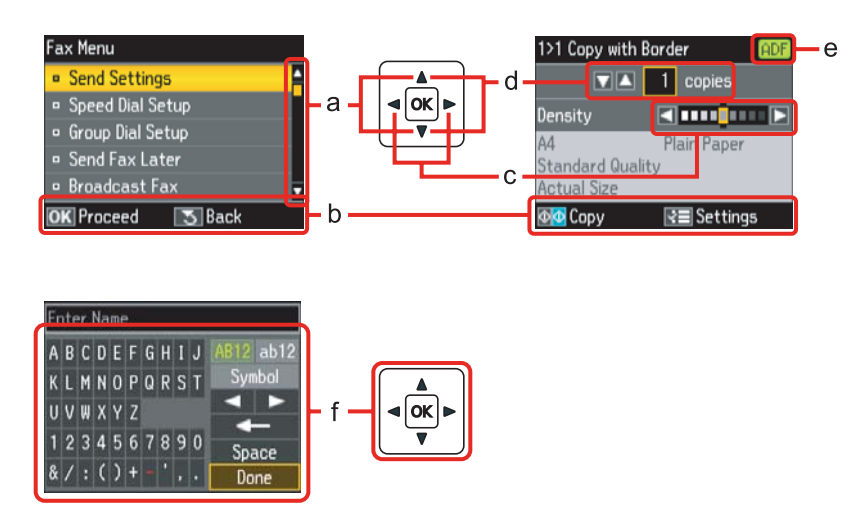

<span id="page-21-0"></span>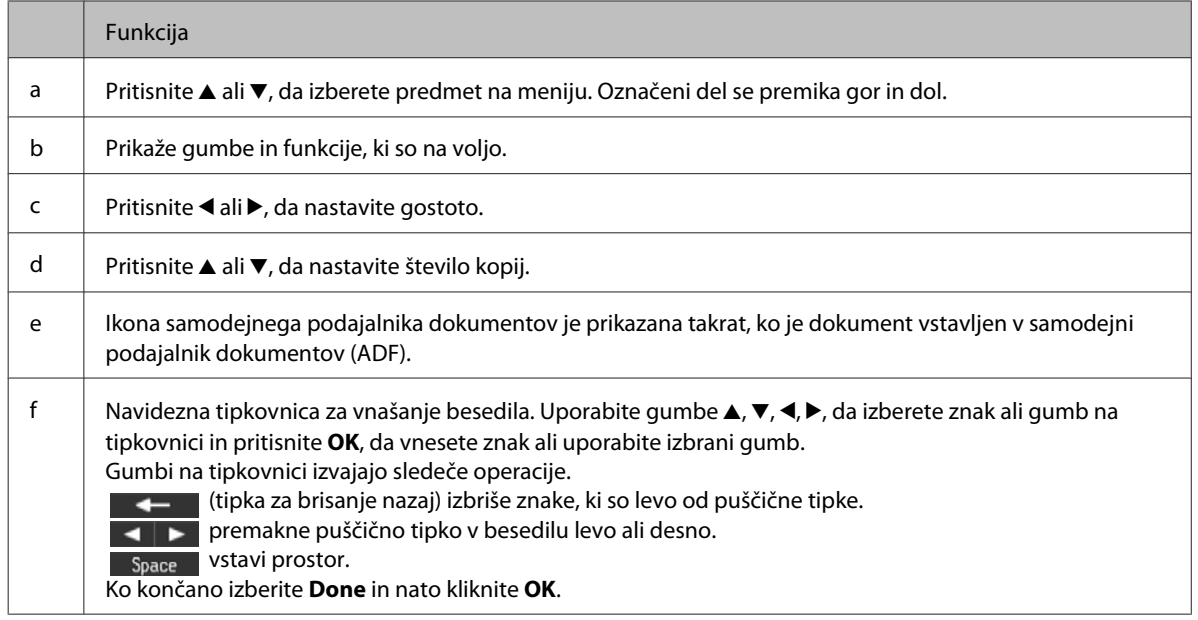

## **Za WP-4540/WP-4545**

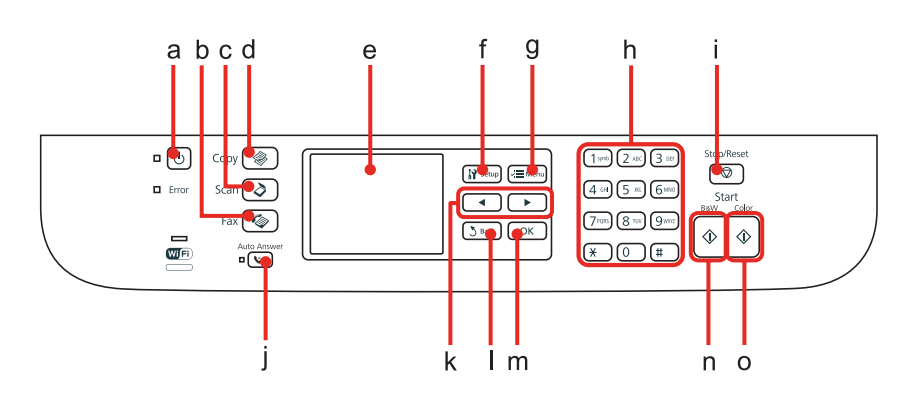

## **Gumbi, LCD, in luči**

### *Gumb in LCD*

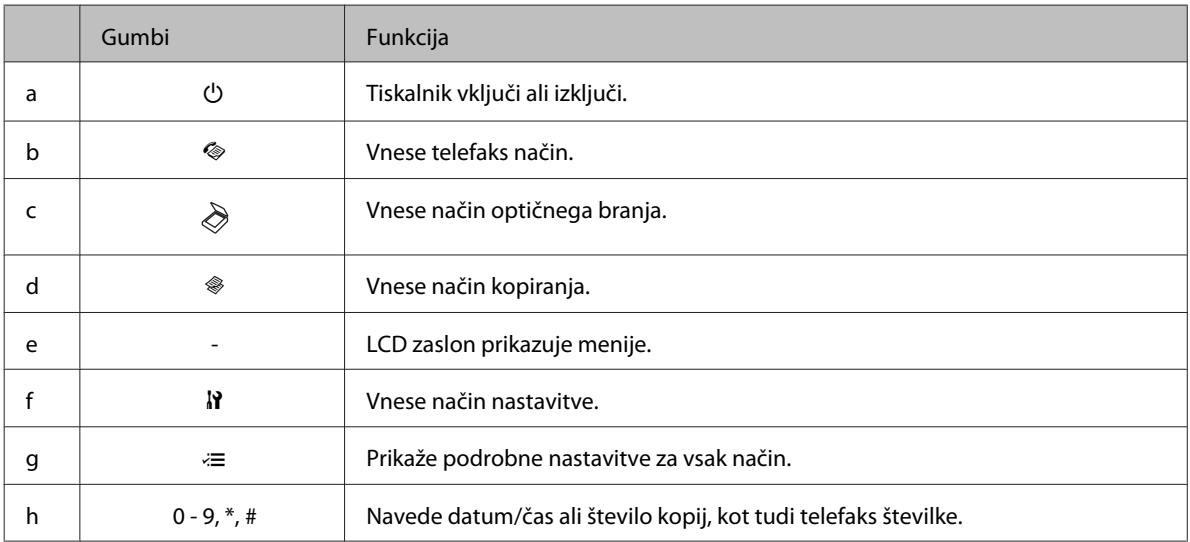

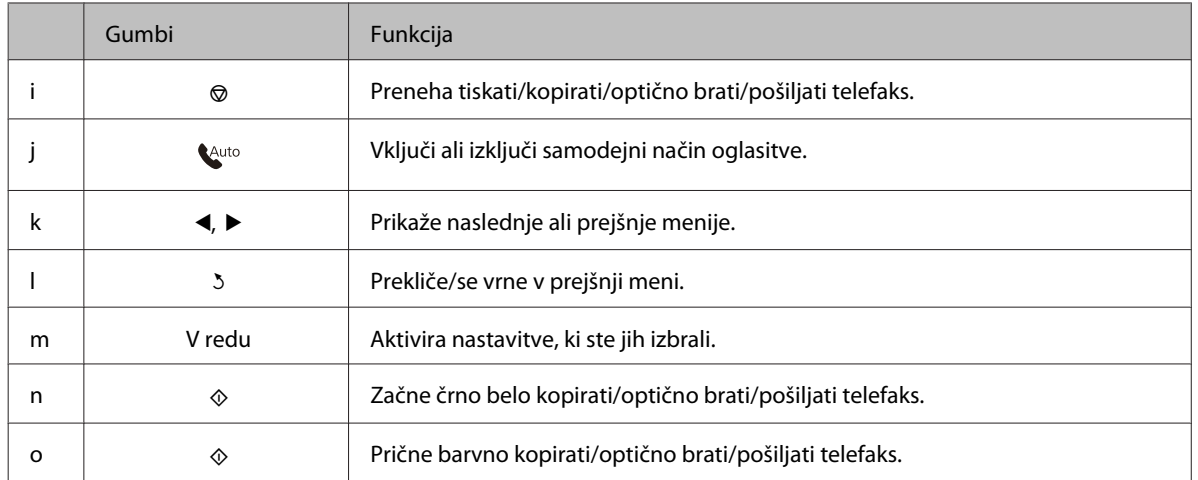

### *Luči*

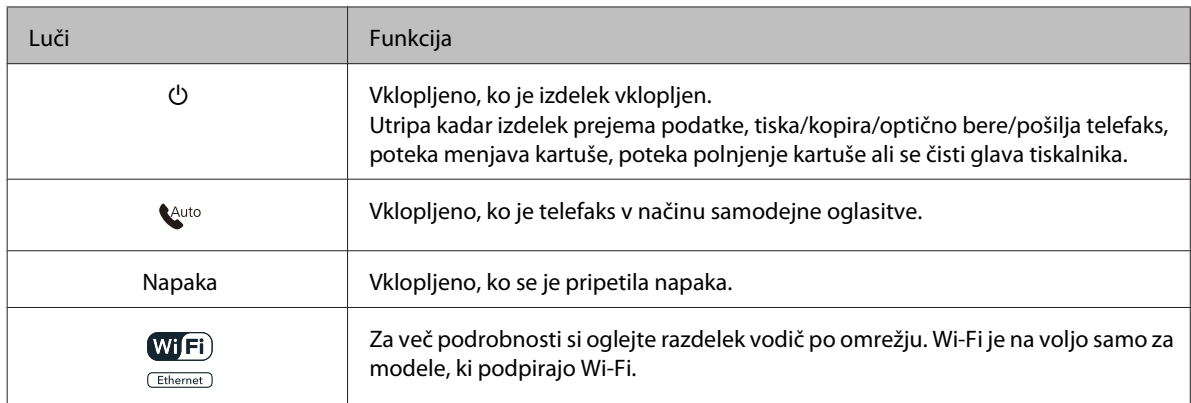

## **Uporaba zaslona LCD**

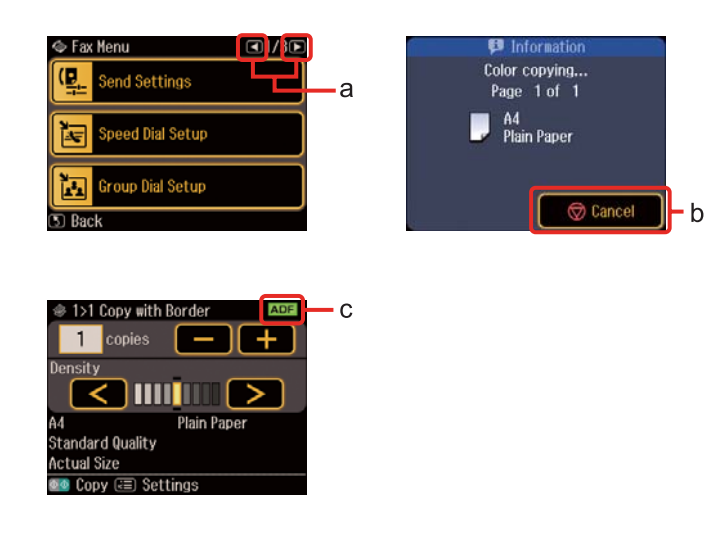

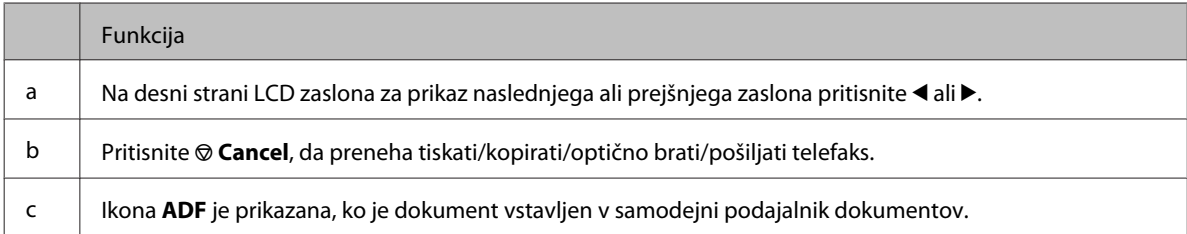

## <span id="page-23-0"></span>**Funkcija varčevanje z energijo**

Po 13 minutah neaktivnosti zaslon zaradi varčevanja z energijo zatemni.

Da zaslon povrnete v prejšnje stanje pritisnite katerikoli gumb.

## **Samodejni zagon po izpadu napajanja**

Če pride do izpada napajanja, ko je telefaks v čakanju ali tiska, se samodejno zažene in nato zapiska.

## <span id="page-24-0"></span>**Uvod za uporabo, nalaganje in shranjevanje medijev**

Dobre rezultate lahko dosežete z večino vrst navadnega papirja. Vendar pa premazani papir omogoča vrhunske tiske saj vpija manj črnila.

Epson ponuja posebne papirje, ki so oblikovani za črnilo, ki se uporablja v Epsonovih brizgalnih tiskalnikih, in za visokokakovostne rezultate priporoča uporabo teh papirjev.

Za več podrobnosti glede posebnega medija Epson glejte ["Črnilo in papir" na strani 185](#page-184-0).

Pri vstavljanju posebnega papirja Epson najprej preberite list z navodili, ki je priložen papirju, in upoštevajte naslednje točke.

#### *Opomba:*

- ❏ *Papir vstavite v kaseto za papir z natisljivo stranjo navzdol. Natisljiva stran je ponavadi bolj bela ali sijajna. Če želite več informacij, si preberite list z navodili, ki je priložen papirju. Nekatere vrste papirja imajo obrezane robove, da vam pomaga prepoznati pravilno smer vstavljanja.*
- ❏ *Če je papir zvit, ga pred vstavljanjem izravnajte ali rahlo upognite v drugo stran. Tiskanje na zvit papir lahko povzroči, da se črnilo na izpisu razmaže.*

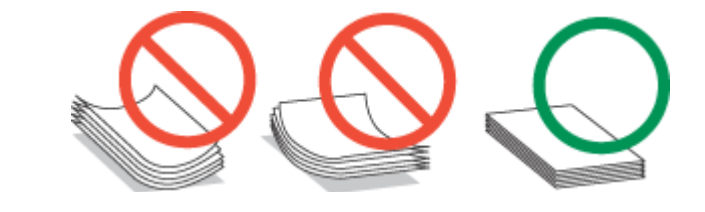

## **Izbira pladnja za uporabo in njegove sposobnosti vstavljanja**

Za izbiro kasetnega pladnja za papir in njegovih sposobnosti vstavljanja, ki ustreza vrsti in velikosti medija katerega uporabljate, glejte naslednjo tabelo.

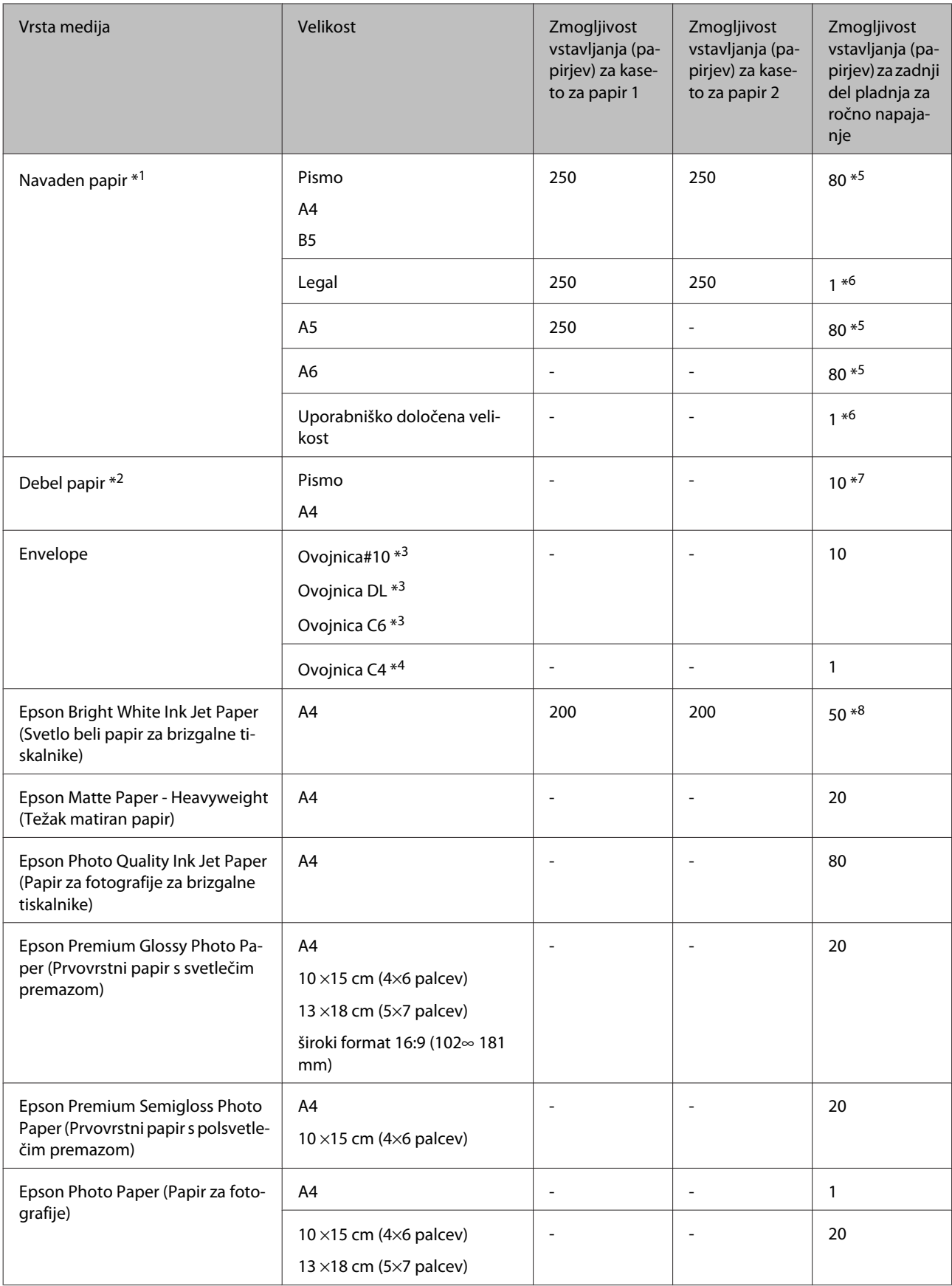

<span id="page-26-0"></span>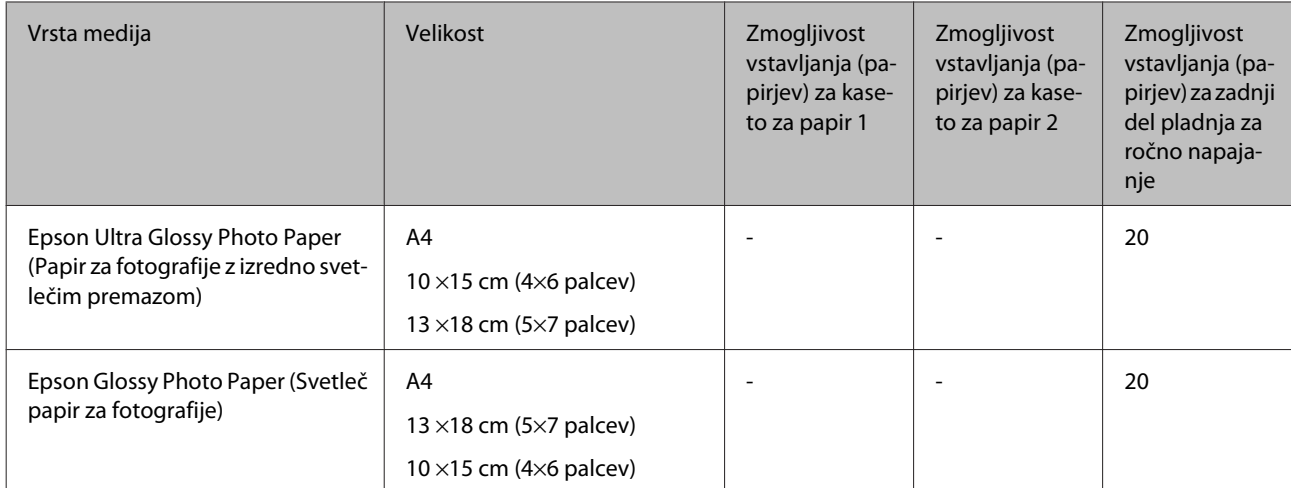

 $*1$  Papir teže 64 g/m<sup>2</sup> (17 lb) do 90 g/m<sup>2</sup> (24 lb).

 $*$ 2 Papir teže 91 g/m<sup>2</sup> (24 lb) do 256 g/m<sup>2</sup> (68 lb).

 $*$ 3 Papir teže 75 g/m<sup>2</sup> (20 lb) do 90 g/m<sup>2</sup> (24 lb).

\*4 Papir teže 80 g/m<sup>2</sup> (21 lb) to 100 g/m<sup>2</sup> (26 lb).

\*5 Kapaciteta vstavljanja za ročno obojestransko tiskanje je 30 listov.

\*6 Kapaciteta vstavljanja za ročno obojestransko tiskanje je 1 list.

\*7 Kapaciteta vstavljanja za ročno obojestransko tiskanje je 5 listov.

\*8 Kapaciteta vstavljanja za ročno obojestransko tiskanje je 20 listov.

#### *Opomba:*

*Razpoložljivost papirja je odvisna od območja.*

## **Skladiščenje papirja**

Takoj po končanem tiskanju neporabljen papir vrnite v originalno embalažo. Ko rokujete s posebnim medijem, Epson priporoča shranjevanje izpisov v plastični vrečki, ki jo je mogoče zatesniti. Neporabljen papir hranite proč od visoke temperature, vlažnosti in neposredne sončne svetlobe.

## **Vstavljanje papirja**

## **V kaseto za papir**

Za vstavljanje papirja sledite tem korakom:

#### *Opomba:*

*Ilustracije uporabljene v tem delu so iz podobnega modela izdelka. Čeprav se lahko razlikujejo od vašega izdelka je način delovanja enak.*

**A Izvlecite kaseto za papir.** 

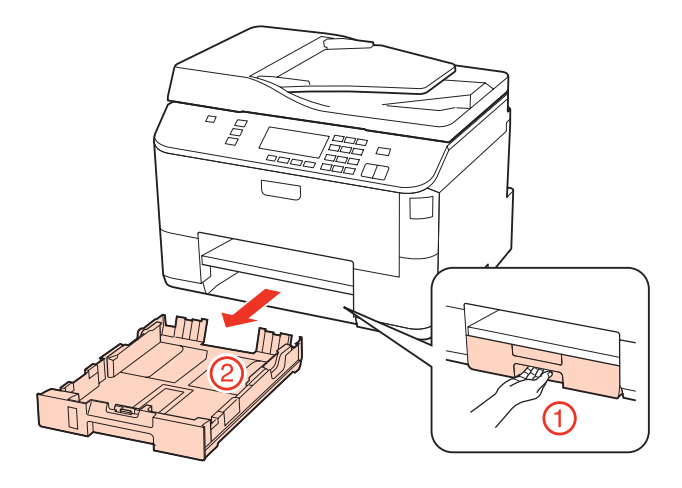

### *Opomba:*

*Če je izhodni pladenj izvržen, ga zaprite, preden izvlečete kaseto za papir.*

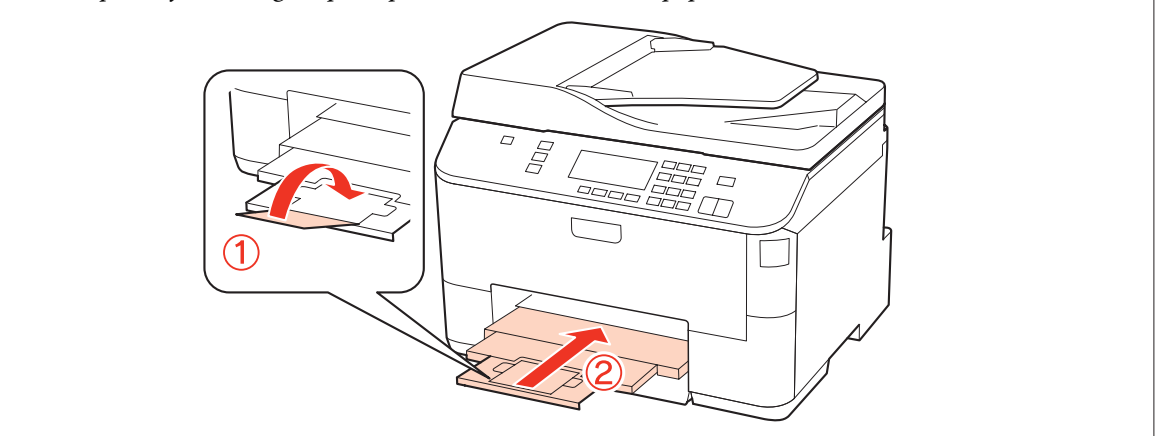

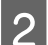

Vodila robov potisnite do robov kasete za papir.

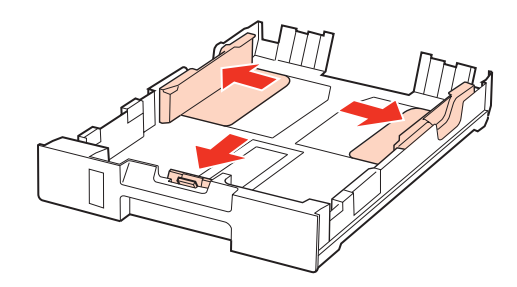

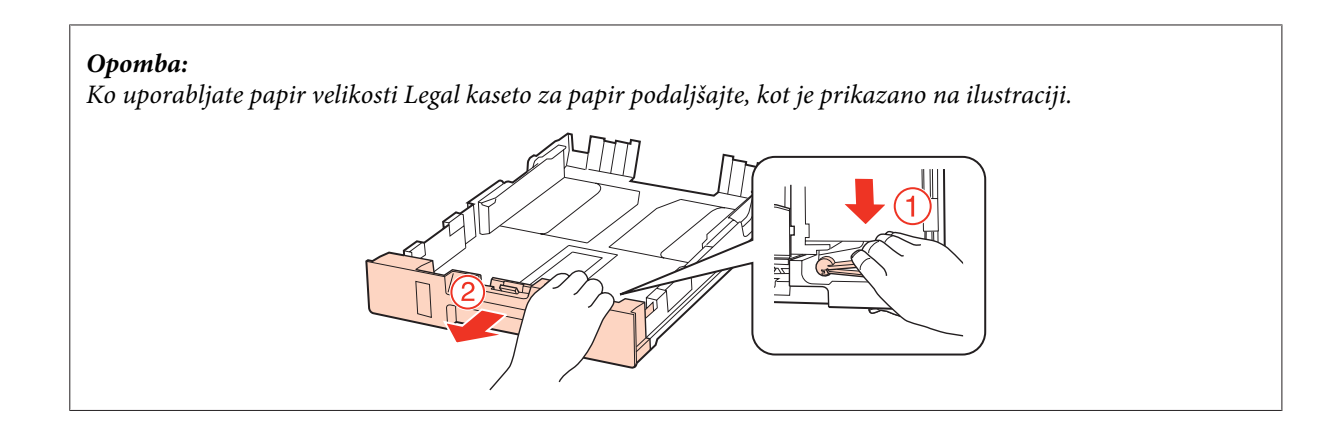

C Potisnite vodilo robov in tako nastavite velikost papirja, ki ga boste uporabili.

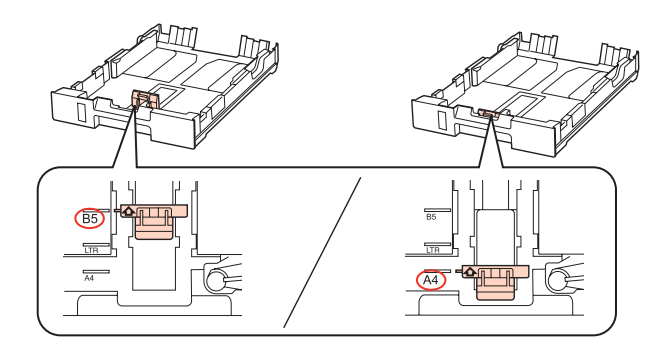

D Papir vstavite proti vodilu robov z natisljivo stranjo navzdol ter se prepričajte, da papir ne štrli preko konca kasete.

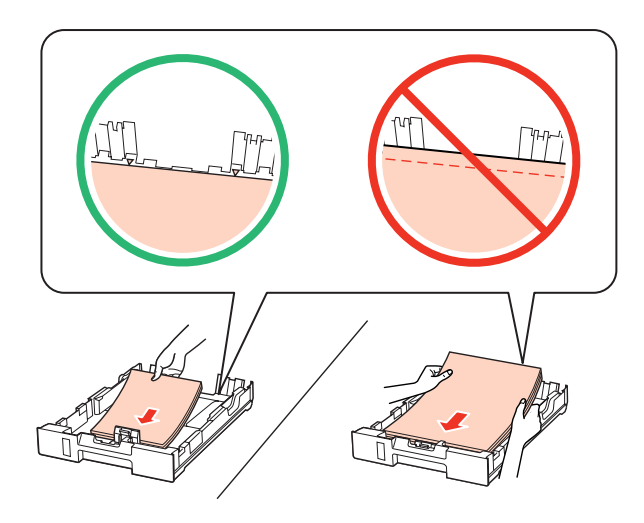

#### *Opomba:*

- ❏ *Pred vlaganjem robove papirja spihajte in poravnajte.*
- ❏ *Pri uporabi navadnega papirja ne vstavljajte le tega nad linijo ravno pod* d *oznako puščice na stranskem vodilu. Pri posebnih medijih Epson število listov mora biti manjše od omejitve, ki je določena za ta medij.* & *["Izbira pladnja za uporabo in njegove sposobnosti vstavljanja" na strani 25](#page-24-0)*
- ❏ *Ne uporabljajte perforiranega papirja.*

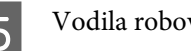

E Vodila robov potisnite do robov papirja.

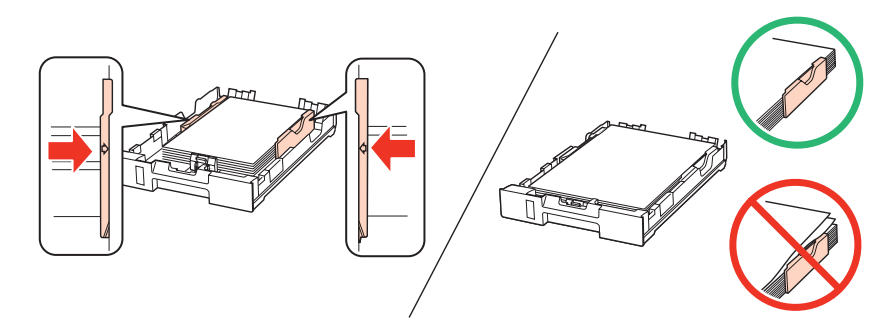

Pri vstavljanju kasete nazaj v tiskalnik pazite, da je v vodoravnem položaju in jo vstavite previdno ter počasi.

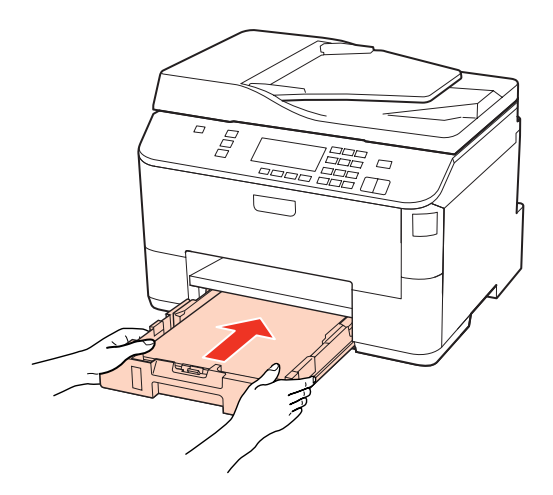

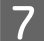

G Izvlecite izhodni pladenj in dvignite ustavljalnik.

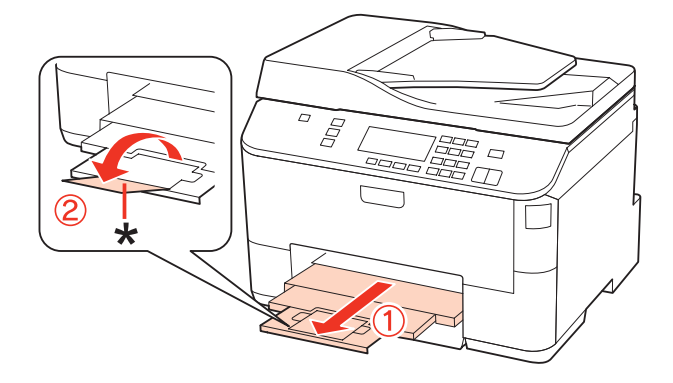

#### <span id="page-30-0"></span>*Opomba:*

- ❏ *Po vstavljanju papirja nastavite velikost papirja za vsak vir papirja. Papir bo podan iz primernega vira v skladu z nastavitvami. Da nastavite velikost papirja pritisnite Setup. Nato izberite Printer Setup in Paper Size Loaded.* & *["Vstavljanje velikosti papirja" na strani 117](#page-116-0)*
- ❏ *Za nastavitev velikosti papirja lahko uporabite tudi orodje, ki se nahaja na plošči.* & *["Paper Size Loaded Nastavitev" na strani 145](#page-144-0)*
- ❏ *Za modele, ki podpirajo telefaks, lahko v Paper Source to Print izberete iz katerih virov papirja bo podajan papir.* & *["Izbiranje izvora papirja za tiskanje telefaksa" na strani 106](#page-105-0)*
- ❏ *Pri uporabi papirja Legal znižajte ustavljalnik (\*).*
- ❏ *Na sprednji strani tiskalnika pustite dovolj prostora, da bo lahko papir v celoti izvržen.*
- ❏ *Med delovanjem tiskalnika ne odstranjujte ali vstavljajte kasete za papir.*

## **V zadnji del pladnja za ročno napajanje**

Za vstavljanje papirja sledite tem korakom:

#### *Opomba:*

*Ilustracije uporabljene v tem delu so iz podobnega modela izdelka. Čeprav se lahko razlikujejo od vašega izdelka, je način delovanja enak.*

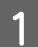

Izvlecite izhodni pladenj in dvignite ustavljalnik.

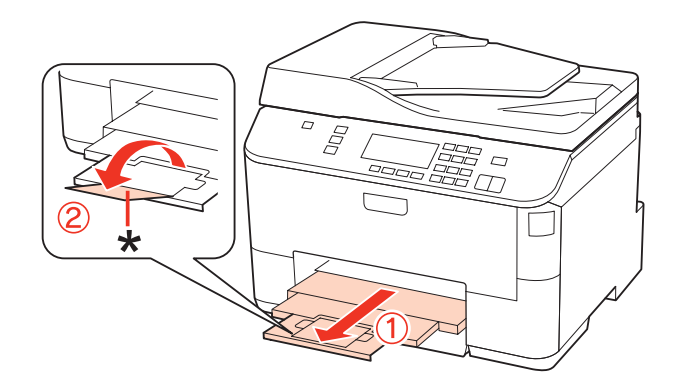

#### *Opomba:*

*Pri uporabi papirja Legal znižajte ustavljalnik (\*).*

Povlecite ven zadnji del pladnja za ročno napajanje.

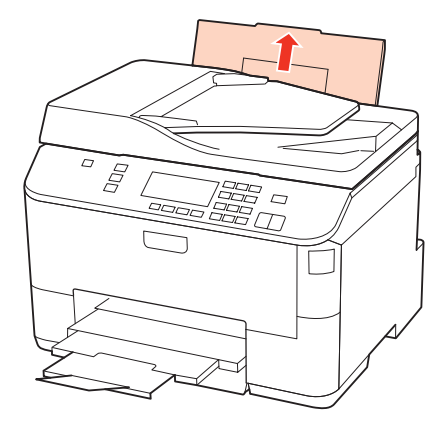

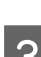

C Držite varovalo za podajanje papirja naprej ter stisnite in potisnite vodila robov.

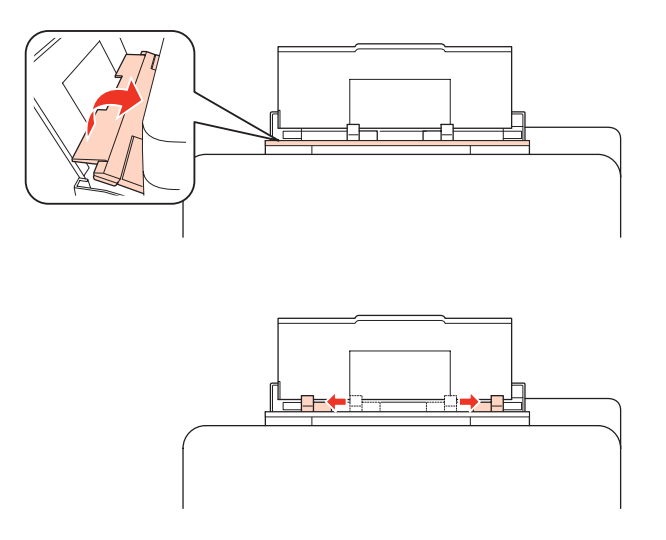

- D Sploščite kup papirja nato ga potresite ob ravni površini, da poravnate robove.
- E natisljivo stranjo navzgor vstavite papir na sredino zadnjega dela pladnja za ročno napajanje. Natisljiva stran<br>Linnogasto boli bole in svetle od druge strani je pogosto bolj bela in svetla od druge strani.

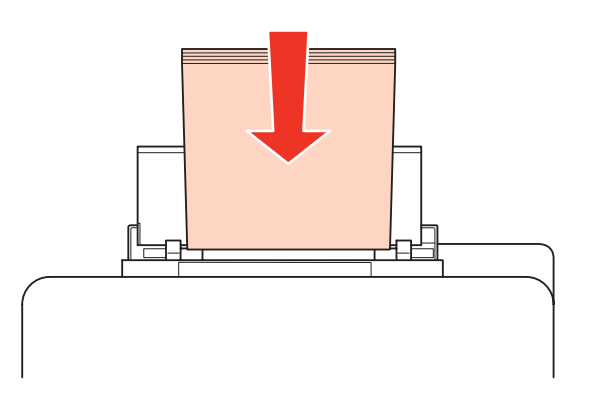

<span id="page-32-0"></span>Fotisnite vodila robov na rob papirja, vendar ne pretesno.

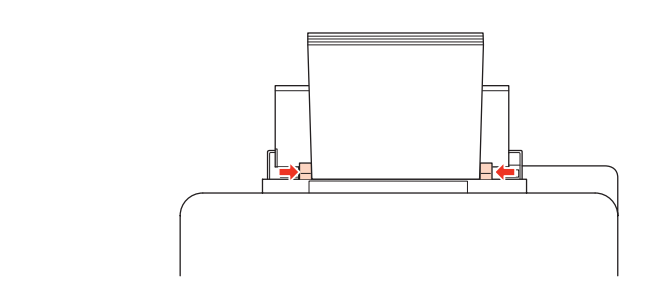

#### *Opomba:*

- ❏ *Po vstavljanju papirja nastavite velikost papirja za vsak vir papirja. Papir bo podan iz primernega vira v skladu z nastavitvami. Da nastavite velikost papirja pritisnite Setup. Nato izberite Printer Setup in Paper Size Loaded.*
	- & *["Vstavljanje velikosti papirja" na strani 117](#page-116-0)*
- ❏ *Za nastavitev velikosti papirja lahko uporabite tudi orodje, ki se nahaja na plošči.* & *["Paper Size Loaded Nastavitev" na strani 145](#page-144-0)*
- ❏ *Za modele, ki podpirajo telefaks lahko v Paper Source to Print izberete iz katerih virov papirja bo podajan papir.*

& *["Izbiranje izvora papirja za tiskanje telefaksa" na strani 106](#page-105-0)*

- ❏ *Pri uporabi navadnega papirja ne vstavljajte le tega nad linijo, ravno pod* d *oznako puščice na stranskem vodilu. Pri posebnih medijih Epson število listov mora biti manjše od omejitve, ki je določena za ta medij.* & *["Izbira pladnja za uporabo in njegove sposobnosti vstavljanja" na strani 25](#page-24-0)*
- ❏ *Naenkrat lahko vstavite do 1 list papirja velikosti Legal.*

## **Vstavljanje ovojnic**

Za vstavljanje ovojnic sledite tem korakom:

#### *Opomba:*

*Ilustracije uporabljene v tem delu so iz podobnega modela izdelka. Čeprav se lahko razlikujejo od vašega izdelka, je način delovanja enak.*

Izvlecite izhodni pladenj in dvignite ustavljalnik.

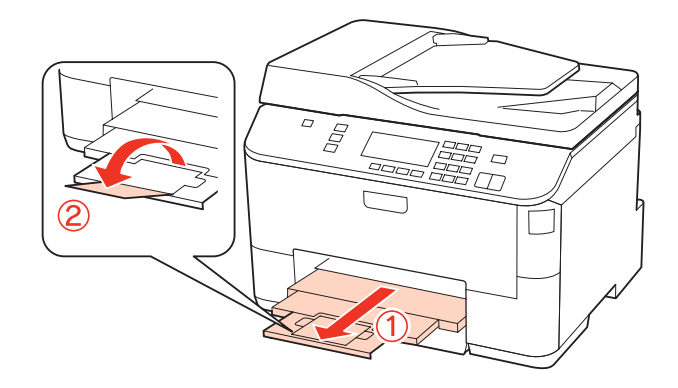

Povlecite ven zadnji del pladnja za ročno napajanje.

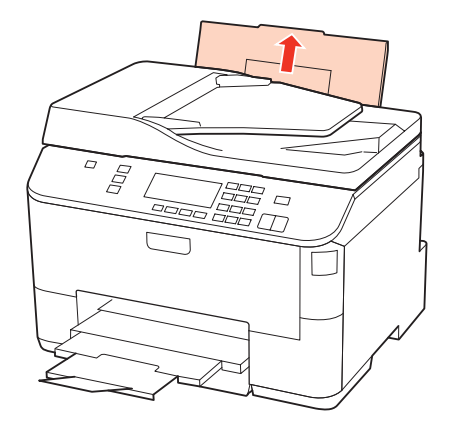

C Držite varovalo za podajanje papirja naprej ter stisnite in potisnite vodila robov.

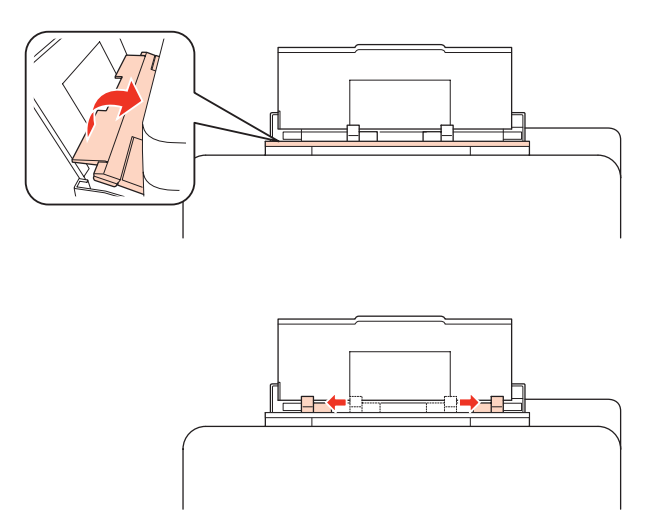

D Najprej vstavite krajši rob ovojnice, del ki se prepogiba naj bo obrnjen navzdol in na sredini zadnjega dela pladnja za ročno napajanje.

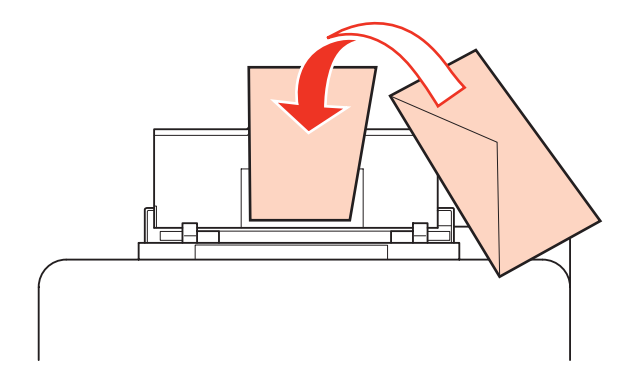

<span id="page-34-0"></span>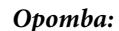

- ❏ *Debelina ovojnice in sposobnost upogibanja se močno razlikujejo. Če skupna debelina kupa ovojnic presega 10 mm nanje pritisnite, da jih pred vstavljanjem poravnate. Če se kakovost tiskanja poslabša, ko vstavite kup ovojnic, vstavljajte po eno ovojnico naenkrat.*
	- & *["Izbira pladnja za uporabo in njegove sposobnosti vstavljanja" na strani 25](#page-24-0)*
- ❏ *Ne uporabljajte ovojnic, ki so upognjene ali prepognjene.*
- ❏ *Dele, ki se prepogibajo in ovojnico sploščite preden jih vstavite.*

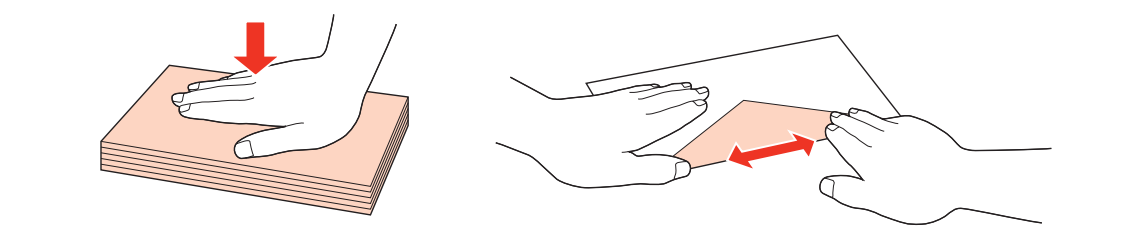

- ❏ *Preden jo vstavite, poravnajte glavne robove ovojnice.*
- ❏ *Ne uporabljajte ovojnic, ki so pretanke, saj se lahko med tiskanjem zvijejo.*
- ❏ *Pred vstavljanjem poravnajte robove ovojnic.*

E Potisnite vodila robov na rob ovojnic, vendar ne pretesno.

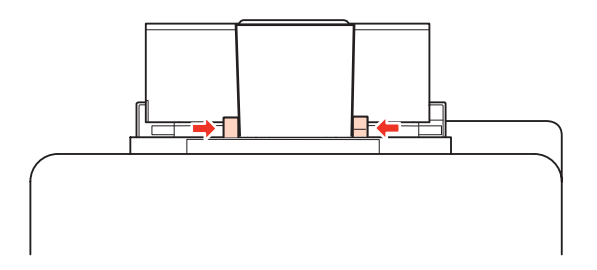

Za navodila o tiskanju si oglejte spodnja navodila. ◆ ["Osnovno tiskanje" na strani 41](#page-40-0)

## **Namestitev originalov**

Za vstavljanje papirja sledite tem korakom:

## **Samodejni podajalnik dokumentov (ADF)**

Sledeče originale lahko uporabite v samodejnem podajalniku dokumentov.

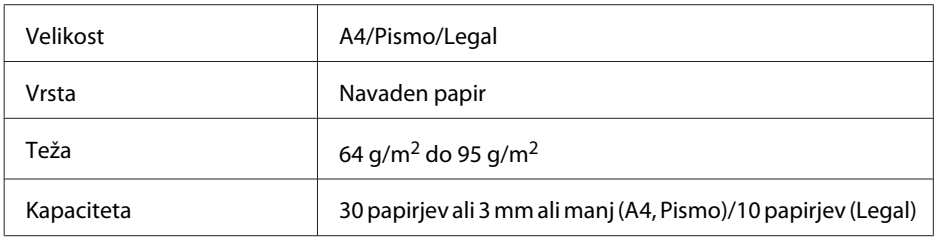

Velikost papirja legal ni na voljo pri optičnem branju obojestranskega dokumenta s samodejnim podajalnikom dokumentov (ADF).

Pozor:

*Izogibajte se sledečih dokumentov, da boste preprečili zagozditev papirja. Za te dokumente uporabite steklo optičnega bralnika.*

- ❏ *Dokumenti kateri so speti s sponkami, vpenjalniki, itd.*
- ❏ *Dokumenti katerih se drži lepilni trak ali listek.*
- ❏ *Fotografije, prosojnice ali nalepke.*
- ❏ *Papir, ki je strgan, zmečkan ali ima luknje.*

A Potresite originale po ravni površini, da poravnate robove.

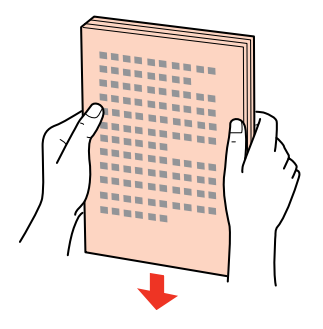

Potisnite vodila robov po samodejnem podajalniku dokumentov.

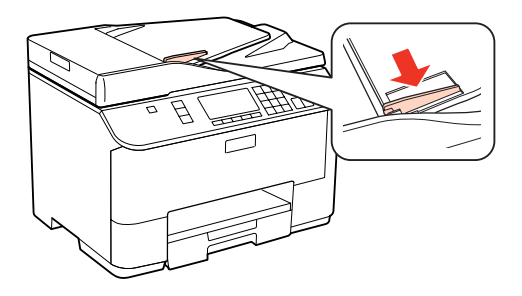

C Originale vstavite v samodejni podajalnik dokumentov s pravilno stranjo navzgor ter s krajšim robom najprej.

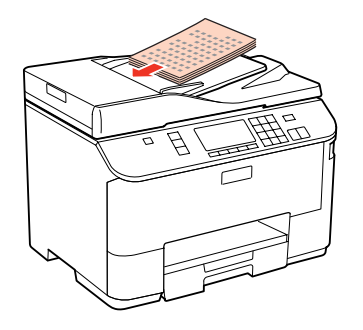
#### **Ravnanje s papirjem**

D Potisnite vodila robov dokler niso poravnani z originali.

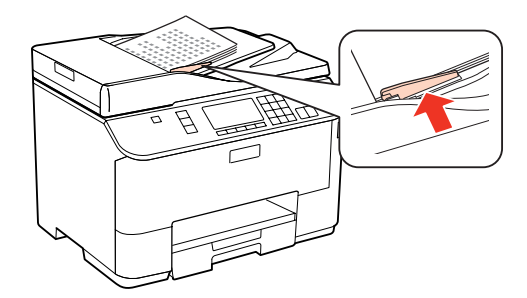

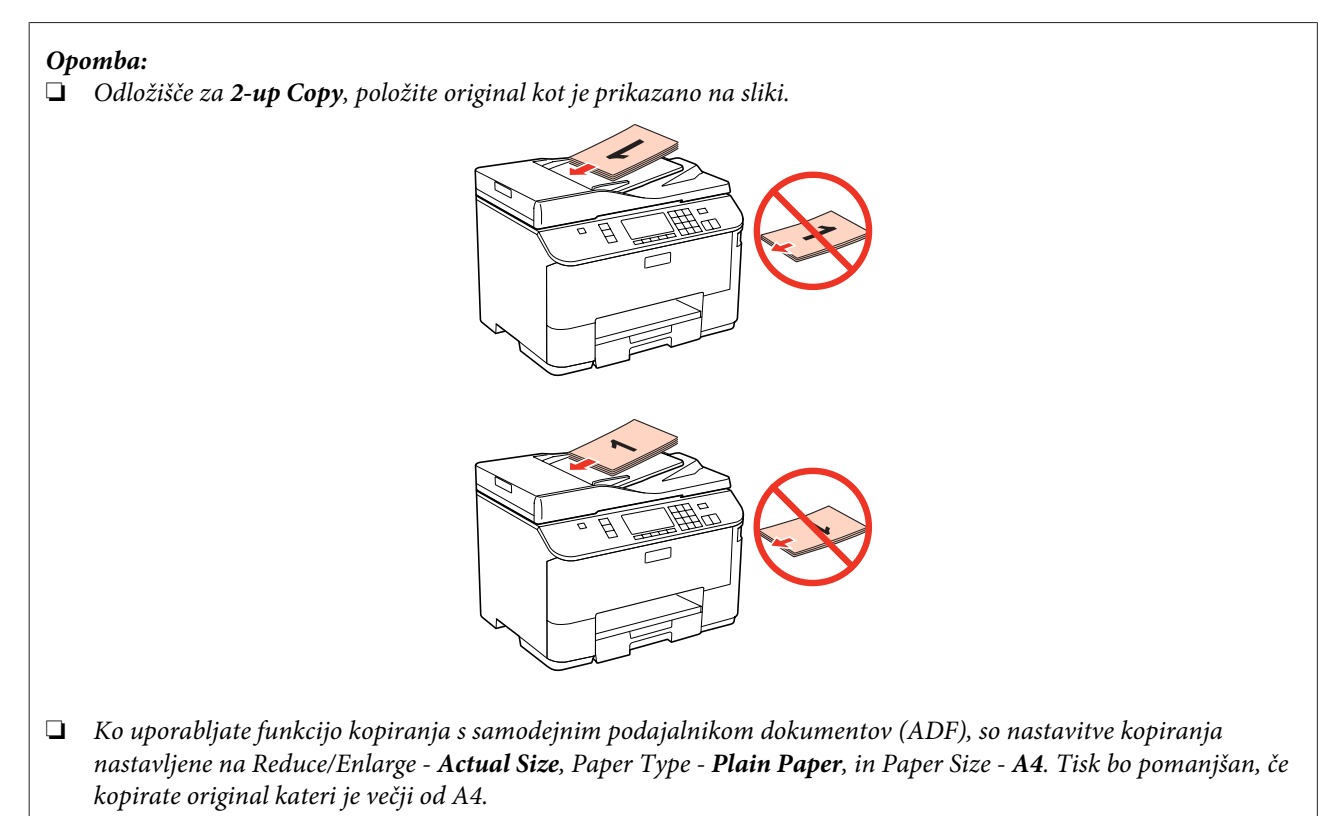

## **Steklo optičnega bralnika**

A Odprite pokrov optičnega bralnika in položite original z originalno stranjo navzdol na steklo optičnega bralnika.

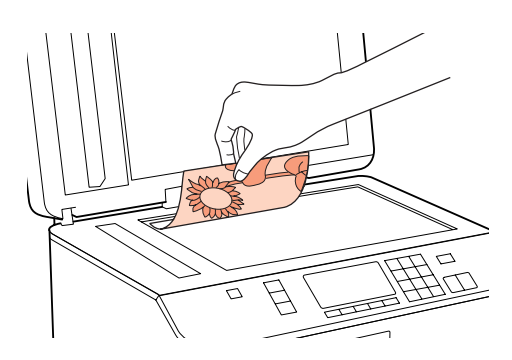

#### **Ravnanje s papirjem**

2 Original potisnite v kot.

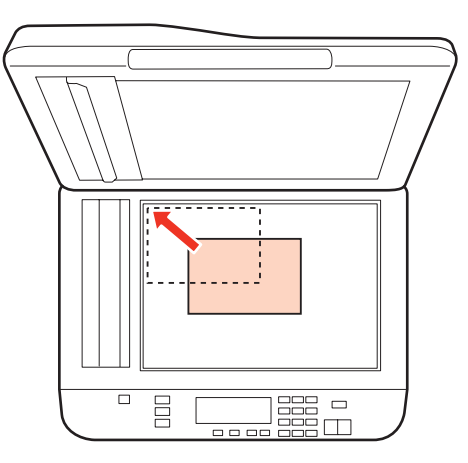

#### *Opomba:*

*Oglejte si sledeči odsek, če se pri uporabi EPSON Scan pojavijo problemi z optičnem branjem ali smerjo optičnega branja.*

- & *["Robovi originalnega dokumenta niso optično prebrani" na strani 179](#page-178-0)*
- & *["Več dokumentov je optično prebranih v eno datoteko" na strani 180](#page-179-0)*

#### *Opomba:*

*Ko je v samodejnem podajalniku dokumentov (ADF) in na steklu optičnega bralnika dokument, je prednost dana dokumentu, ki je v samodejnem podajalniku dokumentov (ADF).*

S Nežno zaprite pokrov optičnega bralnika.

# <span id="page-38-0"></span>**Tiskanje**

## **Uporaba programske opreme**

## **Gonilnik tiskalnika in nadzornik stanja**

Gonilnik tiskalnika omogoča izbiro med širokim obsegom nastavitev za najboljše rezultate tiskanja. Nadzornik stanja in pripomočki tiskalnika vam pomagajo preverjati tiskalnik in ga ohraniti v najboljšem delovanju.

*Opomba za uporabnike operacijskega sistema Windows:*

- ❏ *Gonilnik tiskalnika na Epsonovem spletnem mestu samodejno najde in namesti najnovejšo različico gonilnika tiskalnika. Kliknite gumb Driver Update v oknu Maintenance gonilnika tiskalnika in sledite navodilom na zaslonu. Če se gumb v oknu Maintenance ne pojavi, kliknite na All Programs (Vsi programi) ali Programs (Programi) v meniju "Start" sistema Windows in preverite vsebino mape Epson.*
- ❏ *Če želite spremeniti jezik gonilnika, v nastavitvi Language v oknu Maintenance gonilnika tiskalnika izberite želeni jezik. Ta funkcija morda ni na voljo, odvisno od vaše lokacije.*

### **Dostop do gonilnika tiskalnika v okolju Windows**

Do gonilnika tiskalnika lahko dostopate iz večine programov Windows, menija Windows Start ali taskbar (opravilni vrstici).

Za nastavitve, ki se nanašajo samo na program, ki ga uporabljate, odprite gonilnik tiskalnika iz tega programa.

Za nastavitve, ki se nanašajo na vse programe Windows, odprite gonilnik tiskalnika iz menija Start ali taskbar (opravilni vrstici).

Za dostop do gonilnika tiskalnika si oglejte naslednje dele.

#### *Opomba:*

*Posnetki oken gonilnika tiskalnika v Navodila za uporabo so iz okolja Windows 7.*

#### *Iz programov Windows*

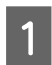

A Kliknite **Print** ali **Print Setup (Nastavitev tiskanja)** v meniju File.

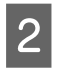

B V oknu, ki se pojavi, kliknite **Printer (Tiskalnik)**, **Setup (Namestitev)**, **Options (Možnosti)**, **Preferences**, ali **Properties (Lastnosti)**. (Odvisno od programa boste morda morali klikniti enega ali kombinacijo teh gumbov.)

#### *Iz menija Start*

#### ❏ **Windows 7:**

Kliknite gumb "Start" in izberite **Devices and Printers (Naprave in tiskalniki)**. Nato z desno miškino tipko kliknite na tiskalnik in izberite **Printing preferences (Nastavitve tiskanja)**.

<span id="page-39-0"></span>❏ **Windows Vista in Server 2008:**

Kliknite gumb "Start" in izberite **Control Panel (Nadzorna plošča)** in izberite **Printer (Tiskalnik)** v kategoriji **Hardware and Sound (Strojna oprema in zvok)**. Nato izberite tiskalnik in kliknite **Select printing preferences (Izberi lastnosti tiskanja)** ali **Printing Preferences (Lastnosti tiskanja)**.

#### ❏ **Windows XP in Server 2003:**

Kliknite **Start**, **Control Panel (Nadzorna plošča)** ter nato **Printers and Faxes (Tiskalniki in faksi)**. Nato z desno miškino tipko kliknite na tiskalnik in izberite **Printing preferences (Nastavitve tiskanja)**.

#### *Iz ikone bližnjice v opravilni vrstici*

Z desno miškino tipko kliknite ikono tiskalnika na taskbar (opravilni vrstici) in izberite **Printer Settings**.

Če želite dodati ikono bližnjice v Windows taskbar (opravilni vrstici), najprej odprite gonilnik tiskalnika iz menija Start, kot je opisano zgoraj. Nato kliknite tabelo **Maintenance**, in nato gumb **Monitoring Preferences**. V oknu Monitoring Preferences izberite potrditveno polje **Shortcut Icon**.

#### *Pridobivanje informacij iz elektronske pomoči*

V oknu gonilnika tiskalnika poskusite enega od naslednjih postopkov.

- ❏ Z desno miškino tipko kliknite na element in nato **Help**.
- ❏ Kliknite gumb v zgornjem desnem kotu okna, nato kliknite na element (samo za Windows XP).

### **Dostop do gonilnika tiskalnika v okolju Mac OS X**

Spodnja tabela opisuje, kako dostopati do pogovornih oken gonilnika tiskalnika.

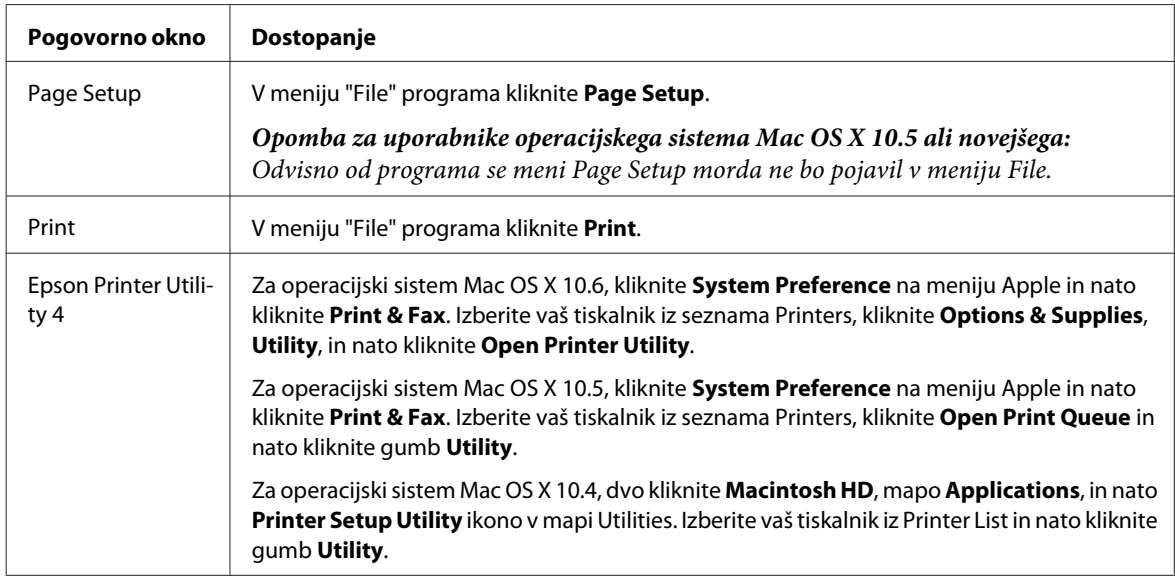

#### *Pridobivanje informacij iz elektronske pomoči*

Kliknite gumb **Help** v pogovornem oknu Print.

## <span id="page-40-0"></span>**Osnovno tiskanje**

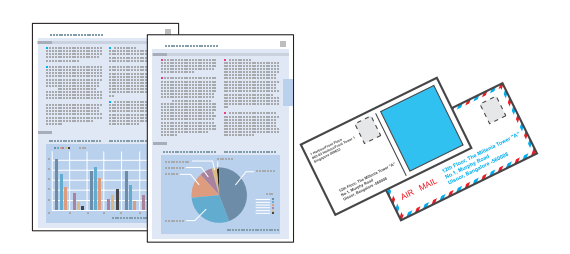

## **Izbira pravilne vrste papirja**

Tiskalnik se samodejno prilagodi izbrani vrsti papirja v nastavitvah tiskanja. Zato so nastavitve vrste papirja tako pomembne. Te tiskalniku povedo, katero vrsto papirja uporabljate in tako prilagodijo pokritost črnila. Spodnja tabela navaja nastavitve, ki jih morate izbrati za papir.

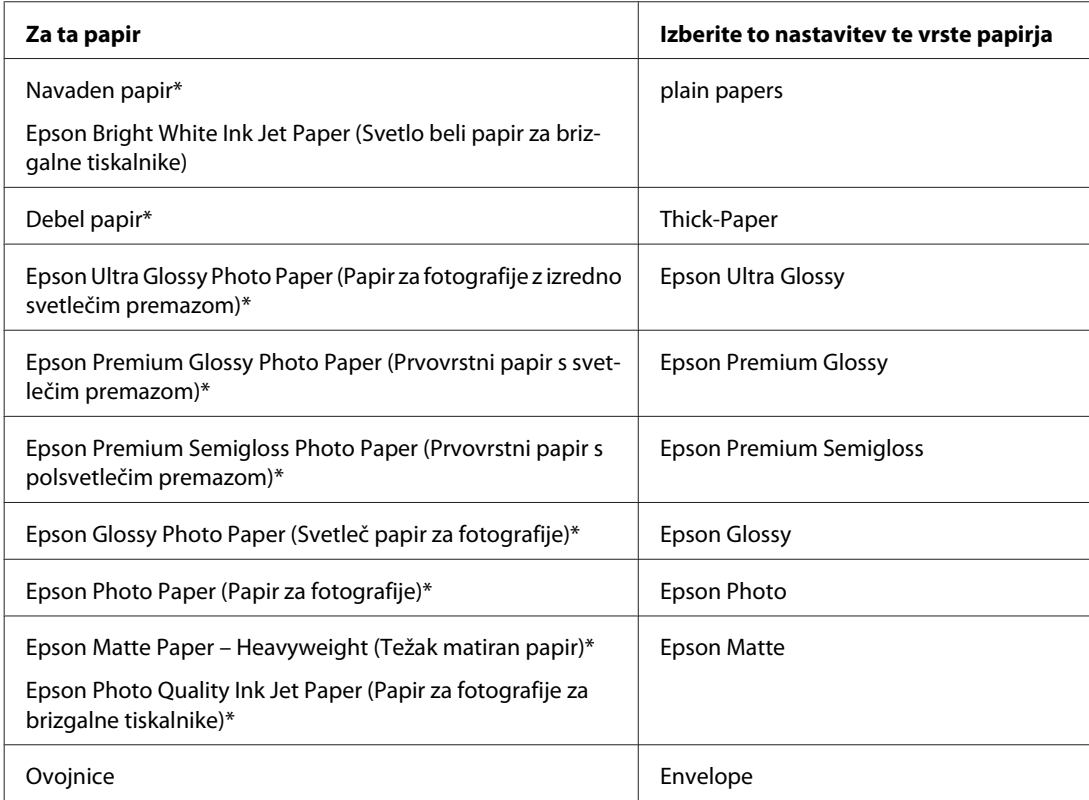

\* Ti papirji so združljivi z Exif Print in PRINT Image Matching. Če želite več informacij, si oglejte dokumentacijo, ki je bila priložena Exif Print ali PRINT Image Matching združljivemu digitalnemu fotoaparatu.

#### *Opomba:*

*Razpoložljivost posebnega medija je odvisna od območja. Za najnovejše podatke o medijih, ki so na voljo v vašem območju, se obrnite na službo za podporo Epson.*

& *["Spletno mesto s tehnično podporo" na strani 210](#page-209-0)*

## **Vstavljanje papirja ali ovojnic**

Podatke o vstavljanju papirja najdete v spodnjem delu.

<span id="page-41-0"></span>& ["Vstavljanje papirja" na strani 27](#page-26-0)

& ["Vstavljanje ovojnic" na strani 33](#page-32-0)

*Opomba: Po vstavljanju papirja nastavite velikost papirja za vsak vir papirja. Papir bo podan iz primernega vira v skladu z nastavitvami.* & *["Vstavljanje velikosti papirja" na strani 117](#page-116-0)*

Kadar uporabljate posebni Epsonov papir, si pomagajte s spodnjim delom.

& ["Uvod za uporabo, nalaganje in shranjevanje medijev" na strani 25](#page-24-0)

Za območje tiskanja si oglejte spodnji del.

& ["Območje tiskanja" na strani 190](#page-189-0)

## **Osnovne nastavitve tiskalnika za okolje Windows**

A Odprite datoteko, ki jo želite natisniti.

**2** Odprite nastavitve tiskalnika.

& ["Dostop do gonilnika tiskalnika v okolju Windows" na strani 39](#page-38-0)

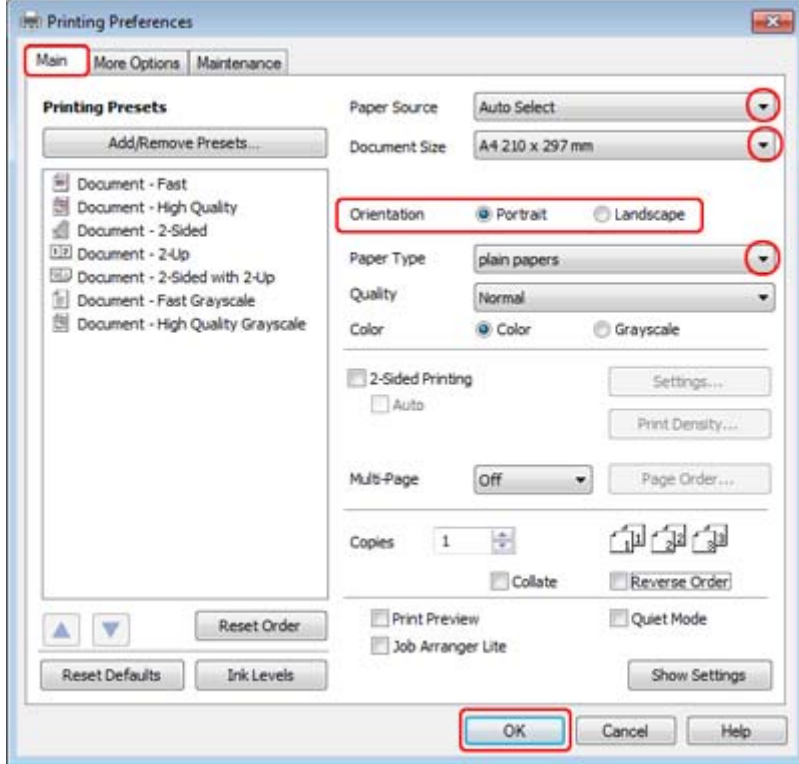

<span id="page-42-0"></span>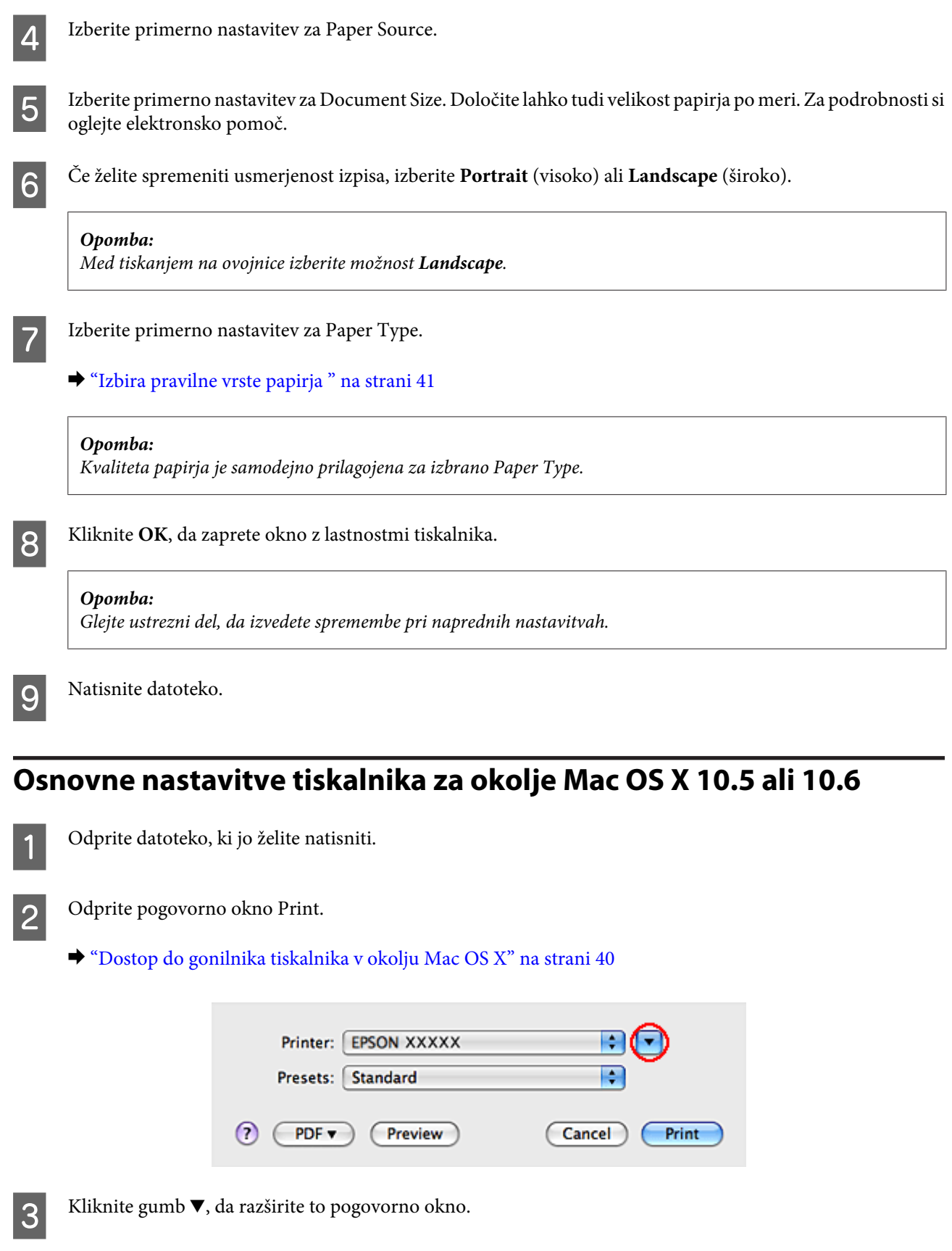

D Izberite tiskalnik, ki ga uporabljate kot nastavitev Printer in nastavite primerne nastavitve.

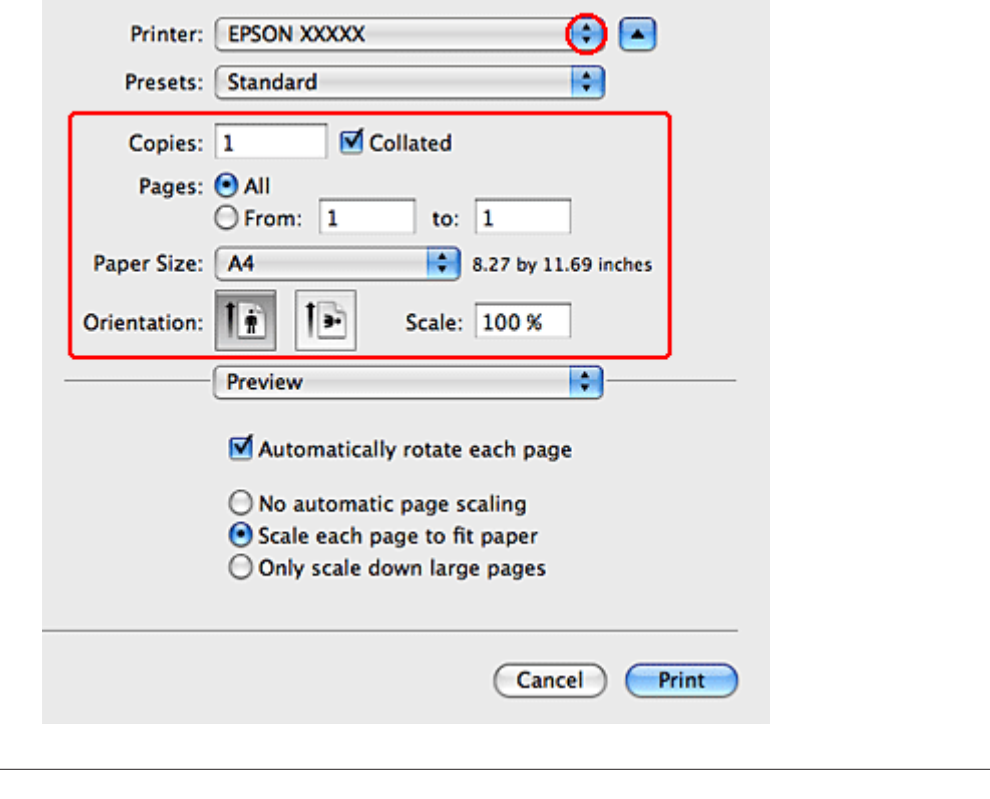

#### *Opomba:*

- ❏ *Med tiskanjem na ovojnice izberite možnost Landscape.*
- ❏ *Odvisno od programa morda ne boste mogli izbrati nekaterih elementov v tem pogovornem oknu. V tem primeru kliknite Page Setup v meniju "File" in nastavite ustrezne nastavitve.*

<span id="page-44-0"></span>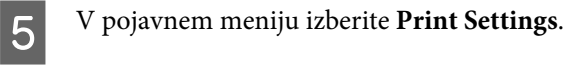

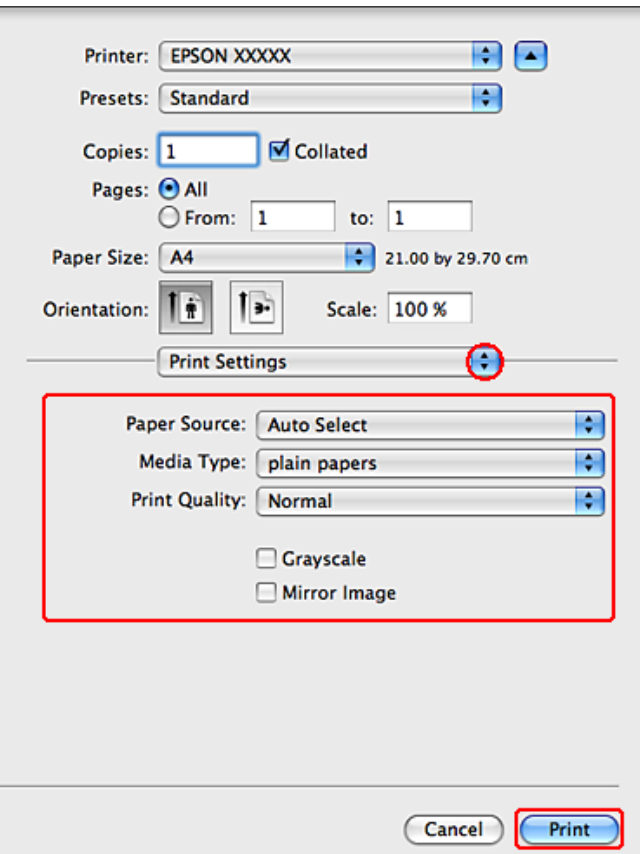

F Izberite nastavitve, ki jih želite uporabiti pri tiskanju. Za več podatkov o Print Settings glejte pomoč na spletu.

 $\blacktriangleright$  "Izbira pravilne vrste papirja" na strani 41

#### *Opomba:*

*Glejte ustrezni del, da izvedete spremembe pri naprednih nastavitvah.*

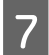

G Kliknite **Print**, da zaženete tiskanje.

## **Osnovne nastavitve tiskalnika za okolje Mac OS X 10.4**

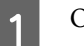

**A Odprite datoteko, ki jo želite natisniti.** 

**B** Odprite pogovorno okno Page Setup.

& ["Dostop do gonilnika tiskalnika v okolju Mac OS X" na strani 40](#page-39-0)

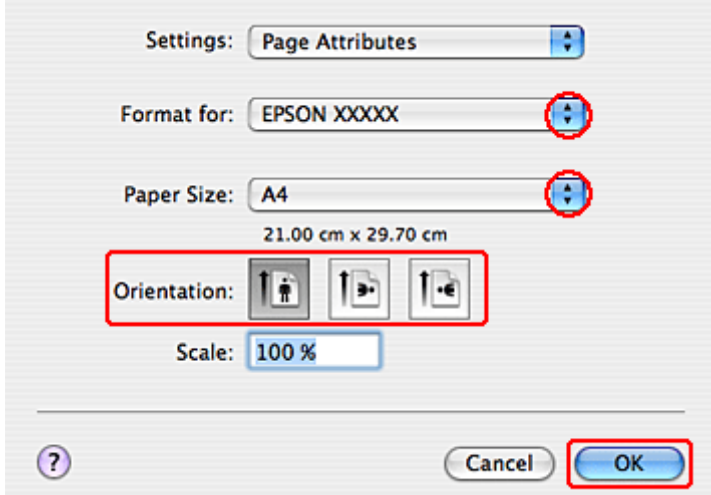

C Izberite tiskalnik, ki ga uporabljate kot nastavitev Format for in nastavite primerne nastavitve.

#### *Opomba:*

*Med tiskanjem na ovojnice izberite možnost Landscape.*

**4** Kliknite OK, da zaprete pogovorno okno Page Setup.

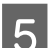

E Odprite pogovorno okno Print.

& ["Dostop do gonilnika tiskalnika v okolju Mac OS X" na strani 40](#page-39-0)

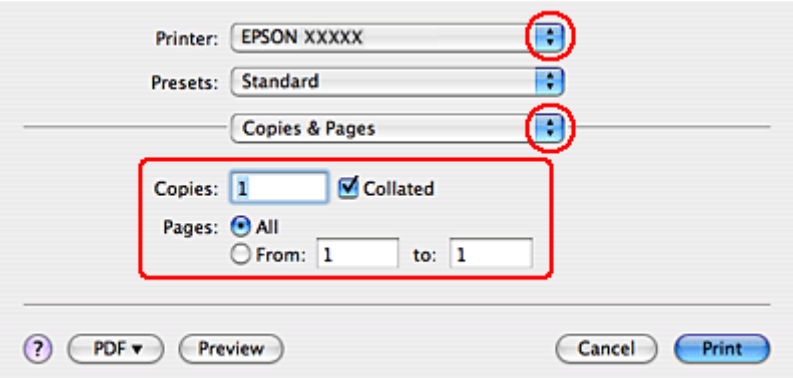

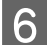

F Izberite tiskalnik, ki ga uporabljate, kot nastavitev za Printer. Nato izberite nastavitve za Copies & Pages.

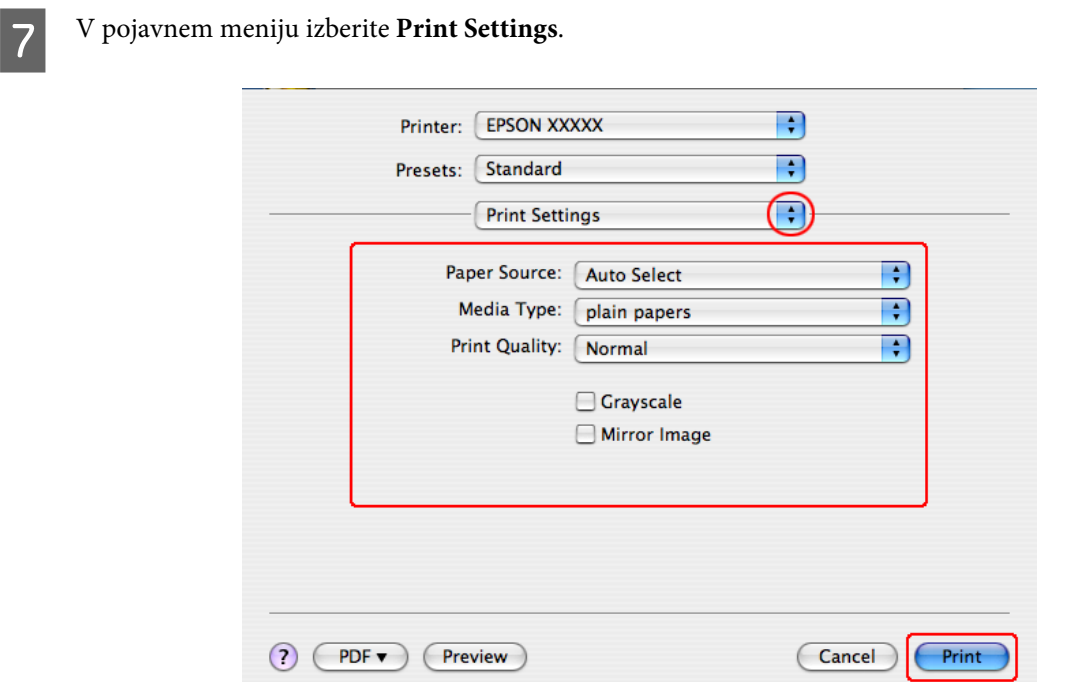

B Izberite nastavitve, ki jih želite uporabiti pri tiskanju. Za več podatkov o Print Settings glejte pomoč na spletu.

& ["Izbira pravilne vrste papirja " na strani 41](#page-40-0)

```
Opomba:
Glejte ustrezni del, da izvedete spremembe pri naprednih nastavitvah.
```
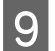

I Kliknite **Print**, da zaženete tiskanje.

## **Preklic tiskanja**

Če želite preklicati tiskanje, sledite navodilom v primernem delu spodaj.

## **Uporaba gumba na tiskalniku**

Da prekinete tiskanje v poteku pritisnite $\circledcirc$  Cancel.

## **Za Windows**

*Opomba: Ne morete preklicati tiskalnega opravila, ki ste ga dokončno poslali tiskalniku. V tem primeru prekličite opravilo na tiskalniku.*

### **Uporaba EPSON Status Monitor 3**

- Odprite EPSON Status Monitor 3.
	- & ["Uporaba EPSON Status Monitor 3" na strani 153](#page-152-0)

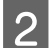

**B Kliknite gumb Print Queue**. Pojavi se Windows Spooler.

C Z desno miškino tipko kliknite na posel, ki ga želite preklicati in izberite **Cancel (Prekliči)**.

## **Za Mac OS X**

Za preklic posla sledite spodnjim korakom.

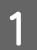

Kliknite na ikono tiskalnika v Dock.

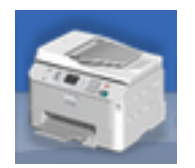

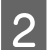

B V seznamu Document Name izberite dokument, ki se tiska.

8 Kliknite Delete, da prekličete tiskalni posel.

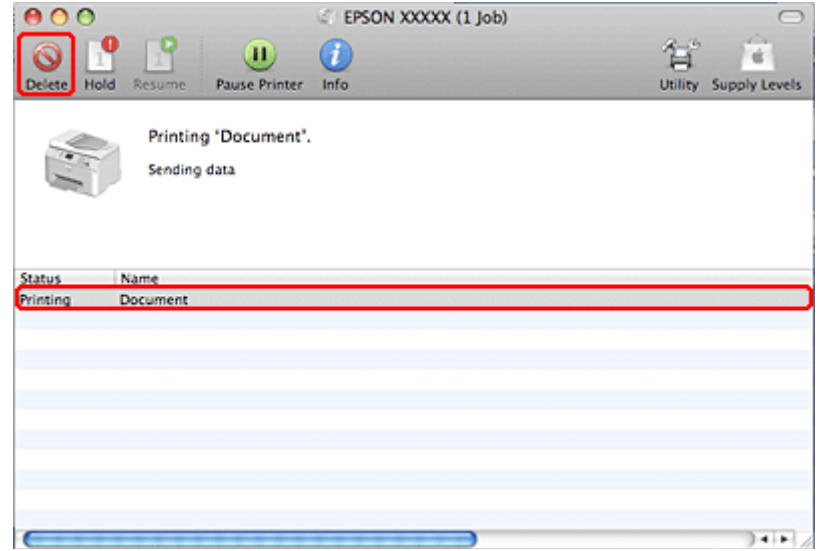

## **Tiskanje s posebnimi možnostmi prikaza**

## **2-Sided Printing**

Na voljo sta dve vrsti obojestranskega tiskanja: navadno in zloženka.

#### *Opomba:*

*Če med samodejnim 2-sided printing zmanjka črnila, se tiskanje zaustavi in je treba zamenjati kartušo. Ko je kartuša zamenjana se tiskanje nadaljuje, vendar pa vaš izpis morda ne bo popoln. Če pride do tega ponovno natisnite stran ki vsebuje manjkajoči del.*

#### *Opomba za uporabnike operacijskega sistema Windows:*

*Ročno 2-Sided Printing je na voljo ko je omogočen EPSON Status Monitor 3. Da omogočite nadzornik stanja, dostopajte do gonilnika tiskalnika in kliknite tabelo Maintenance kateri sledi gumb Extended Settings. V oknu Extended Settings preverite potrditveno polje Enable EPSON Status Monitor 3.*

#### *Opomba za Mac OS X:*

*Mac OS X podpira le samodejno standardno obojestransko tiskanje.*

Standardno 2-Sided Printing omogoča tiskanje na obe strani lista.

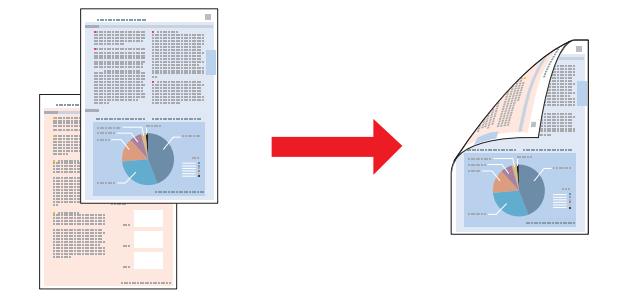

Izberite samodejno ali ročno tiskanje. Ko tiskate ročno, bodo sode strani tiskane najprej. Ko so te strani natisnjene, jih lahko znova vstavite, da se na drugo stran papirja natisnejo še lihe strani.

Knjižica 2-Sided Printing omogoča, da naredite knjižice z enim pregibom.

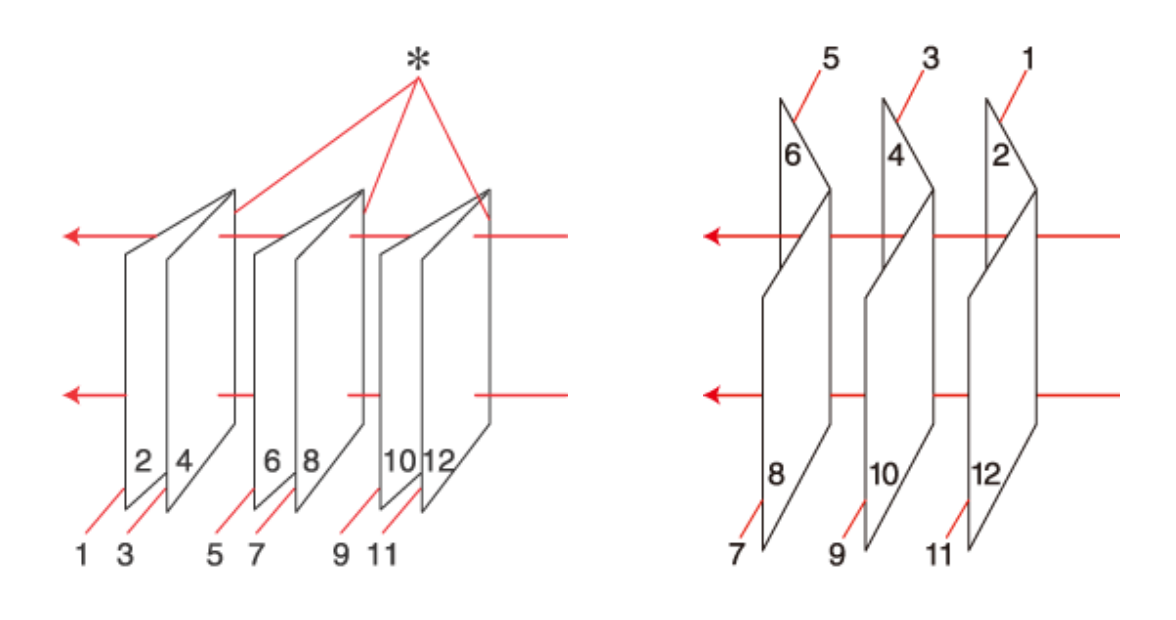

Stranska vezava Središčna vezava

✽: Rob za vezavo

Izberite samodejno ali ročno tiskanje. Med ročnim tiskanjem bodo strani, ki bodo na notranji strani (v zloženi knjižici), natisnjene najprej. Strani, ki se bodo pojavile zunaj knjižice lahko natisnete po tem, ko papir znova vstavite v tiskalnik.

Končne strani se lahko prepognejo in zvežejo skupaj v knjižico.

2-sided printing je na voljo le za naslednje vrste in velikosti papirja.

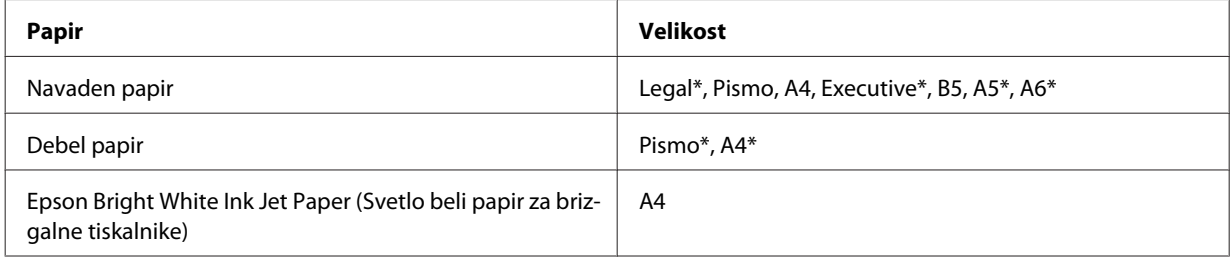

\* Samo ročno 2-Sided Printing.

#### *Opomba:*

- ❏ *Uporabljajte samo papir, ki je primeren za 2-sided printing. Sicer je lahko kakovost izpisa slabša.*
- ❏ *Odvisno od papirja in količine porabljenega črnila za tiskanje besedila in slik lahko črnilo premoči na drugo stran papirja.*
- ❏ *Površina papirja se lahko med 2-sided printing razmaže.*
- ❏ *Ročno 2-Sided Printing ni na voljo, ko do tiskalnika dostopate preko mreže ali ko je tiskalnik v skupni rabi.*
- ❏ *Zmožnost vstavljanja se razlikuje pri obojestranskem tiskanju.* & *["Izbira pladnja za uporabo in njegove sposobnosti vstavljanja" na strani 25](#page-24-0)*

### **Nastavitve tiskalnika za okolje Windows**

A Izvedite prilagoditve osnovnim nastavitvam.

 $\blacklozenge$  ["Osnovne nastavitve tiskalnika za okolje Windows" na strani 42](#page-41-0)

B Potrdite potrditveno polje **2-Sided Printing**.

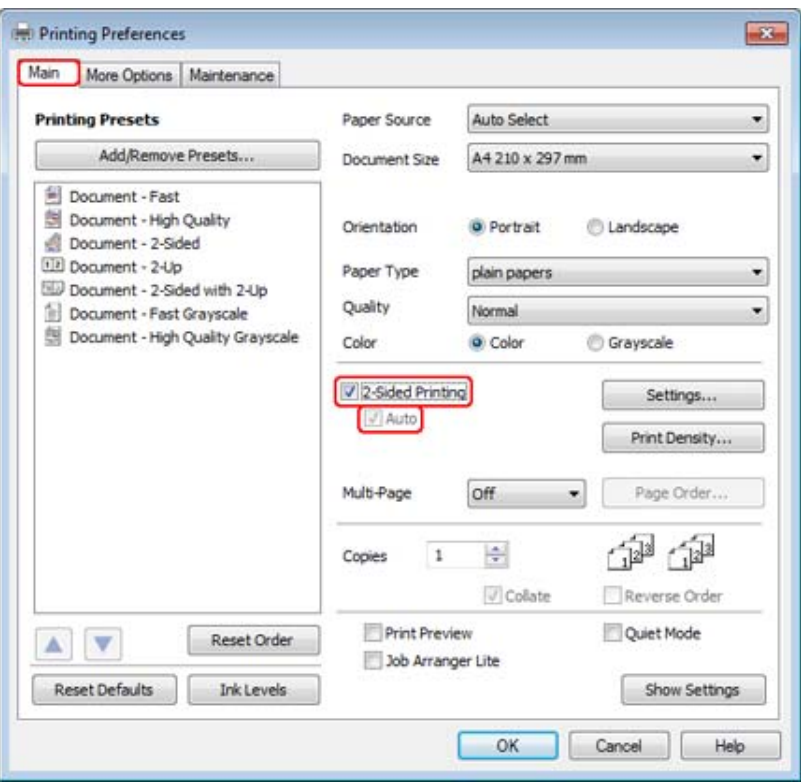

#### *Opomba:*

*Ko uporabljate samodejno tiskanje se prepričajte, da je potrjeno Auto potrditveno polje.*

C Kliknite **Settings** in tako odprite okno 2-Sided Printing Settings.

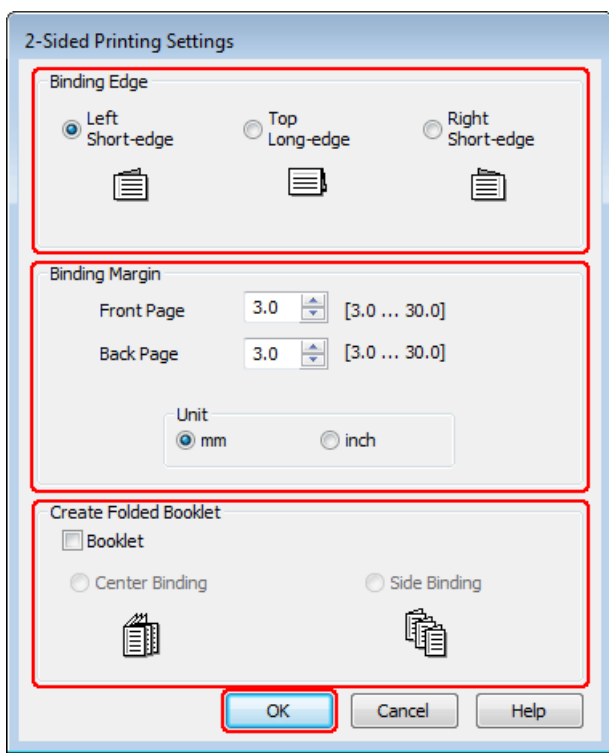

D Za tiskanje knjižice z možnostjo 2-Sided Printing izberite potrditveno polje **Booklet** in izberite **Center Binding** ali **Side Binding**.

#### *Opomba:*

*Center Binding ni na voljo pri ročnem tiskanju.*

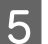

Izberite rob dokumenta, ki ga želite vezati.

#### *Opomba:*

*Nekatere nastavitve ne bodo na voljo ko bo izbrana Booklet.*

F Za nastavitev Unit izberite **mm** ali **inch**. Nato določite širino in rob vezave.

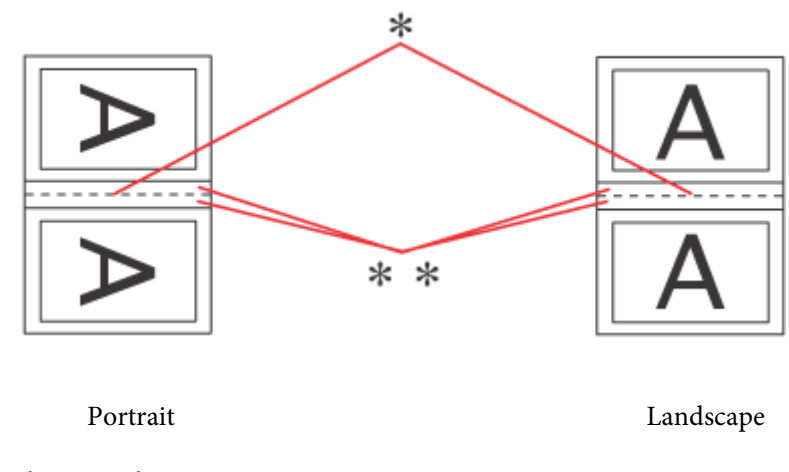

\* : Rob za pregib

\*\* : Rob

Ko bodo zloženke tiskane z obojestranskim načinom se bo na obeh straneh prepogiba pojavil rob z navedeno širino. Na primer, če ste določili rob 10-mm, boste dobili rob 20- (rob z 10 mm bo na vsaki strani pregiba).

#### *Opomba:*

*Dejanski rob vezave se lahko razlikuje od določenih nastavitev, odvisno od programa. Preizkusite z nekaj listi, da preverite dejanske rezultate pred tiskanjem celotnega opravila.*

G Kliknite **OK**, da se vrnete v okno Main.

Kliknite gumb **Print Density** in tako odprite okno Print Density Adjustment.

#### *Opomba:*

*Ko tiskate ročno ta gumb ni na voljo.*

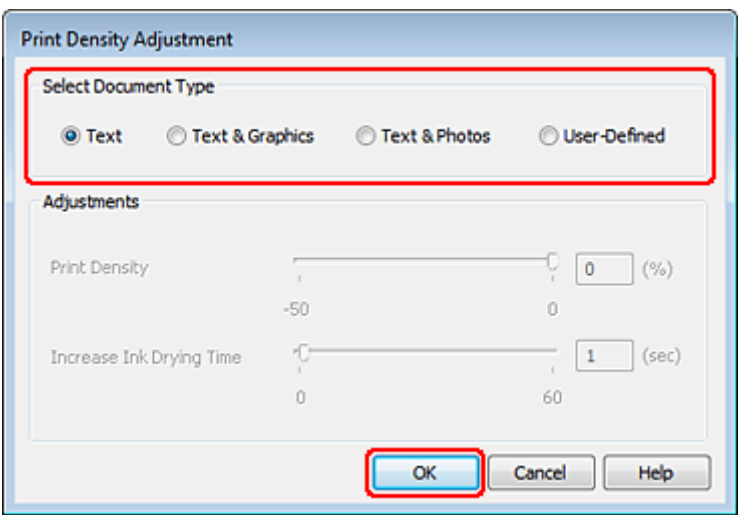

I Izberite eno od nastavitev Select Document Type. To samodejno prilagodi Print Density in Increase Ink Drying Time.

#### *Opomba:*

*Če tiskate podatke z visoko gostoto, kot so fotografije ali grafi, vam priporočamo ročno prilagajanje nastavitev.*

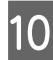

10 Kliknite OK, da se vrnete v okno Main.

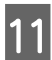

K Prepričajte se, da so vse nastavitve pravilne, nato pa kliknite **OK**.

Po tem, ko ste zaključili zgornje korake, natisnite preizkusno kopijo in preverite rezultate, preden natisnete celotno opravilo.

#### *Opomba:*

*Če tiskate ročno, se vam bodo navodila za tiskanje zadnjih strani pokazale med tem, ko se bodo tiskale sprednje strani. Če želite znova vstaviti papir, sledite navodilom na zaslonu.*

### **Nastavitve tiskalnika za okolje Mac OS X 10.5 ali 10.6**

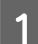

A Izvedite prilagoditve osnovnim nastavitvam.

& ["Osnovne nastavitve tiskalnika za okolje Mac OS X 10.5 ali 10.6" na strani 43](#page-42-0)

B V pojavnem meniju izberite **Two-sided Printing Settings**.

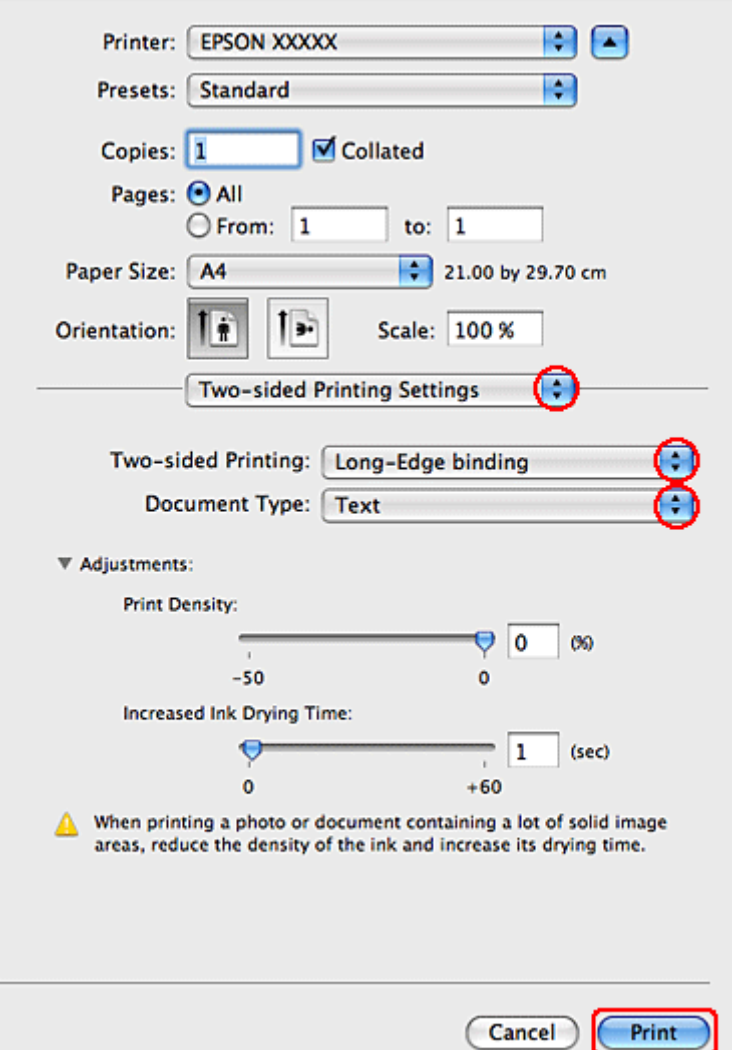

C Izberite **Long-Edge binding** ali **Short-Edge binding** iz pojavnega okna Two-sided Printing.

D Izberite eno od nastavitev Document Type. To samodejno prilagodi Print Density in Increased Ink Drying Time.

### *Opomba:*

*Če tiskate podatke z visoko gostoto, kot so fotografije ali grafi, vam priporočamo ročno prilagajanje nastavitev.*

E Kliknite **Print**, da zaženete tiskanje.

### **Nastavitve tiskalnika za okolje Mac OS X 10.4**

A Izvedite prilagoditve osnovnim nastavitvam.

& ["Osnovne nastavitve tiskalnika za okolje Mac OS X 10.4" na strani 45](#page-44-0)

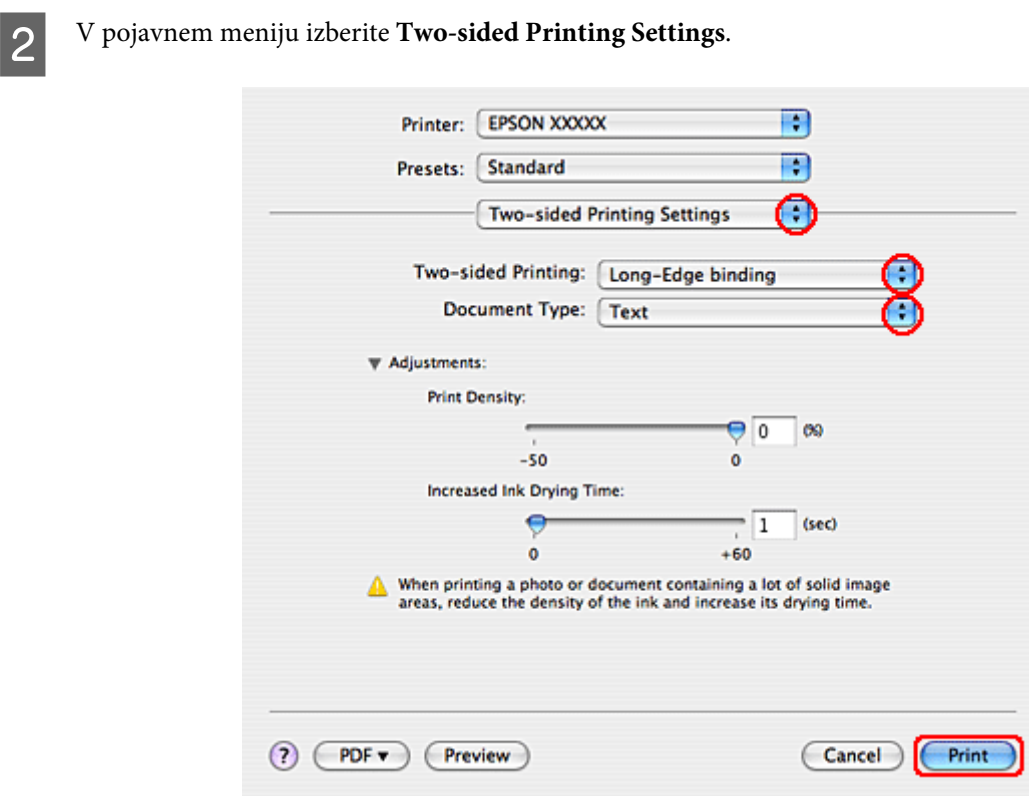

C Izberite **Long-Edge binding** ali **Short-Edge binding** iz pojavnega okna Two-sided Printing.

D Izberite eno od nastavitev Document Type. To samodejno prilagodi Print Density in Increased Ink Drying Time.

```
Opomba:
Če tiskate podatke z visoko gostoto, kot so fotografije ali grafi, vam priporočamo ročno prilagajanje nastavitev.
```
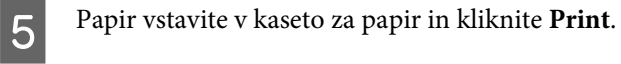

& ["Vstavljanje papirja" na strani 27](#page-26-0)

## **Tiskanje s prilagajanjem strani**

Uporabite lahko funkcijo tiskanja Prilagodi na stran, ko želite na primer natisniti dokument velikosti A4 ali druge.

Tiskanje Fit to Page samodejno prilagodi velikost strani izbranemu papirju. Stran lahko tudi ročno prilagodite.

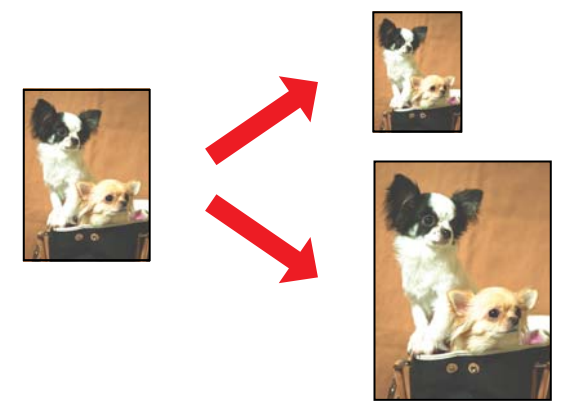

### **Nastavitve tiskalnika za okolje Windows**

A Izvedite prilagoditve osnovnim nastavitvam.

& ["Osnovne nastavitve tiskalnika za okolje Windows" na strani 42](#page-41-0)

B Kliknite zavihek **More Options** in izberite potrditveno polje **Reduce/Enlarge Document**.

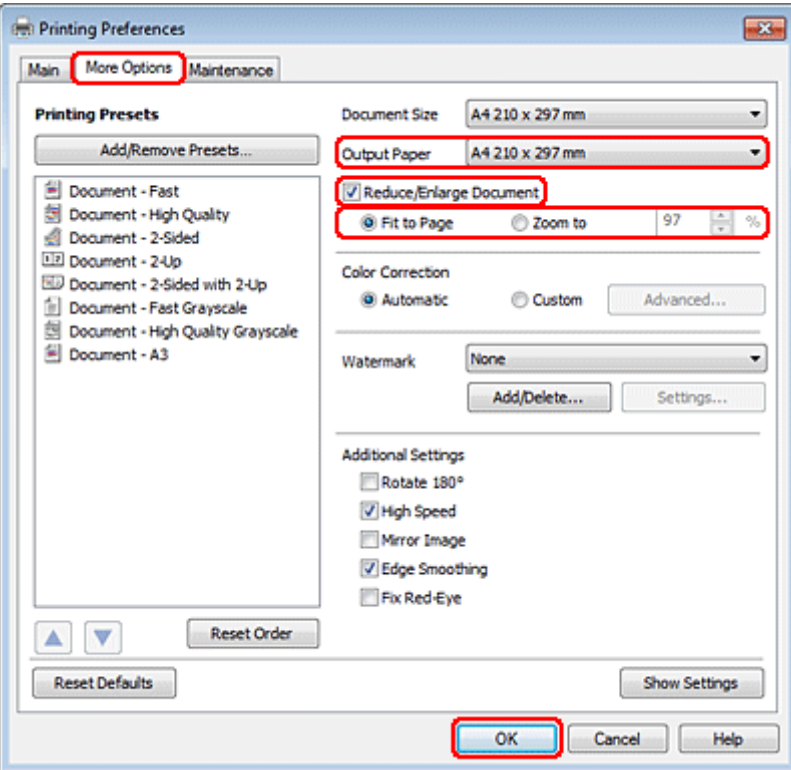

B Izberite eno izmed naslednjih dejanj:

- ❏ Če ste izbrali **Fit to Page**, izberite velikost papirja, ki jo uporabljate iz Output Paper.
- ❏ Če ste izbrali **Zoom to** uporabite puščice, da izberete odstotek.

D Kliknite **OK**, da zaprete okno z lastnostmi tiskalnika.

Po tem, ko ste zaključili zgornje korake natisnite preizkusno kopijo in preverite rezultate preden natisnete celotno opravilo.

### **Nastavitve tiskalnika za okolje Mac OS X 10.5 ali 10.6**

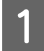

Izvedite prilagoditve osnovnim nastavitvam.

 $\blacklozenge$  ["Osnovne nastavitve tiskalnika za okolje Mac OS X 10.5 ali 10.6" na strani 43](#page-42-0)

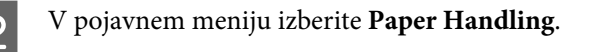

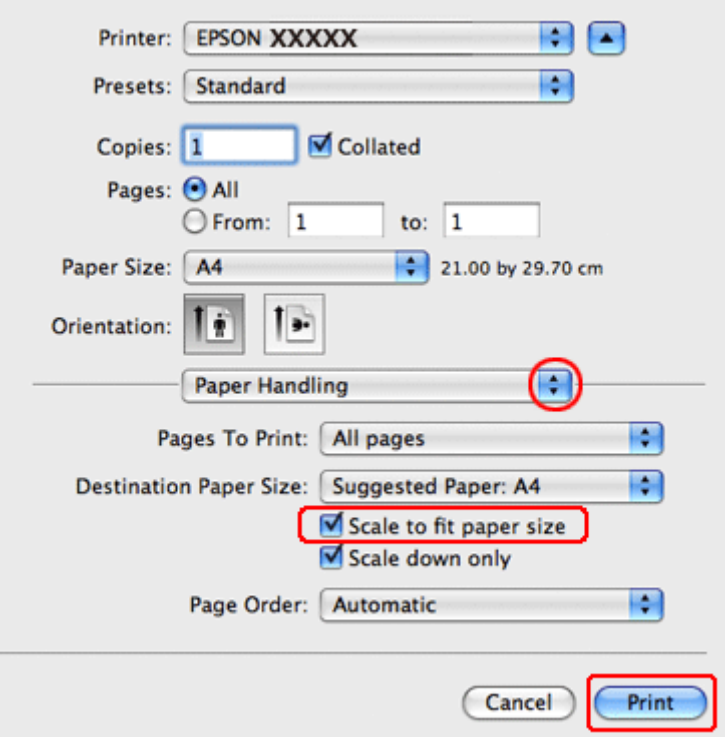

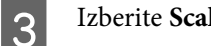

**3** Izberite Scale to fit paper size.

D Preverite, ali je v Destination Paper Size izbrana pravilna velikost.

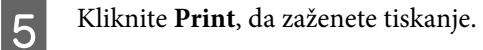

### **Nastavitve tiskalnika za okolje Mac OS X 10.4**

A Izvedite prilagoditve osnovnim nastavitvam.

& ["Osnovne nastavitve tiskalnika za okolje Mac OS X 10.4" na strani 45](#page-44-0)

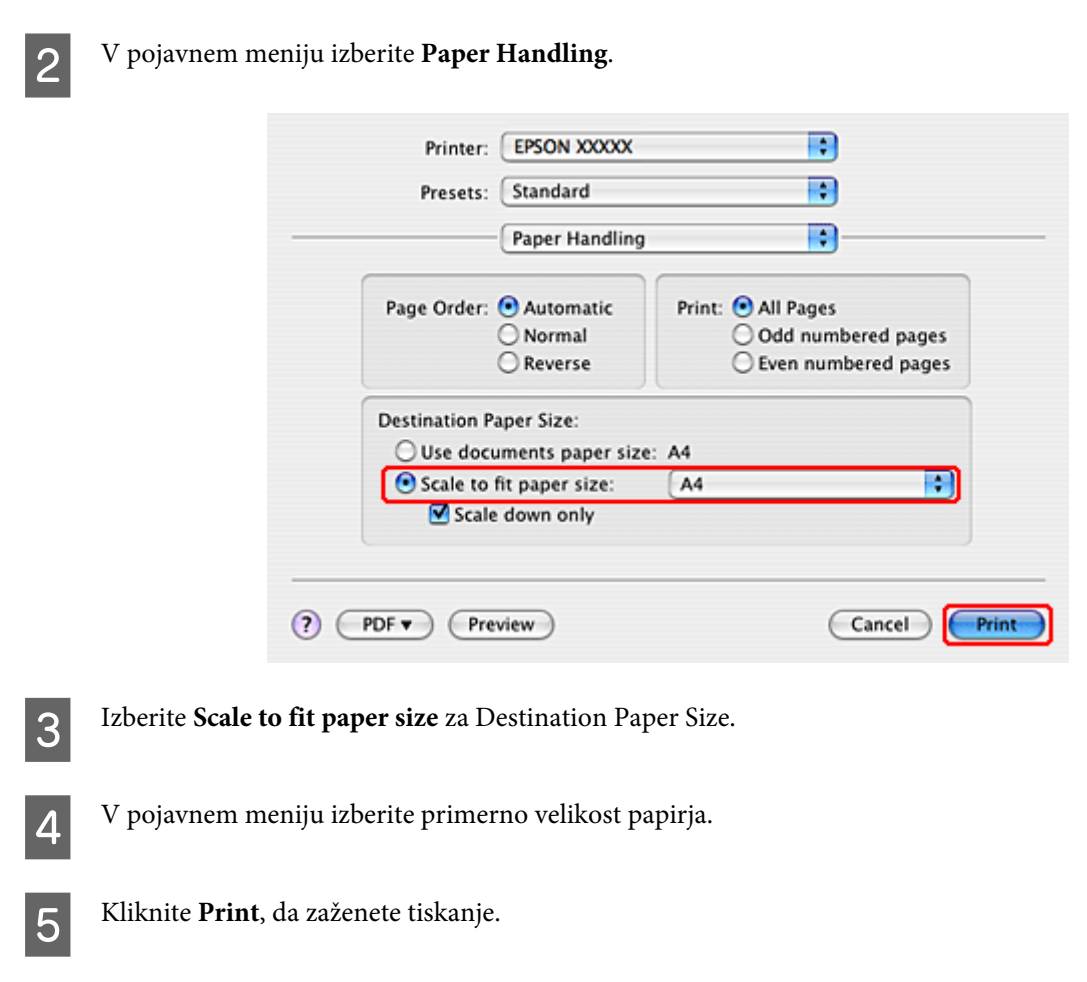

## **Tiskanje strani na list**

Tiskanje Pages Per Sheet omogoča tiskanje dveh ali štirih strani na en list papirja.

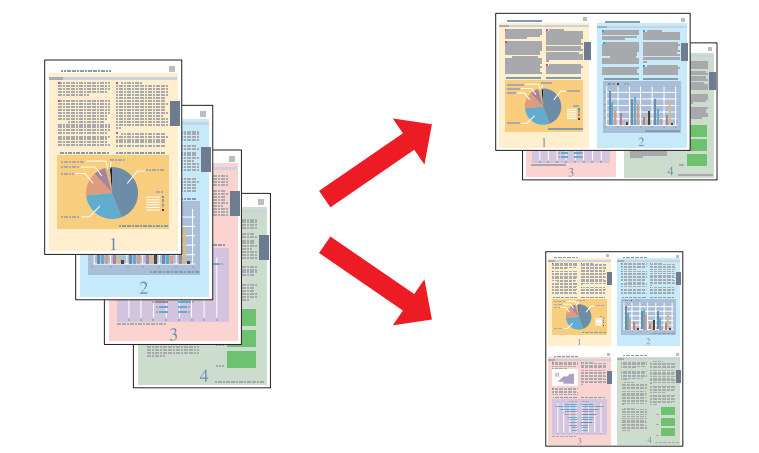

### **Nastavitve tiskalnika za okolje Windows**

A Izvedite prilagoditve osnovnim nastavitvam.

 $\blacklozenge$  ["Osnovne nastavitve tiskalnika za okolje Windows" na strani 42](#page-41-0)

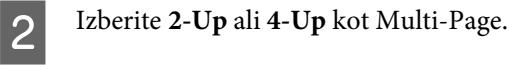

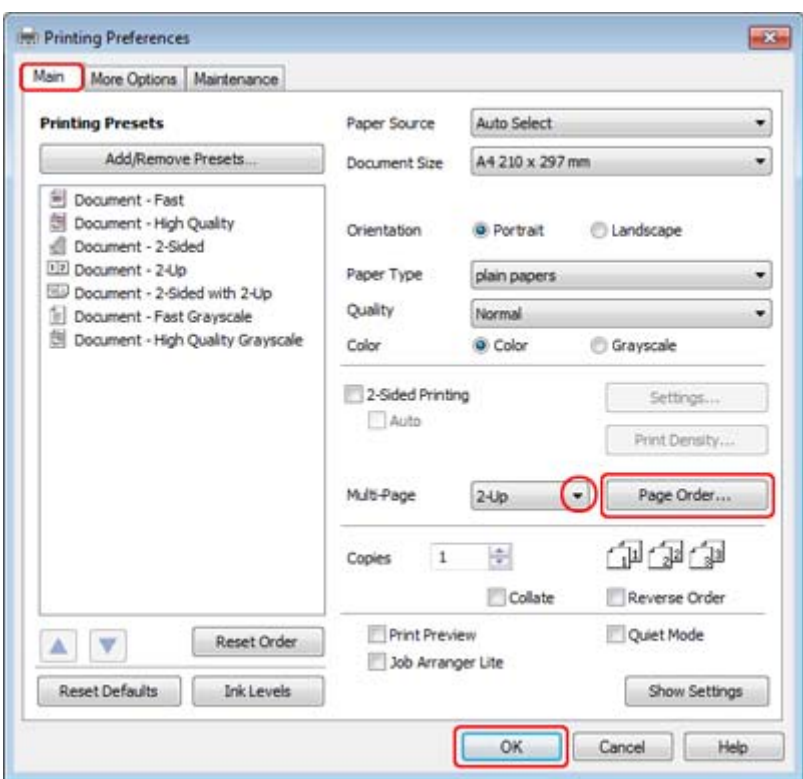

C Kliknite gumb **Page Order**, da odprete pojavno okno Page Order Settings.

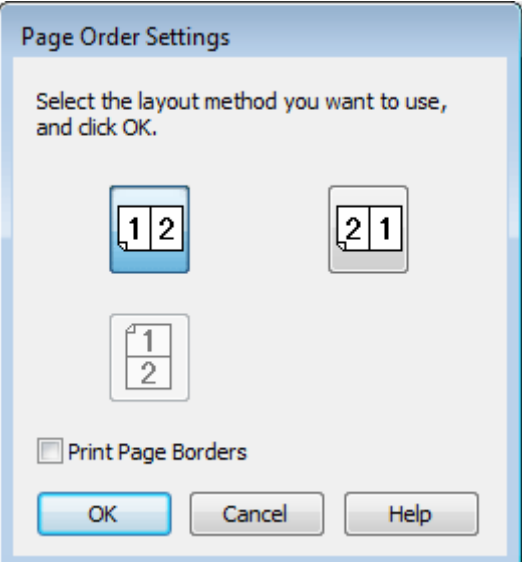

D Izberite med naslednjimi nastavitvami:

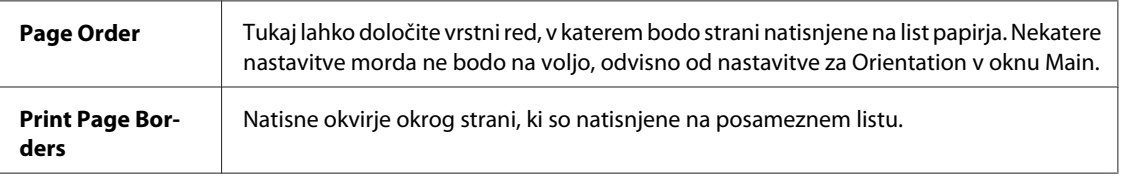

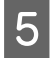

**EXA** Kliknite **OK**, da se vrnete v okno Main.

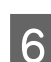

F Kliknite **OK**, da zaprete okno z lastnostmi tiskalnika.

Po tem, ko ste zaključili zgornje korake natisnite preizkusno kopijo in preverite rezultate preden natisnete celotno opravilo.

### **Nastavitve tiskalnika za okolje Mac OS X 10.5 ali 10.6**

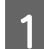

A Izvedite prilagoditve osnovnim nastavitvam.

 $\blacklozenge$  ["Osnovne nastavitve tiskalnika za okolje Mac OS X 10.5 ali 10.6" na strani 43](#page-42-0)

B V pojavnem meniju izberite **Layout**.

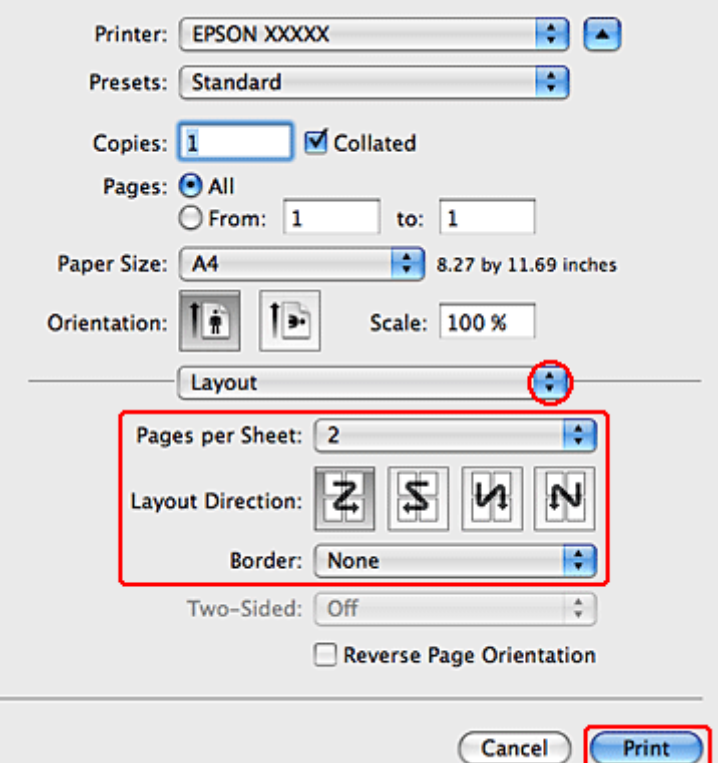

## C Izberite med naslednjimi nastavitvami:

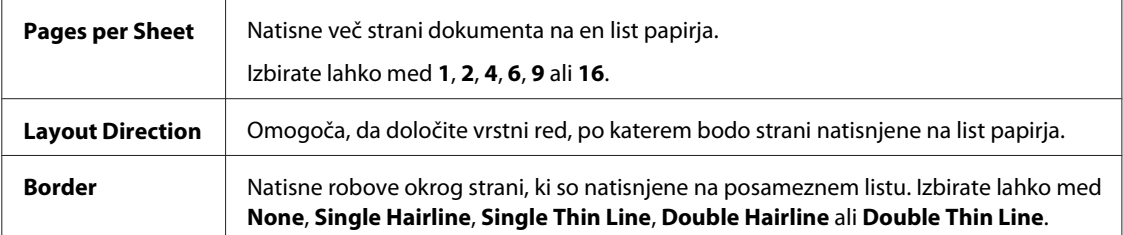

D Kliknite **Print**, da zaženete tiskanje.

## **Nastavitve tiskalnika za okolje Mac OS X 10.4**

A Izvedite prilagoditve osnovnim nastavitvam.

- & ["Osnovne nastavitve tiskalnika za okolje Mac OS X 10.4" na strani 45](#page-44-0)
- 
- B V pojavnem meniju izberite **Layout**.

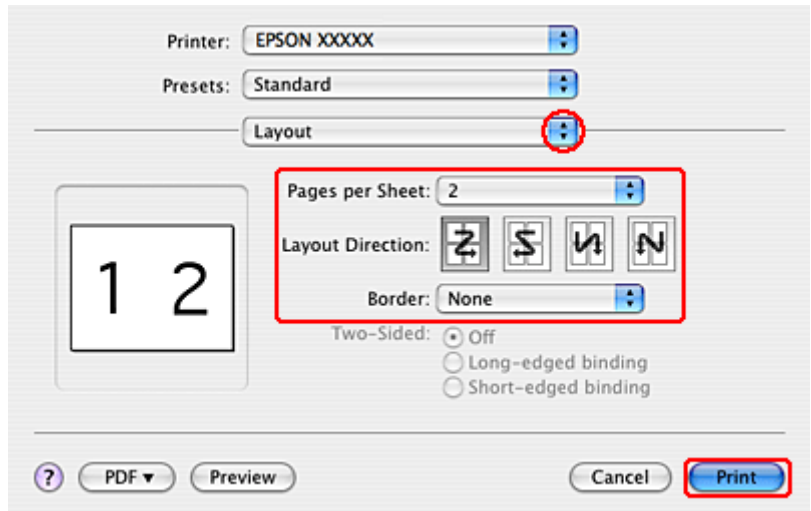

C Izberite med naslednjimi nastavitvami:

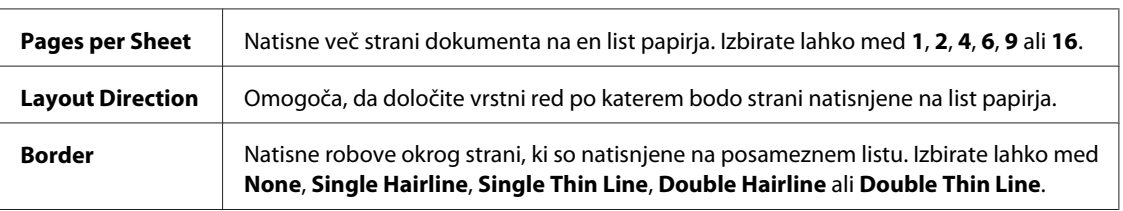

D Kliknite **Print**, da zaženete tiskanje.

## **Tiskanje postrov (samo za Windows)**

Poster Printing omogoča tiskanje slik v velikosti posterjev, tako da eno stran poveča na velikost več listov papirja.

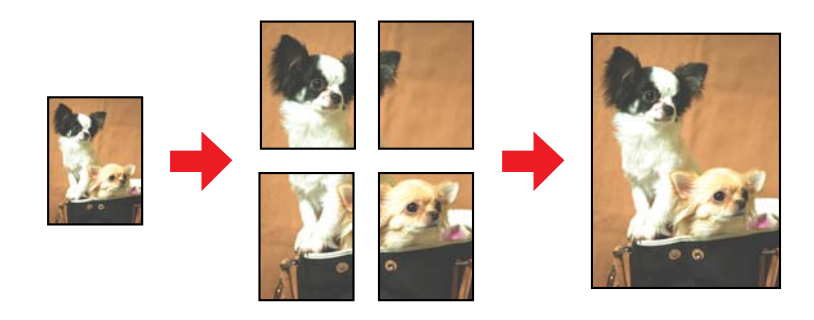

#### *Opomba:*

*Ta funkcija ni na voljo za sistem Mac OS X.*

### **Nastavitve tiskalnika**

A Izvedite prilagoditve osnovnim nastavitvam.

 $\blacktriangleright$  ["Osnovne nastavitve tiskalnika za okolje Windows" na strani 42](#page-41-0)

B Izberite **2x1 Poster**, **2x2 Poster**, **3x3 Poster**, ali **4x4 Poster** kot Multi-Page.

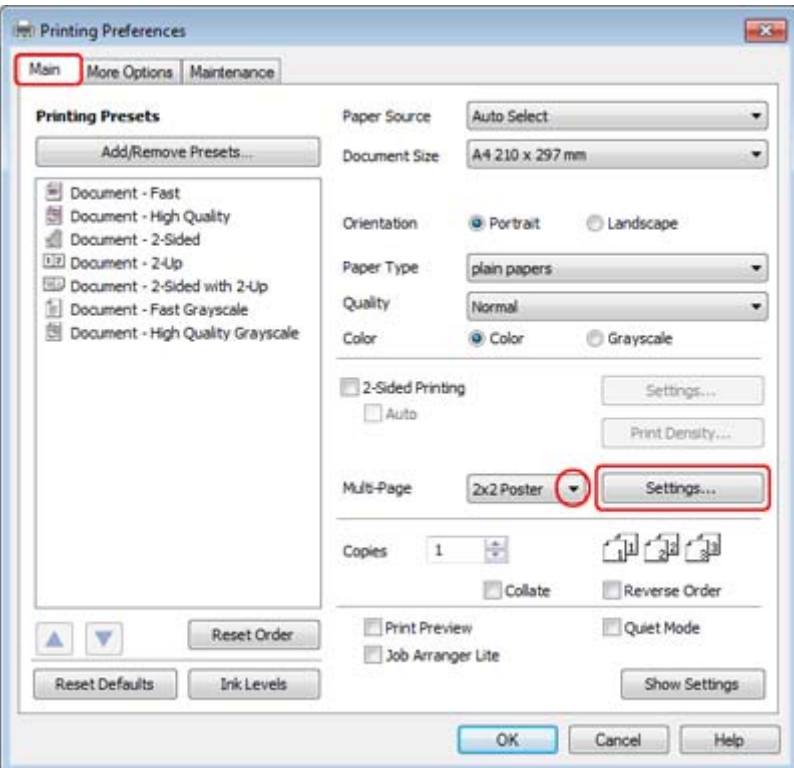

C Kliknite **Settings**, da prilagodite, kako bo poster natisnjen. Okno Poster Settings se odpre.

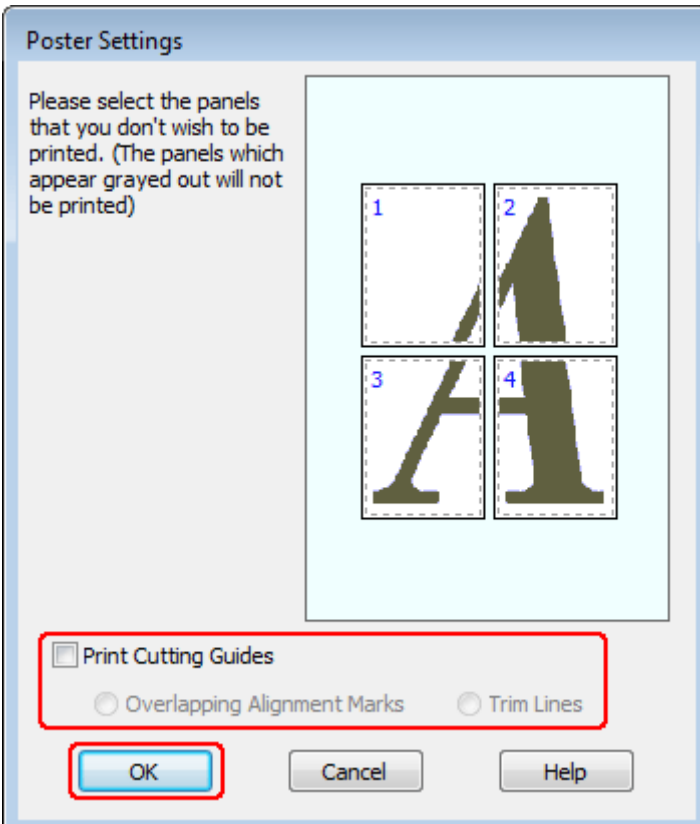

4 Izberite naslednje nastavitve:

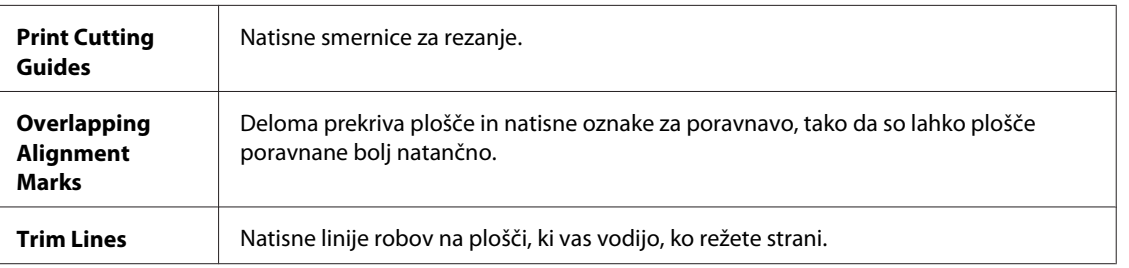

#### *Opomba:*

*Če želite natisniti samo nekaj plošč in ne celotnega postra, kliknite plošče, ki jih ne želite natisniti.*

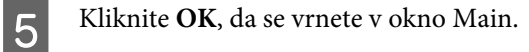

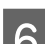

F Kliknite **OK**, da zaprete okno z lastnostmi tiskalnika.

Ko opravite zgoraj navedene korake, natisnite preskusni izpis in preverite rezultate, preden natisnete še ostale dokumente. Potem sledite navodilom.

& ["Kako narediti poster iz vaših izpisov" na strani 65](#page-64-0)

### <span id="page-64-0"></span>**Kako narediti poster iz vaših izpisov**

Sledeče je primer kako ustvariti poster iz 2x2 Poster izbranim za Multi-Page in **Overlapping Alignment Marks** izbranimi za Print Cutting Guides.

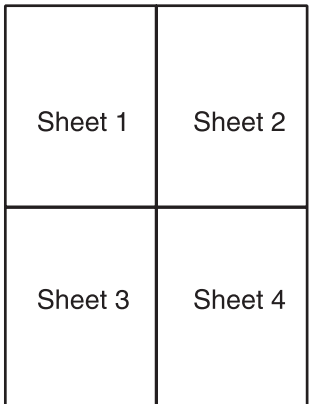

A Odrežite rob na Listu 1 skupaj z navpično črto skozi sredino zgornjih in spodnjih križcev:

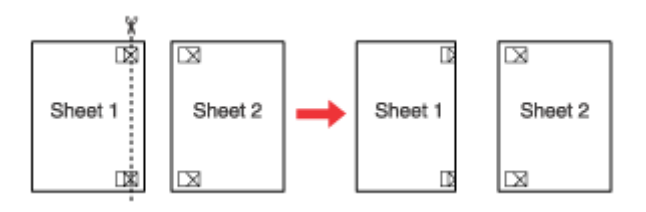

B Rob Lista 1 postavite na vrh Lista 2 in poravnajte križce, nato začasno lista zlepite na zadnji strani:

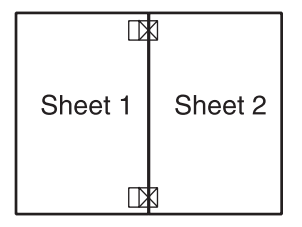

C Zlepljena lista prerežite na pol po navpični črti skozi oznake za poravnavo (tokrat je črta na levi strani križcev):

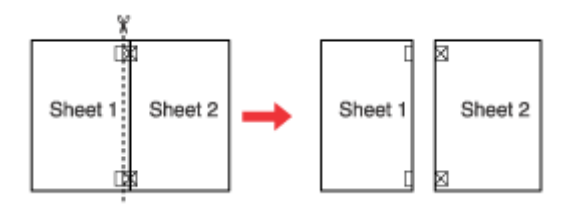

 $\Lambda$  Poravnajte robove papirja z oznakami za poravnavo in jih na zadnji strani zlepite:

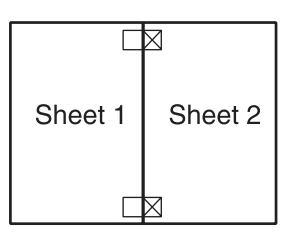

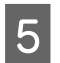

E Ponovite navodila iz korakov 1 do 4, da zlepite še Lista 3 in 4.

Fonovite navodila iz korakov 1 do 4, da zlepite zgornje in spodnje robove papirja:

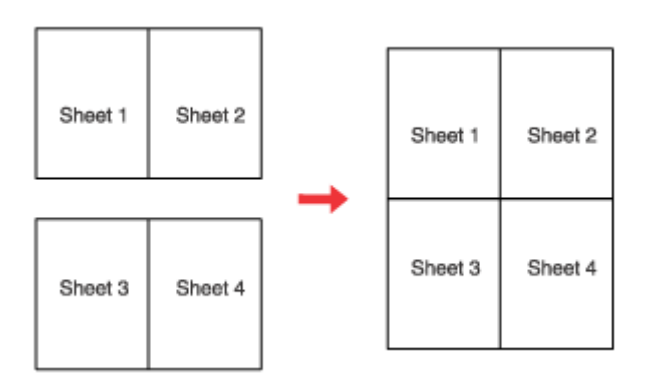

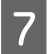

7 Odrežite preostale robove.

## **Tiskanje Vodni znak (samo za Windows)**

Tiskanje Watermark omogoča tiskanje vodnega znaka na podlagi besedila ali slike na dokument.

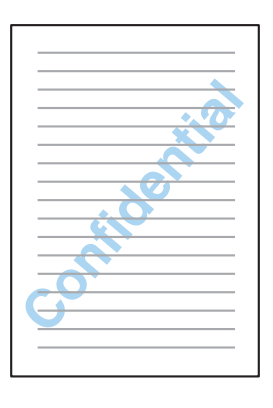

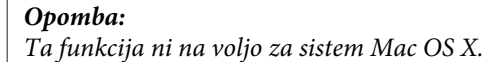

### **Tiskanje vodnega žiga**

A Izvedite prilagoditve osnovnim nastavitvam.

#### $\blacklozenge$  ["Osnovne nastavitve tiskalnika za okolje Windows" na strani 42](#page-41-0)

B Kliknite zavihek **More Options**, izberite želen vodni znak iz seznama Watermark in kliknite **Settings**.

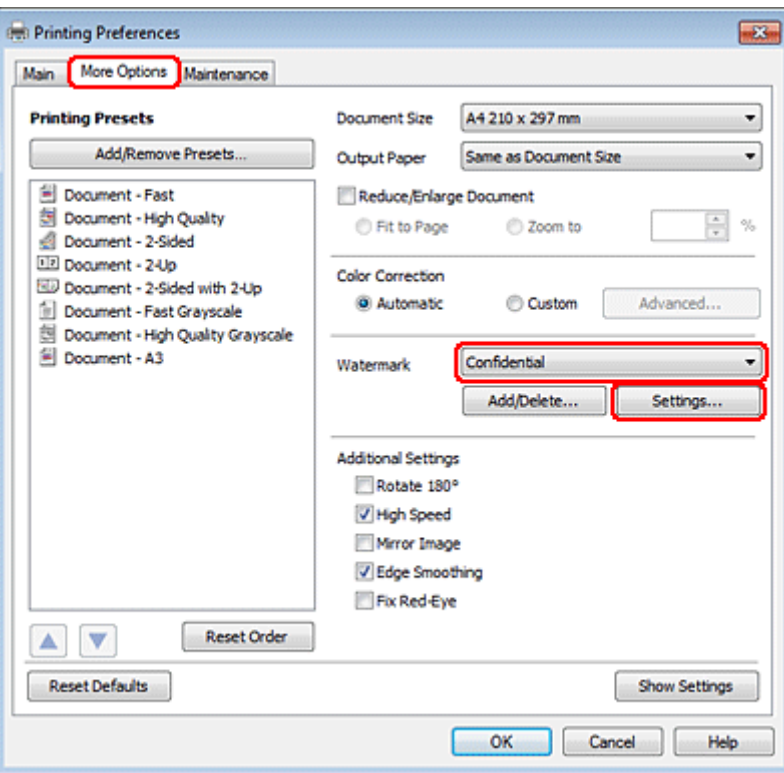

Če želite ustvariti lastni vodni znak, si oglejte elektronsko pomoč.

C Določite nastavitve, ki jih želite za vodni žig.

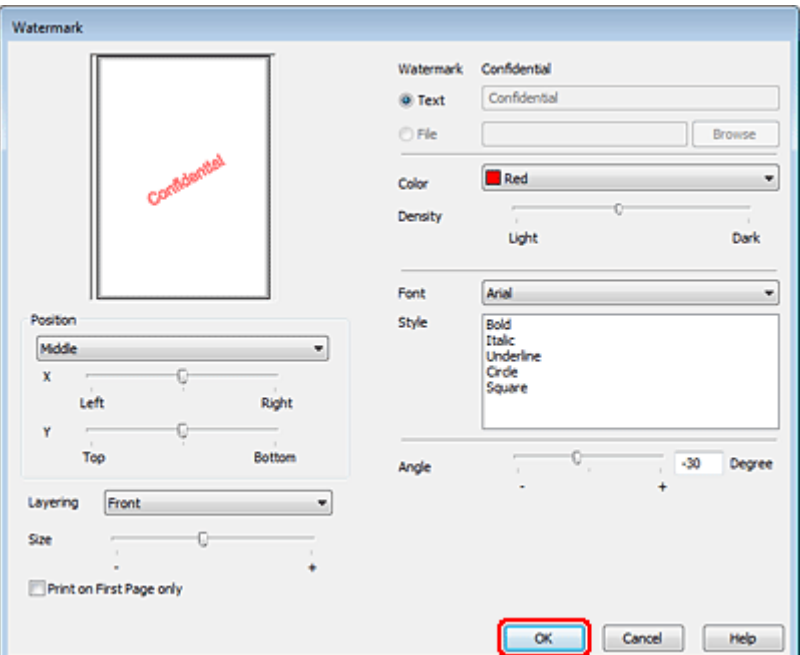

**4** Kliknite OK, da se vrnete v okno More Options.

E Kliknite **OK**, da zaprete okno z lastnostmi tiskalnika.

Po tem, ko ste zaključili zgornje korake natisnite preizkusno kopijo in preverite rezultate preden natisnete celotno opravilo.

## **Tiskalnik v skupni rabi**

Vaš tiskalnih lahko nastavite tako, da ga bodo tudi drugi uporabniki preko internetnega omrežja lahko uporabljali.

Najprej boste tiskalnik v računalniku, na katerega je neposredno povezan, namestili kot tiskalnik v skupni rabi. Nato boste dodali tiskalnik vsakemu omrežnemu računalniku, ki bo dostopal do njega.

Več podrobnosti najdete v dokumentaciji Windows ali Macintosh.

## **Uporaba gonilnikov za tiskalnik PostScript in PCL6**

Pri modelih PS3/PCL morate programsko opremo naložiti s spletnega mesta Epson. Za več informacij o načinu, kako prejeti gonilnik za tiskalnik in sistemske zahteve, kot so podprti operacijski sistemi, se obrnite na pomoč uporabnikom v vaši regiji.

#### **Optično branje**

# **Optično branje**

## **Poskusimo optično branje**

## **Kako začeti optično branje**

Optično preberimo dokument, da se boste seznanili s postopkom.

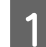

1 Dokument položite na optični bralnik.

 $\blacktriangleright$  ["Namestitev originalov" na strani 35](#page-34-0)

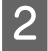

2 Zaženite Epson Scan.

- ❏ Windows: Dvokliknite ikono **Epson Scan** na namizju.
- ❏ Mac OS X: Izberite **Applications** > **Epson Software** > **EPSON Scan**.

## **3** Izberite Home Mode.

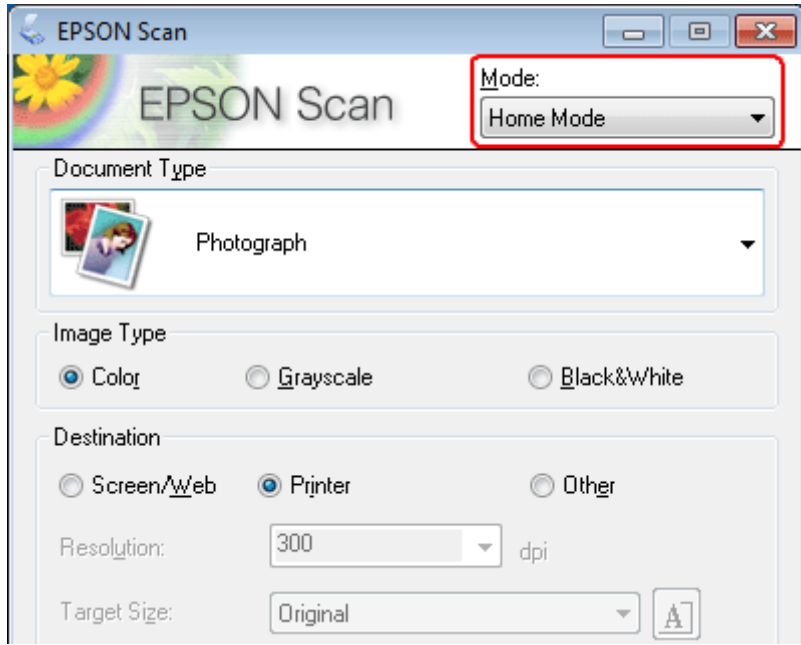

### **Optično branje**

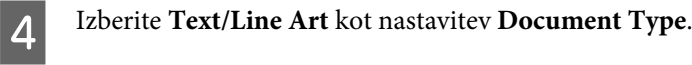

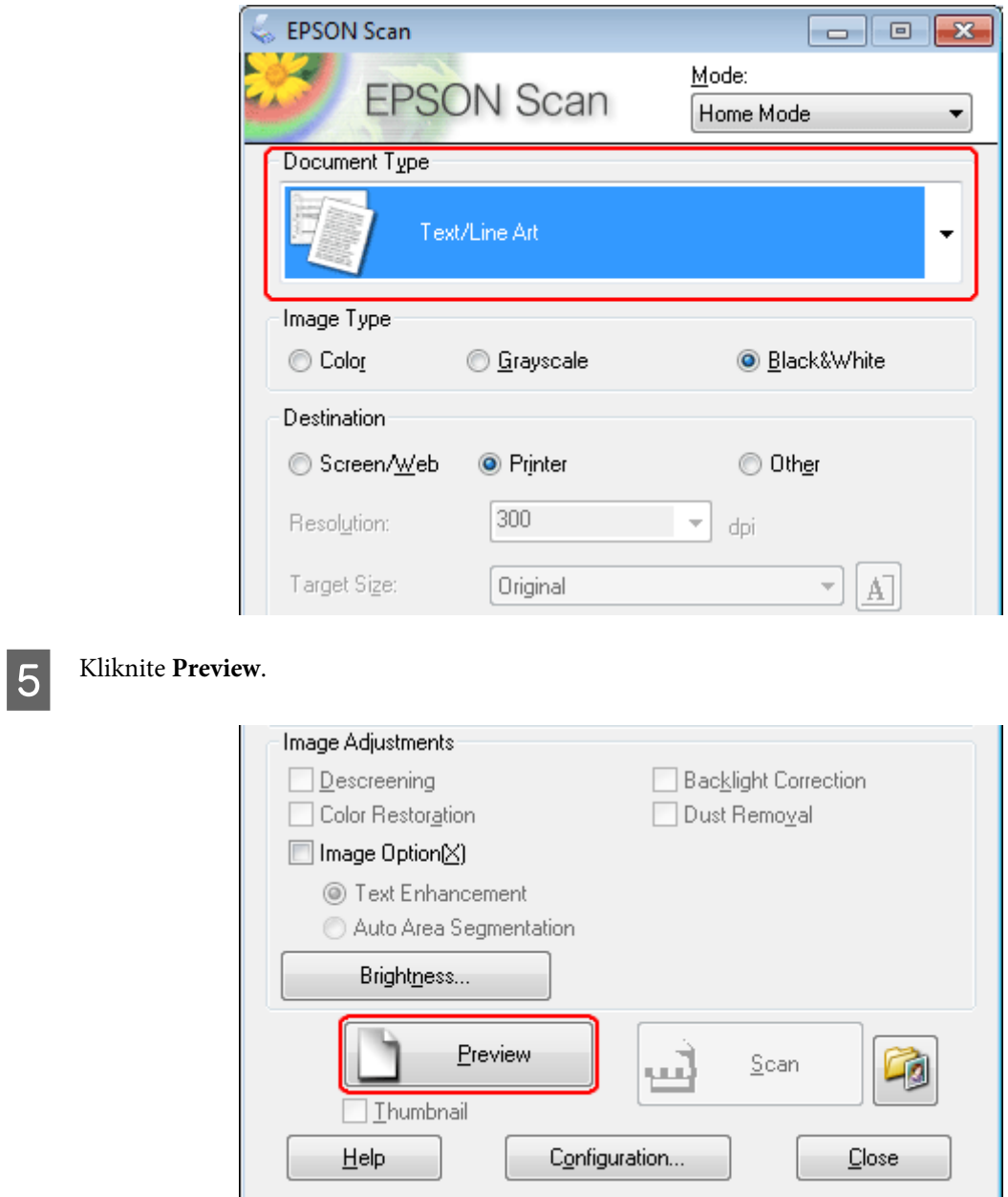

### **Optično branje**

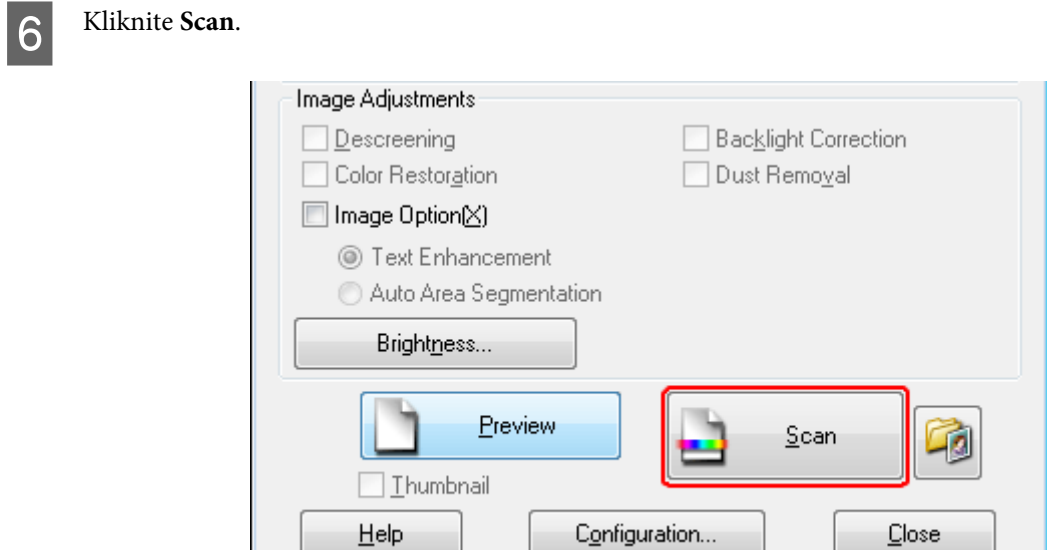

## G Kliknite **OK**.

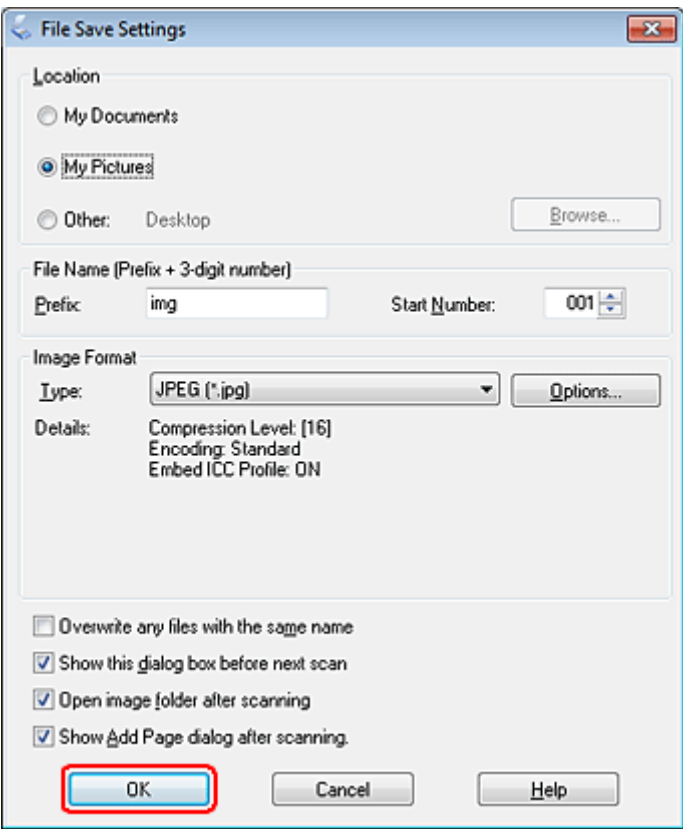

Optično prebrana slika je shranjena.

## **Funkcije prilagoditve slike**

Epson Scan ponuja več nastavitev za izboljšanje barve, ostrine, kontrasta in ostalih vidikov, ki vplivajo na kakovost slike.

Za več podrobnosti si oglejte razdelek Pomoč v programu Epson Scan.

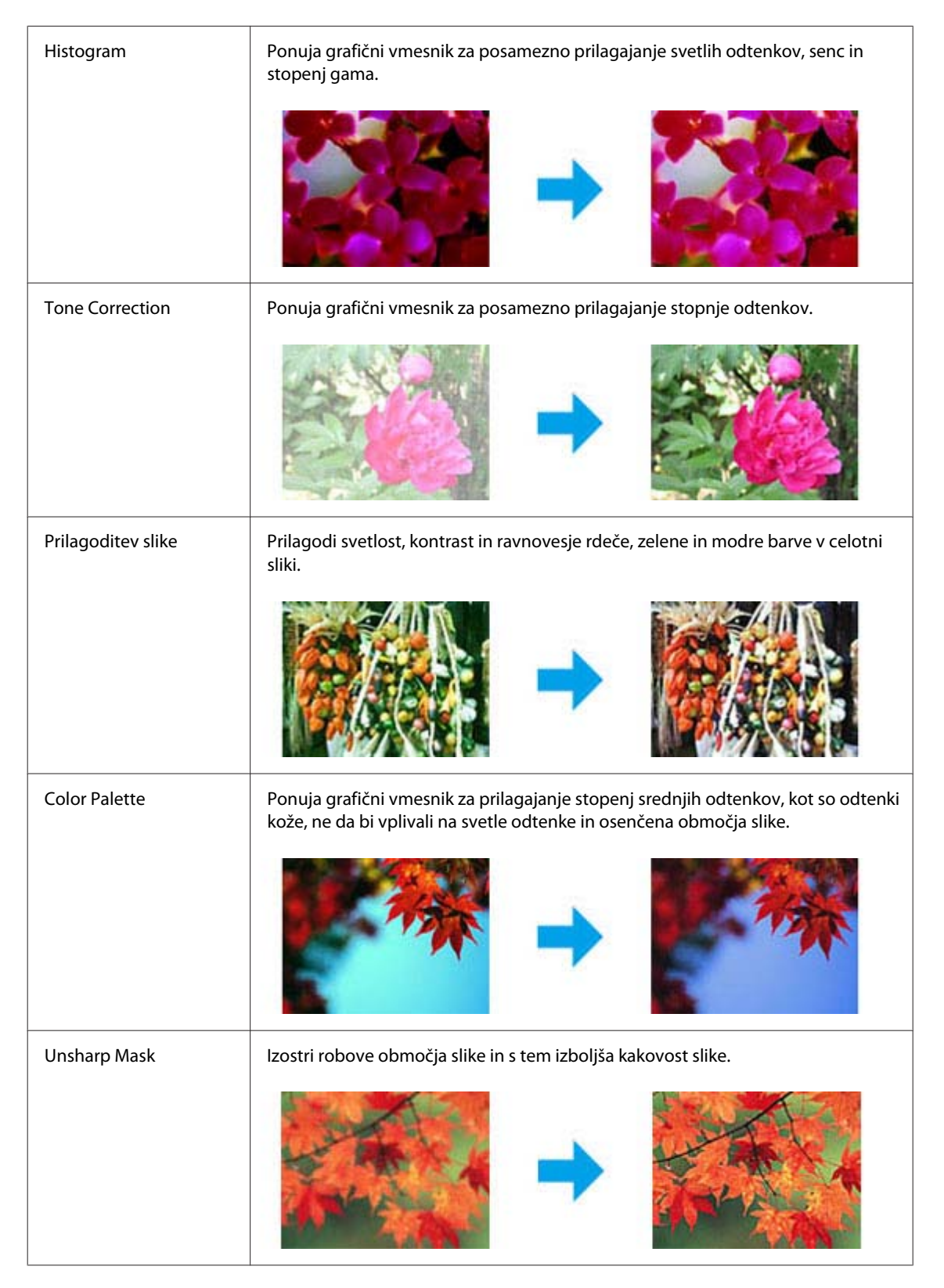
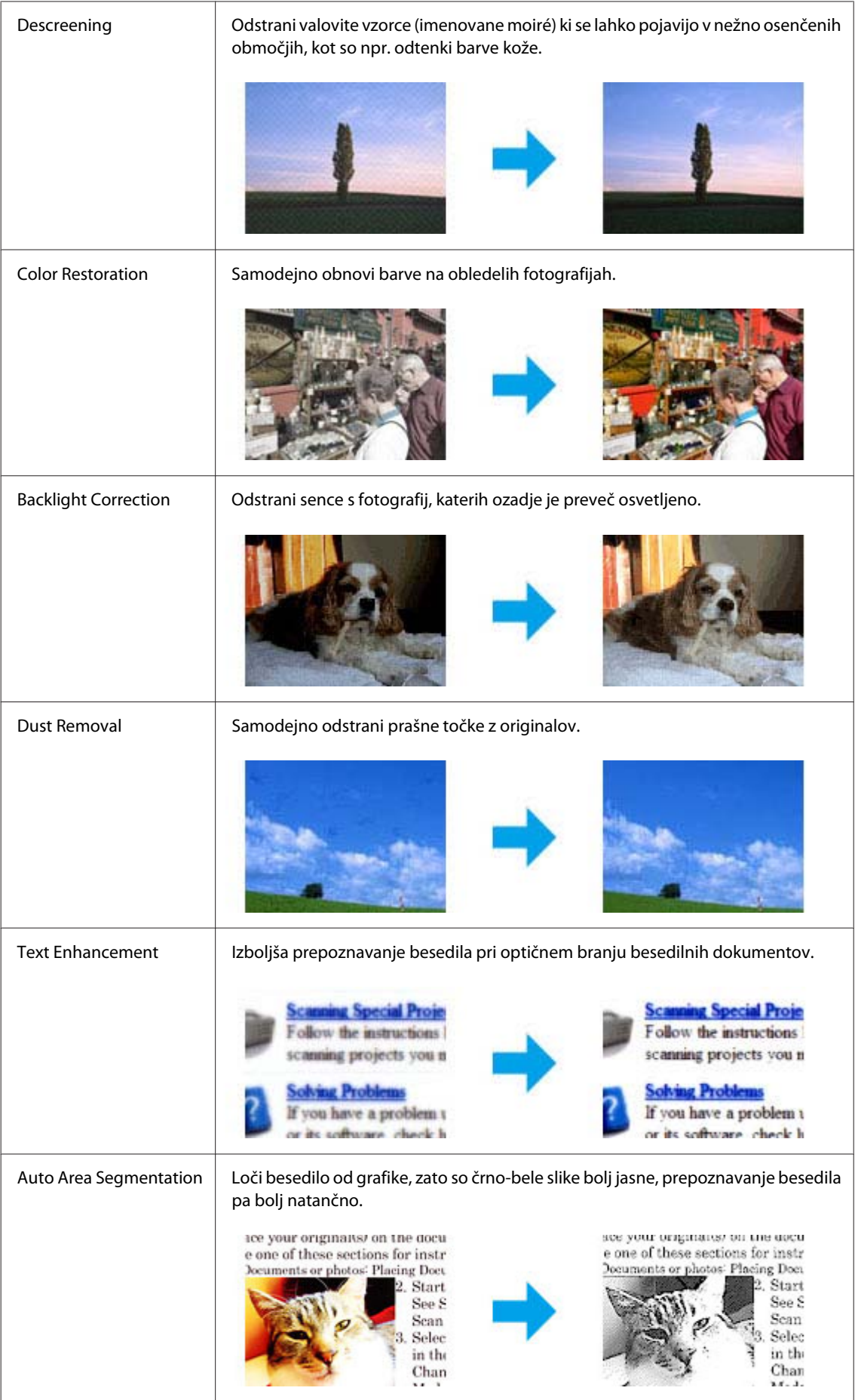

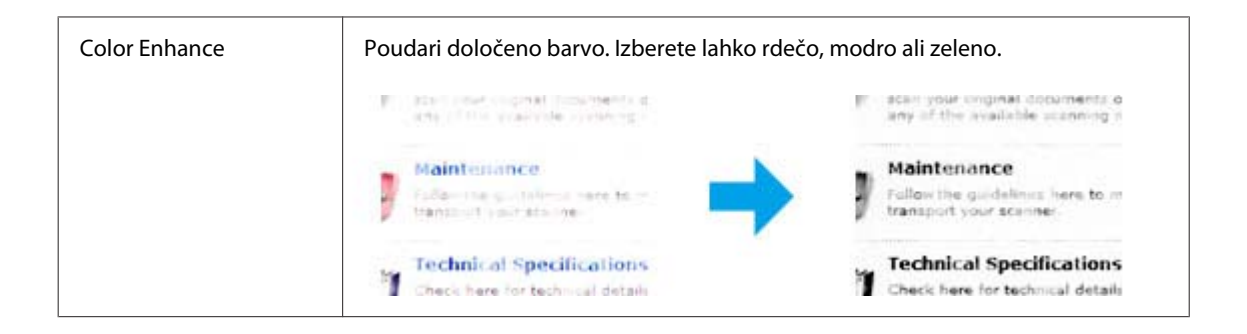

# **Osnovno optično branje**

# **Optično branje z nadzorne plošče**

## **Optično branje na napravo za shranjevanje USB**

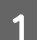

A Položite originalni dokument(-e) na optični bralnik.

- & ["Namestitev originalov" na strani 35](#page-34-0)
- **2** Priklopite napravo USB na vaš izdelek.

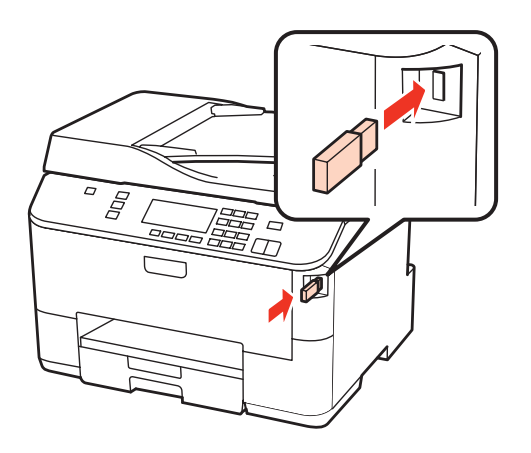

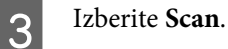

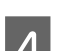

Izberite Scan to USB Device.

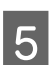

**EXECUTE:** Prilagodi nastavitve.

6 Pritisnite Start.

Optično prebrana slika je shranjena.

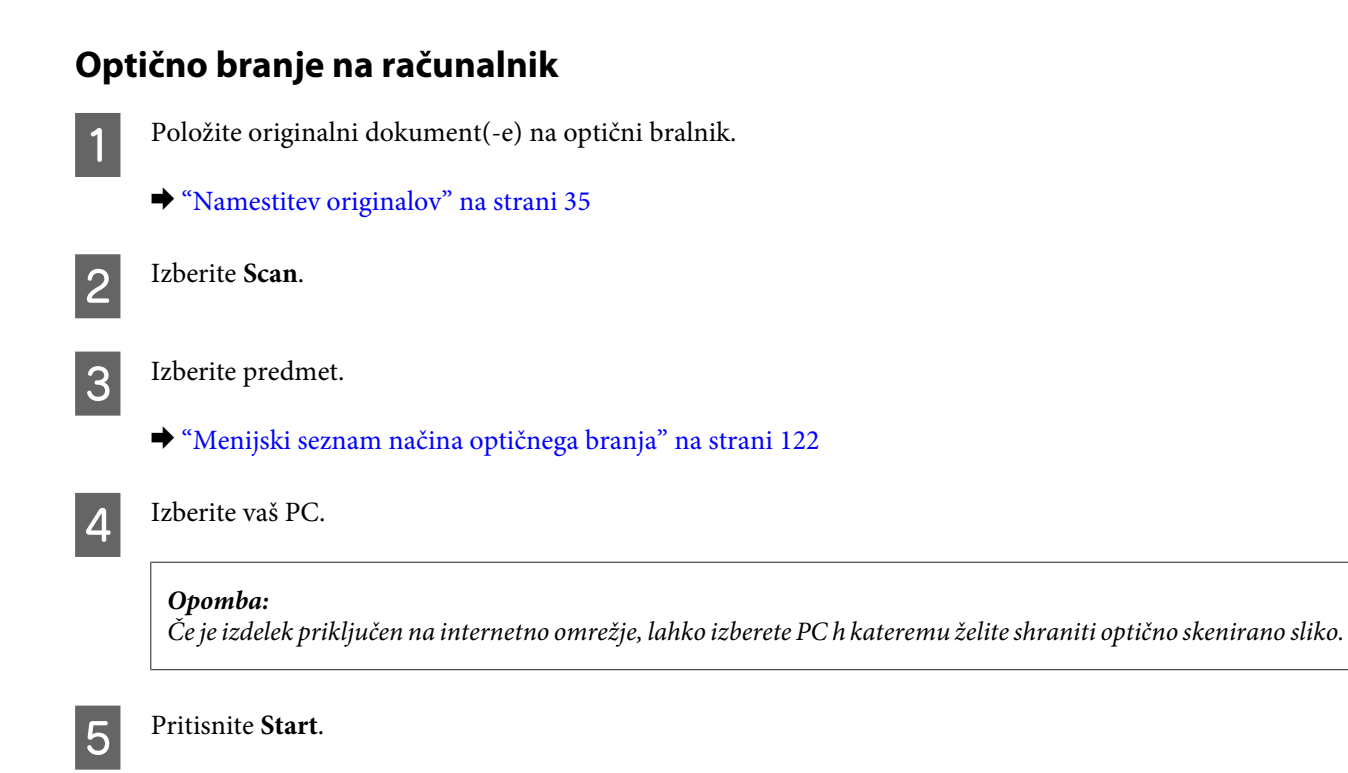

Optično prebrana slika je shranjena.

# **Optično branje v načinu Home Mode**

Način Home Mode omogoča prilagoditev nekaterih nastavitev optičnega branja in pregled narejenih sprememb s predogledom slike. Ta način je uporaben za osnovno optično branje fotografij in grafike.

#### *Opomba:*

- ❏ *V načinu Home Mode, lahko optično berete dokumente le s plošče za dokumente.*
- ❏ *Za več podrobnosti si oglejte razdelek Pomoč v programu Epson Scan.*

A Položite originalni dokument(-e) na optični bralnik.

& ["Steklo optičnega bralnika" na strani 37](#page-36-0)

**2** Zaženite Epson Scan.

& ["Zagon gonilnika Epson Scan" na strani 90](#page-89-0)

C Izberite možnost **Home Mode** s seznama Mode.

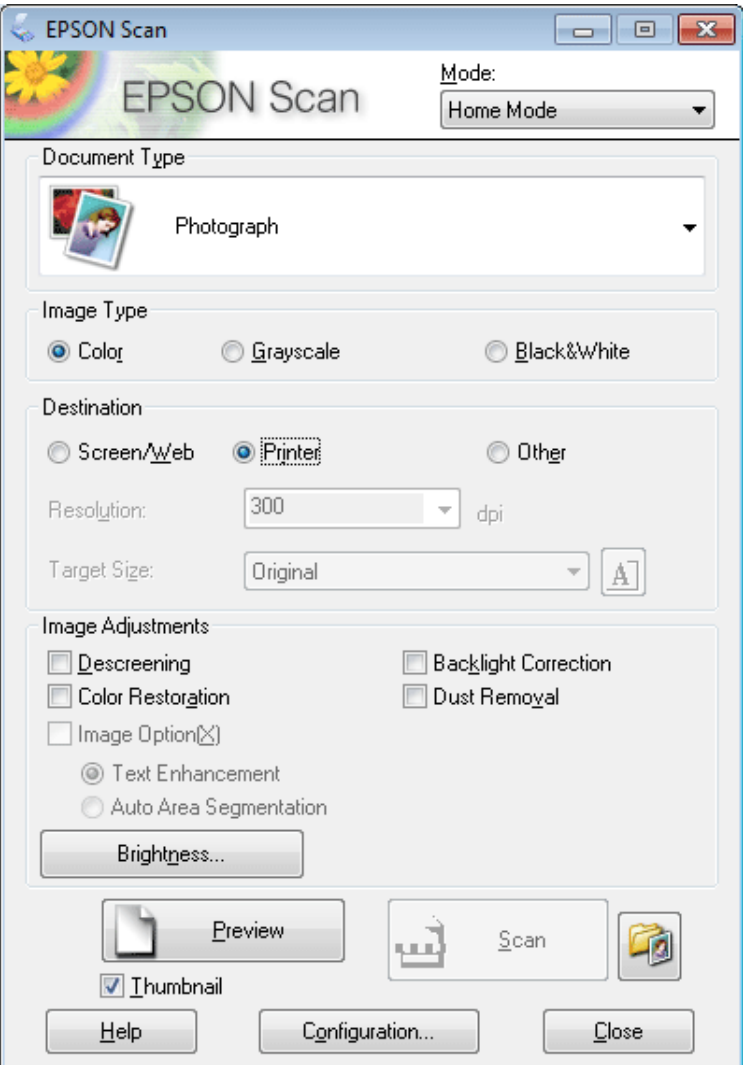

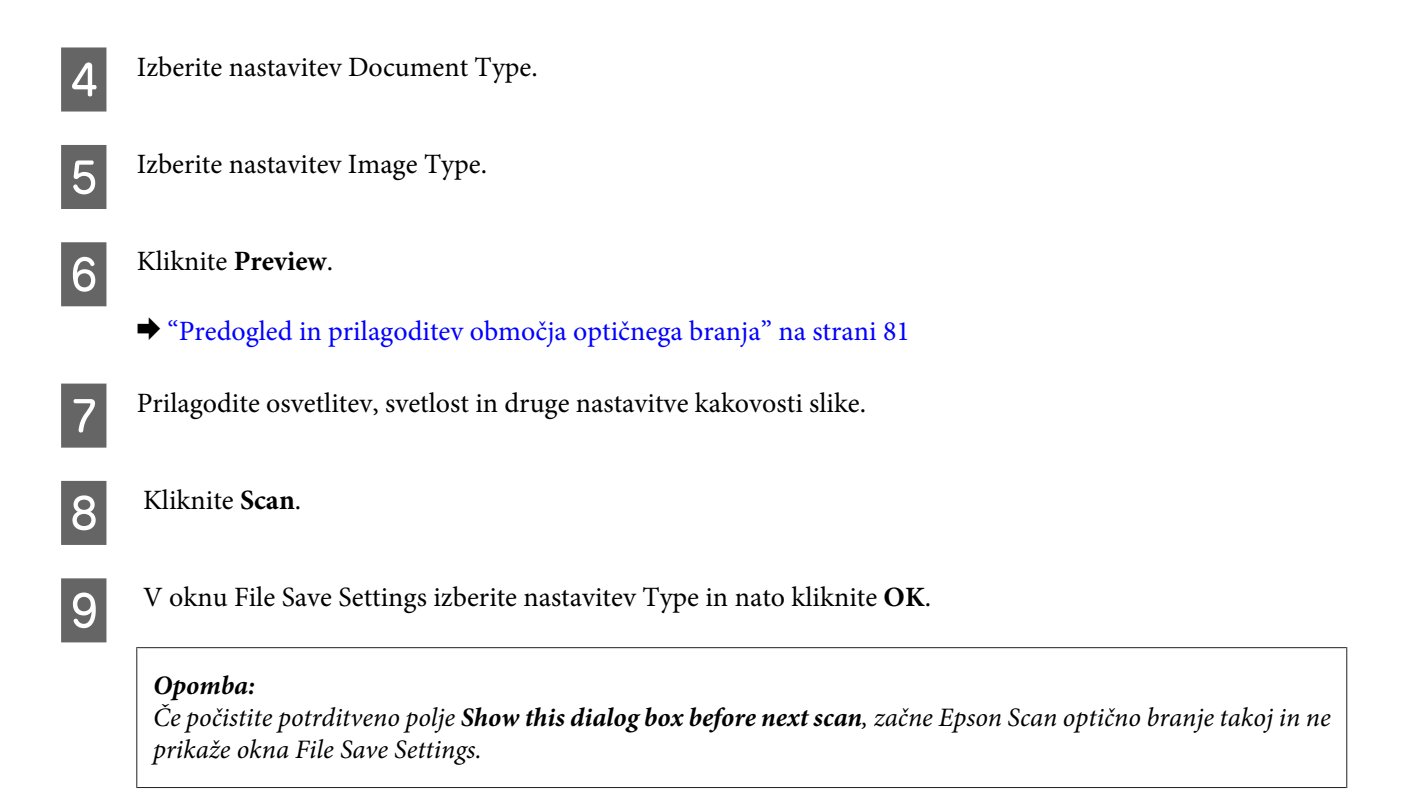

Optično prebrana slika je shranjena.

## **Optično branje v načinu delovanja Office Mode**

Način Office Mode omogoča hitro optično branje besedilnih dokumentov brez predogleda slike.

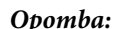

*Za več podrobnosti si oglejte razdelek Pomoč v programu Epson Scan.*

A Položite originalni dokument(-e) na optični bralnik.

& ["Namestitev originalov" na strani 35](#page-34-0)

*Opomba za samodejni podajalnik dokumentov (ADF): Papirja ne vstavljajte čez puščico ravno pod* d *na samodejnem podajalniku dokumentov.*

2 Zaženite Epson Scan.

& ["Zagon gonilnika Epson Scan" na strani 90](#page-89-0)

C Izberite možnost **Office Mode** s seznama Mode.

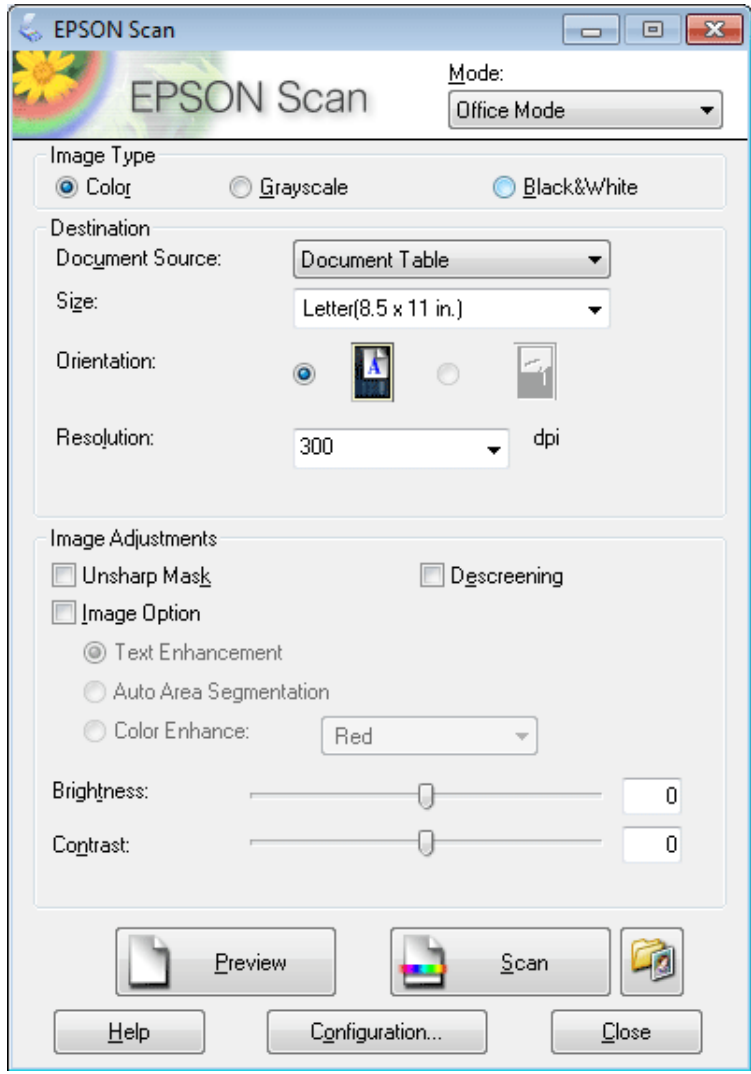

4 Izberite nastavitev Image Type.

- **EXECUTE:** Izberite nastavitev Document Source.
- F Velikost originalnega dokumenta določite z nastavitvijo Size.
- G Ločljivost originala določite z nastavitvijo Resolution.
- 8 Kliknite Scan.

I V oknu File Save Settings izberite nastavitev Type in nato kliknite **OK**.

#### *Opomba:*

*Če počistite potrditveno polje Show this dialog box before next scan, začne Epson Scan optično branje takoj in ne prikaže okna File Save Settings.*

Optično prebrana slika je shranjena.

## **Optično branje v načinu Professional Mode**

Način delovanja Professional Mode omogoča popoln nadzor nastavitev optičnega branja, narejene spremembe pa lahko preverite s predogledom slike. Ta način priporočamo naprednim uporabnikom.

#### *Opomba:*

*Za več podrobnosti si oglejte razdelek Pomoč v programu Epson Scan.*

A Položite originalni dokument(-e) na optični bralnik.

 $\blacktriangleright$  ["Namestitev originalov" na strani 35](#page-34-0)

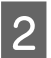

2 Zaženite Epson Scan.

& ["Zagon gonilnika Epson Scan" na strani 90](#page-89-0)

C Izberite možnost **Professional Mode** s seznama Mode.

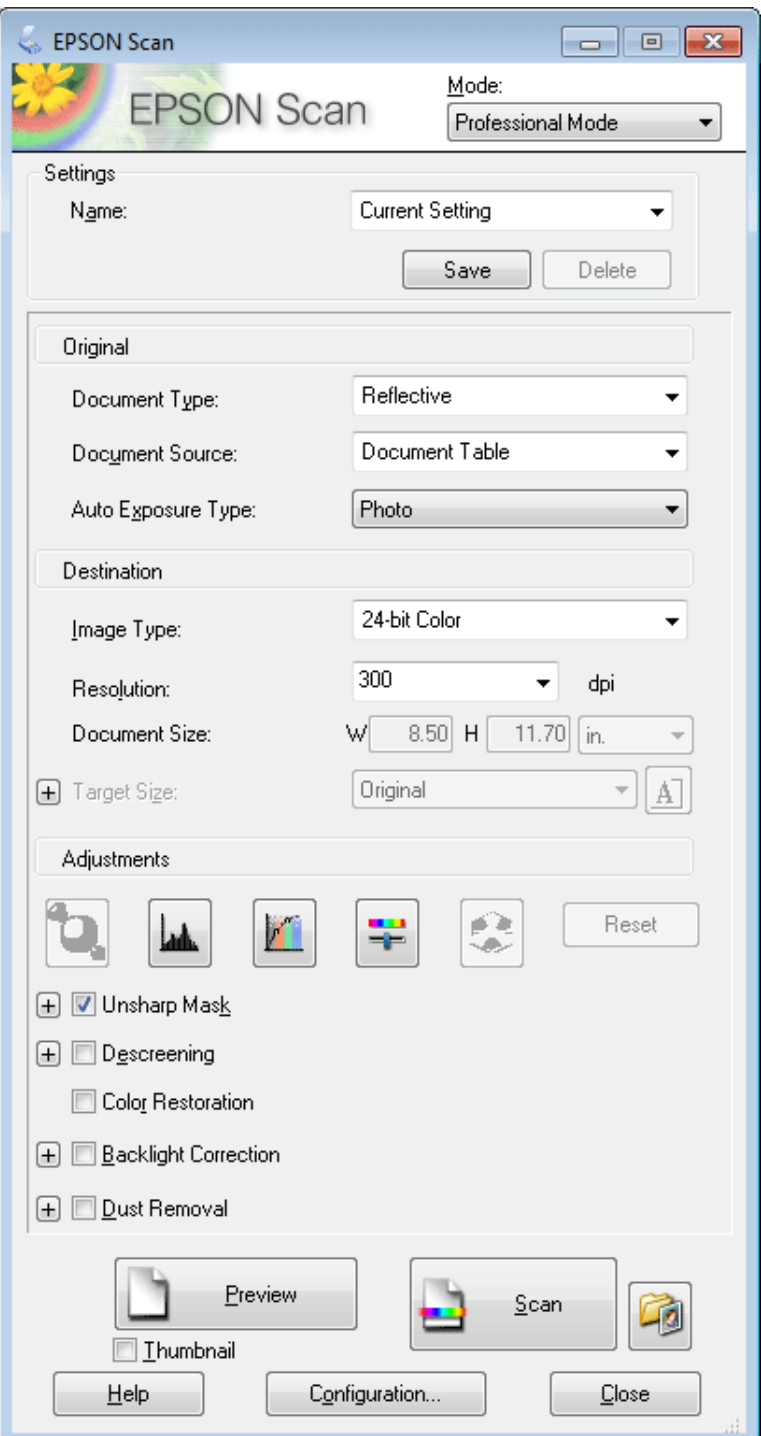

D Izberite vrsto originala, ki ga želite optično prebrati, za nastavitev Document Type.

**EXECUTE:** Izberite nastavitev Document Source.

F Če ste izbrali **Reflective** za nastavitev Document Type, izberite **Photo** ali **Document** za nastavitev Auto Exposure Type.

<span id="page-80-0"></span>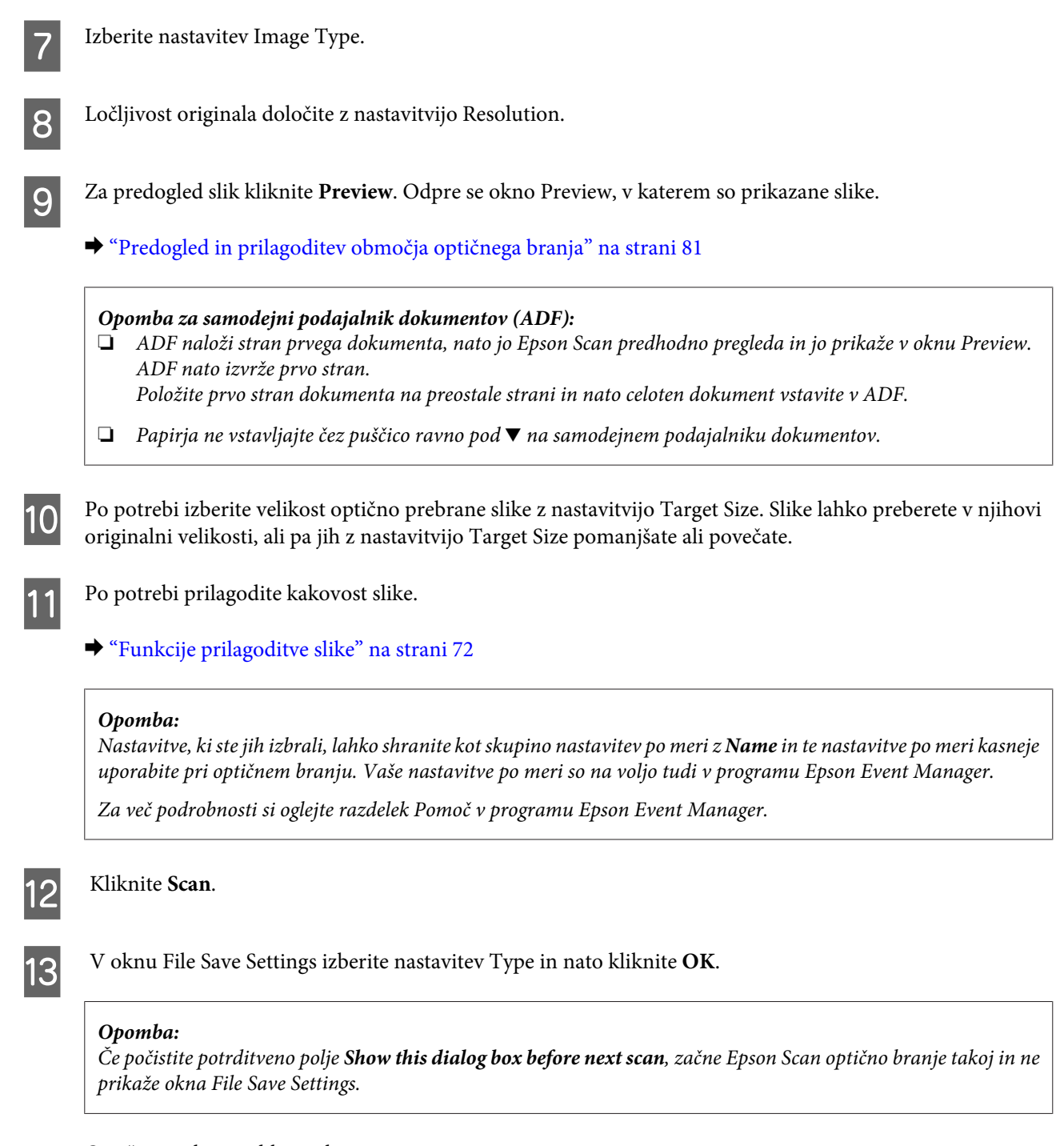

Optično prebrana slika je shranjena.

## **Predogled in prilagoditev območja optičnega branja**

## **Izbira načina predogleda**

Ko ste določili osnovne nastavitve in ločljivost, si lahko v oknu Preview sliko vnaprej ogledate in izberete ali prilagodite območje slike. Obstajata dve vrsti predogleda.

❏ Predogled Normal prikaže slike v polni velikost. Ročno lahko izberete območje optičnega branja in narediti morebitne prilagoditve kakovosti slike.

❏ Predogled Thumbnail prikaže slike v pomanjšani velikosti (sličice).Epson Scan samodejno zazna robove območja optičnega branja, samodejno določi osvetlitev slik in jih po potrebi zasuče.

```
Opomba:
```
- ❏ *Nekatere nastavitve, ki jih po predogledu slike spremenite, se ponastavijo, če spremenite način predogleda.*
- ❏ *Vrste predogleda morda ne boste mogli spremeniti, kar je odvisno od vrste dokumenta in načina delovanja Epson Scan, ki ga uporabljate.*
- ❏ *Če pri predogledu slike pogovorno okno Preview ni prikazano, bodo slike prikazane v privzetem načinu predogleda. Če je pri predogledu pogovorno okno Preview prikazano, bodo slike prikazane v načinu predogleda, ki je bil v uporabi neposredno pred tem predogledom.*
- ❏ *Če želite spremeniti velikost okna Preview, kliknite in povlecite vogal okna Preview.*
- ❏ *Za več podrobnosti si oglejte razdelek Pomoč v programu Epson Scan.*

## **Izdelava oznake**

Oznaka je premikajoča se črta iz pik, ki se pojavi na robovih predogleda vaše slike in določa območje optičnega branja.

Za izdelavo oznake naredite nekaj od spodnjega.

❏ Če želite oznako narisati ročno, kazalec postavite na območje, kamor želite postaviti rob oznake in kliknite. Povlecite nitne križce čez sliko do drugega kota želenega območja za optično branje.

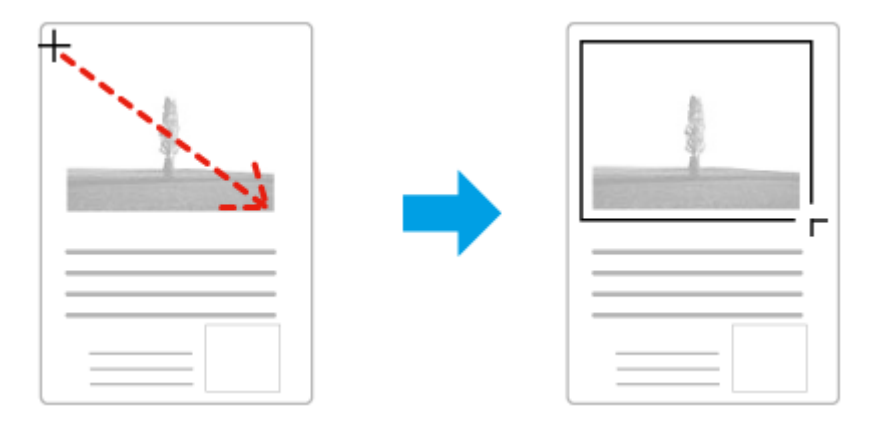

- ❏ Če želite, da se oznaka nariše samodejno, kliknite ikono za samodejno določanje položaja. To ikono lahko uporabite le, če uporabljate običajni predogled in je na plošči za dokumente le en dokument.
- ❏ Če želite oznako narisati v določeni velikosti, vtipkajte novo širino in višino v nastavitev Document Size.
- ❏ Če želite doseči kar najboljši rezultat optičnega branja in primerno osvetlitev, poskrbite, da bodo vse štiri stranice oznake v notranjosti slike v predogledu. V oznako ne smete vključiti nobenega dela območja okrog slike v predogledu.

## **Prilagoditev oznake**

Oznako lahko premikate in prilagajate njeno velikost. Če uporabljate običajni predogled, lahko za vsako sliko izdelate več oznak (do 50) in tako dele slike shranite v ločene datoteke.

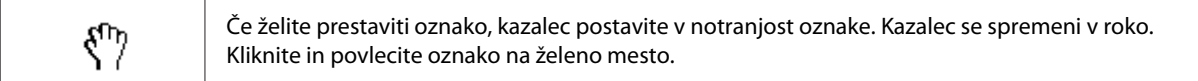

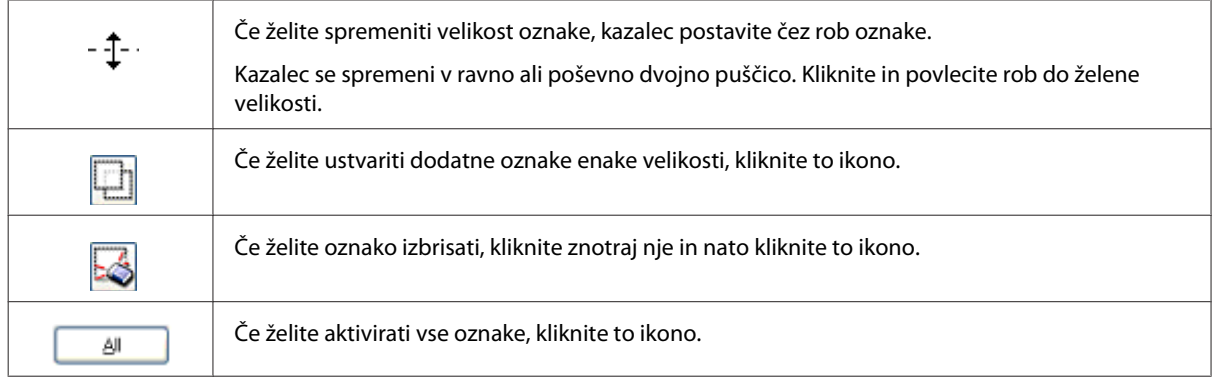

#### *Opomba:*

- ❏ *Če želite premikanje oznake omejiti samo na navpično ali vodoravno, med premikanjem oznake držite pritisnjeno tipko Shift na tipkovnici.*
- ❏ *Če želite ohraniti trenutno razmerje stranic oznake, med spreminjanjem velikosti oznake držite pritisnjeno tipko Shift na tipkovnici.*
- ❏ *Če ste narisali več oznak, pred začetkom optičnega branja poskrbite, da ste kliknili All v oknu za predogled Preview. V nasprotnem primeru bo optično prebrano le območje znotraj zadnje narisane oznake.*

# **Različne vrste optičnega branja**

## **Optično branje revije**

Položite revijo na optični bralnik in zaženite Epson Scan.

#### & ["Kako začeti optično branje" na strani 69](#page-68-0)

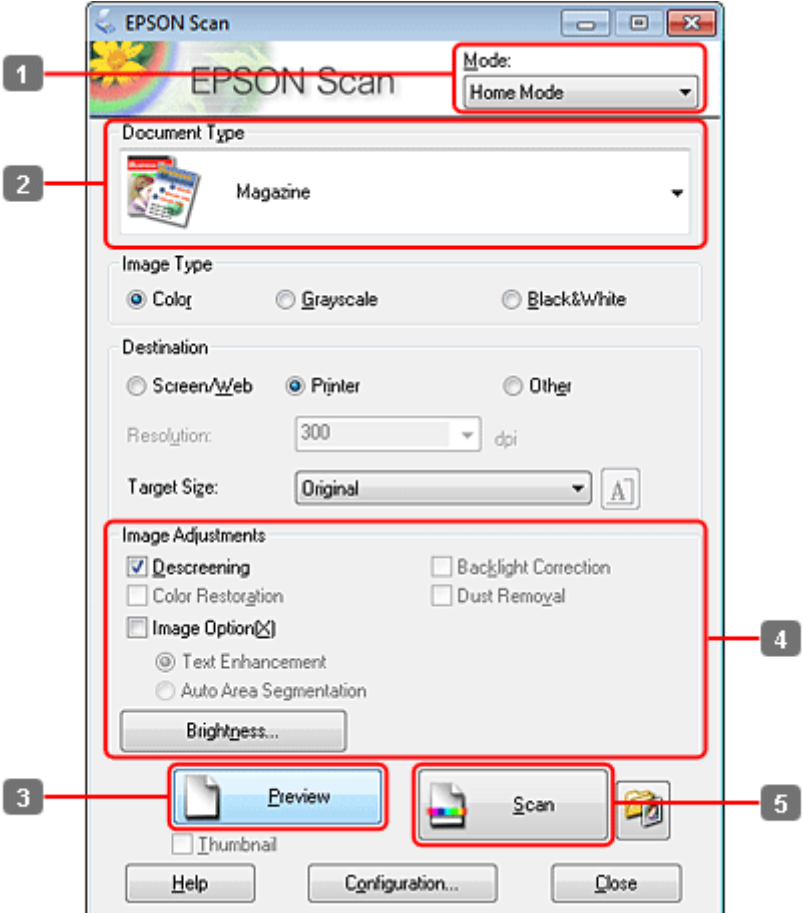

- **A Izberite možnost Home Mode** s seznama Mode.
- **2** Izberite **Magazine** kot nastavitev Document Type.

## C Kliknite **Preview**.

- $\left\| \mathbf{A} \right\|$  Prilagodite osvetlitev, svetlost in druge nastavitve kakovosti slike.
	- Za več podrobnosti si oglejte razdelek Pomoč v programu Epson Scan.

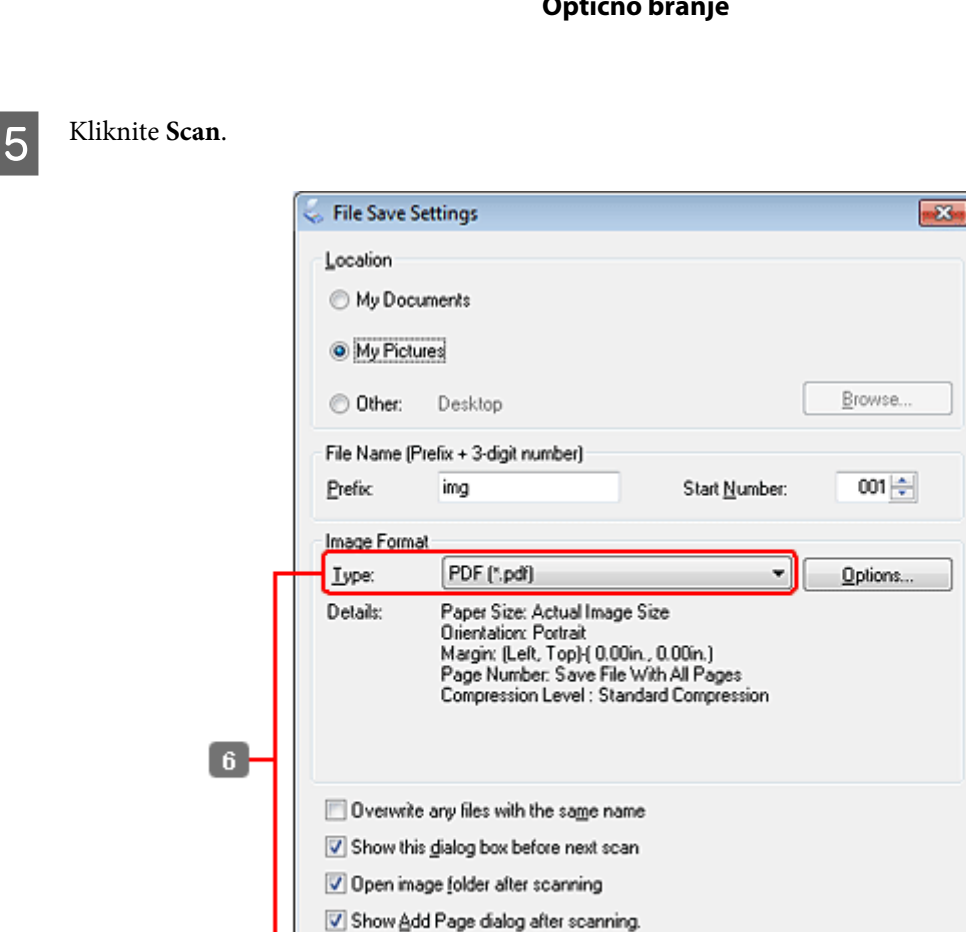

Cancel

Help

F Izberite **PDF** kot nastavitev Type in nato kliknite **OK**.

Optično prebrana slika je shranjena.

## **Optično branje več dokumentov v datoteko PDF**

**OK** 

Položite dokument na optični bralnik in zaženite Epson Scan.

## & ["Kako začeti optično branje" na strani 69](#page-68-0)

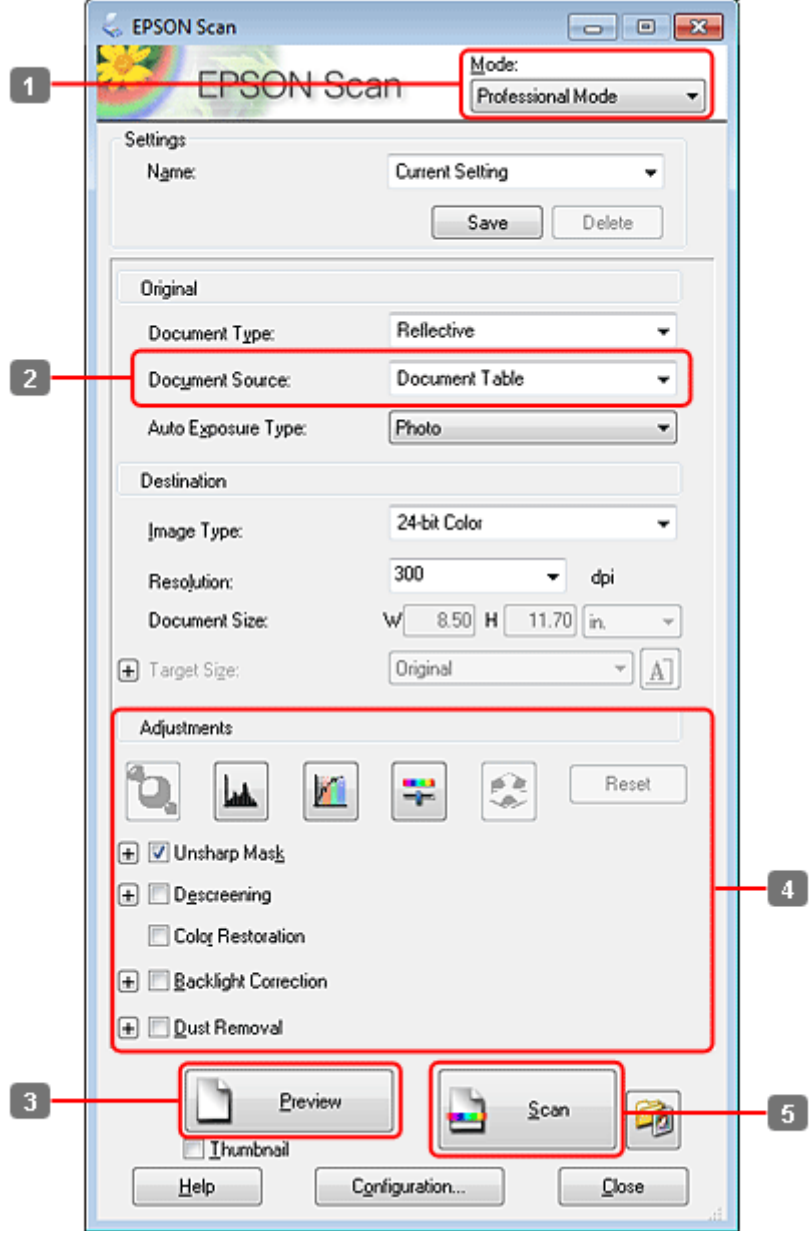

- A Izberite možnost **Professional Mode** s seznama Mode.
- 2 Izberite nastavitev Document Source.

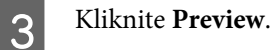

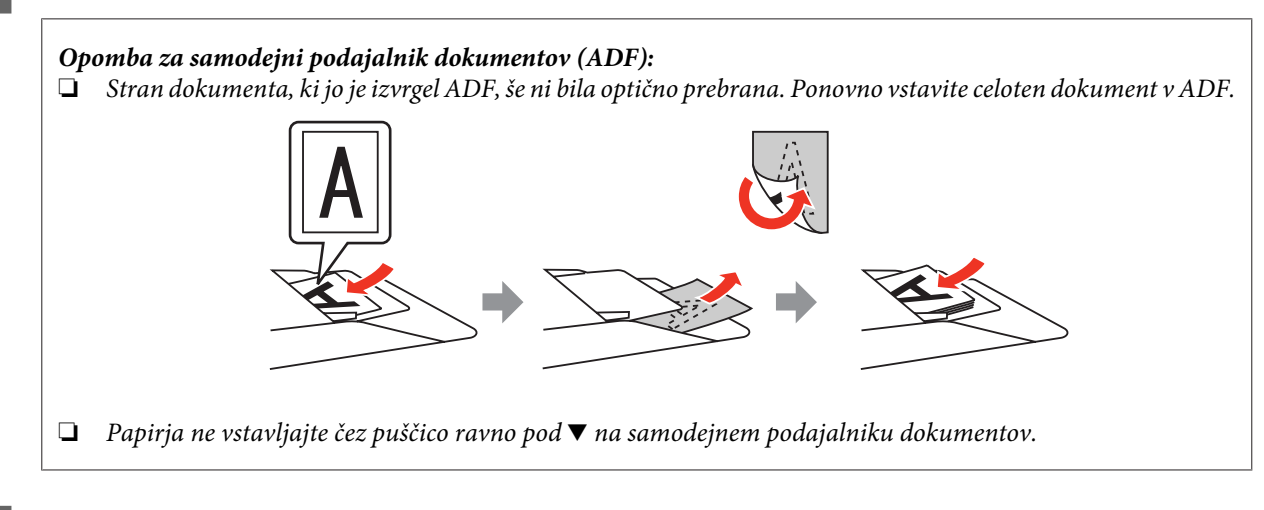

**4** Prilagodite osvetlitev, svetlost in druge nastavitve kakovosti slike.

Za več podrobnosti si oglejte razdelek Pomoč v programu Epson Scan.

## E Kliknite **Scan**.

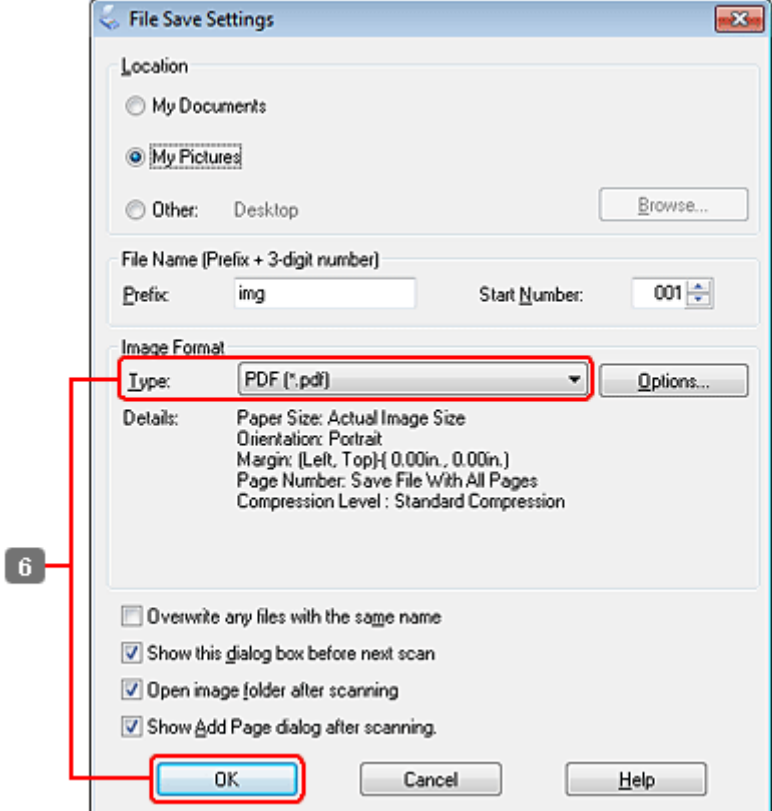

F Izberite **PDF** kot nastavitev Type in nato kliknite **OK**.

#### *Opomba:*

*Če počistite potrditveno polje Show Add Page dialog after scanning, Epson Scan samodejno shrani dokument in ne prikaže okna Dodaj okno potrditve strani.*

Program Epson Scan začne optično brati dokument.

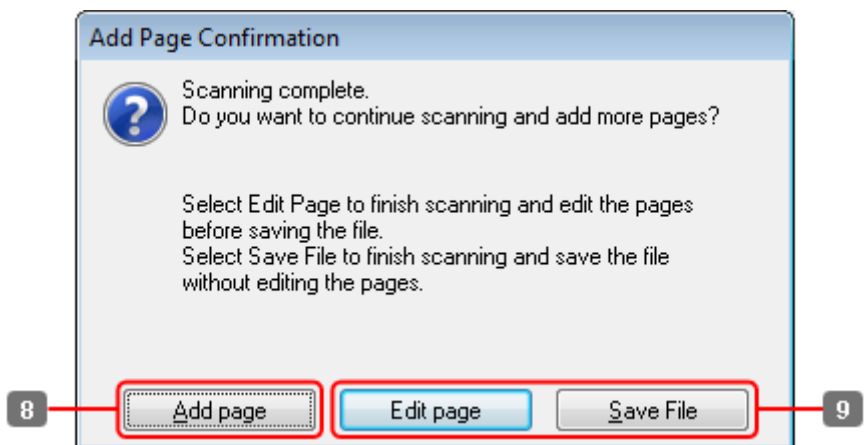

H Če želite optično prebrati več strani, kliknite **Add page**. Naložite dokument in ga optično preberite, po potrebi to ponovite za vsako stran.

Če ste zaključili z optičnim branjem, pojdite na korak 9.

# I Kliknite **Edit page** ali **Save File**.

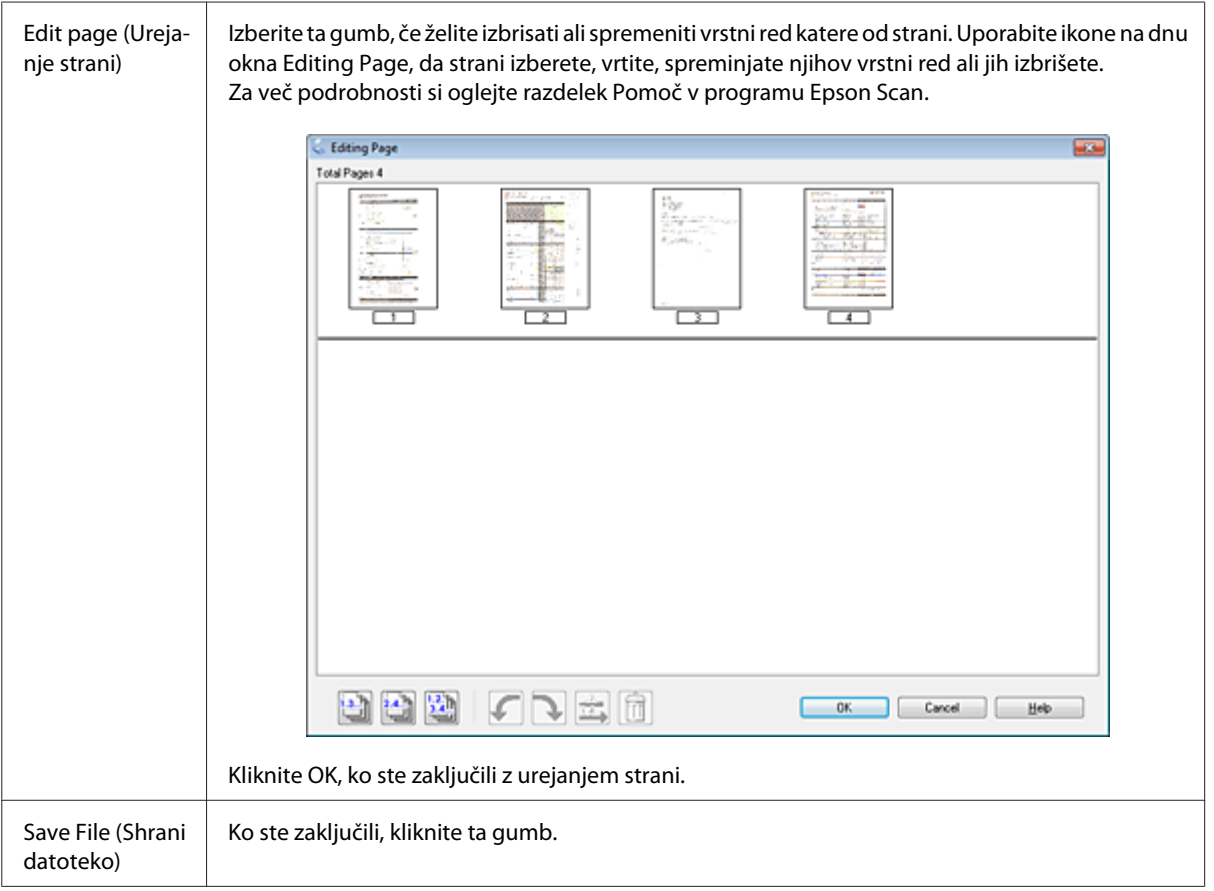

Strani se shranijo v eno datoteko PDF.

# **Optično branje fotografije**

Položite fotografijo na ploščo za dokumente in zaženite Epson Scan.

& ["Kako začeti optično branje" na strani 69](#page-68-0)

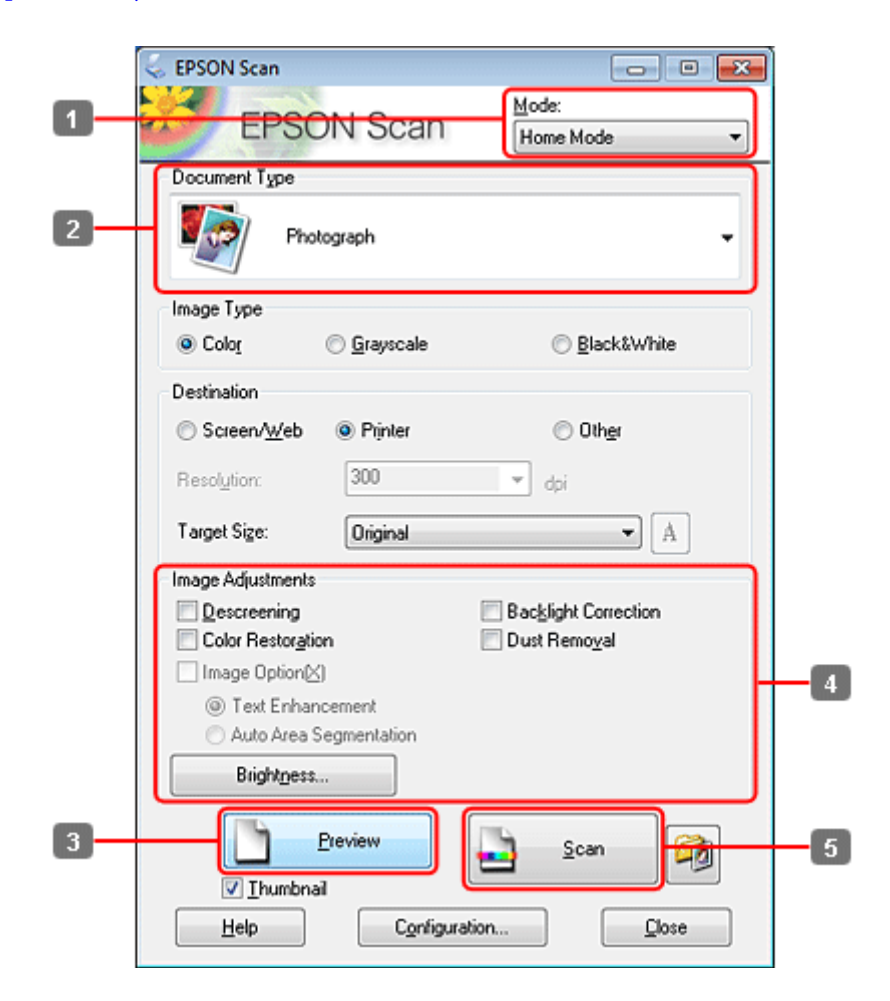

- A Izberite možnost **Home Mode** s seznama Mode.
- 2 Izberite **Photograph** kot nastavitev Document Type.
- C Kliknite **Preview**.
- **4** Prilagodite osvetlitev, svetlost in druge nastavitve kakovosti slike.

Za več podrobnosti si oglejte razdelek Pomoč v programu Epson Scan.

<span id="page-89-0"></span>E Kliknite **Scan**. **File Save Settings**  $-83$ Location My Documents (a) My Pictures Browse. Desktop C Other: File Name (Prefix + 3-digit number) 001章 Prefix img Start Number: **Image Format** JPEG (\*.jpg) ٠ Options. Type: Details: Compression Level: [16]<br>Encoding: Standard<br>Embed ICC Profile: ON  $6$ Overwrite any files with the same name Show this dialog box before next scan Open image folder after scanning Show Add Page dialog after scanning. **OK** Cancel Help

F Izberite **JPEG** kot nastavitev Type in nato kliknite **OK**.

Optično prebrana slika je shranjena.

# **Podatki o programski opremi**

## **Zagon gonilnika Epson Scan**

Ta programska oprema vam omogoča nadzor nad vsemi vidiki optičnega branja. Lahko jo uporabljate kot samostojen program za optično branje ali v kombinaciji z drugim programom za optično branje, ki je združljiv s standardom TWAIN.

## **Kako začeti**

```
❏ Windows:
   Dvokliknite na ikono EPSON Scan na namizju.
   Ali izberite ikono zagonskega gumba ali Start > All Programs (Vsi programi) ali Programs (Programi) >
   EPSON > EPSON Scan > EPSON Scan.
```

```
❏ Mac OS X:
   Izberite Applications > Epson Software > EPSON Scan.
```
## **Kje najti pomoč**

Kliknite gumb **Help** v gonilniku programa Epson Scan.

## **Kako zagnati drugo programsko opremo za optično branje**

#### *Opomba:*

*V nekaterih državah določena programska oprema za optično branje morda ni priložena.*

## **Epson Event Manager**

Omogoča vam, da priredite katerega koli od programskih gumbov za odpiranje programa za optično branje. Prav tako lahko shranite pogosto uporabljene nastavitve optičnega branja, s čimer lahko resnično pospešite projekte optičnega branja.

### *Kako začeti*

#### ❏ Windows:

Izberite zagonski gumb ali **Start** > **All Programs (Vsi programi)** ali **Programs (Programi)**> **Epson Software** > **Event Manager (Upravitelj dogodkov)**.

❏ Mac OS X:

Izberite **Applications** > **Epson Software** in dvokliknite ikono **Launch Event Manager (Zagon urejevalnika dogodkov)**.

## *Kje najti pomoč*

- ❏ Windows: Kliknite ikono v zgornjem desnem kotu zaslona.
- ❏ Mac OS X: Kliknite **menu** > **Help** > **Epson Event Manager Help**.

## **ABBYY FineReader**

S to programsko opremo lahko besedilo v optično prebranem dokumentu pretvorite v obliko, ki jo lahko urejate s programom za urejanje besedil.

Programska oprema za OCR naslednjih vrst dokumentov ali besedil ne more prepoznati oz. je njihovo prepoznavanje oteženo.

- ❏ Rokopisa
- ❏ Elementov, ki so bili kopirani iz drugih kopij
- ❏ Faksov
- ❏ Besedil z majhnimi presledki med znaki ali vrsticami
- ❏ Besedil, ki so v tabelah ali podčrtana
- ❏ Ležečih pisav in velikosti pisave, ki so manjše od 8 točk

❏ Prepognjeni ali zmečkani dokumenti

Za več podrobnosti si oglejte razdelek Pomoč v programu ABBYY FineReader.

### *Kako začeti*

❏ Windows: Izberite zagonski gumb ali **Start** > **All Programs (Vsi programi)** ali **Programs (Programi)** > mapa **ABBYY FineReader** > **ABBYY FineReader**.

❏ Mac OS X: Izberite **Applications** in dvokliknite **ABBYY FineReader**.

## **Presto! PageManager**

S to programsko opremo lahko optično preberete, upravljate in delite svoje fotografije ali dokumente.

## *Kako začeti*

❏ Windows:

Izberite zagonski gumb ali **Start** > **All Programs (Vsi programi)** ali **Programs (Programi)** > mapa **Presto! PageManager** > **Presto! PageManager**.

❏ Mac OS X:

Izberite **Application** > **Presto! PageManager** in dvokliknite ikono **Presto! PageManager**.

# **Kopiranje**

# **Izbiranje papirja**

Pred tiskanjem morate izbrati primerne nastavitve vrste papirja. Ta pomembna nastavitev določa kako bo črnilo naneseno na papir.

#### *Opomba:*

❏ *Razpoložljivost posebnega medija je odvisna od območja.*

❏ *Za zmožnost vstavljanja glejte sledeča navodila.*

& *["Izbira pladnja za uporabo in njegove sposobnosti vstavljanja" na strani 25](#page-24-0)*

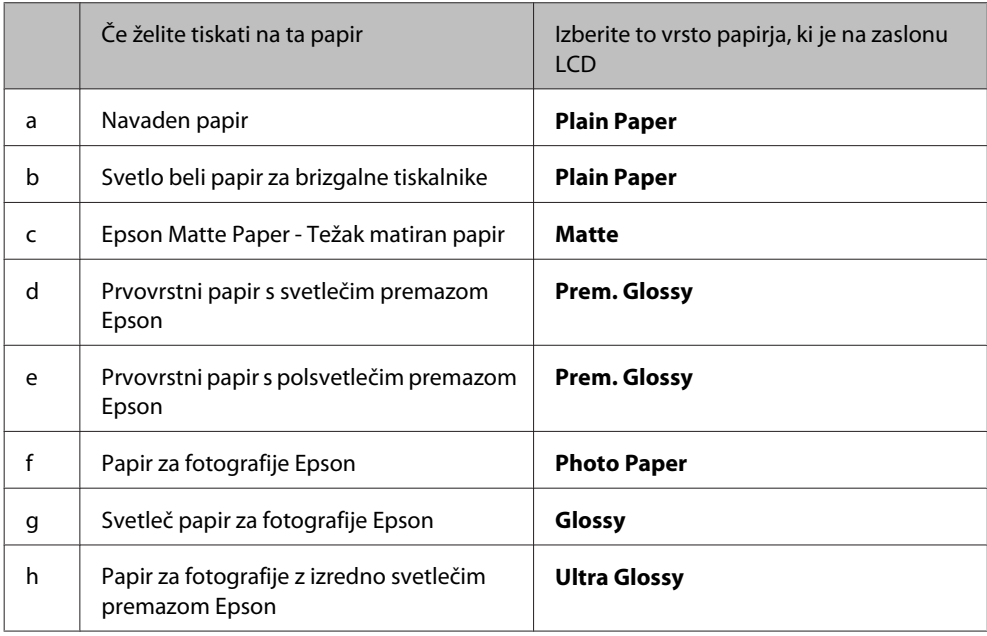

# **Kopiranje dokumentov**

## **Osnovno kopiranje**

Uporabite  $\blacktriangleleft$ ,  $\blacktriangleright$ ,  $\blacktriangleleft$ , ali gumbe  $\blacktriangledown$ , da spremenite pogled na zaslonu LCD, da poiščete meni, predmet nastavitve ali možnost, ki jo želite vnesti.

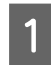

Vstavite papir.  $\blacktriangleright$  ["Vstavljanje papirja" na strani 27](#page-26-0)

 $2^{\circ}$  Original položite vodoravno. & ["Namestitev originalov" na strani 35](#page-34-0)

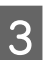

**Copy.** Vnesite način  $\mathscr Q$  Copy.

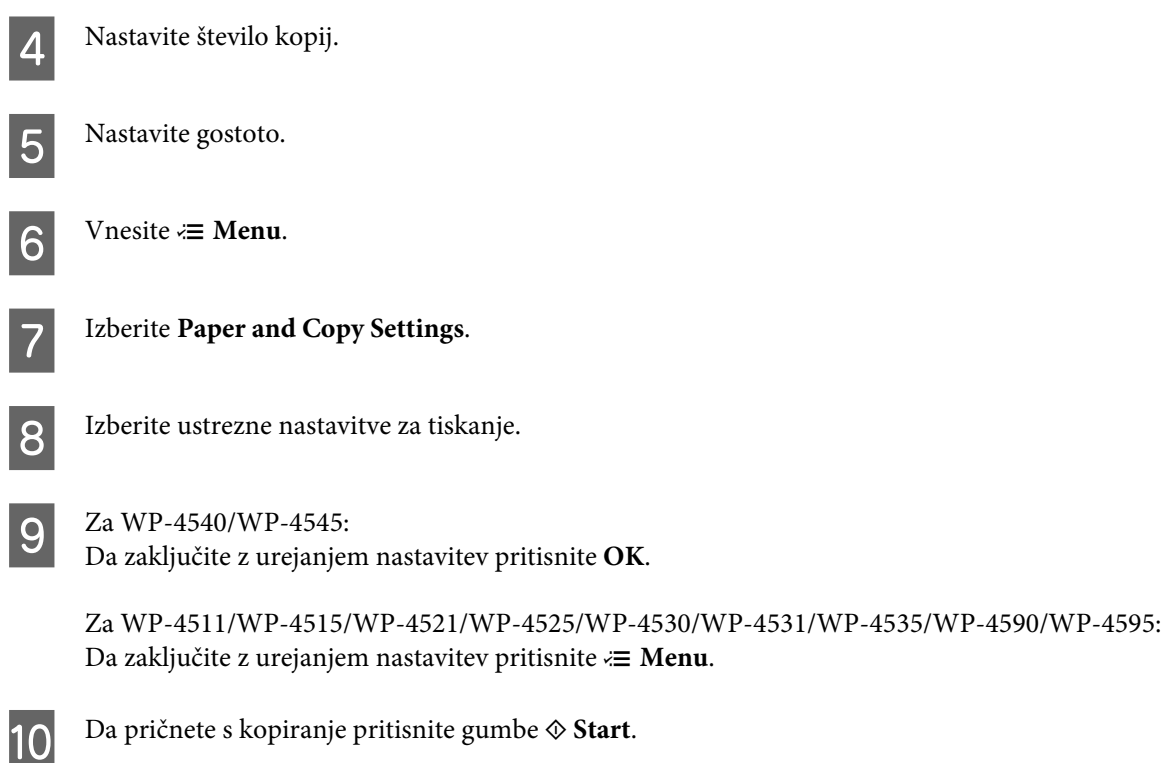

# **Obojestransko kopiranje**

Z dvojnim kopiranjem lahko ustvarite obojestranske ali enostranske kopije iz obojestranskih ali enostranskih originalov.

Za dvojno kopiranje sledite navodilom spodaj. Uporabite <, >,  $\blacktriangle$ , ali gumbe  $\nabla$ , da spremenite pogled na zaslonu LCD in poiščete meni, predmet nastavitve ali možnost, ki jo želite vnesti.

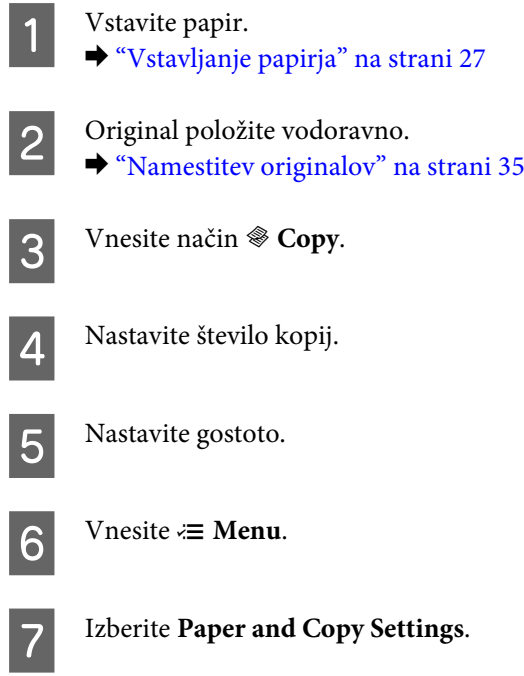

## **8** Izberite 2-Sided Copying.

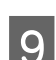

9 Izberite vrsto obojestranskega kopiranja.

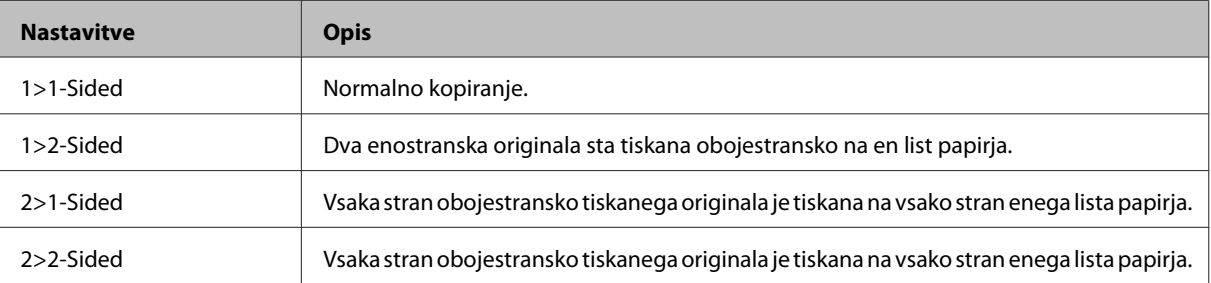

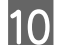

J Izvedite potrebne nastavitve za **Document Orientation**, **Binding Direction**, ali **Binding Margin**.

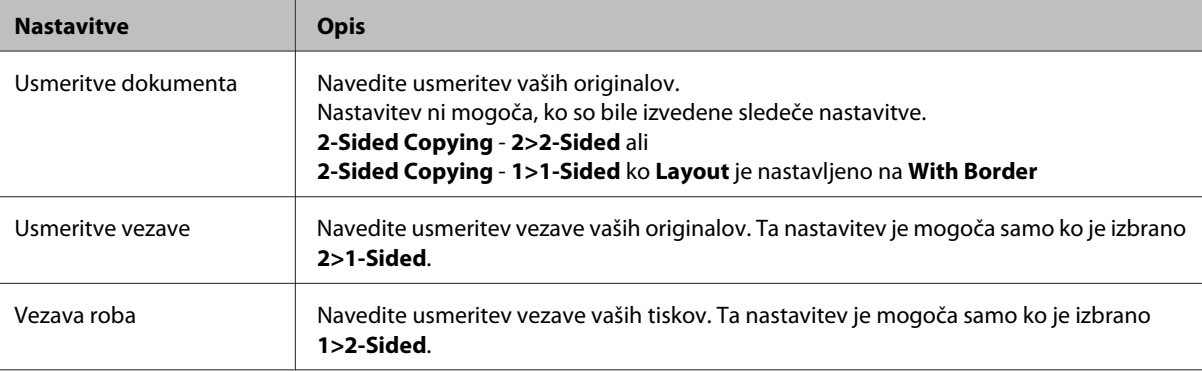

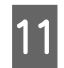

 $\begin{bmatrix} 11 \\ \text{De } \text{rel} \end{bmatrix}$  Za WP-4540/WP-4545:

Da zaključite z urejanjem nastavitev pritisnite **OK**.

Za WP-4511/WP-4515/WP-4521/WP-4525/WP-4530/WP-4531/WP-4535/WP-4590/WP-4595: Da zaključite z urejanjem nastavitev pritisnite *₹* Menu.

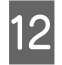

12 Da pričnete s kopiranje pritisnite gumbe  $\otimes$  Start.

# **Zbiranje kopij**

Vstavite papir.

S funkcijo zbiranja kopij je več večstranskimi kopij v dokumentu tiskanih po vrsti, zbiranje kopij ureja arhivska kopija izvirnika.

Za izvajanje kopiranja zbiranje kopij sledite navodilom spodaj. Uporabite <, >,  $\blacktriangle$ , ali gumbe  $\nabla$ , da spremenite pogled na zaslonu LCD in poiščete meni, predmet nastavitve ali možnost, ki jo želite vnesti.

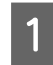

& ["Vstavljanje papirja" na strani 27](#page-26-0)

2 Original položite vodoravno. & ["Namestitev originalov" na strani 35](#page-34-0)

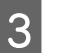

**3** Vnesite način  $\otimes$  Copy.

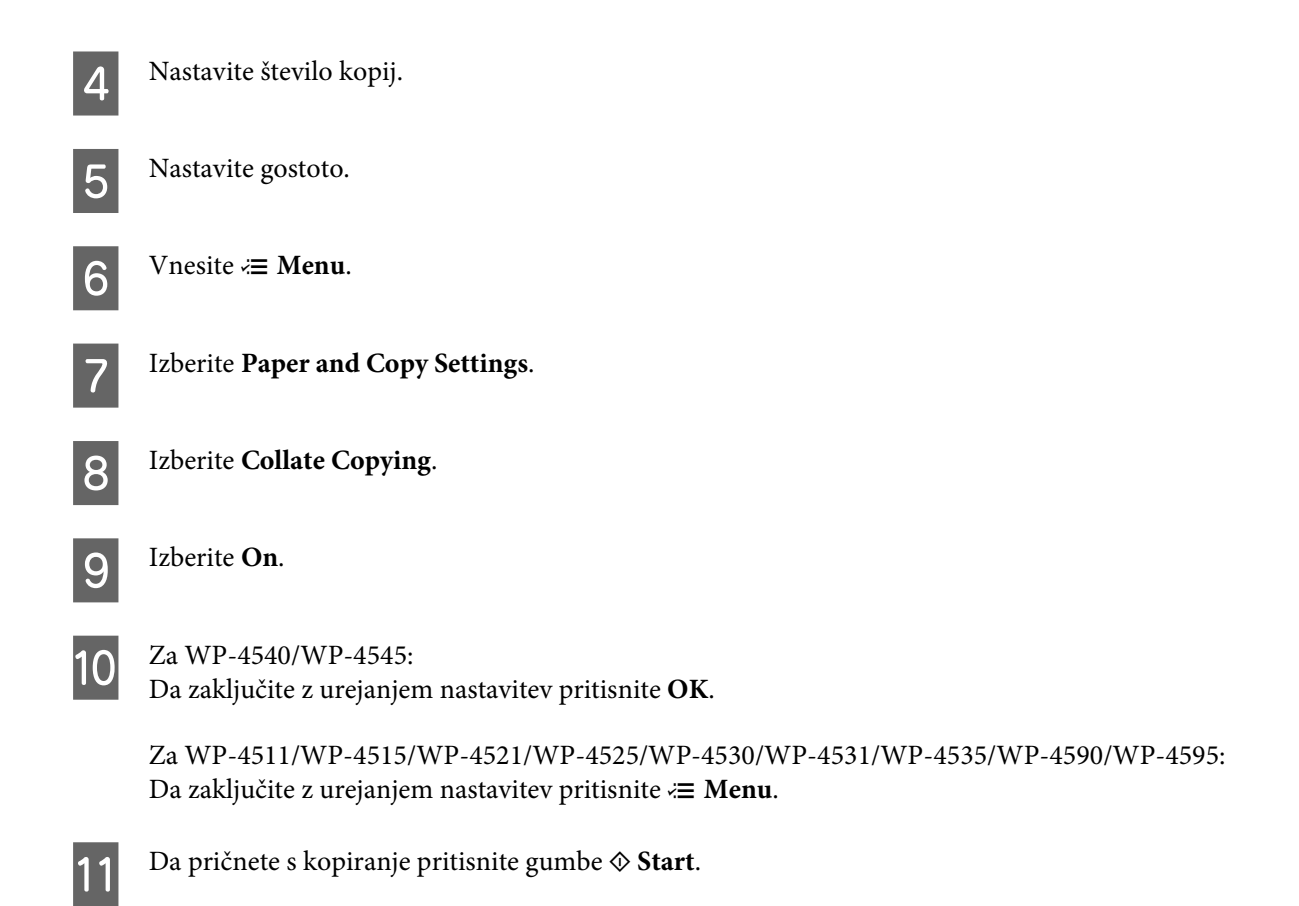

# **Kopiranje odložišča**

S funkcijo odložišče lahko kopirate dvoje enostranskih originalov na eno stran.

Za uporabo funkcije odložišče sledite navodilom spodaj. Uporabite  $\blacktriangleleft$ ,  $\blacktriangleright$ ,  $\blacktriangle$ , ali gumbe  $\nabla$ , da spremenite pogled na zaslonu LCD in poiščete meni, predmet nastavitve ali možnost, ki jo želite vnesti.

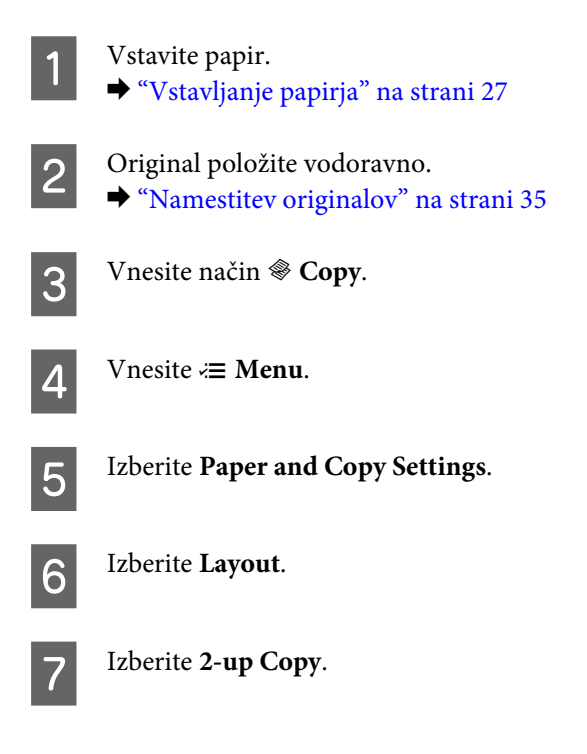

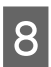

 $\begin{array}{|c|c|c|c|}\n\hline\n\text{2a WP-4540/WP-4545:} \\
\hline\n\text{D} & \text{2ablinčite z ureionier}\n\hline\n\end{array}$ Da zaključite z urejanjem nastavitev pritisnite **OK**.

> Za WP-4511/WP-4515/WP-4521/WP-4525/WP-4530/WP-4531/WP-4535/WP-4590/WP-4595: Da zaključite z urejanjem nastavitev pritisnite *₹* Menu.

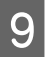

**I Da** pričnete s kopiranje pritisnite gumbe  $\otimes$  **Start**.

# **Menijski seznam načina kopiranja**

Za menijski seznam načina kopiranja glejte razdelek spodaj.

& ["Menijski seznam načina kopiranja" na strani 121](#page-120-0)

# **Predstavitev telefaks orodij**

Telefaks orodje je programska oprema, ki omogoča brez tiskanja preko telefaksa oddajanje podatkov kot so dokumenti, slike, ustvarjanje tabel z besednim procesiranjem ali s pomočjo aplikacije preglednica. Kot dodatek ima to orodje tudi možnost, da shrani prejeti telefaks na vaš računalnik kot PDF datoteko. To vam omogoča pregledovanje podatkov brez tiskanja, natisnete lahko torej samo podatke, ki jih želite natisniti. Za zagon orodja sledite naslednjemu postopku.

#### **Windows**

Kliknite gumb za zagon (Windows 7 in Ista) ali kliknite **Start (Zagon)** (Windows XP), usmerite na **Al Program (Vsi programi)**, izberite **Epson Software**, in nato kliknite **FAX Utility**. (Strežnik OS ni podprt.)

#### **Mac OS X**

Kliknite **System Preference**, kliknite **Print & Fax**, in nato izberite iz tiskalnika **FAX (your printer)**. Nato kliknite **Open Pint Queue** (iMac OS X 10.5) ali **Print Queue** (iMac OS X 10.4) in kliknite **Utility**.

*Opomba:*

*Za več podrobnosti glejte spletno pomoč za telefaks orodja.*

# **Priklop na telefonsko linijo**

## **Uporaba telefonske linije samo za telefaks**

Priklopite telefonski kabel, ki poteka iz telefonske vtičnice do vratc LINE.

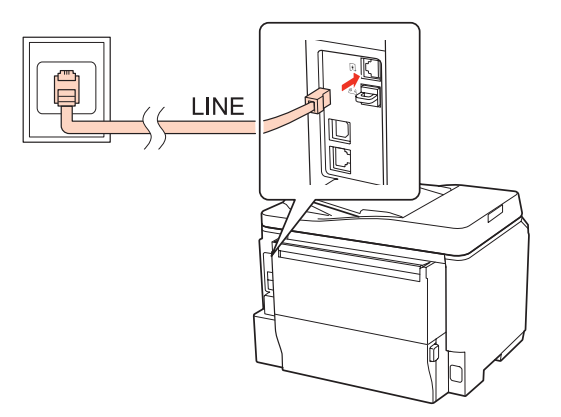

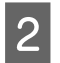

2 Vklopite samodejno oglasitev.

c*Pozor: Če ne priklopite zunanjega telefona na izdelek poskrbite, da vklopite samodejno oglasitev. Drugače ne boste morali prejemati telefaksov.*

# **Deljenje linije s telefonsko napravo.**

**A Priklopite telefonski kabel, ki poteka iz telefonske vtičnice do vratc LINE.** 

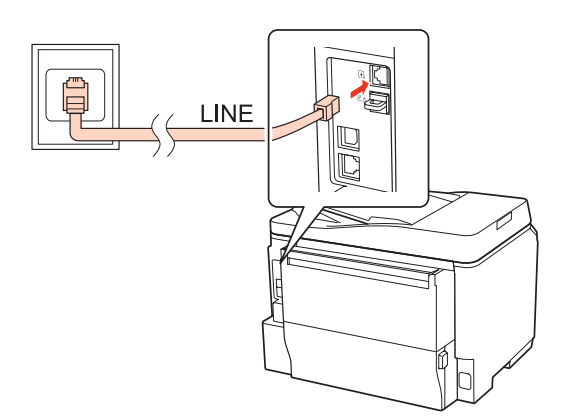

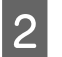

2 Odstranite pokrovček.

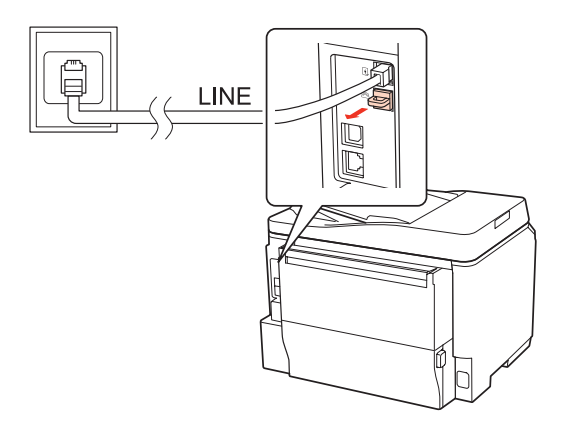

Povežite telefon ali telefonski odzivnik na zunanja vratca.

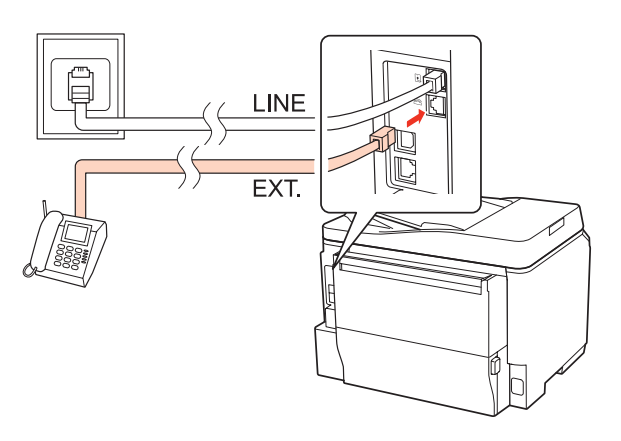

#### *Opomba:*

- ❏ *Za druge načine povezave glejte sledeče.*
- ❏ *Za več podrobnosti glejte dokumentacijo, ki ste jo dobili z napravami.*

## **Povezovanje na DSL**

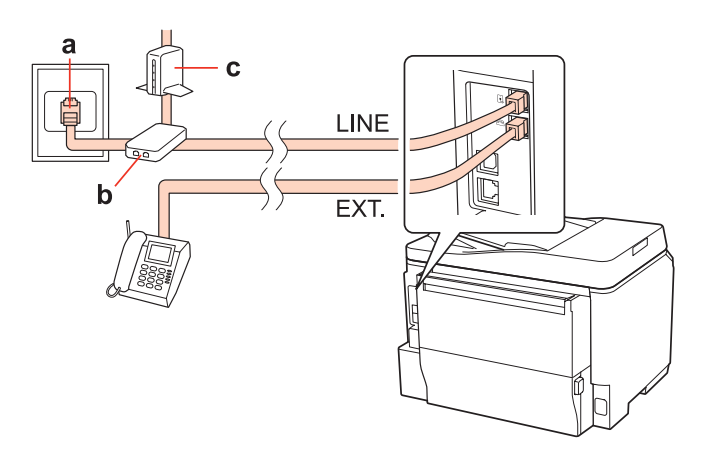

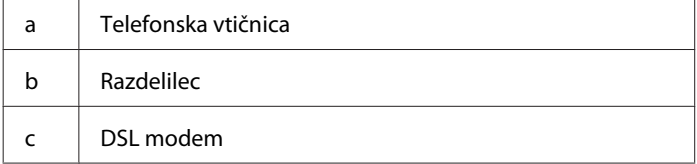

## **Povezovanje na ISDN (ena telefonska številka)**

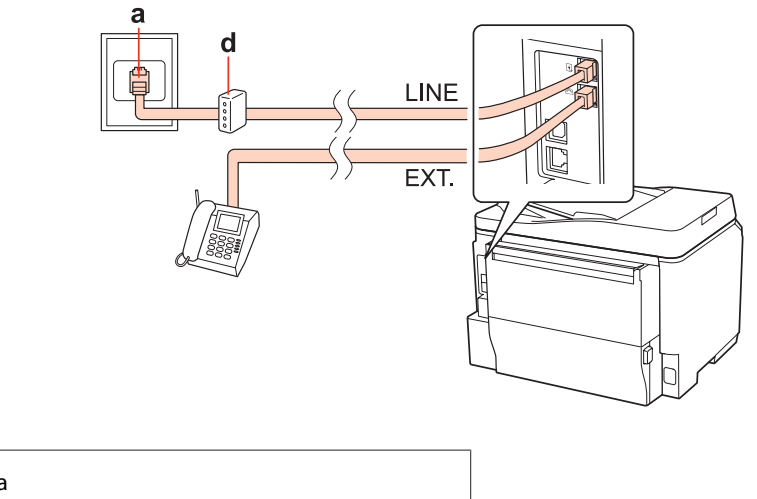

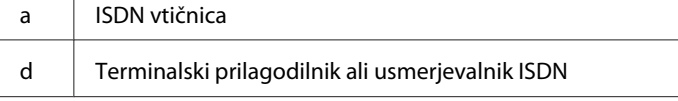

## **Povezovanje na ISDN (dve telefonski številki)**

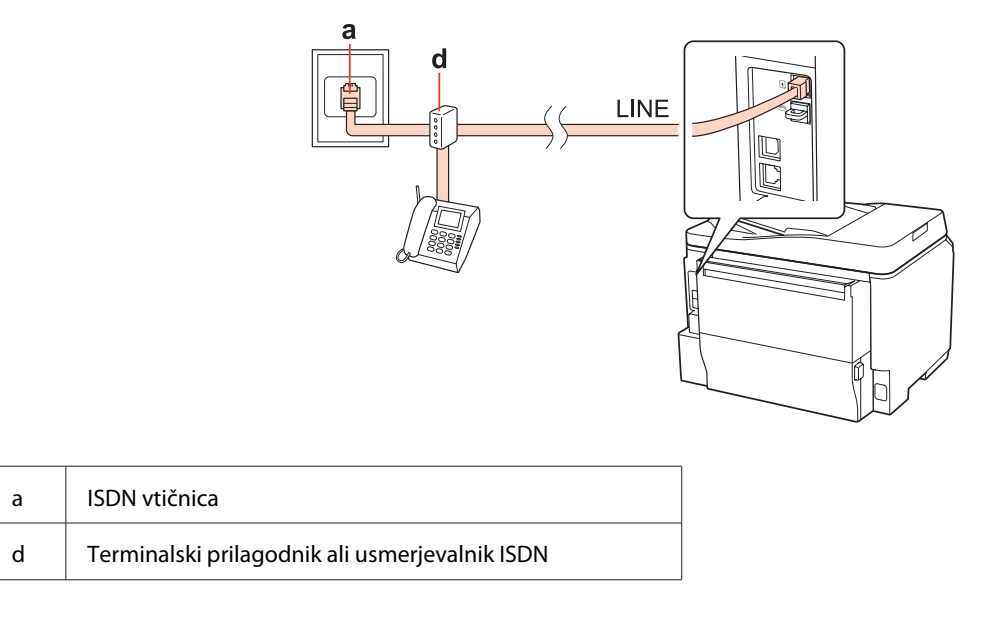

# **Preverjanje povezave s telefaksom**

Sledite navodilom spodaj, da preverite povezavo s telefaksom. Uporabite <,  $\blacktriangleright$ ,  $\blacktriangle$ , ali gumbe  $\nabla$ , da spremenite pogled na zaslonu LCD in poiščete meni, predmet nastavitve ali možnost, ki jo želite vnesti.

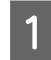

Vstavite navaden A4 papir. & ["Vstavljanje papirja" na strani 27](#page-26-0)

 $2^{\circ}$  Vnesite način **N** Setup.

C Izberite **Fax Settings**.

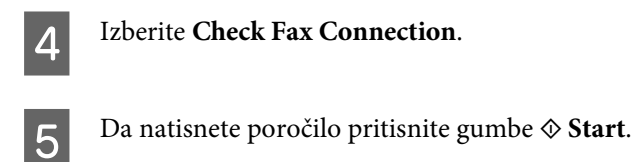

*Opomba: Ob pojavu napake poskusite rešitve, ki so navedene v poročilu.*

# **Nastavitve telefaks lastnosti**

# **Nastavitve vnosov hitrega klicanja**

Ustvarite lahko seznam hitrega klicanja, ki vam med pošiljanjem telefaksa omogoča hitro izbiro številk prejemnikov. Vnesenih je lahko do 60 vnosov za hitri klic ali klicanje skupin.

Da ustvarite seznam hitrih klicev glejte navodila spodaj. Uporabite <, >,  $\blacktriangle$ , ali gumbe  $\nabla$ , da spremenite pogled na zaslonu LCD in poiščete meni, predmet nastavitve ali možnost, ki jo želite vnesti.

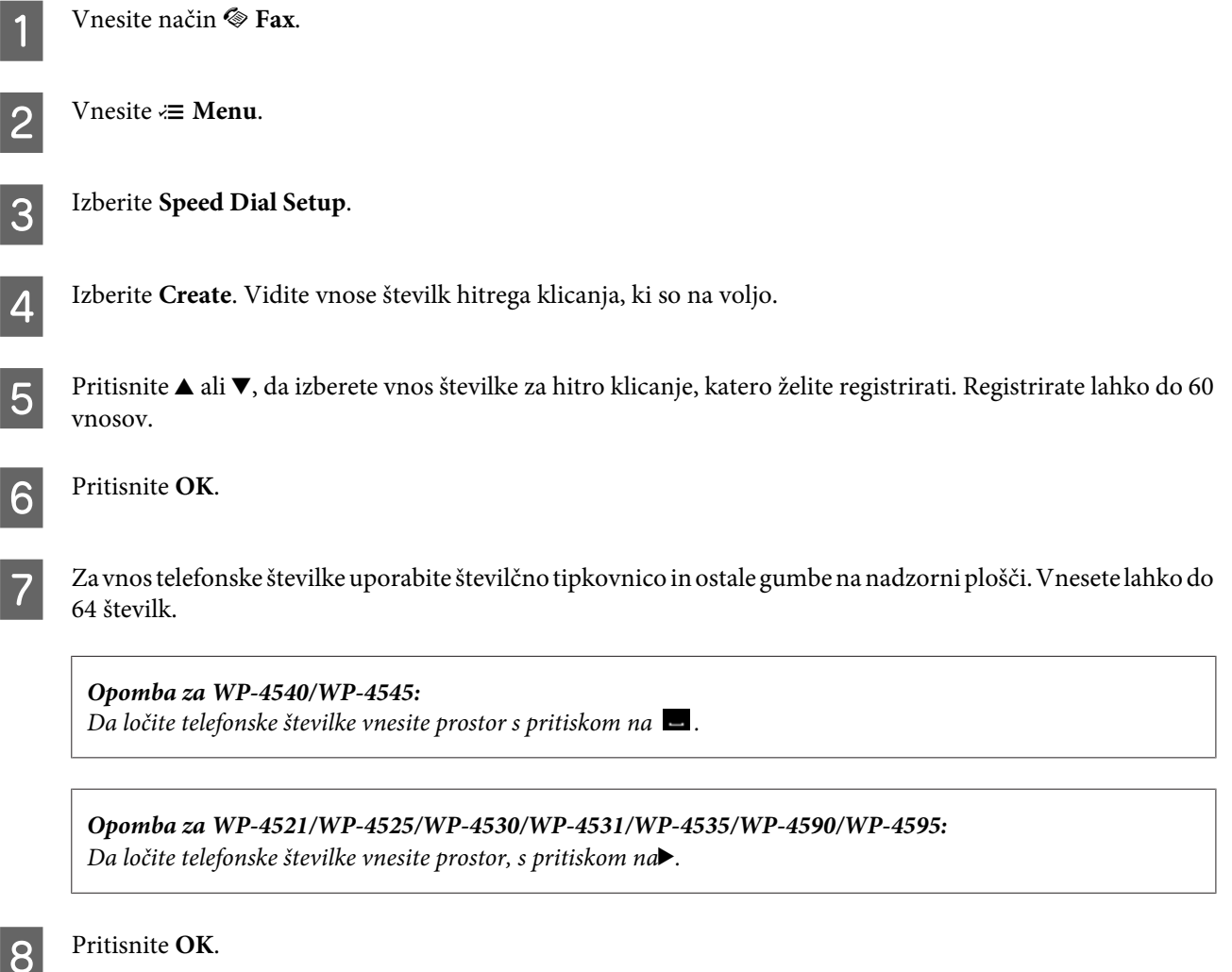

I Vnesite ime za prepoznavanje vnosa hitrega klica. Vnesete lahko do 30 znakov.

*Opomba za WP-4521/WP-4525/WP-4530/WP-4531/WP-4535/WP-4590/WP-4595: Za več podrobnosti glede uporabe navidezne tipkovnice glejte razdelek spodaj.* & *["Uporaba zaslona LCD" na strani 21](#page-20-0)*

**10** Za WP-4540/WP-4545: Da registrirate ime pritisnite **OK**.

> Za WP-4521/WP-4525/WP-4530/WP-4531/WP-4535/WP-4590/WP-4595: Da registrirate ime izberite **Done**.

## **Nastavitve vnosov skupinskega klicanja**

Pod vnose hitrega klicanja lahko dodate skupine, kar vam omogoča istočasno pošiljanje telefaksa več osebam. Vnesenih je lahko do 60 skupnih vnosov za hitri klic ali klicanje skupin.

Za dodajanje vnosa hitrega klicanja skupini, sledite navodilom spodaj. Uporabite <, >,  $\blacktriangle$ , ali gumbe  $\nabla$ , da spremenite pogled na zaslonu LCD in poiščete meni, predmet nastavitve ali možnost, ki jo želite vnesti.

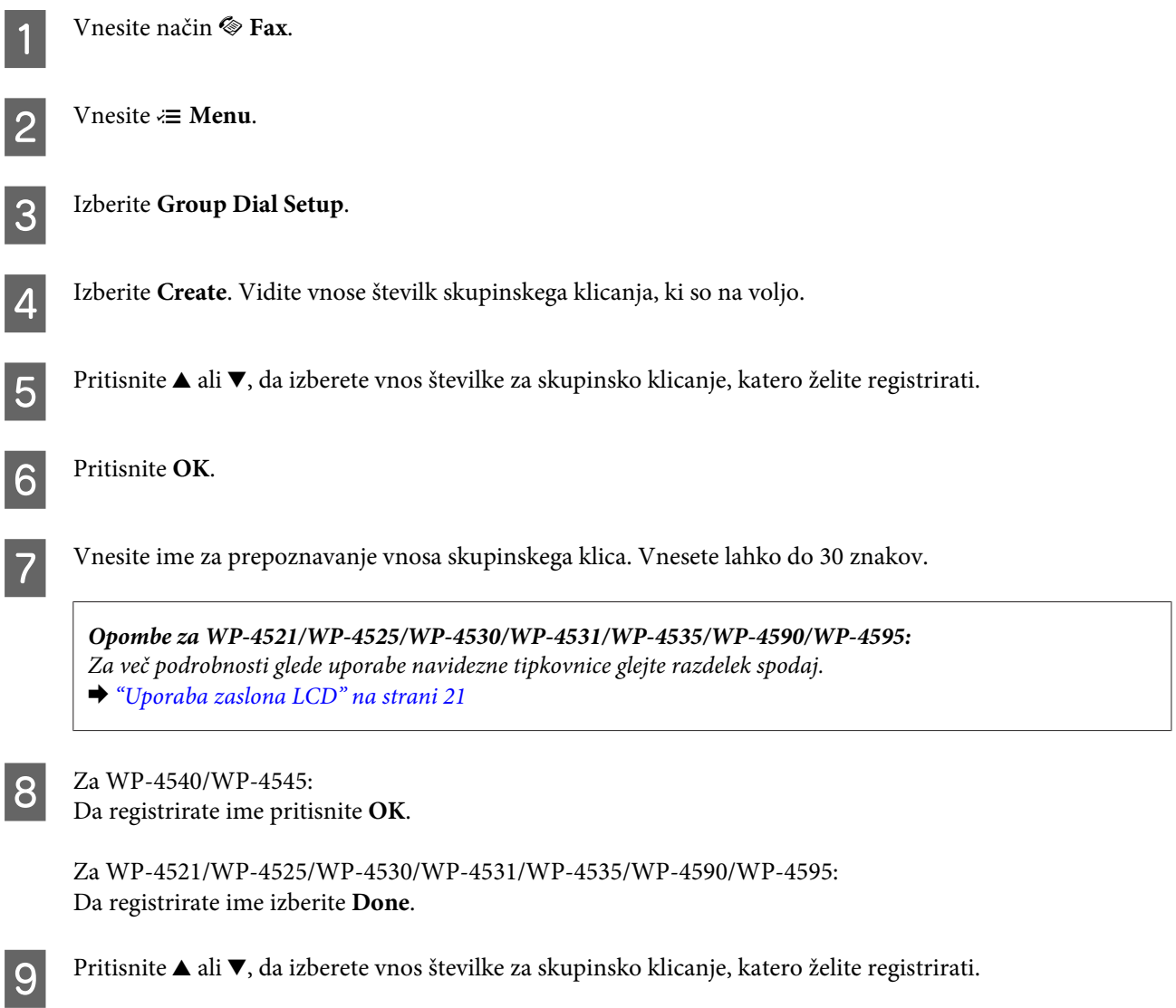

10 Za WP-4540/WP-4545:

Da dodate vnos hitrega klicanja k skupinskemu klicanju pritisnite  $\Box$ .

*Opomba za WP-4540/WP-4545:*

*Da prekličete dodajanje vnosa hitrega klicanja k skupinskemu klicanju znova pritisnite .*

Za WP-4521/WP-4525/WP-4530/WP-4531/WP-4535/WP-4590/WP-4595: Da dodate vnos hitrega klicanja k skupinskemu klicanju pritisnite▶.

*Opombe za WP-4521/WP-4525/WP-4530/WP-4531/WP-4535/WP-4590/WP-4595: Da prekličete dodajanje vnosa hitrega klicanja, ki ste ga izbrali pritisnite* l*.*

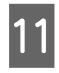

Ponovite korake 9 in 10, da dodate druge vnose hitrega klicanja na seznam skupinskega klicanja. Registrirate<br>Lihko do 30 vnosov hitrega klicanja v skupinskem klicanju lahko do 30 vnosov hitrega klicanja v skupinskem klicanju.

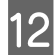

L Pritisnite **OK**, da zaključite ustvarjanje seznama skupinskega klicanja.

## **Ustvarjanje informacij o glavi**

Ustvarite lahko glavo telefaksa tako, da dodate informacije kot so vaša telefonska številka in vaše ime.

Da ustvarite glavo telefaksa glejte navodila spodaj. Uporabite  $\blacktriangleleft, \blacktriangleright, \blacktriangleleft,$  ali gumbe  $\nabla$ , da spremenite pogled na zaslonu LCD in poiščete meni, predmet nastavitve ali možnost, ki jo želite vnesti.

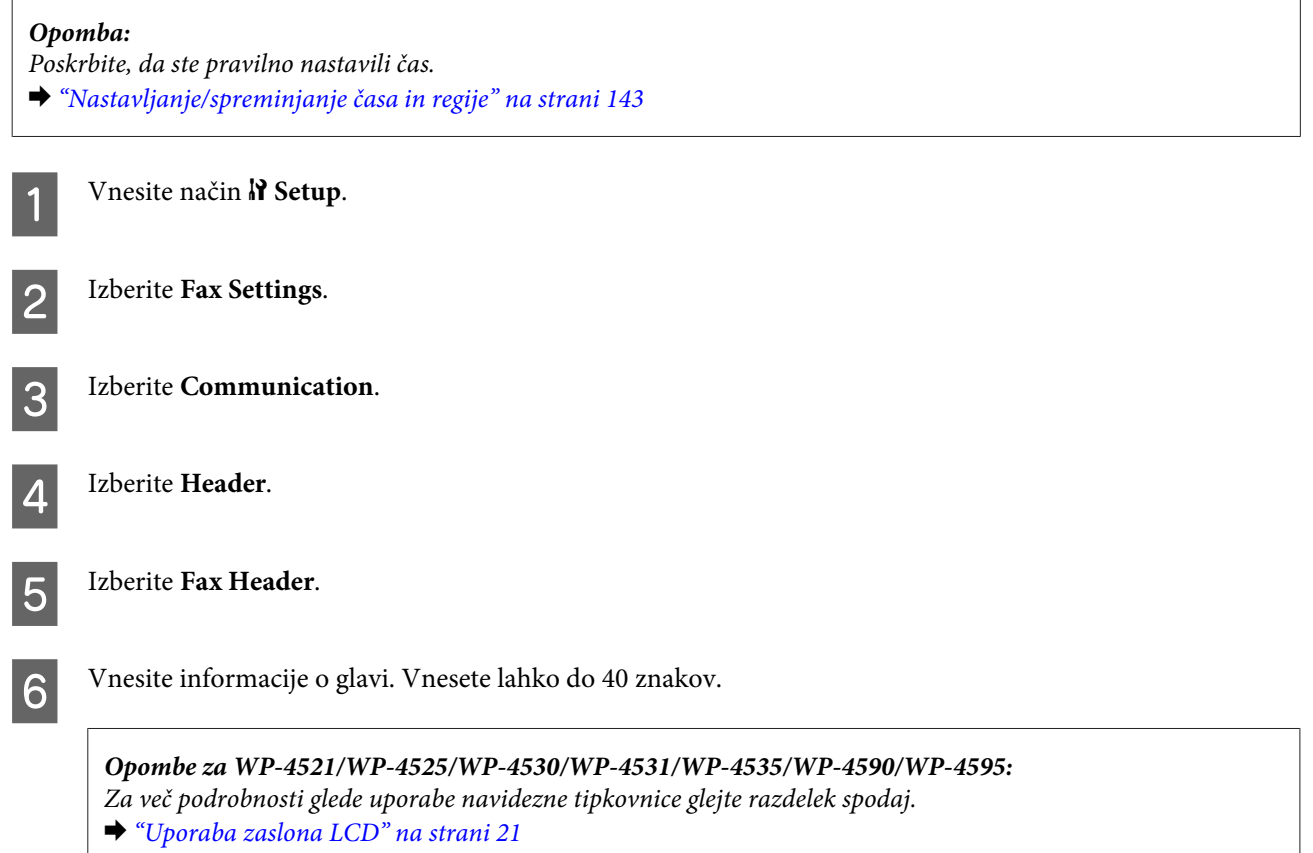

Za WP-4540/WP-4545: Pritisnite **OK**.

Za WP-4521/WP-4525/WP-4530/WP-4531/WP-4535/WP-4590/WP-4595: Izberite **Done**.

**Izberite Your Phone Number.** 

Za vnos vaše telefonske številke uporabite številčno tipkovnico in ostale gumbe na nadzorni plošči. Vnesete lahko do 20 številk.

#### *Opomba za WP-4540/WP-4545:*

- ❏ *Za vnos presledka pritisnite in za izbris .*
- ❏ *Pritisnite gumb # za vnos znaka (+), ki predstavlja mednarodno klicno predpono. \* in gumb ne delujeta.*

*Opombe za WP-4521/WP-4525/WP-4530/WP-4531/WP-4535/WP-4590/WP-4595:*

- ❏ *Za vnos presledka pritisnite* r *in za izbris* l*.*
- ❏ *Pritisnite gumb # za vnos znaka (+), ki predstavlja mednarodno klicno predpono. \* gumb ne deluje.*

**10** Pritisnite OK, da registrirate informacije o glavi.

## **Spreminjanje izhodnih telefaks nastavitev za tiskanje**

Izbirate lahko ali boste prejeti telefaks shranili kot podatkovno datoteko ali jo želite natisniti. Če želite telefaks tiskati, ravnajte v skladu z navodili v nadaljevanju.

Sledite navodilom v nadaljevanju, da spremenite izhodne nastavitve telefaksa za tiskanje. Uporabite <, >,  $\blacktriangle$ , ali gumbe d, da spremenite pogled na zaslonu LCD in poiščete meni, predmet nastavitve ali možnost, ki jo želite vnesti.

#### *Opomba:*

- ❏ *Če želite shraniti prejeti telefaks kot podatkovno datoteko, uporabite telefaks orodja in spremenite nastavitve. Nastavitev ne morate spremeniti, da bi shranili iz nadzorne plošče.*
- ❏ *Ko shranite nastavitve iz shrani do natisni, bodo prejeti podatki iz telefaksa shranjeni v spominu izdelka in bodo samodejno natisnjeni.*

**Vnesite način** *N* **Setup.** 

**Izberite Fax Settings.** 

**Izberite Receive Settings.** 

Izberite Fax Output.

E Pritisnite **OK**.

6 Izberite Yes.

## **Izbiranje izvora papirja za tiskanje telefaksa**

Sledite navodilom spodaj, da izberete izvor papirja za tiskanje telefaksa. Uporabite <,  $\blacktriangleright$ ,  $\blacktriangle$ , ali gumbe  $\nblacktriangleright$ , da spremenite pogled na zaslonu LCD in poiščete meni, predmet nastavitve ali možnost, ki jo želite vnesti.

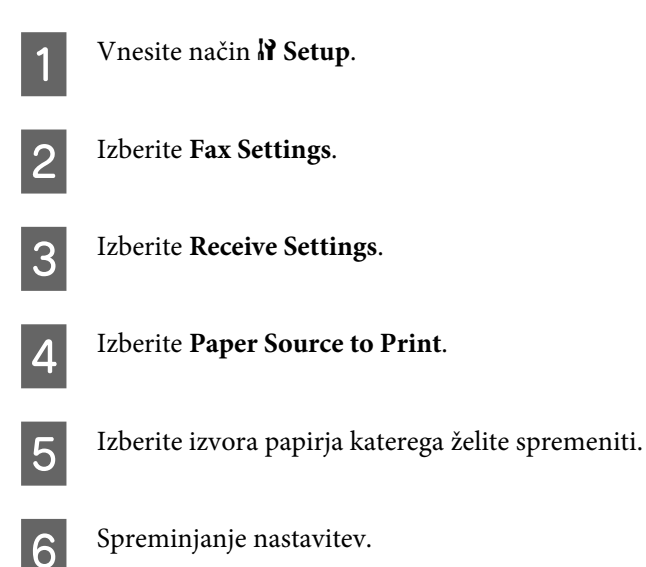

# **Pošiljanje telefaksov**

## **Osnove pošiljanja telefaksov**

## **Za WP-4540/WP-4545:**

Uporabite  $\blacktriangleleft$ ,  $\blacktriangleright$ ,  $\blacktriangleleft$ , ali gumbe  $\nabla$ , da spremenite pogled na zaslonu LCD in poiščete meni, predmet nastavitve ali možnost, ki jo želite vnesti.

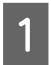

A Položite original na samodejni podajalnik dokumentov ali na steklo optičnega bralnika.  $\blacktriangleright$  ["Namestitev originalov" na strani 35](#page-34-0)

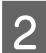

 $\overline{2}$  Vnesite način  $\otimes$  Fax.

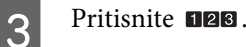

D Uporabite tipke na številčni tipkovnici za vnos številke telefaksa in pritisnite **OK**. Vnesete lahko do največ 64 številk.

#### *Opomba:*

- ❏ *Da ločite telefonske številke vnesite prostor s pritiskom na .*
- ❏ *Za prikaz zadnje klicane številke preko telefaksa pritisnite Redial.*
- ❏ *Pritisnite* x *Menu in izberite Send Settings, da spremenite nastavitve.*

E Da pričnete s pošiljanjem pritisnite gumbe  $\otimes$  Start.

#### *Opomba:*

*Če je številka telefaksa zasedena ali, če se pojavi problem, izdelek ponovno začne s klicanjem po preteku ene minute. Pritisnite Redial za takojšno ponovitev poskusa klicanja.*

### **Za WP-4521/WP-4525/WP-4530/WP-4531/WP-4535/WP-4590/WP-4595:**

Uporabite  $\blacktriangle, \blacktriangleright, \blacktriangle$ , ali gumbe  $\ntriangleright$ , da spremenite pogled na zaslonu LCD in poiščete meni, predmet nastavitve ali možnost, ki jo želite vnesti.

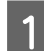

A Položite original na samodejni podajalnik dokumentov ali na steklo optičnega bralnika. & ["Namestitev originalov" na strani 35](#page-34-0)

**P** Vnesite način  $\otimes$  Fax.

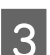

C Uporabite tipke na številčni tipkovnici za vnos številke telefaksa. Vnesete lahko do največ 64 številk.

#### *Opomba:*

- ❏ *Da ločite telefonske številke vnesite prostor s pritiskom na* r*.*
- ❏ *Za prikaz zadnje klicane številke preko telefaksa pritisnite Redial/Pause.*
- ❏ *Pritisnite* x *Menu in izberite Send Settings, da spremenite nastavitve.*
- Da pričnete s pošiljanjem pritisnite gumbe  $\Diamond$  **Start**.

#### *Opomba:*

*Če je številka telefaksa zasedena ali, če se pojavi problem, izdelek ponovno začne s klicanjem po preteku ene minute. Pritisnite Redial/Pause za takojšno ponovitev poskusa klicanja.*

## **Pošiljanje telefaksov z uporabo hitrega klicanja/skupinskega klicanja**

Pod vnose hitrega klicanja lahko dodate skupine, kar vam omogoča istočasno pošiljanje telefaksa več osebam. Vnesenih je lahko do 60 skupnih vnosov za hitri klic ali klicanje skupin.

Za pošiljanje telefaksov z uporabo hitrega klicanja/skupinskega klicanja sledite navodilo spodaj. Uporabite <br/>, A, ali gumbe d, da spremenite pogled na zaslonu LCD in poiščete meni, predmet nastavitve ali možnost, ki jo želite vnesti.

A Položite original na samodejni podajalnik dokumentov ali na steklo optičnega bralnika.  $\blacktriangleright$  ["Namestitev originalov" na strani 35](#page-34-0)

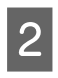

Vnesite način  $\otimes$  **Fax**.

C Za WP-4540/WP-4545: Pritisnite **Speed Dial** ali **Group Dial**.

Za WP-4521/WP-4525/WP-4530/WP-4531/WP-4535/WP-4590/WP-4595: Pritisnite **Speed Dial**.

*Opombe za WP-4521/WP-4525/WP-4530/WP-4531/WP-4535/WP-4590/WP-4595: Pritisnite Speed Dial, da preklopite na seznam hitrih klicev ali na seznam skupinskih klicev.*

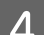

Za pošiljanje izberite vnos številke.

#### *Opomba:*

*Pritisnite*  $\equiv$  *Menu* in izberite **Send Settings**, da spremenite nastavitve.

E Da pričnete s pošiljanjem pritisnite gumbe  $\otimes$  Start.

#### *Opomba:*

*Za optično branje in pošiljanje telefaksov obeh strani vašega originala, položite original v ADF. Po opravljenem koraku 4, pritisnite*  $\equiv$  *Menu in izberite Send Settings* - 2-Sided Faxing - On.

## **Pošiljanje telefaksov z oddajanjem**

Oddajanje vam omogoča pošiljanje enega telefaksa s pomočjo hitrega klicanja/skupinskega pošiljanja ali z vnosom številke telefaksa, več prejemnikom (do 30).

Za pošiljanje telefaksov z oddajanjem, sledite navodilom spodaj. Uporabite <,  $\blacktriangleright$ ,  $\blacktriangle$ , ali gumbe  $\nabla$ , da spremenite pogled na zaslonu LCD in poiščete meni, predmet nastavitve ali možnost, ki jo želite vnesti.

*Opomba:*

*Pošiljate lahko samo črno bele telefakse.*

## **Za WP-4540/WP-4545:**

A Položite original na samodejni podajalnik dokumentov ali na steklo optičnega bralnika. & ["Namestitev originalov" na strani 35](#page-34-0)

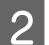

Vnesite način  $\otimes$  Fax.

Vnesite *i*≡ Menu.
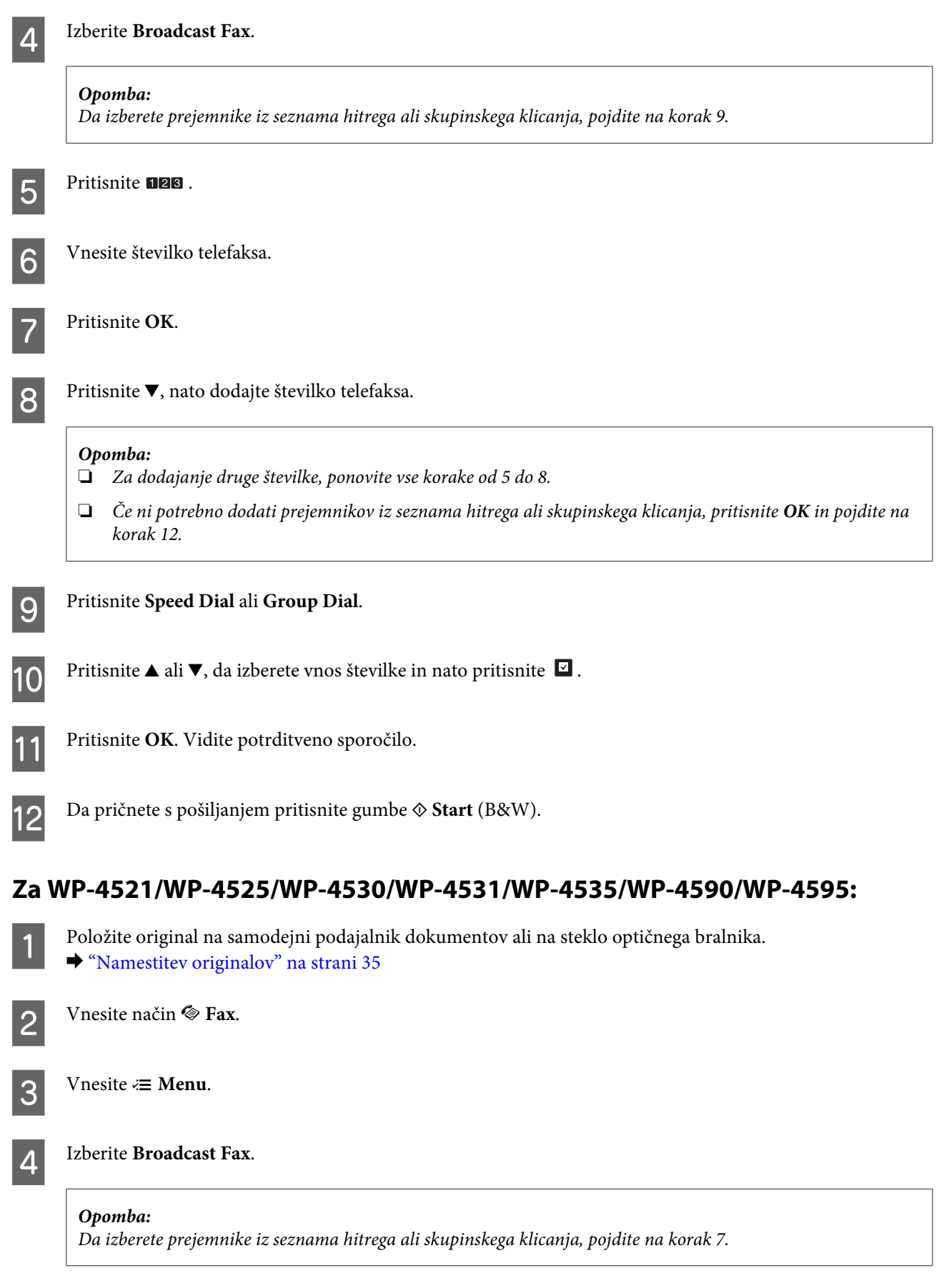

**109**

**EXECUTE:** Pritisnite  $\blacktriangleright$ , nato vnesite številko telefaksa.

<span id="page-109-0"></span>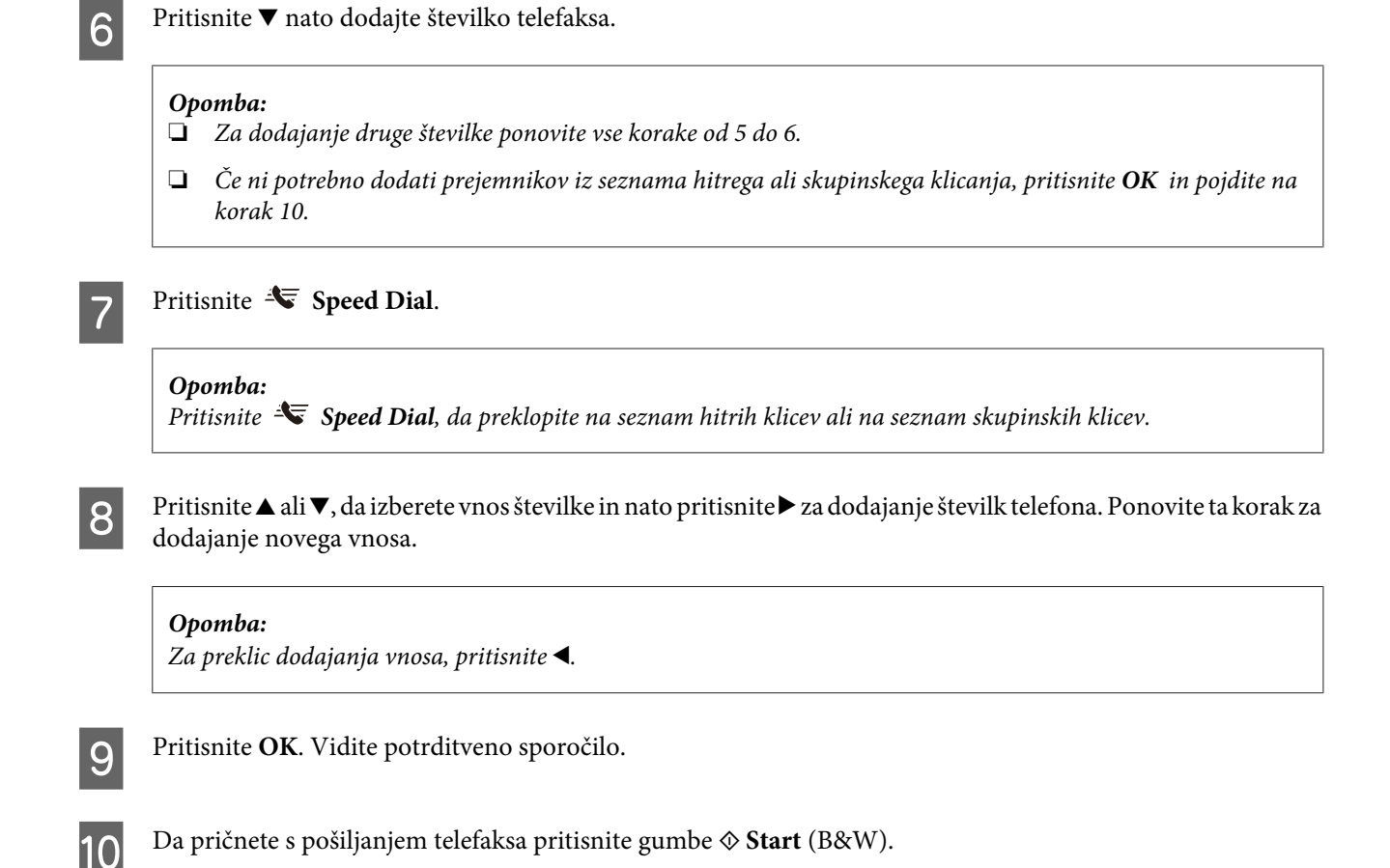

## **Pošiljanje telefaksa ob določenem času**

Za pošiljanje telefaksa ob določenem času, sledite navodilom spodaj. Uporabite  $\blacktriangleleft$ ,  $\blacktriangleright$ ,  $\blacktriangle$ , ali gumbe  $\nblacktriangleright$ , da spremenite pogled na zaslonu LCD in poiščete meni, predmet nastavitve ali možnost, ki jo želite vnesti.

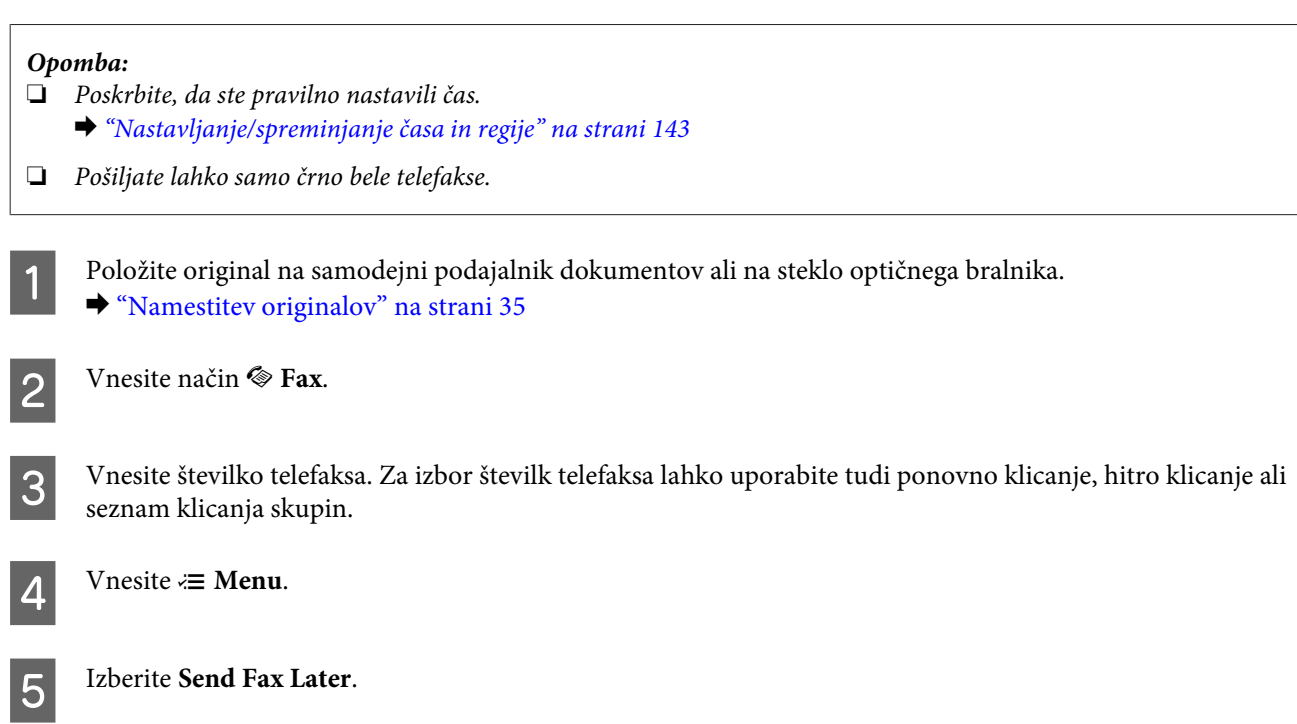

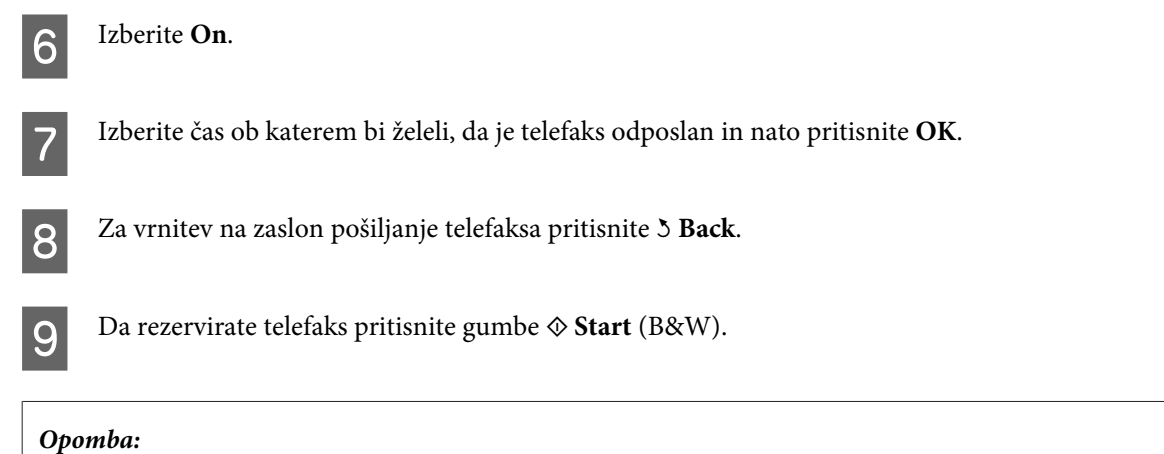

 $C$ e želite preklicati čas, ki ste ga nastavili za pošiljanje telefaksa, pritisnite **☉ Stop/Reset**.

## **Pošiljanje telefaksa iz povezanega telefona**

Če ima prejemnik isto številko za telefon in telefaks mu lahko telefaks pošljete po vašem končanem pogovoru preko telefona brez, da prekinete vzpostavljeno povezavo.

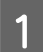

A Položite original na samodejni podajalnik dokumentov ali na steklo optičnega bralnika.  $\blacktriangleright$  ["Namestitev originalov" na strani 35](#page-34-0)

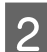

**B** Pokličite številko s telefona povezanega z izdelkom.

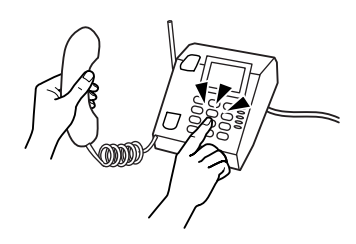

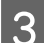

3 Izberite Send.

Da pričnete s pošiljanjem telefaksa pritisnite gumbe  $\otimes$  Start.

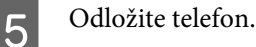

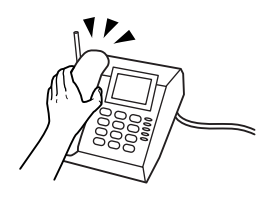

## **Prejemanje telefaksov**

## **Samodejno prejemanje telefaksov**

V načinu samodejne oglasitve izdelek samodejno prejme in natisne telefakse.

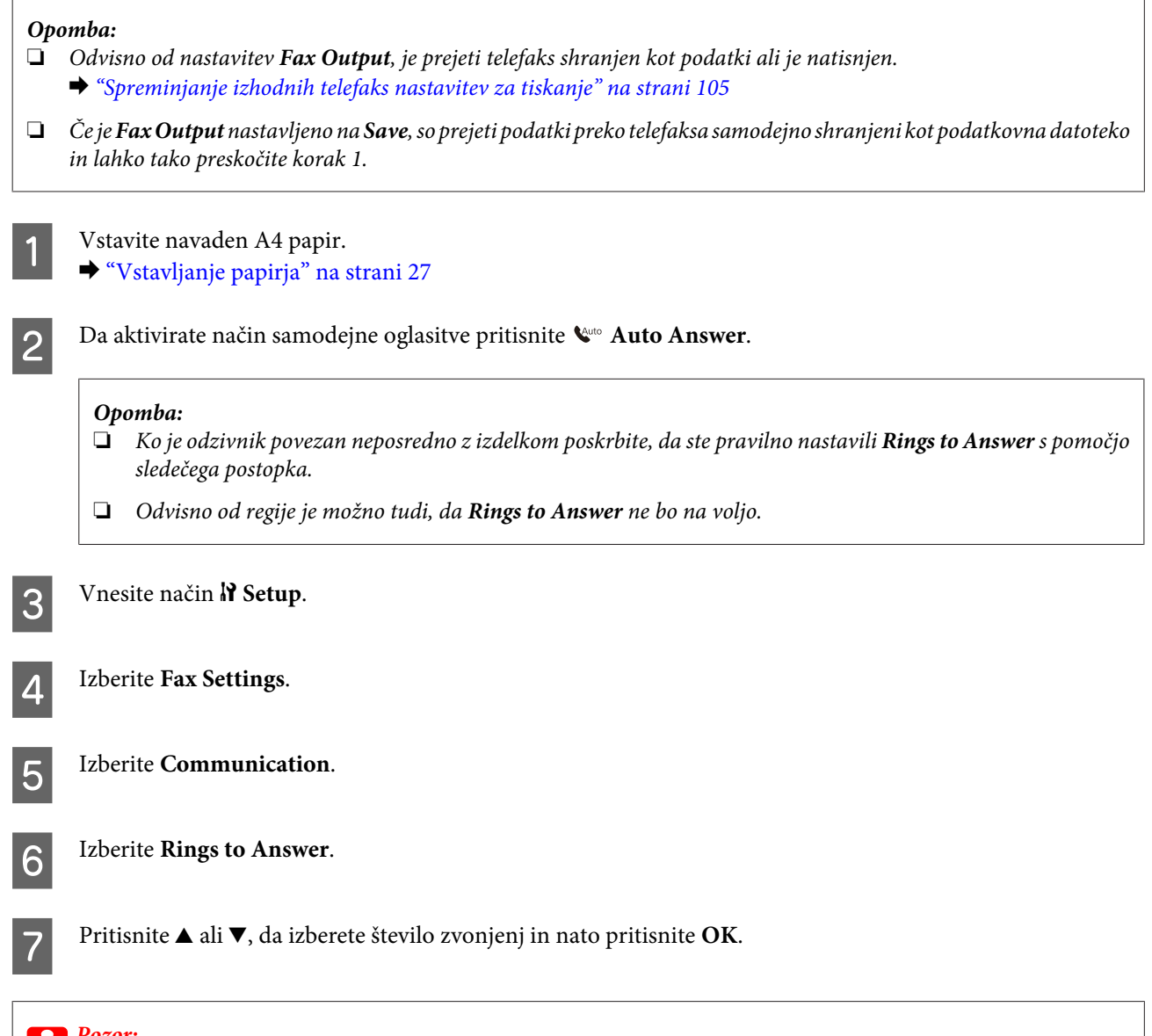

c*Pozor: Izberite več zvonjenj kot jih potrebujete, da se bo odzivnik oglasil. Če je nastavljeno, da se oglasi po četrtem zvonjenju nastavite izdelek tako, da se oglasi po petem zvonjenju ali kasneje. Drugače odzivnik ne more prejemati odzivnih sporočil.*

#### *Opomba:*

*Ko prejmete klic na drugi strani pa je telefaks, bo izdelek samodejno prejel telefaks tudi, če se oglasi odzivnik. Če se oglasite vi počakajte dokler LCD zaslon ne prikaže sporočila, ki pravi, da je bila vzpostavljena povezava še preden odložite. Če je na drugi strani klicalec, lahko telefon uporabljate normalno ali pa lahko je na odzivniku puščeno sporočilo.*

## <span id="page-112-0"></span>**Ročno prejemanje telefaksov**

Če je vaš telefon povezan z izdelkom in, če je samodejna oglasitev izklopljena, lahko prejmete podatke preko telefaksa po vzpostavitvi povezave.

#### *Opomba:*

- ❏ *Odvisno od nastavitev Fax Output, je prejeti telefaks shranjen kot podatki ali je natisnjen.* & *["Spreminjanje izhodnih telefaks nastavitev za tiskanje" na strani 105](#page-104-0)*
- ❏ *Če je Fax Output nastavljeno na Save, so prejeti podatki preko telefaksa samodejno shranjeni kot podatkovna datoteko in lahko tako preskočite korak 1.*

A Vstavite navaden A4 papir.  $\rightarrow$  ["Vstavljanje papirja" na strani 27](#page-26-0)

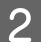

Ko telefon zazvoni dvignite telefon povezan z izdelkom.

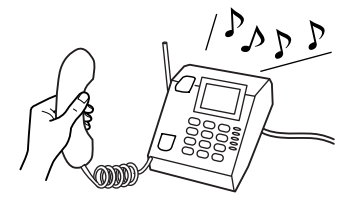

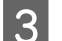

**Izberite Receive.** 

D Pritisnite na gumbe <sup>x</sup> **Start**, da prejmete telefaks in nato obesite telefon nazaj na vilice.

#### *Opomba:*

*Če je Fax Output nastavljeno na Save, so prejeti podatki preko telefaksa samodejno shranjeni kot podatkovna datoteko in lahko tako preskočite korak 5.*

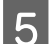

 $\overline{5}$  Da natisnete telefakse pritisnite gumbe  $\otimes$  **Start**.

## **Prejmite telefakse s pozivanjem**

To vam omogoča prejemanje telefaksa iz službe za informacije o telefaksu, katero ste poklicali.

#### *Opomba:*

- ❏ *Odvisno od nastavitev Fax Output, je prejeti telefaks shranjen kot podatki ali je natisnjen.* & *["Spreminjanje izhodnih telefaks nastavitev za tiskanje" na strani 105](#page-104-0)*
- ❏ *Če je Fax Output nastavljeno na Save, so prejeti podatki preko telefaksa samodejno shranjeni kot podatkovna datoteko in lahko tako preskočite korak 1.*

Sledite navodilom spodaj, da boste prejeli telefaks preko poziva. Uporabite  $\blacktriangleleft, \blacktriangleright, \blacktriangleleft,$  ali gumbe  $\ntriangleright$ , da spremenite pogled na zaslonu LCD in poiščete meni, predmet nastavitve ali možnost, ki jo želite vnesti.

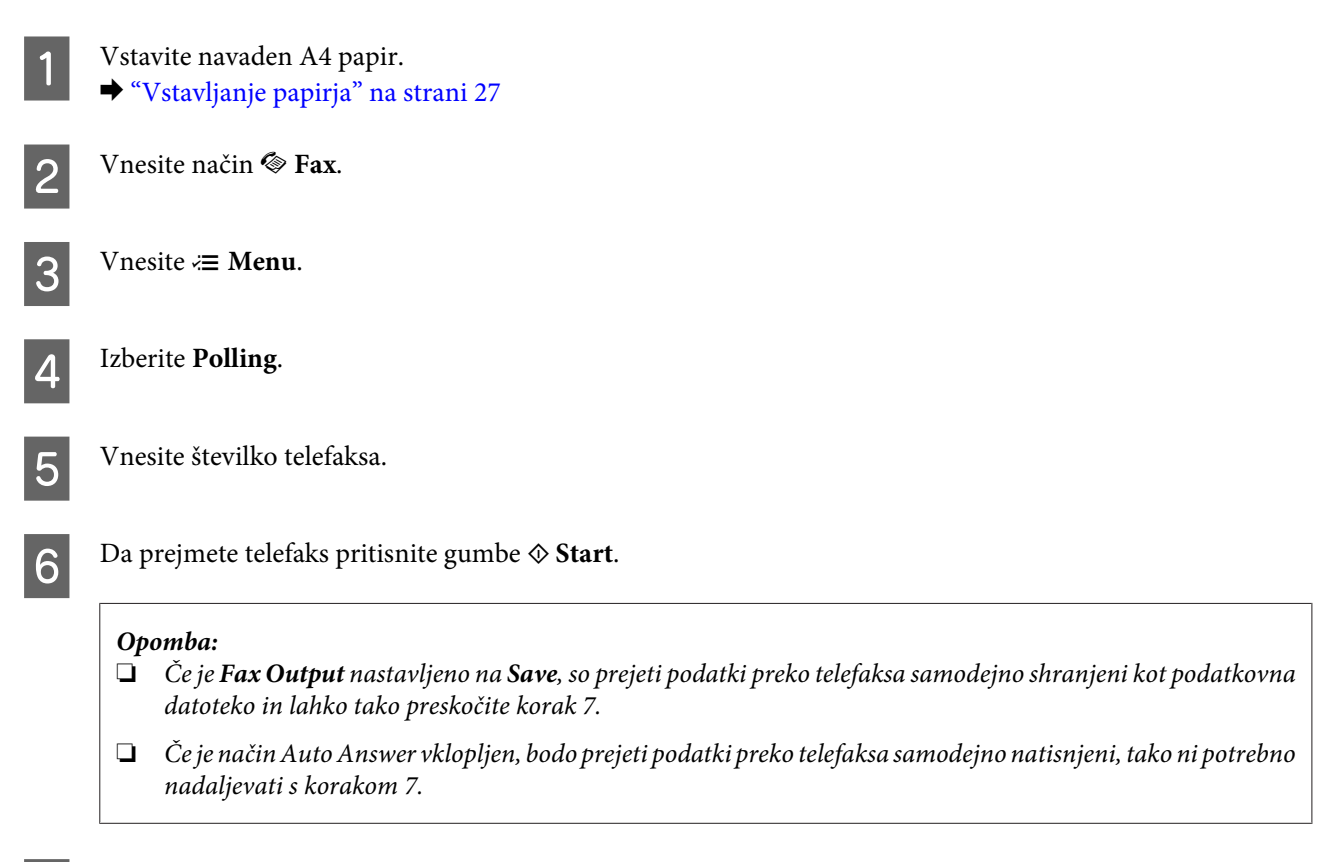

**P** Da natisnete prejeti telefaks pritisnite gumbe  $\otimes$  Start.

## **Tiskanje poročil**

Sledite navodilom spodaj, da natisnete telefaks poročilo. Uporabite <,  $\blacktriangleright$ ,  $\blacktriangle$ , ali gumbe  $\nabla$ , da spremenite pogled na zaslonu LCD in poiščete meni, predmet nastavitve ali možnost, ki jo želite vnesti.

Vstavite navaden A4 papir.  $\blacktriangleright$  ["Vstavljanje papirja" na strani 27](#page-26-0) **2** Vnesite način  $\otimes$  Fax.  $\overline{S}$  Vnesite  $\equiv$  **Menu. Izberite Fax Report. EXECUTE:** Pritisnite  $\triangle$  ali  $\nabla$  da izberete predmet. **6** Pritisnite OK. *Opomba: Na zaslonu je lahko viden samo Fax Log.*

Da natisnete poročilo, ki ste ga izbrali pritisnite gumbe  $\otimes$  Start.

## **Menijski seznam načinov telefaksa**

Za menijski seznam telefaksa glejte razdelek spodaj.

 $\blacktriangleright$  ["Menijski seznam načina pošiljanja telefaksa" na strani 123](#page-122-0)

## <span id="page-115-0"></span>**Izbira načina**

Ta izdelek lahko uporabljate kot tiskalnik, kopirni stroj, optični bralnik in telefaks. Med uporabo ene izmed teh funkcij, z izjemo funkcije tiskalnik, izberite želeno funkcijo s pritiskom ustreznega gumba Način, ki se nahaja na nadzorni plošči. Glavno okno vsakega načina se bo pojavilo, ko boste izbrali način.

Na nadzorni plošči se nahajajo trije gumbi, ki vam omogočajo spremembo načina: način Kopiranje, način Optično branje in način Pošiljanje telefaksa. Kot dodatek, lahko gumb za nastavitve uporabljate tudi za izvajanje različnih nastavitev namenjenim temu izdelku.

## **Nastavitve načina**

### **Nastavitve zaklepa**

Nadzorno ploščo lahko zaklenete in jo zaščitite pred uporabo otrok, prav tako lahko preprečite nenamerne spremembe, ki bi mogoče bile izvedene ob uporabi nadzorne plošče.

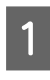

**Vnesite način** *N* **Setup.** 

**Izberite Lock Settings.** 

3 Izberite On.

D Vnesite geslo. Vnesete lahko do 20 znakov.

*Opomba za WP-4511/WP-4515/WP-4521/WP-4525/WP-4530/WP-4531/WP-4535/WP-4590/WP-4595: Za več podrobnosti glede uporabe navidezne tipkovnice glejte ["Uporaba zaslona LCD" na strani 21](#page-20-0).*

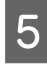

E Za WP-4540/WP-4545: Pritisnite **OK**.

> Za WP-4511/WP-4515/WP-4521/WP-4525/WP-4530/WP-4531/WP-4535/WP-4590/WP-4595: Pritisnite gumbe  $\blacktriangleleft$ ,  $\blacktriangleright$ ,  $\blacktriangleleft$ , ali  $\ntriangleright$ , da izberete **Done**, in nato pritisnite gumb **OK**.

#### *Opomba:*

- ❏ *Da izključite nastavitve zaklepa ali spremenite geslo, izvedite korake 1 in 2 zgoraj in sledite navodilom na zaslonu.*
- ❏ *Če pozabite geslo, se obrnite na podporo Epson.* & *["Kje lahko dobite pomoč" na strani 210](#page-209-0)*

### <span id="page-116-0"></span>**Izklop števca časa**

#### *Opomba:*

*Ta funkcija ni na voljo za model telefaks.*

Čas lahko nastavite pred uporabljenim upravljanjem porabe. Kakršna koli povečanje bo vplivalo na učinkovitost energije tiskalnika. Pred izvedbo sprememb pomislite na okolje.

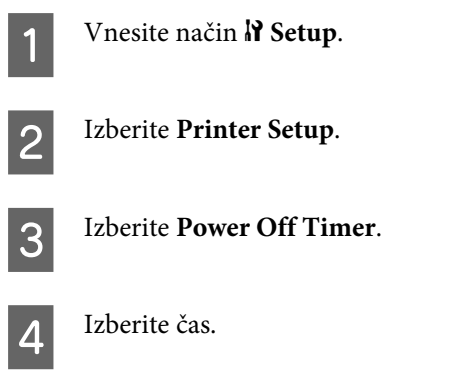

## **Vstavljanje velikosti papirja**

Izberite vašo velikost, ki bo vstavljena v zadnji del pladnja za ročno napajanje in kaseto(e).

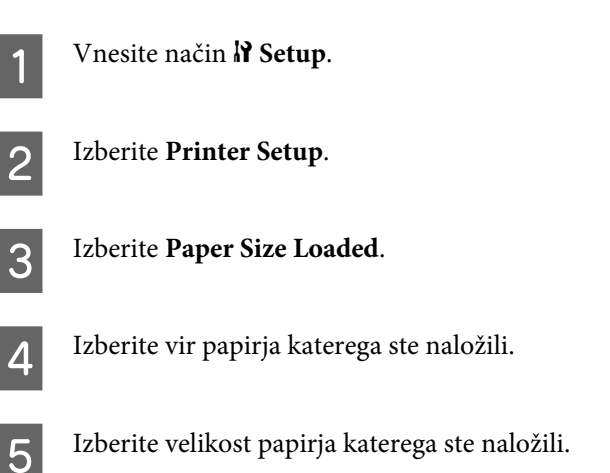

## **Opozorilo o velikosti papirja**

Če želite prezreti napako o velikosti papirja izberite **Off**. Ko ta predmet izklopite, bo izdelek tiskal četudi slika presega omejitve velikosti območja tiskanja za določeno velikost papirja. Kar lahko povzroči razmazano črnilo, ki ni pravilno naneseno na papir. Ko je ta predmet vklopljen, tiskalnik preneha tiskati ob pojavu napake velikosti papirja.

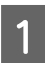

Vnesite način **P Setup**.

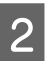

**Izberite Printer Setup.** 

<span id="page-117-0"></span>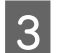

**2** Izberite Paper Size Notice.

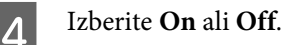

### **Natisni list s statusom tiskalnika**

Natisne list, ki kaže trenutne nastavitve izdelka in možnosti namestitve. Ta izpis je priročen, saj vam pove ali so bile možnosti nameščene pravilno.

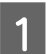

**A** Vnesite način **N** Setup.

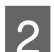

2 **Izberite Print Status Sheet.** 

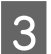

**C** Da natisnete list s statusom tiskalnika pritisnite gumbe  $\otimes$  Start.

### **Natisni list s statusom PS3**

Natisne list, ki kaže informacije o PS3, na primer različico PS3.

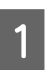

Vnesite način  $\mathbb{R}$  Setup.

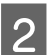

**2** Izberite Print PS3 Status Sheet.

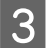

**C** Da natisnete list s statusom tiskalnika pritisnite gumbe  $\otimes$  Start.

### **Menijski seznam načina namestitve**

#### *Opomba:*

*Ta funkcija morda ni na voljo, odvisno od modela.*

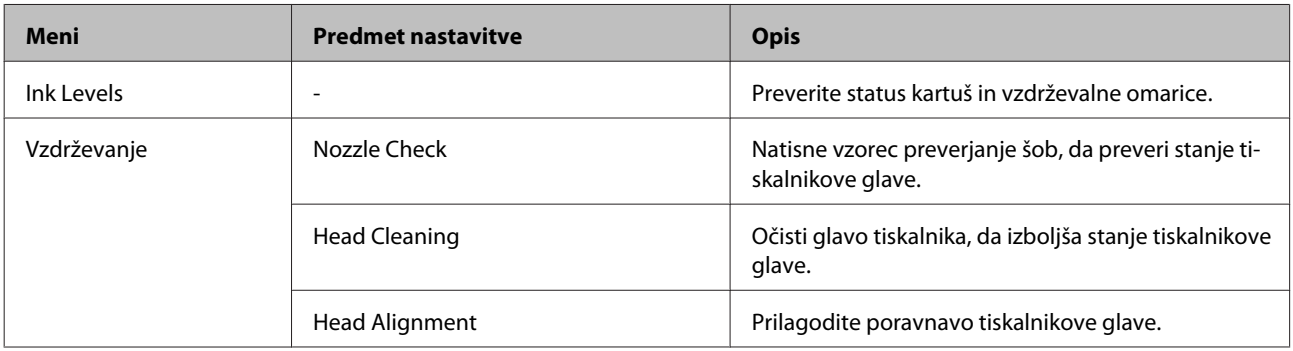

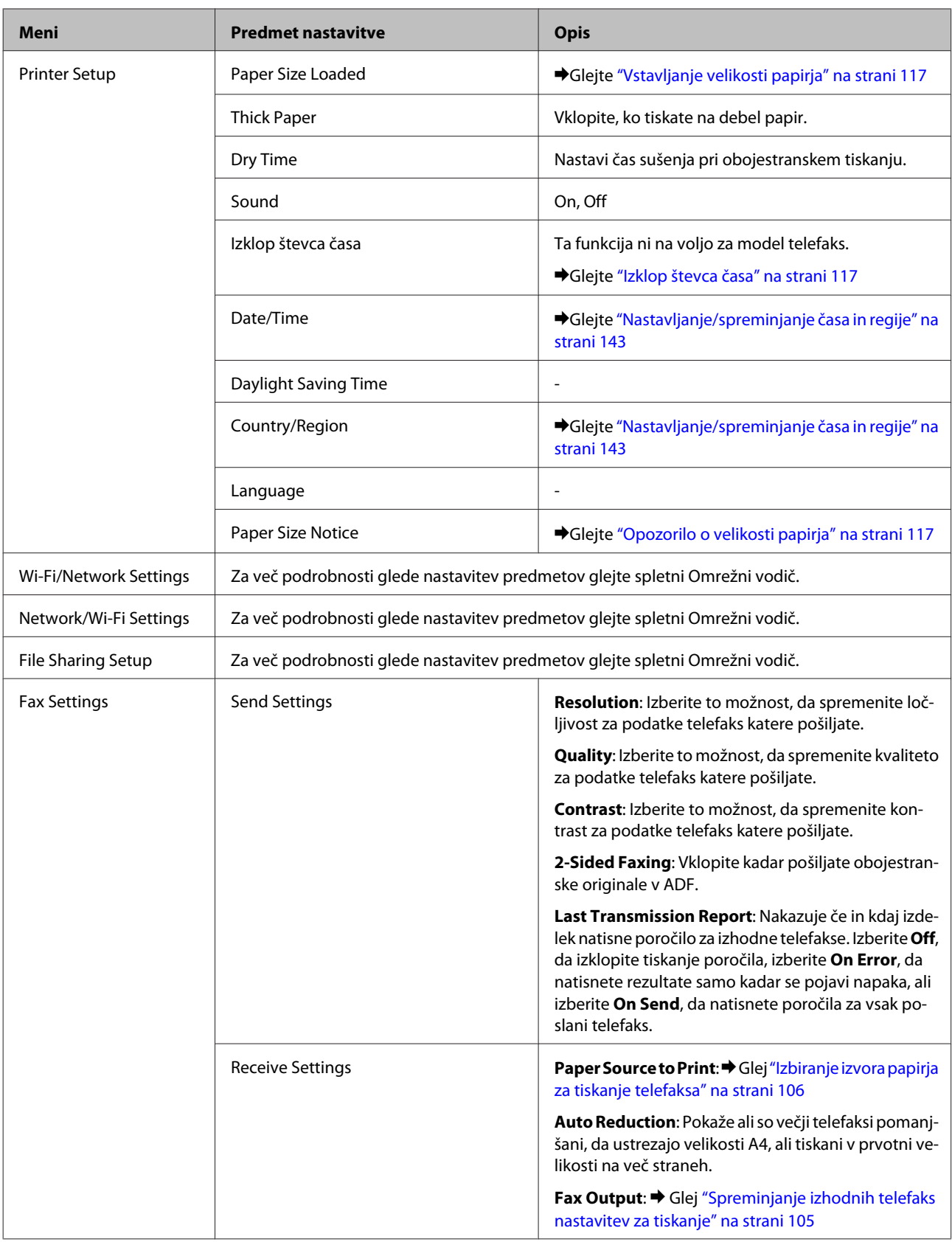

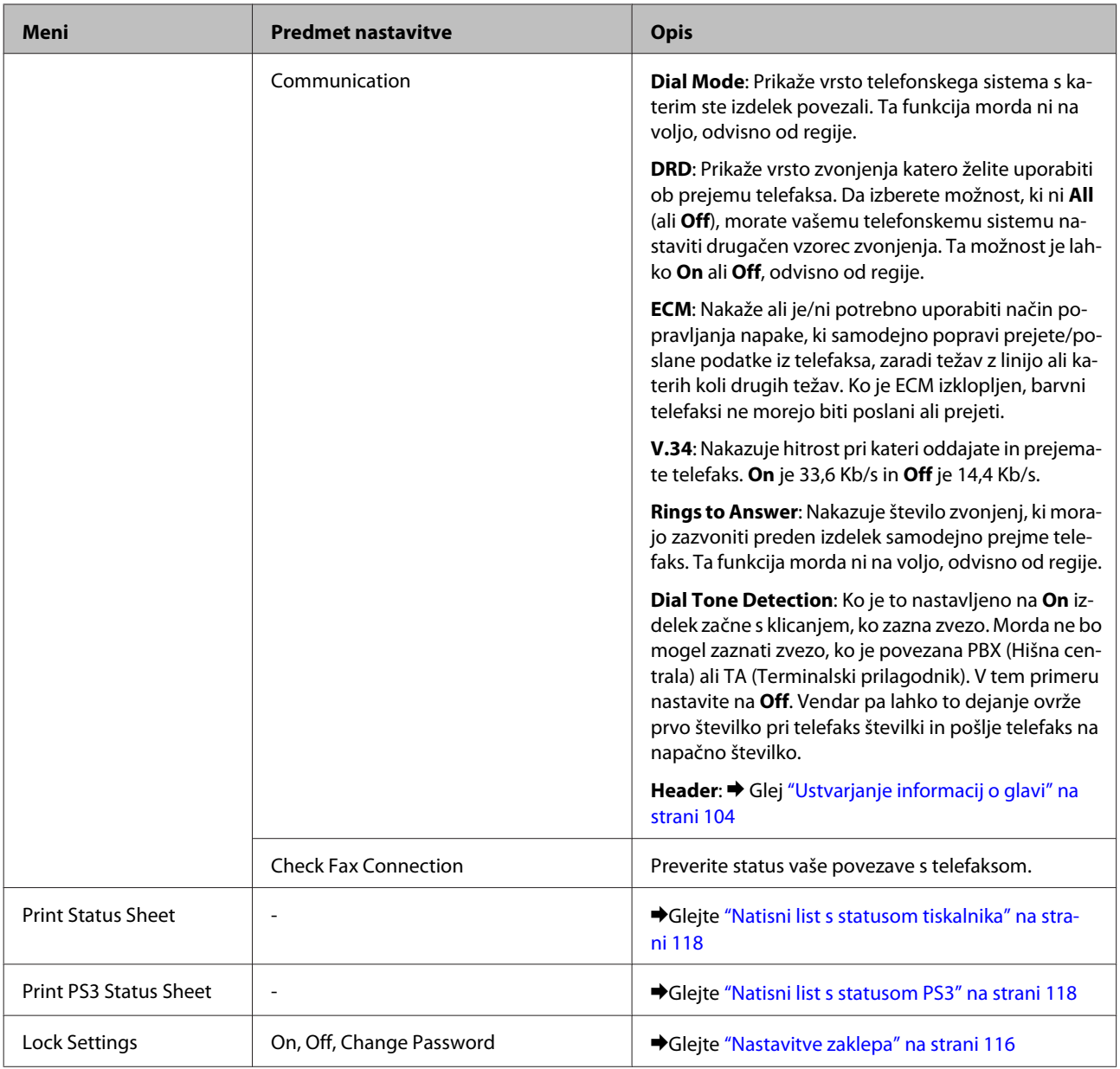

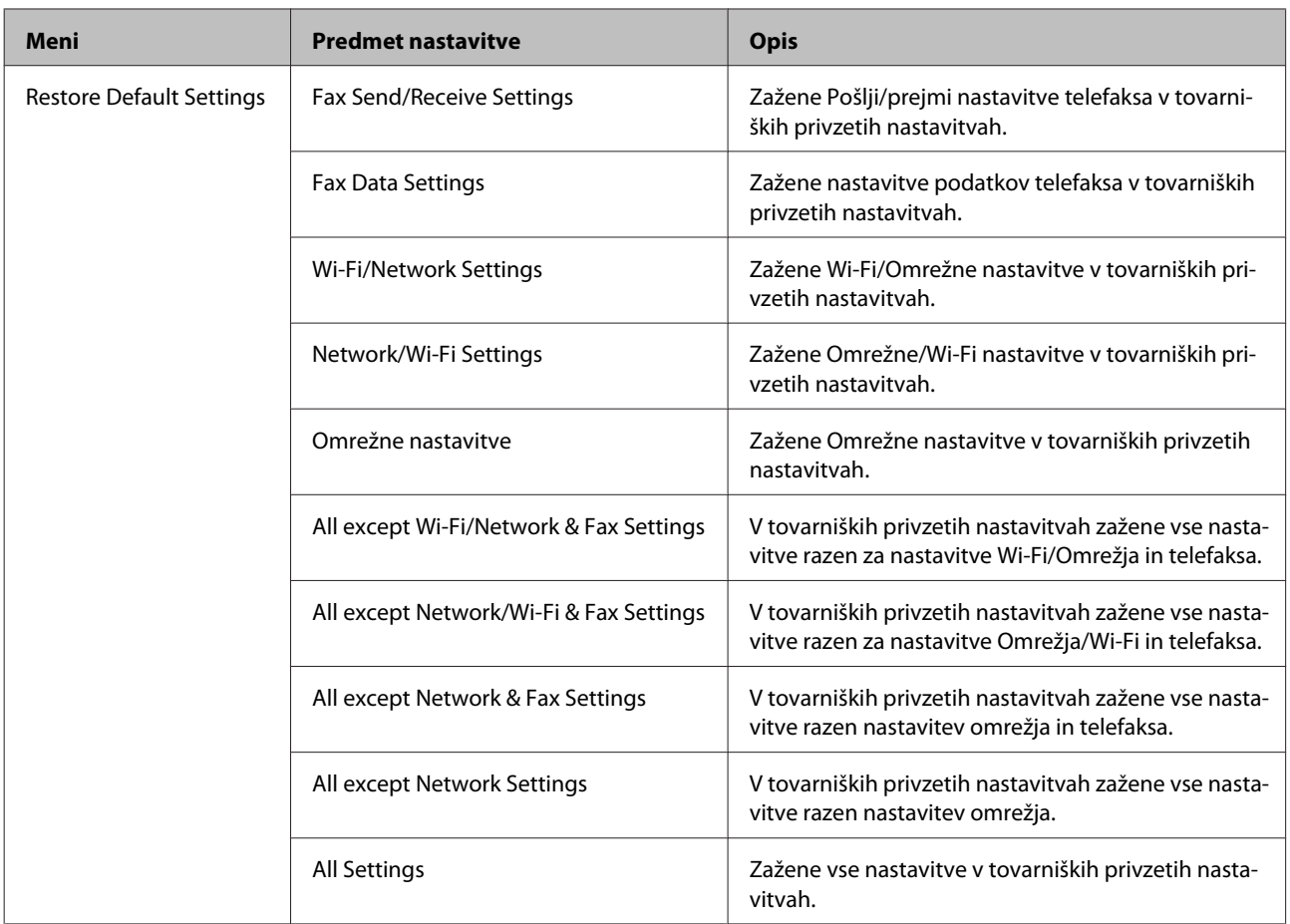

## **Način kopiranja**

## **Menijski seznam načina kopiranja**

#### *Opomba:*

*Ta funkcija morda ni na voljo, odvisno od modela.*

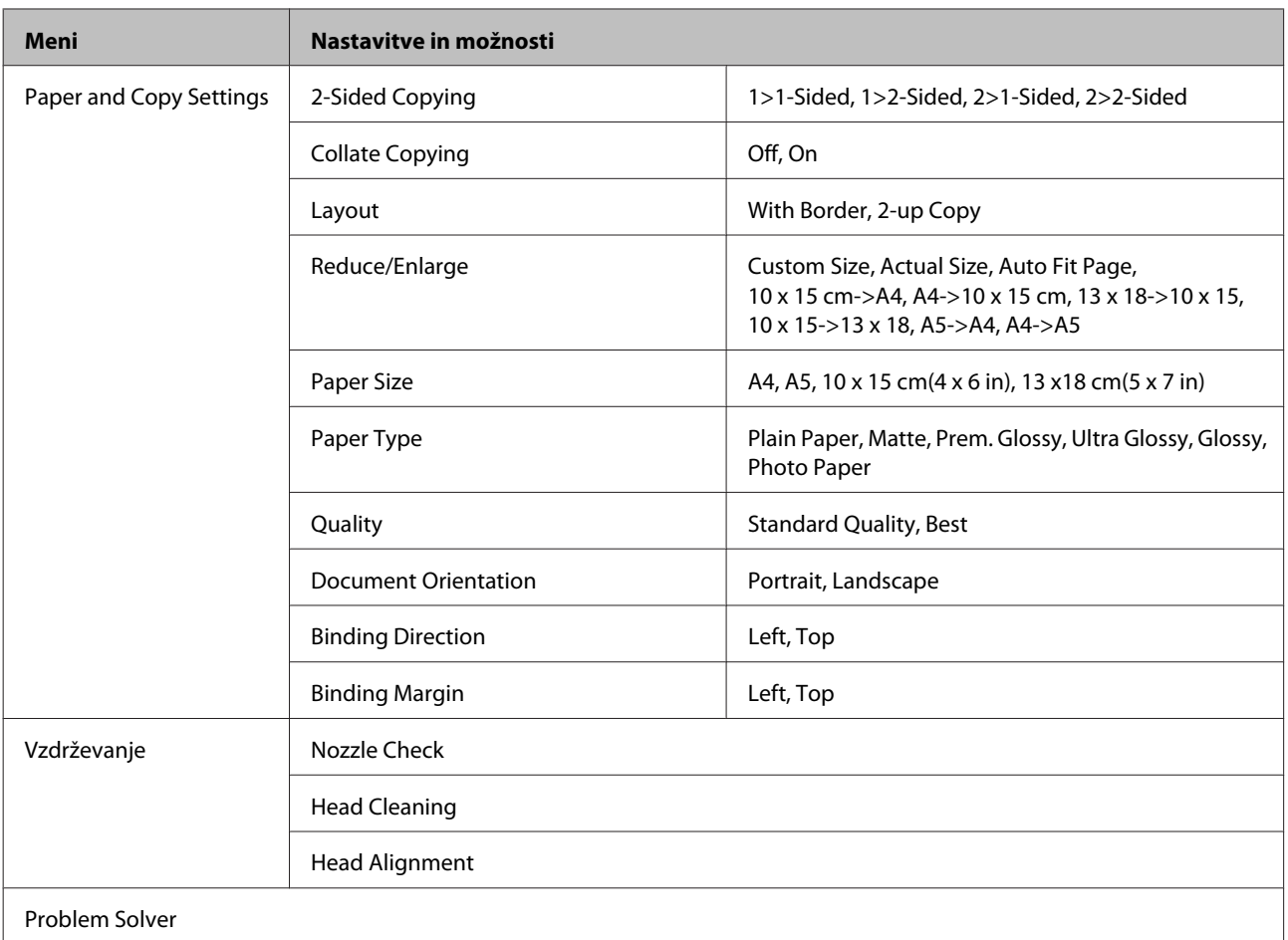

## **Način optičnega branja**

## **Menijski seznam načina optičnega branja**

#### *Opomba:*

*Ta funkcija morda ni na voljo, odvisno od modela.*

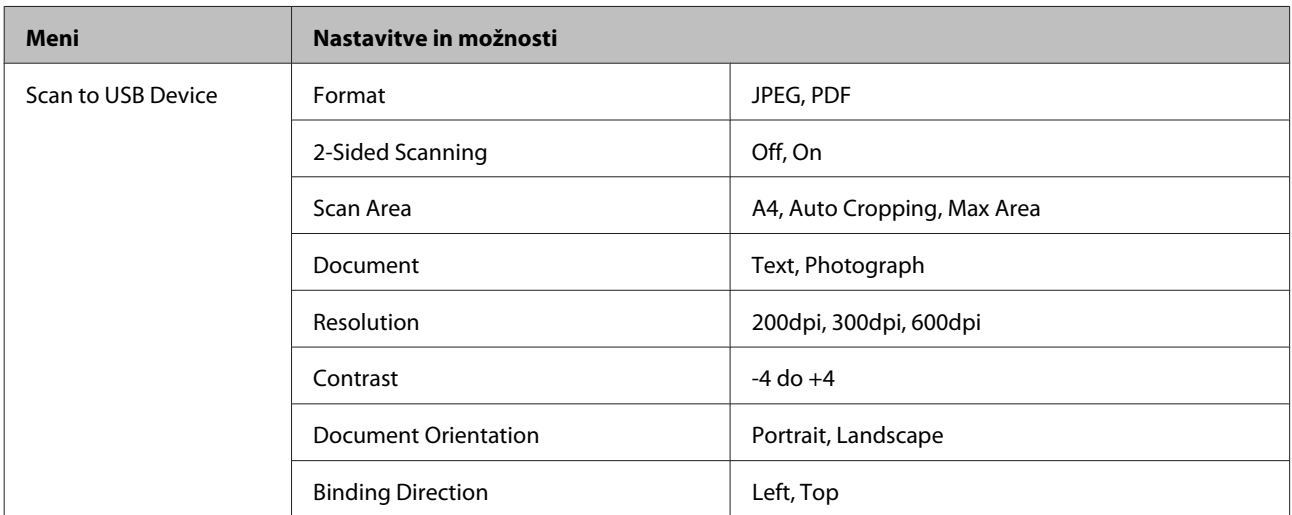

<span id="page-122-0"></span>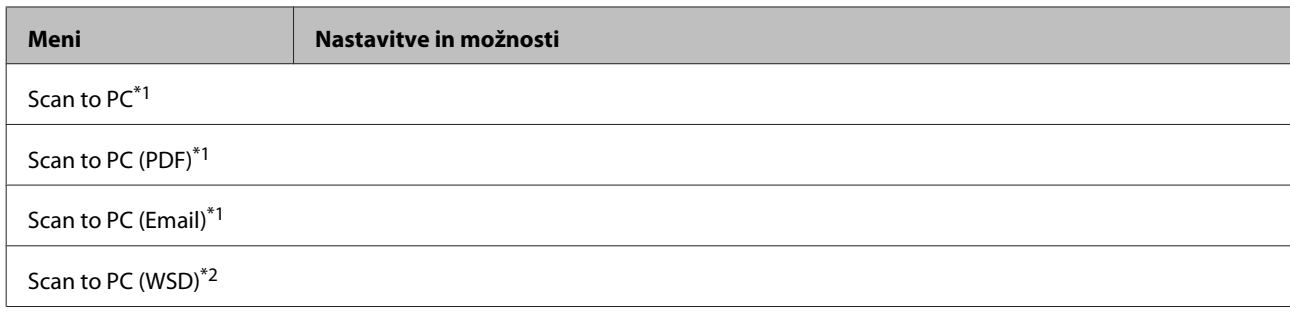

\*1 Glej meni optičnega branja <= , ki se nahaja spodaj.

\*2 Na voljo za računalnike z operacijskim sistemom angleške različice Windows 7 ali Vista.

#### x **Meni optičnega branja**

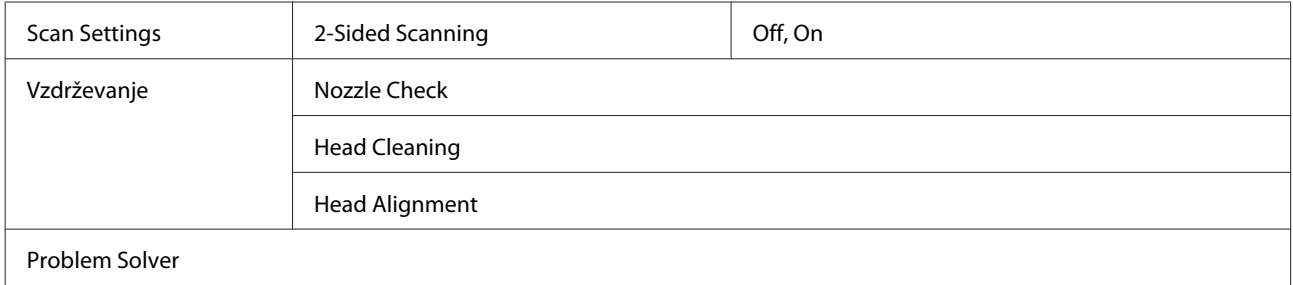

## **Način pošiljanja telefaksa**

## **Menijski seznam načina pošiljanja telefaksa**

#### *Opomba:*

- ❏ *Te funkcije so na voljo samo za modele, ki podpirajo telefaks.*
- ❏ *Ta funkcija morda ni na voljo, odvisno od modela.*

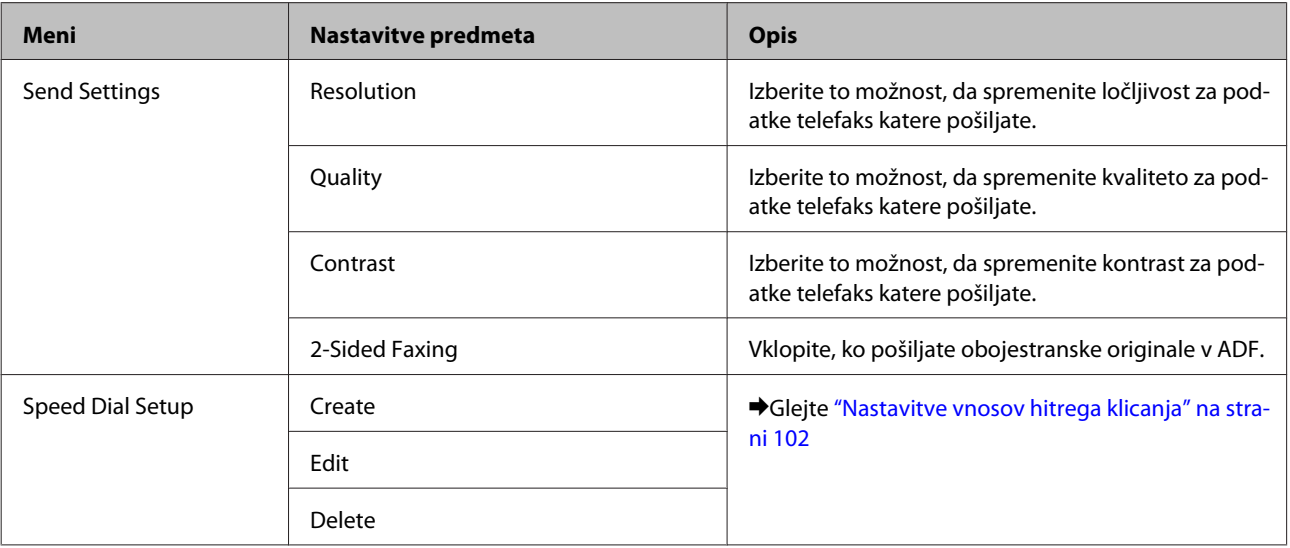

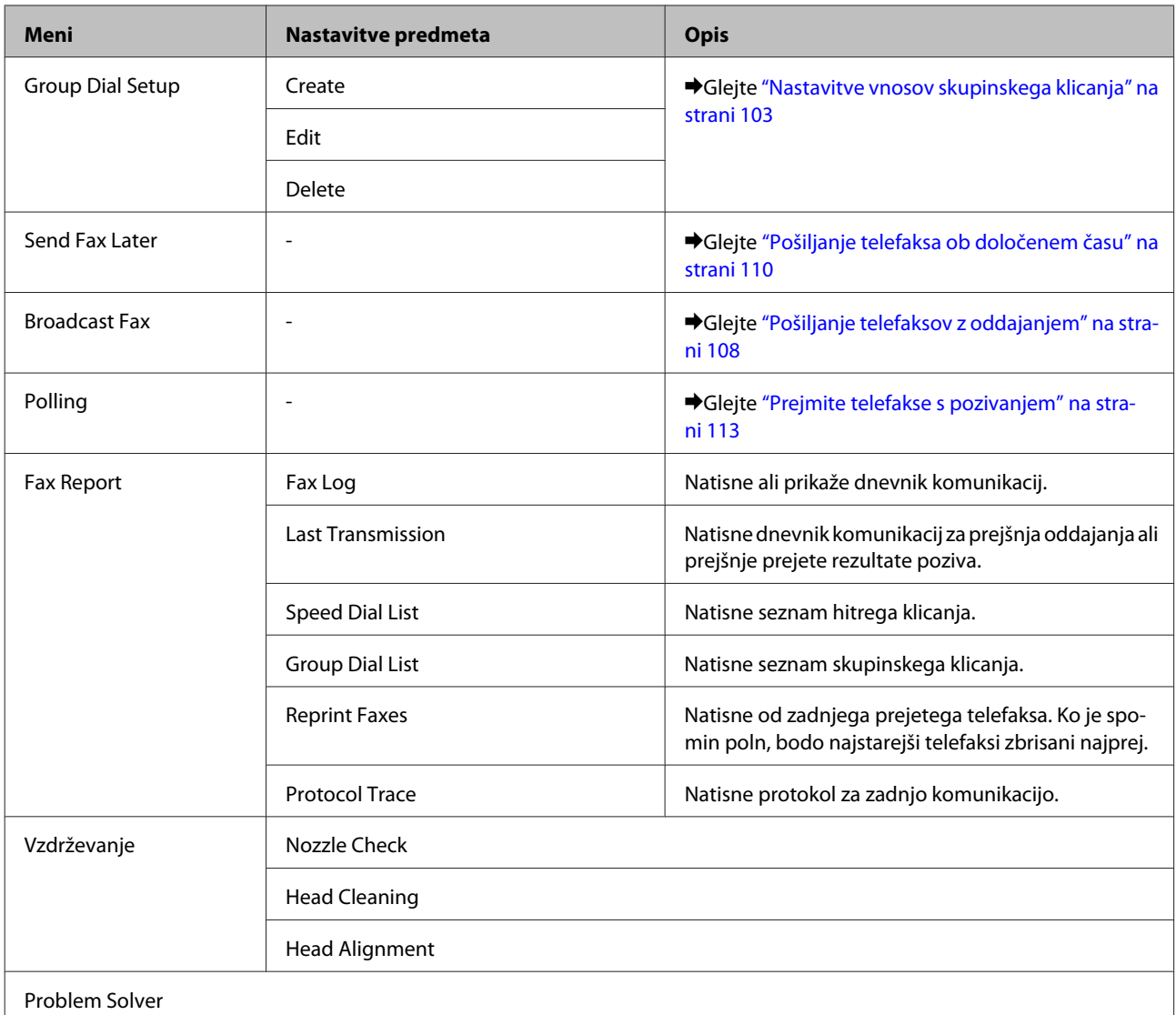

## **Sporočila z napako**

Ta odsek opisuje pomen sporočil, ki so prikazana na LCD zaslonu.

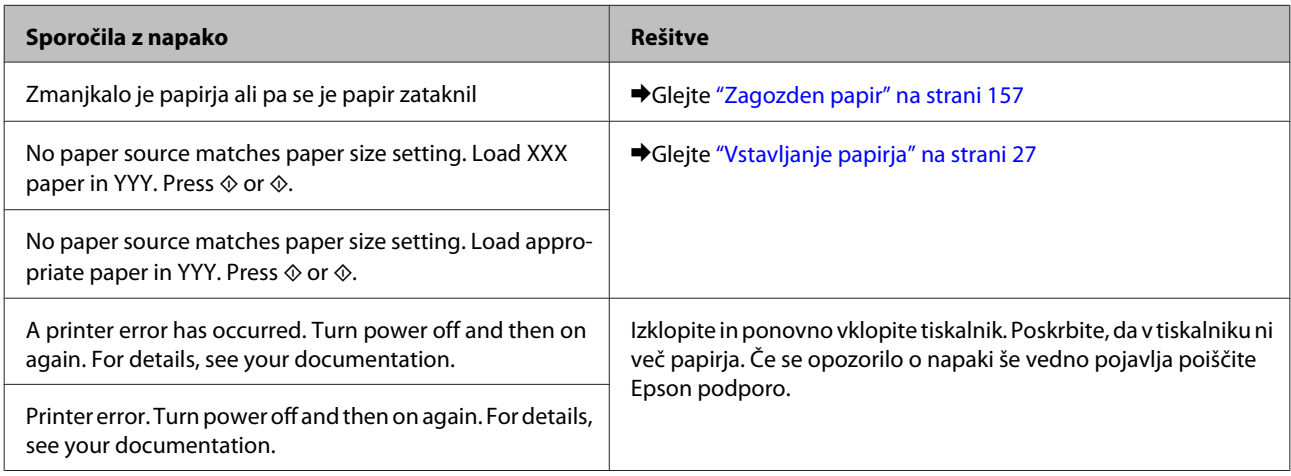

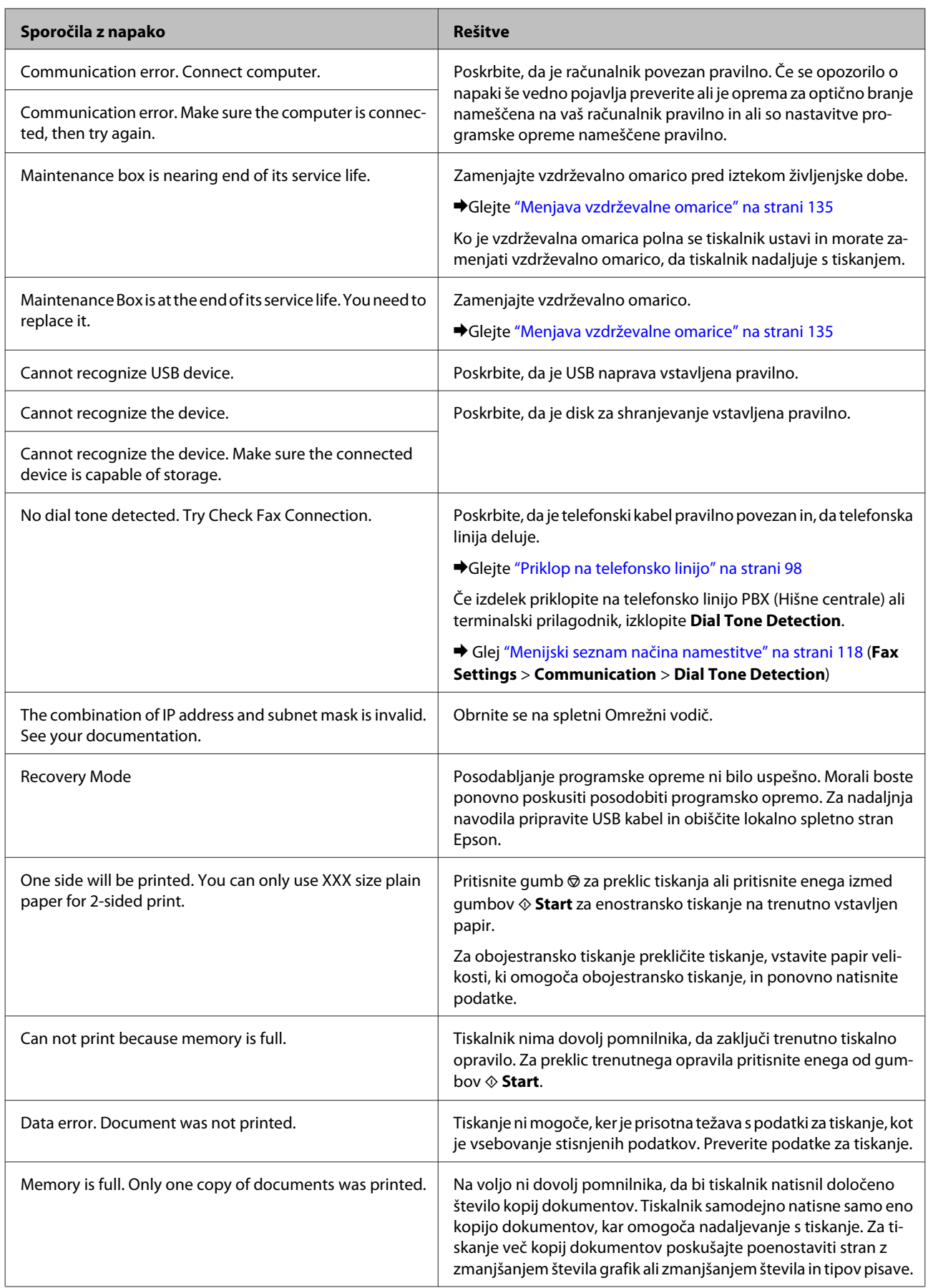

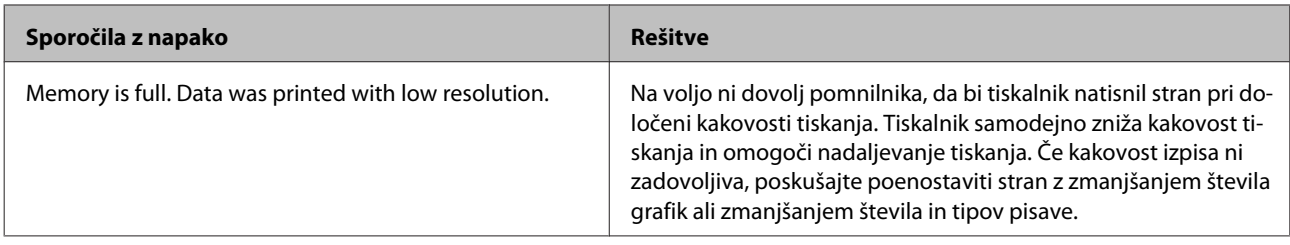

# **Možnosti namestitve**

## **Kasetna enota za 250-listov papirja**

### **Namestitev kasetne enote za papir**

Za namestitev kasetne enote za papir sledite korakom spodaj.

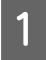

Izklopite izdelek, napajalni kabel ter vse vmesne kable.

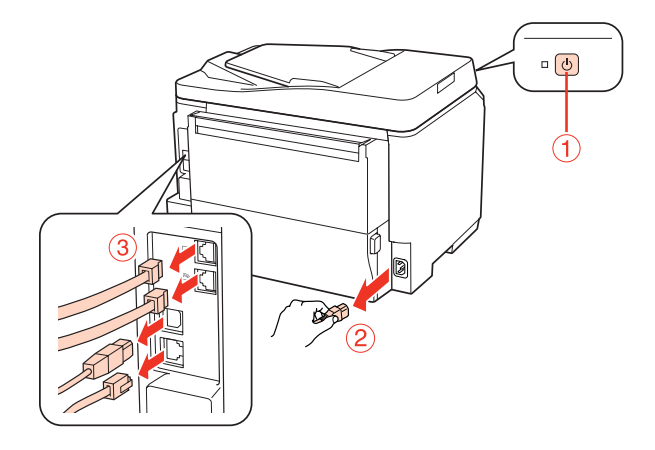

#### c*Pozor:*

*Poskrbite, da izklopite napajalni kabel iz izdelka in s tem preprečite morebitni električni udar.*

B Previdno odstranite kasetno enoto za papir iz njene škatle in jo položite na mesto kamor želite položiti izdelek.

#### *Opomba:*

- ❏ *Iz enote odstranite zaščitne materiale.*
- ❏ *Vse zaščitne materiale shranite, če boste v prihodnosti želeli izbirno kasetno enoto za papir poslati.*

C Previdno primite izdelek, kot je prikazano na sliki in ga prav tako previdno dvignite.

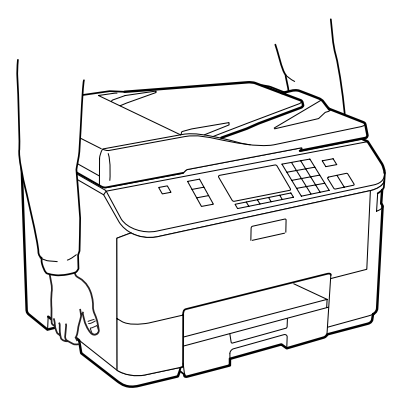

#### **Možnosti namestitve**

D Poravnajte robove izdelka in enote, nato nežno spustite izdelek na enoto tako, da bodo priključek in dve priponki na vrhu enote popolnoma ustrezali terminalu in luknjam na dnu izdelka.

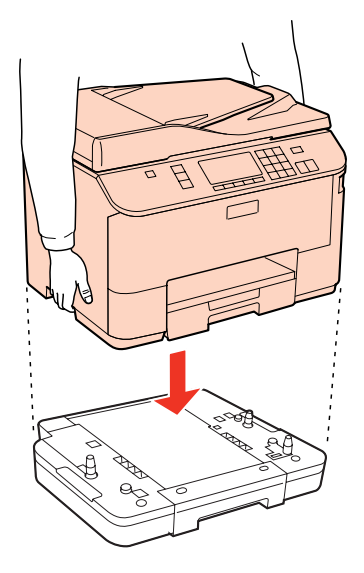

- **E Ponovno povežite vse vmesne kable in napajalni kabel.**
- F Vklopite napajalni kabel izdelka v električno vtičnico.
- 7 Izdelek prižgite.

Za potrditev o pravilni namestitvi možnosti natisnite statusni list. & ["Natisni list s statusom tiskalnika" na strani 118](#page-117-0)

## **Odstranjevanje kasetne enote.**

Izvedite postopek namestitve v obratni smeri.

## <span id="page-128-0"></span>**Kartuše s črnilom**

## **Preverjanje stanja kartuš**

### **Za Windows**

#### *Opomba:*

- ❏ *Epson ne zagotavlja kakovosti ali zanesljivosti neoriginalnega črnila. Če namestite neoriginalne kartuše s črnilom, se stanje kartuše morda ne bo izpisalo.*
- ❏ *Ko je kartuša s črnilom skoraj prazna, se samodejno pojavi zaslon Low Ink Reminder. Na tem zaslonu lahko preverite tudi stanje kartuše. Če ne želite, da se ta zaslon prikaže, najprej odprite gonilnik tiskalnika in nato kliknite zavihek Maintenance in nato Monitoring Preferences. Na zaslonu Monitoring Preferences počistite potrditveno polje See Low Ink Reminder alerts.*
- ❏ *Če je kartuša s črnilom skoraj prazna, pripravite novo.*

Če želite preveriti stanje kartuše s črnilom, naredite nekaj od spodnjega:

- ❏ Odprite gonilnik tiskalnika, kliknite zavihek **Main** in nato kliknite gumb **Ink Levels**.
- ❏ Dvokliknite na ikono bližnjice tiskalnika v opravilni vrstici Windows taskbar (opravilni vrstici). Za dodajanje ikone bližnjice v taskbar (opravilni vrstici), si oglejte spodnja navodila:

& ["Iz ikone bližnjice v opravilni vrstici" na strani 40](#page-39-0)

❏ Odprite gonilnik tiskalnika, kliknite zavihek **Maintenance** in gumb **EPSON Status Monitor 3**. Grafični prikaz stanja kartuše.

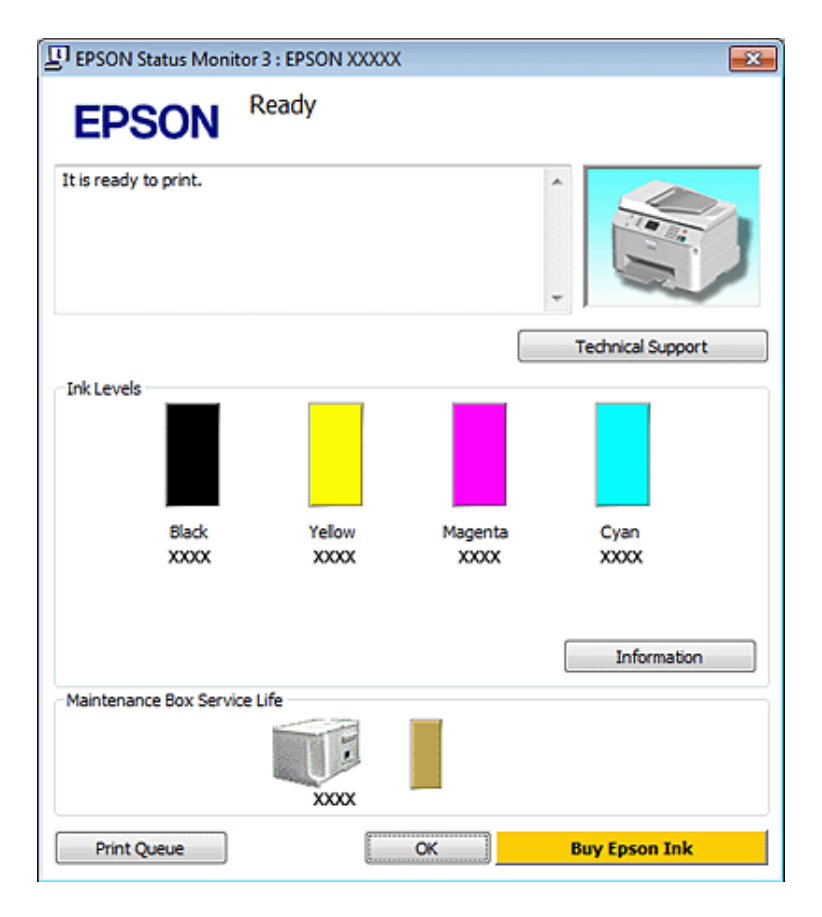

#### *Opomba:*

- ❏ *Ko tiskate enobarvno ali sivine, bo lahko uporabljeno barvno črnilo namesto črnega, odvisno od vrste papirja ali nastavitev kvalitete papirja. To je zaradi tega, ker mešanica barvnega črnila ustvari črno.*
- ❏ *Če se EPSON Status Monitor 3 ne pojavi, dostopajte do gonilnika tiskalnika in kliknite tabelo Maintenance in nato gumb Extended Settings. V oknu Extended Settings preverite potrditveno polje Enable EPSON Status Monitor 3.*
- ❏ *Odvisno od trenutnih nastavitev, je lahko prikazan poenostavljeni nadzornik stanja. Kliknite gumb Details za prikaz okna zgoraj.*
- ❏ *Prikazani nivoji črnila kažejo približni odmerek količine črnila.*

### **Za Mac OS X**

*Opomba: Če je kartuša s črnilom skoraj prazna, pripravite novo.*

Stanje kartuše s črnilom lahko preverite tudi z EPSON Status Monitor. Sledite spodnjim korakom.

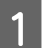

A Odprite pogovorno okno Epson Printer Utility 4.

& ["Dostop do gonilnika tiskalnika v okolju Mac OS X" na strani 40](#page-39-0)

B Kliknite gumb **EPSON Status Monitor**. Pojavi se EPSON Status Monitor.

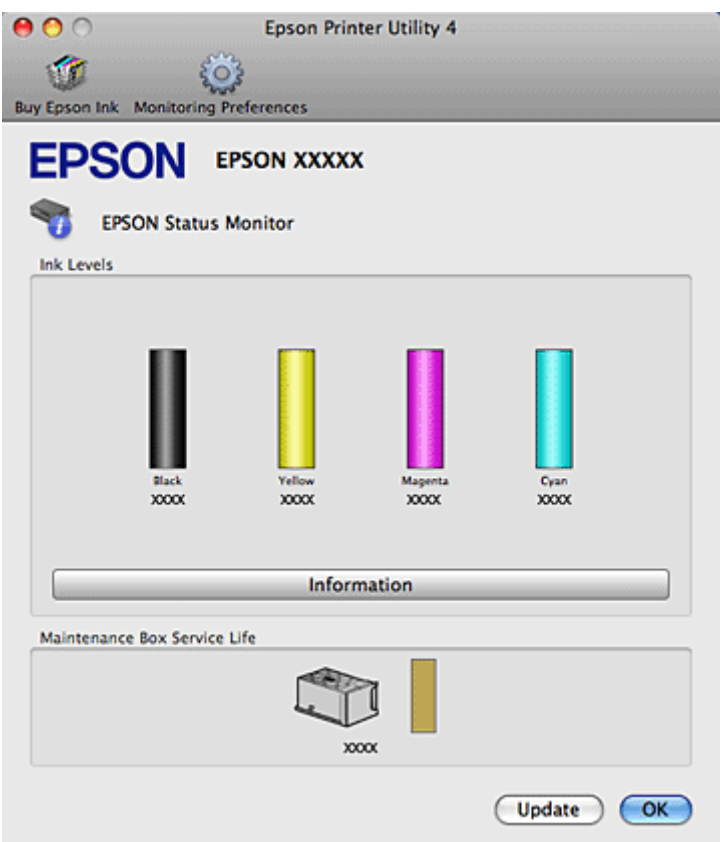

#### *Opomba:*

- ❏ *Grafika prikaže stanje kartuše s črnilom, ko ste odprli EPSON Status Monitor. Za posodobitev stanja kartuše s črnilom kliknite Update.*
- ❏ *Epson ne zagotavlja kakovosti ali zanesljivosti neoriginalnega črnila. Če namestite neoriginalne kartuše s črnilom, se stanje kartuše morda ne bo izpisalo.*
- ❏ *Ko tiskate enobarvno ali sivine, bo lahko uporabljeno barvno črnilo namesto črnega, odvisno od vrste papirja ali nastavitev kvalitete papirja. To je zaradi tega, ker mešanica barvnega črnila ustvari črno.*
- ❏ *Prikazani nivoji črnila kažejo približni odmerek količine črnila.*

### **Uporaba nadzorne plošče**

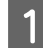

A Vnesite način <sup>F</sup> **Setup**.

2 Izberite Ink Level.

*Opomba:*

*Prikazani nivoji črnila kažejo približni odmerek količine črnila.*

## **Previdnost pri menjavi kartuše**

Pred zamenjavo kartuš s črnilom preberite vsa navodila v tem delu.

- ❏ Priporočamo shranjevanje kartuše s črnilom pri normalni sobni temperaturi in porabo do datuma uporabe, odtisnjenega na embalaži.
- ❏ Za najboljše rezultate tiskanja porabite kartušo v šestih mesecih od vstavitve.
- ❏ Če premikate kartuše iz hladnega prostora v toplega, jih pustite stati na sobni temperaturi več kot štiri ure pred vstavitvijo.
- ❏ Čeprav kartuše s črnilom lahko vsebujejo reciklirane materiale, to ne vpliva na delovanje ali zmogljivost tiskalnika.
- ❏ Ne trkajte po njem ali udarjajte ob trde predmete; drugače lahko prične puščati črnilo.
- ❏ Tiskalnik uporablja kartuše s črnilom, ki so opremljene s čipom IC. Ta nadzoruje količino črnila, ki ga porabi posamezna kartuša. Kartuše so uporabne tudi, če jih odstranite in znova vstavite.
- ❏ Če morate začasno odstraniti kartušo s črnilom, območje za dovajanje črnila zaščitite pred umazanijo in prahom. Kartuše s črnilom hranite v istem prostoru kot tiskalnik.
- ❏ Nikoli ne ugasnite tiskalnika med začetnim polnjenem črnila. Črnilo se lahko ne napolni in tiskalnik lahko postane nedosegljiv za tiskanje.
- ❏ Ventil v vratih za dovajanje črnila je oblikovan tako, da vsebuje morebitno odvečno črnilo. Pri rokovanju z njim bodite previdni. Ne dotikajte se vrat za dovajanje črnila ali okolice.
- ❏ Za optimalno učinkovitost črnila kartušo odstranite le, ko jo želite zamenjati. Kartuš s črnilom z nizkim stanjem črnila pri vnovičnem vstavljanju ni mogoče uporabiti.
- ❏ Ostali izdelki, ki jih ne proizvaja družba Epson, lahko povzročijo škodo, ki je Epsonova garancija ne krije, in lahko v določenih primerih povzročijo motnje v delovanju tiskalnika.
- ❏ Kartuše s črnilom hranite izven dosega otrok. Otrokom ne dovolite, da bi iz kartuš pili ali z njimi rokovali.
- ❏ Pri rokovanju z rabljenimi kartušami bodite previdni, saj je lahko okrog vrat za dovajanje črnila ostanek črnila. Če pride črnilo v stik s kožo, območje temeljito sperite z milom in vodo. Če pride črnilo v stik z očmi, jih nemudoma sperite z vodo. Če po temeljitem spiranju še vedno čutite neugodje ali imate težave z vidom, nemudoma obiščite zdravnika.
- ❏ Epson priporoča uporabo originalnih kartuš s črnilom Epson. Epson ne zagotavlja kakovosti ali zanesljivosti neoriginalnega črnila. Uporaba neoriginalnega črnila lahko povzroči škodo, ki je Epsonova garancija ne krije, in lahko v določenih primerih povzročijo motnje v delovanju tiskalnika. Podatki o količini neizvirnega črnila morda ne bodo prikazani, uporaba neizvirnega črnila pa se zabeleži za morebitno uporabo pri podpori porabnikom.
- ❏ Staro kartušo pustite nameščeno v tiskalniku, dokler ne dobite zamenjave, sicer se lahko ostanek črnila v šobah tiskalne glave posuši.
- ❏ Ne morete nadaljevati s tiskanjem, če je ena kartuša prazna, četudi druga kartuša še vsebuje črnilo. Pred tiskanjem zamenjajte porabljeno kartušo.
- ❏ Nikoli ne izklopite tiskalnika ko zamenjujete kartušo. Takšno ravnanje lahko poškoduje čip ZP na kartuši in tiskalnik tako ne tiska pravilno.

❏ Da bi zagotovili vrhunsko kakovost izpisov in zaščitili tiskalno glavo, v kartuši ostane nekaj varnostne rezerve črnila, ko tiskalnik javi, da je potrebno kartušo zamenjati. Donos ne vključuje te rezerve.

## **Zamenjava kartuše**

Ko postane nivo črnila v kartuši nizek ali, ko se porabi, se pojavi sporočilo na vašem računalniku ali na nadzorni plošči.

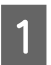

Odprite sprednji pokrov.

B Potisnite kartušo katero želite zamenjati in nato primite za ročaje, da jo povlečete iz tiskalnika. Primerno odvrzite kartušo. Porabljene kartuše ne poskušajte razstaviti ali jo poskušati ponovno napolniti.

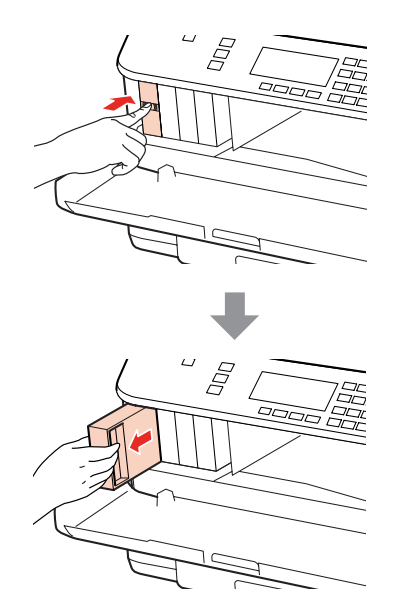

#### *Opomba:*

- ❏ *Ilustracija prikazuje menjavo kartuše s črno barvo. Kartušo zamenjajte primerno vaši situaciji.*
- ❏ *Odstranjena kartuša s črnilom lahko vsebuje črnilo v okolici vratc za dovajanje črnila zato bodite previdni, da črnilo ne prenesete na okolico, ko odstranjujete kartuše.*

C Iz paketa odstranite novo kartušo. Ne dotikajte se zelenega vezja na strani kartuše. Sicer lahko onemogočite normalno delovanje in tiskanje.

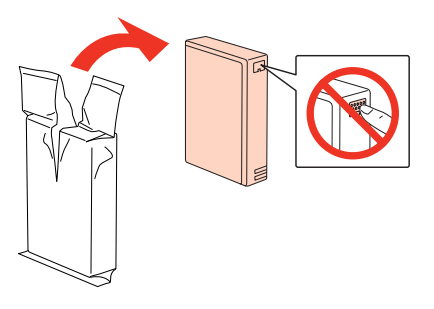

#### *Opomba: Ne tresite uporabljenih kartuš s črnilom saj lahko puščajo.*

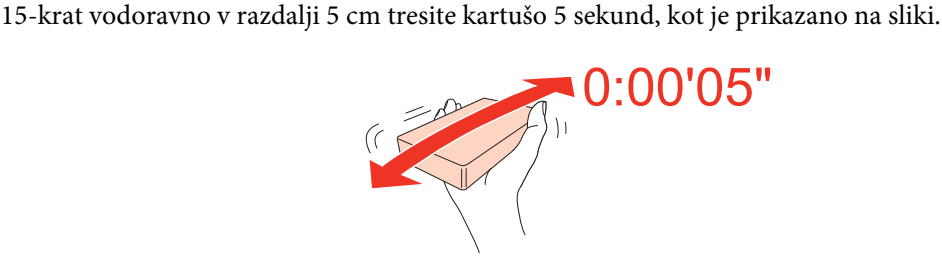

E Položite kartušo v držalo za kartušo. Potisnite kartušo dokler se ne zaklene na svoje mesto in nato zaprite pokrov.

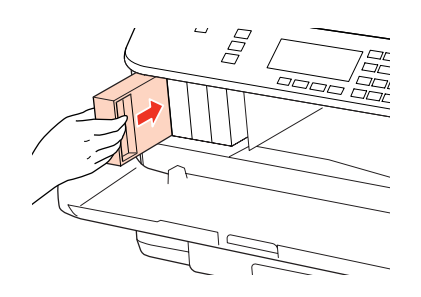

#### *Opomba:*

*Lučka za napajanje bo utripala vse dokler bo tiskalnik polnil črnilo. Nikoli ne ugasnite tiskalnika med polnjenem črnila. Če polnjenje črnila še ni zaključeno ne boste morali tiskati.*

Zamenjava črnila je končana. Tiskalnik se bo vrnil v prejšnje stanje.

## **Vzdrževalna omarica**

### **Preverjanje statusa vzdrževalne omarice**

Status vzdrževalne omarice je prikazan na istem zaslonu statusa kartuše. Status lahko preverite iz programske opreme tiskalnika ali nadzorne plošče.

& ["Preverjanje stanja kartuš" na strani 129](#page-128-0)

### **Previdnosti pri ravnanju**

Pred zamenjavo vzdrževalne omarice preberite vsa navodila v tem delu.

- ❏ Epson priporoča uporabo originalne vzdrževalne omarice Epson. Uporaba neoriginalne vzdrževalne omarice lahko povzroči škodo, ki je Epsonova garancija ne krije in lahko v določenih primerih povzročijo motnje v delovanju tiskalnika. Epson ne zagotavlja kakovosti ali zanesljivosti neoriginalne vzdrževalne omarice.
- ❏ Ne razstavljajte vzdrževalne omarice.
- ❏ Ne dotikajte se zelenega vezja ZP na strani vzdrževalne omarice.
- ❏ Kartuše s črnilom ne zaužijte in jo hranite izven dosega otrok.
- ❏ Vzdrževalne omarice ne nagnite vse dokler ni položena v plastično vrečko.

- <span id="page-134-0"></span>❏ Ponovno ne uporabite vzdrževalne omarice, ki je bila odstranjena in ločena daljše obdobje.
- ❏ Vzdrževalno omarico skrijte pred neposredno sončno svetlobo.

## **Menjava vzdrževalne omarice**

Če želite zamenjati vzdrževalno omarico, ravnajte v skladu z navodili v nadaljevanju.

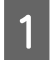

A Potrdite, da izdelek ne pušča črnila.

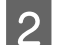

B Iz ovoja odstranite novo vzdrževalno omarico.

### *Opomba:*

*Ne dotikajte se zelenega vezja na strani omarice. Sicer lahko onemogočite normalno delovanje.*

S Na obeh straneh enote istočasno pritisnite gumbe in nato povlecite enoto ven.

Vašo roko položite na ročaj vzdrževalne omarice in potisnite omarico navzven.

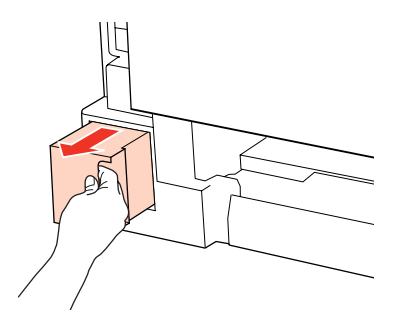

#### *Opomba:*

*Če pride črnilo v stik s kožo, območje temeljito sperite z milom in vodo. Če pride črnilo v stik z očmi, jih nemudoma sperite z vodo.*

E Vzdrževalno omarico položite v plastično vrečko, ki je bila priložena z novo vzdrževalno omarico in jo pravilno odvrzite.

#### *Opomba:*

*Vzdrževalne omarice ne nagnite vse dokler ni položena v plastično vrečko.*

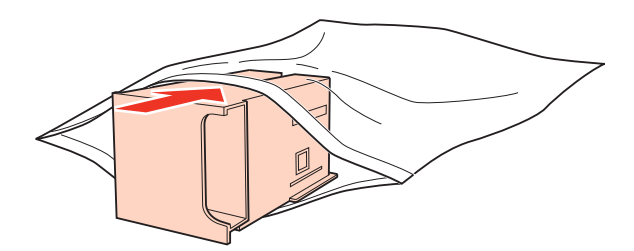

Vzdrževalno omarico položite na mesto tako daleč dokler gre.

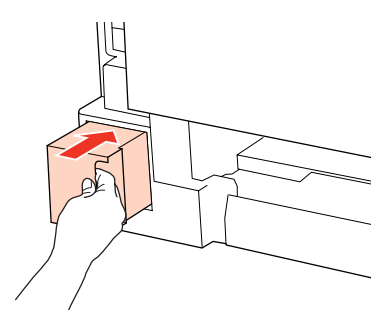

G Na obeh straneh enote istočasno pritisnite gumbe in nato ponovno pritrdite enoto.

8 Pritisnite OK.

Zamenjava vzdrževalne omarice je končana.

# <span id="page-136-0"></span>**Vzdrževanje vašega tiskalnika in programske opreme**

## **Preverjanje šob tiskalne glave**

Če opazite, da so izpisi nepričakovano svetli in, da manjkajo pike, boste težavo morda rešili, če preverite šobe tiskalne glave.

Šobe tiskalne glave lahko preverite na računalniku s pripomočkom Nozzle Check ali na tiskalniku z uporabo gumbov.

### **Uporaba pripomočka Preverjanje šob za Windows**

Za uporabo pripomočka Nozzle Check sledite spodnjim korakom.

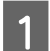

A Prepričajte se, da na LCD zaslonu ni prikazanih opozoril ali napak.

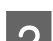

Poskrbite da je v kaseto za papir vstavljen papir velikosti A4.

C Z desno miškino tipko kliknite ikono tiskalnika na taskbar (opravilni vrstici) in izberite **Nozzle Check**.

Če ikone tiskalnika ni, jo dodajte v skladu z navodili v naslednjih poglavjih.

◆ ["Iz ikone bližnjice v opravilni vrstici" na strani 40](#page-39-0)

A Ravnajte v skladu z navodili na zaslonu.

### **Uporaba pripomočka Preverjanje šob za Mac OS X**

Za uporabo pripomočka Nozzle Check sledite spodnjim korakom.

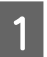

A Prepričajte se, da na LCD zaslonu ni prikazanih opozoril ali napak.

- Poskrbite da je v kaseto za papir vstavljen papir velikosti A4.
- **COMENT OPEN CONTROVER SHOW OF PRINTIPLE STATE OF STATE OF STATE STATE STATE STATE STATE STATE STATE STATE STATE STATE STATE STATE STATE STATE STATE STATE STATE STATE STATE STATE STATE STATE STATE STATE STATE STATE STATE S** 
	- & ["Dostop do gonilnika tiskalnika v okolju Mac OS X" na strani 40](#page-39-0)
	- Kliknite gumb **Nozzle Check**.

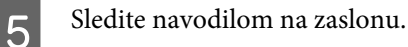

### **Uporaba nadzorne plošče**

Sledite navodilom spodaj, da z uporabo tiskalnikove nadzorne plošče preverite šobe tiskalnikove glave.

Uporabite  $\blacktriangle, \blacktriangleright, \blacktriangle$ , ali gumbe  $\nblacktriangleright$ , da spremenite pogled na zaslonu LCD in poiščete meni, predmet nastavitve ali možnost, ki jo želite vnesti.

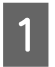

Poskrbite da je v kaseto za papir vstavljen papir velikosti A4.

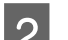

**2** Pritisnite **N** Setup.

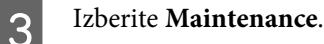

**Izberite Nozzle Check.** 

E Da natisnete list z vzorcem za preverjanje šob, pritisnite gumbe  $\otimes$  Start.

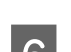

**FREDERIFFERENE CHECK.**<br>**FREDERIFFERENE CHECK.**<br>**FREDERIFFERENCE** 

Spodaj se nahajata dva vzorca za preverjanje šob.

Primerjajte kvaliteto natiskanih strani s kvaliteto vzorca spodaj. Če ni problemov s kvaliteto tiskanja, kot so praznine ali manjkajoči segmenti na testni liniji, je tiskalnikova glava v redu.

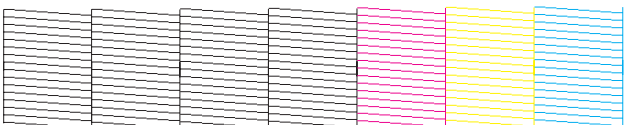

Če kakršen koli segment na testni liniji manjka, kot je prikazano spodaj, to lahko pomeni zamašeno šobo ali neporavnano tiskalnikovo glavo.

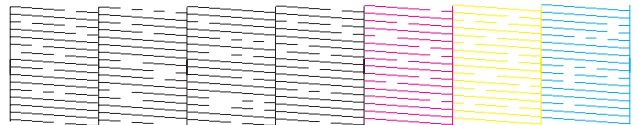

- & "Čiščenje tiskalne glave" na strani 138
- & ["Poravnava tiskalne glave" na strani 141](#page-140-0)

## **Čiščenje tiskalne glave**

Če opazite, da so izpisi nepričakovano svetli in da manjkajo pike, boste težavo morda rešili, če očistite tiskalno glavo, s čimer zagotovite, da šobe pravilno dovajajo črnilo.

Tiskalno glavo lahko očistite na računalniku s pripomočkom Head Cleaning v gonilniku tiskalnika ali na tiskalniku z uporabo gumbov.

#### *Opomba:*

- ❏ *Najprej preizkusite šobo, da boste določili okvarjene barve. Tako boste lahko izbrali primerne barve za čiščenje glave.* & *["Preverjanje šob tiskalne glave" na strani 137](#page-136-0)*
- ❏ *Črno črnilo se lahko uporablja pri tiskanju barvnih slik.*
- ❏ *Ker čiščenje tiskalne glave uporablja črnilo iz nekaterih kartuš, tiskalno glavo očistite samo, če se kakovost izpisa poslabša; na primer, če je izpis zamegljen ali pa je barva napačna oz. je ni.*
- ❏ *Če je črnila malo, morda ne boste mogli očistiti tiskalne glave. Če je črnilo porabljeno, ne morete očistite tiskalne glave. Najprej zamenjajte primerno kartušo s črnilom.*

## **Uporaba pripomočka Čiščenje glave za Windows**

Za čiščenje tiskalne glave s pripomočkom Head Cleaning sledite spodnjim korakom.

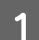

A Prepričajte se, da na LCD zaslonu ni prikazanih opozoril ali napak.

B Z desno miškino tipko kliknite ikono tiskalnika na taskbar (opravilni vrstici) in izberite **Head Cleaning**.

Če ikone tiskalnika ni, jo dodajte v skladu z navodili v naslednjih poglavjih.

& ["Iz ikone bližnjice v opravilni vrstici" na strani 40](#page-39-0)

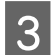

Sledite navodilom na zaslonu.

#### Pozor:

*Med čiščenjem tiskalne glave ne odpirajte sprednjega pokrova ali izklapljajte tiskalnika.*

#### *Opomba:*

- ❏ *Da bi vzdrževali kakovost tiskanja, priporočamo, da redno natisnete nekaj strani.*
- ❏ *Če se kakovost tiskanja ne izboljša, se prepričajte, da ste izbrali primerno barvo glede na rezultate preverjanja šobe.*

#### *Opozorilo za tiskalnike s funkcijo telefaks:*

*Če se kakovost tiska, potem ko postopek ponovite približno štirikrat, ne izboljša, pustite tiskalnik vklopljen in počakajte najmanj šest ur. Nato znova zaženite preverjanje šob in po potrebi ponovite čiščenje glave. Če se kakovost izpisov še vedno ni izboljšala, se obrnite na podporo Epson.*

#### *Opozorilo za tiskalnike s funkcijo telefaks:*

*Če se kakovost izpisov ne izboljša po tem, ko ste postopek ponovili približno štirikrat, tiskalnik izklopite in počakajte najmanj šest ur. Nato znova zaženite preverjanje šob in po potrebi ponovite čiščenje glave. Če se kakovost izpisov še vedno ni izboljšala, se obrnite na podporo Epson.*

## **Uporaba pripomočka Čiščenje glave za Mac OS X**

Za čiščenje tiskalne glave s pripomočkom Head Cleaning sledite spodnjim korakom.

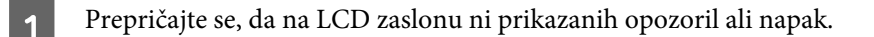

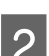

2 Odprite Epson Printer Utility 4.

& ["Dostop do gonilnika tiskalnika v okolju Mac OS X" na strani 40](#page-39-0)

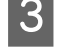

C Kliknite gumb **Head Cleaning**.

Sledite navodilom na zaslonu.

c*Pozor:*

*Med čiščenjem tiskalne glave ne odpirajte sprednjega pokrova ali izklapljajte tiskalnika.*

#### *Opomba:*

- ❏ *Da bi vzdrževali kakovost tiskanja priporočamo, da redno natisnete nekaj strani.*
- ❏ *Če se kakovost tiskanja ne izboljša, se prepričajte, da ste izbrali primerno barvo glede na rezultate preverjanja šobe.*

#### *Opozorilo za tiskalnike s funkcijo telefaks:*

*Če se kakovost tiska, potem ko postopek ponovite približno štirikrat, ne izboljša, pustite tiskalnik vklopljen in počakajte najmanj šest ur. Nato znova zaženite preverjanje šob in po potrebi ponovite čiščenje glave. Če se kakovost izpisov še vedno ni izboljšala, se obrnite na podporo Epson.*

#### *Opozorilo za tiskalnike s funkcijo telefaks:*

*Če se kakovost izpisov ne izboljša po tem, ko ste postopek ponovili približno štirikrat, tiskalnik izklopite in počakajte najmanj šest ur. Nato znova zaženite preverjanje šob in po potrebi ponovite čiščenje glave. Če se kakovost izpisov še vedno ni izboljšala, se obrnite na podporo Epson.*

### **Uporaba nadzorne plošče**

Sledite navodilom spodaj, da z uporabo tiskalnikove nadzorne plošče počistite tiskalno glavo.

Uporabite  $\blacktriangleleft$ ,  $\blacktriangleright$ ,  $\blacktriangleleft$ , ali gumbe  $\blacktriangledown$ , da spremenite pogled na zaslonu LCD in poiščete meni, predmet nastavitve ali možnost, ki jo želite vnesti.

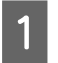

Pritisnite **N** Setup.

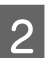

**Izberite Maintenance.** 

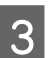

**3** Izberite Head Cleaning.

<span id="page-140-0"></span>**A** Pritisnite **OK**.

Experite predmet in ob potrebi pritisnite gumb  $\otimes$  **Start**.

#### *Opomba:*

*Izberite barvo, ki prikazuje napako pri rezultatih testa preverjanja šob.*

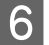

### F Izberite **Finish Cleaning** ali **Finish Head Cleaning**.

#### *Opomba:*

- ❏ *Da bi vzdrževali kakovost tiskanja, priporočamo, da redno natisnete nekaj strani.*
- ❏ *Če se kakovost tiskanja ne izboljša, se prepričajte, da ste izbrali primerno barvo glede na rezultate preverjanja šobe.*

#### *Opozorilo za tiskalnike s funkcijo telefaks:*

*Če se kakovost tiska, potem ko postopek ponovite približno štirikrat, ne izboljša, pustite tiskalnik vklopljen in počakajte najmanj šest ur. Nato znova zaženite preverjanje šob in po potrebi ponovite čiščenje glave. Če se kakovost izpisov še vedno ni izboljšala, se obrnite na podporo Epson.*

#### *Opozorilo za tiskalnike s funkcijo telefaks:*

*Če se kakovost izpisov ne izboljša po tem, ko ste postopek ponovili približno štirikrat, tiskalnik izklopite in počakajte najmanj šest ur. Nato znova zaženite preverjanje šob in po potrebi ponovite čiščenje glave. Če se kakovost izpisov še vedno ni izboljšala, se obrnite na podporo Epson.*

## **Poravnava tiskalne glave**

Če opazite neporavnane navpične črte ali vodoravne pasove, lahko težavo rešite z uporabo pripomočka Print Head Alignment v gonilniku tiskalnika ali z uporabo gumbov tiskalnika.

Oglejte si ustrezni del pod navodili.

#### *Opomba:*

*Ne pritiskajte gumba* y *Cancel, da bi preklicali tiskanje med tiskanjem preizkusnega vzorca s pripomočkom Print Head Alignment.*

## **Uporaba pripomočka Izravnava tiskalne glave za Windows**

Sledite spodnjim korakom, da s pomočjo pripomočka Print Head Alignment poravnate tiskalno glavo.

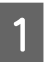

A Prepričajte se, da na LCD zaslonu ni prikazanih opozoril ali napak.

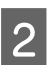

Poskrbite, da je v kaseto 1 vstavljen papir velikosti A4.

C Z desno miškino tipko kliknite ikono tiskalnika na taskbar (opravilni vrstici) in izberite **Print Head Alignment**.

Če ikone tiskalnika ni, jo dodajte v skladu z navodili v naslednjih poglavjih.

& ["Iz ikone bližnjice v opravilni vrstici" na strani 40](#page-39-0)

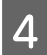

D Za poravnavo tiskalne glave upoštevajte navodila na zaslonu.

### **Uporaba pripomočka Izravnava tiskalne glave za Mac OS X**

Sledite spodnjim korakom, da s pomočjo pripomočka Print Head Alignment poravnate tiskalno glavo.

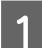

A Prepričajte se, da na LCD zaslonu ni prikazanih opozoril ali napak.

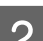

Poskrbite, da je v kaseto 1 vstavljen papir velikosti A4.

Odprite pogovorno okno Epson Printer Utility 4.

& ["Dostop do gonilnika tiskalnika v okolju Mac OS X" na strani 40](#page-39-0)

D Kliknite gumb **Print Head Alignment**.

E Za poravnavo tiskalne glave upoštevajte navodila na zaslonu.

### **Uporaba nadzorne plošče**

Sledite spodnjim korakom, da s pomočjo nadzorne plošče tiskalnika poravnate tiskalno glavo.

Uporabite  $\blacktriangle, \blacktriangleright, \blacktriangle$ , ali gumbe  $\ntriangleright$ , da spremenite pogled na zaslonu LCD in poiščete meni, predmet nastavitve ali možnost, ki jo želite vnesti.

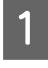

A Poskrbite, da je v kaseto 1 vstavljen papir velikosti A4.

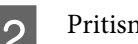

**2** Pritisnite **N** Setup.

**Izberite Maintenance.** 

**Izberite Head Alignment.** 

E Da natisnete vzorce pritisnite gumbe  $\otimes$  **Start**.

<span id="page-142-0"></span>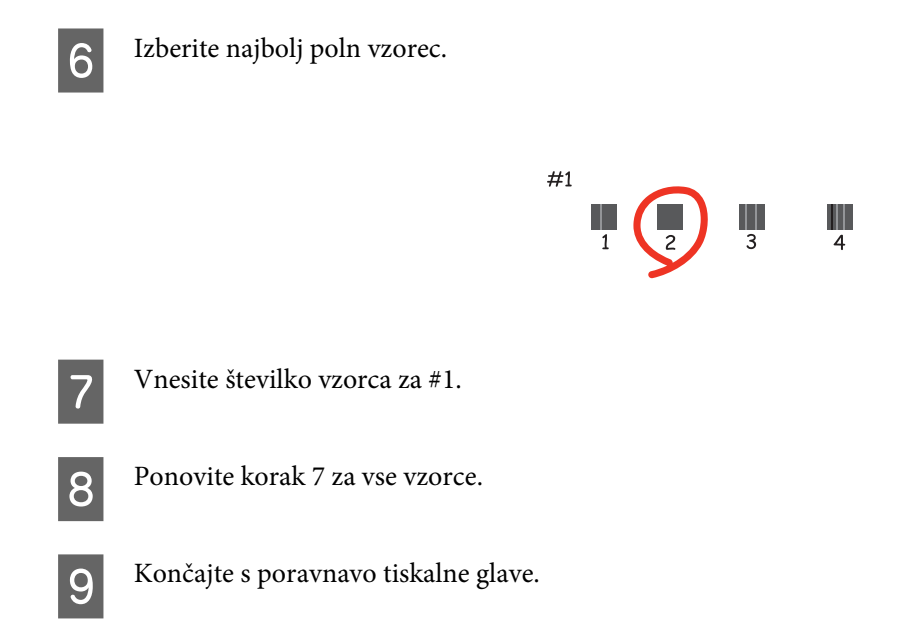

## **Nastavljanje/spreminjanje časa in regije**

Sledite korakom spodaj, da nastavite čas in regijo z uporabo tiskalnikove nadzorne plošče.

Uporabite  $\blacktriangleleft$ ,  $\blacktriangleright$ ,  $\blacktriangleleft$ , ali gumbe  $\nblacktriangledown$ , da spremenite pogled na zaslonu LCD in poiščete meni, predmet nastavitve ali možnost, ki jo želite vnesti.

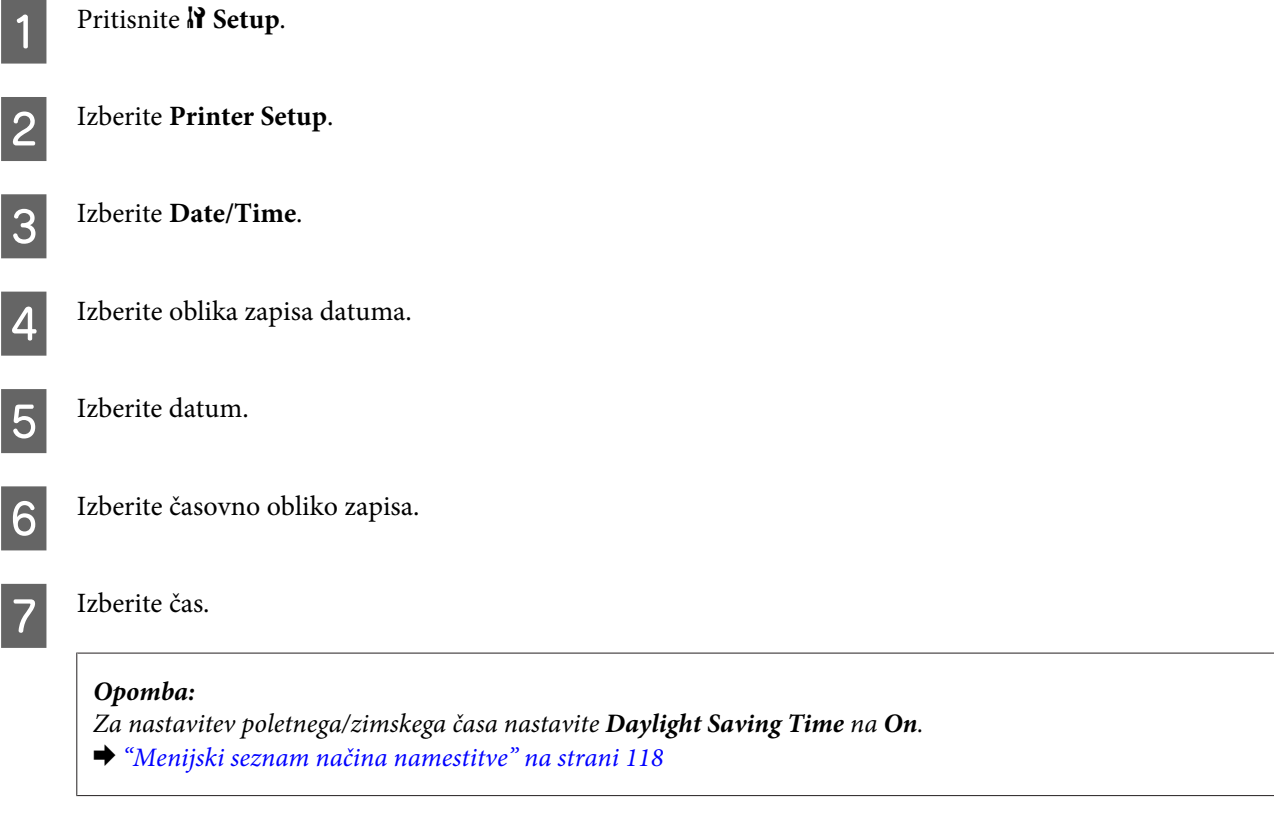

**8** Izberite Country/Region.

**9** Izberite regijo.

10 Izberite Yes.

*Opomba:*

*Ko je energija nastavljena na izklopljeno dalj časa, se lahko ura ponastavi. Ko energijo ponovno vklopite, preverite uro.*

## **Izvedba tiskalniških nastavitev**

Če ste namestili gonilnik tiskalnika lahko iz vašega računalnika izvedete različne tiskalniške nastavitve z uporabo orodja nastavitve.

#### *Opomba:*

*Pri modelih PS3/PCL morate programsko opremo naložiti s spletnega mesta Epson.*

## **Power Off Timer Nastavitve**

*Opomba:*

- ❏ *Ta možnost je na voljo samo za tiskalnike brez telefaksa.*
- ❏ *Te nastavitve so lahko izvedene z uporabo nadzorne plošče tiskalnika.*
	- & *["Izklop števca časa" na strani 117](#page-116-0)*

Če ni izvajanih nobenih operacij se tiskalnik samodejno izklopi, ko preide v stanje mirovanja.

Čas lahko nastavite pred uporabljenim upravljanjem porabe. Kakršna koli povečanje bo vplivalo na učinkovitost energije tiskalnika. Pred izvedbo sprememb pomislite na okolje.

Za prilagoditev časa sledite navodilom spodaj.

### **Za Windows**

A **Windows 7**: Kliknite gumb začetek, izberite **Devices and Printers (Naprave in tiskalniki)**, in nato z desnim klikom kliknite na tiskalnik in izberite **Printer properties (Lastnosti tiskalnika)**.

**Windows Vista in Server 2008**: Kliknite gumb začetek, izberite **Control Panel (Nadzorna plošča)**, in izberite **Printer (Tiskalnik)** iz kategorije **Hardware and Sound (Strojna oprema in zvok)**. Nato z desno miškino tipko kliknite na tiskalnik in izberite **Properties (Lastnosti)**.

**Windows XP in Server 2003**: Kliknite **Start (Začetek)**, **Control Panel (Nadzorna plošča)**, in nato **Printers and Faxes (Tiskalniki in faksi)**. Nato z desno miškino tipko kliknite na tiskalnik in izberite **Properties (Lastnosti)**.

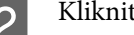

B Kliknite tabelo **Optional Settings**, in nato kliknite gumb **Printer Settings**.
C Izberite **Off**, **2h**, **4h**, **8h**, ali **12h** kot nastavitve Power Off Timer.

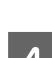

Kliknite gumb **Apply**.

### **Za Mac OS X**

- A Odprite pogovorno okno Epson Printer Utility 4. & ["Dostop do gonilnika tiskalnika v okolju Mac OS X" na strani 40](#page-39-0)
- B Kliknite gumb **Printer Settings**. Pojavi se zaslon Printer Settings.

C Izberite **Off**, **2uri**, **4ure**, **8ur**, ali **12ur** kot nastavitve Power Off Timer.

Kliknite gumb **Apply**.

### **Paper Size Loaded Nastavitev**

*Opomba:*

*Te nastavitve so lahko izvedene z uporabo nadzorne plošče tiskalnika.*

& *["Vstavljanje velikosti papirja" na strani 117](#page-116-0)*

Sledite korakom spodaj, da določite velikost papirja, ki bi morala vstavljena v zadnji del pladnja za ročno napajanje in kaseto(e).

Ko je ta nastavitev izvedena vam ni potrebno ponovno ob tiskanju izbirati velikosti papirja.

### **Za Windows**

A **Windows 7**: Kliknite gumb začetek, izberite **Devices and Printers (Naprave in tiskalniki)**, in nato z desnim klikom kliknite na tiskalnik in izberite **Printer properties (Lastnosti tiskalnika)**.

**Windows Vista in Server 2008**: Kliknite gumb začetek, izberite **Control Panel (Nadzorna plošča)**, in izberite **Printer (Tiskalnik)** iz kategorije **Hardware and Sound (Strojna oprema in zvok)**. Nato z desno miškino tipko kliknite na tiskalnik in izberite **Properties (Lastnosti)**.

**Windows XP in Server 2003**: Kliknite **Start (Začetek)**, **Control Panel (Nadzorna plošča)**, in nato **Printers and Faxes (Tiskalniki in faksi)**. Nato z desno miškino tipko kliknite na tiskalnik in izberite **Properties (Lastnosti)**.

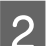

B Kliknite tabelo **Optional Settings**, in nato kliknite gumb **Printer Settings**.

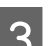

Za vsak vir papirja izberite velikost papirja, ko je Paper Size Loaded.

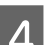

Kliknite gumb **Apply**.

### <span id="page-145-0"></span>**Za Mac OS X**

- A Odprite pogovorno okno Epson Printer Utility 4.  $\rightarrow$  ["Dostop do gonilnika tiskalnika v okolju Mac OS X" na strani 40](#page-39-0)
- B Kliknite gumb **Printer Settings**. Pojavi se zaslon Printer Settings.

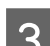

Za vsak vir papirja izberite velikost papirja, ko je Paper Size Loaded.

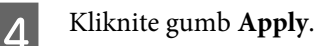

# **Čiščenje tiskalnika**

## **Čiščenje zunanjosti tiskalnika**

Za najboljše delovanje tiskalnika ga večkrat letno temeljito očistite po spodnjih navodilih.

Pozor: *Za čiščenje tiskalnika nikoli ne uporabljajte alkohola ali razredčevalcev. Te kemikalije lahko poškodujejo tiskalnik.*

- ❏ Za čiščenje zaslona LCD/plošče na dotik uporabite mehko, suho in čisto krpo. Ne uporabljajte tekočih ali kemičnih čistil.
- ❏ Za čiščenje površine optičnega bralnika uporabite mehko, suho in čisto krpo.

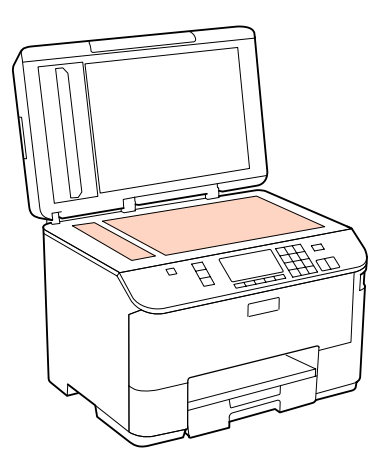

❏ Če je steklena površina umazana z maščobami ali drugimi težko odstranljivimi materiali, uporabite majhno količino čistila za stekla in mehko krpo. Obrišite vso preostalo tekočino.

<span id="page-146-0"></span>❏ Odprite pokrov samodejnega podajalnika dokumentov in uporabite mehko, suho in čisto krpo za čiščenje valjev in notranjosti samodejnega podajalnika dokumentov (Samo za tiskalnike z ADF funkcijo).

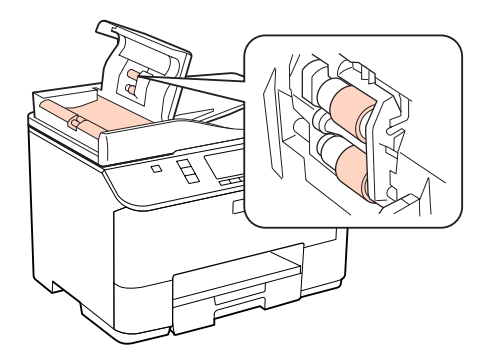

- ❏ Na stekleno površino plošče za dokumente ne pritiskajte s silo.
- ❏ Bodite previdni, da ne opraskate ali poškodujete steklene površine plošče za dokumente, in za čiščenje ne uporabljajte trde ali strgalne krtače. Poškodovana steklena površina lahko zmanjša kakovost optičnega branja.

*Opozorilo za tiskalnike s funkcijo telefaks: Da zaščitite tiskalnik pred prahom, zaprite zadnji del pladnja za ročno napajanje in izhodni pladenj, ko ne uporabljate tiskalnik.*

## **Čiščenje notranjosti tiskalnika**

Da bi izpisi ostali čim boljši, za čiščenje notranjega valja sledite spodnjim navodilom.

**Opozorilo:** 

*Pazite, da se ne dotaknete notranjih delov tiskalnika.*

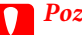

**Pozor:**<br> $\Box$  *Pa* ❏ *Pazite, da elektronski deli ne pridejo v stik z vodo.*

- ❏ *Notranjosti tiskalnika ne pršite z mazivi.*
- ❏ *Neprimerna olja lahko poškodujejo mehanizem. Če potrebujete maziva, se obrnite na svojega prodajalca ali pooblaščenega serviserja.*

A Prepričajte se, da na LCD zaslonu ni prikazanih opozoril ali napak.

B Naložite več listov običajnega papirja velikosti A4.

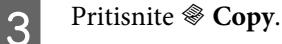

**A** Pritisnite  $\otimes$  Start za kopijo, ne da bi na ploščo za dokumente položili dokument.

E Ponavljajte korak 4 dokler na papirju ne bo več razmazanega črnila.

# **Prevoz tiskalnika**

Če želite tiskalnik prevažati, ga morate za prevoz pripraviti v originalni škatli ali drugi škatli podobne velikosti.

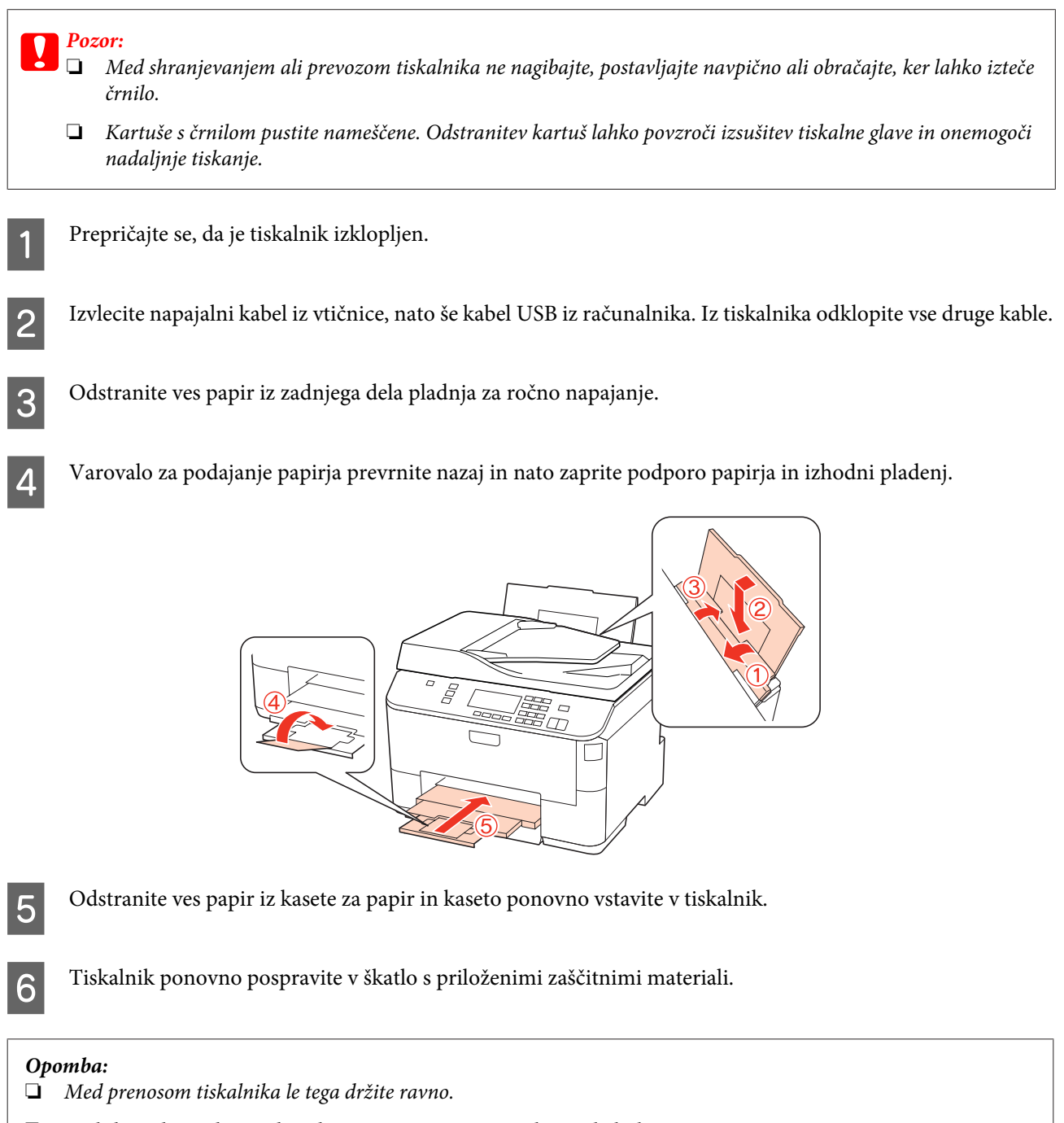

❏ *Poskrbite, da pred uporabo odstranite zaščitne materiale iz tiskalnika.*

# **Preverjanje in namestitev programske opreme**

## **Preverite programsko opremo, ki je nameščena na vašem računalniku.**

Za uporabo funkcij, opisanih v teh Navodilih za uporabo, morate namestiti naslednjo programsko opremo.

- ❏ Gonilniki in pripomočki Epson
- ❏ Epson Event Manager

Sledite korakom spodaj, da preverite ali je programska oprema nameščena na vaš računalnik.

### **Za Windows**

A **Windows 7,Vista, in Server 2008:** Kliknite gumb za začetek in izberite **Control Panel (Nadzorna plošča)**.

**Windows XP in Server 2003:** Kliknite **Start** in izberite **Control Panel (Nadzorna plošča)**.

B **Windows 7,Vista, in Server 2008:** Kliknite **Uninstall a program (Odstrani program)** iz kategorije Programi.

**Windows XP:** Dvokliknite ikono **Add or Remove Programs (Dodaj ali odstrani programe)**.

**Windows Server 2003:** Kliknite ikono **Add or Remove Programs (Dodaj ali odstrani programe)**.

C Preverite seznam trenutno nameščenih programov.

### **Za Mac OS X**

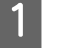

A Dvokliknite **Macintosh HD**.

**2** Dvokliknite mapo **Epson Software** v mapi Applications in preverite vsebino.

### *Opomba:*

- ❏ *Mapa Applications vsebuje programsko opremo, ki jo je priskrbela tretja oseba.*
- ❏ *Kliknite System Preferences na meni Apple in kliknite Print & Fax, da preverite namestitev gonilnika tiskalnika. Nato poiščite vaš izdelek v seznamu Printers.*

### **Namestitev programske opreme**

Vstavite disk programske opreme, ki ste ga dobili z izdelkom, in izberite programsko opremo katero želite namestiti na zaslon Software Select (Izbira programske opreme).

# <span id="page-149-0"></span>**Odstranitev programske opreme**

Morda boste morali odstraniti in znova namestiti programsko opremo za tiskalnik, da bi rešili določene težave ali, če nadgradite operacijski sistem.

### **Za Windows**

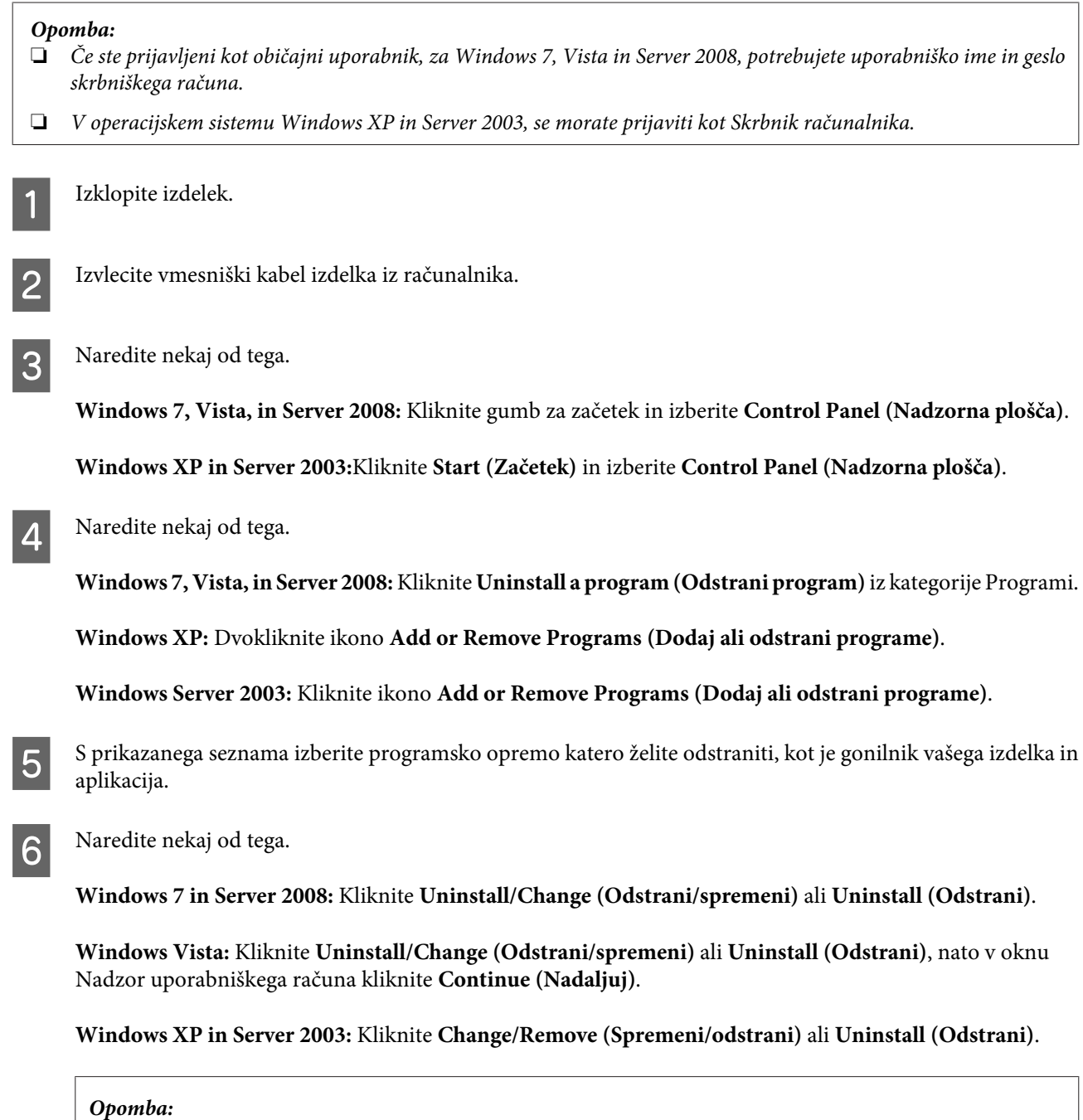

*Če se v koraku 5 odločite, da boste odstranili gonilnik vašega tiskalnika, izberite ikono za vaš izdelek in kliknite OK.*

- 
- G Ko se pojavi potrditveno okno, kliknite **Yes** ali **Next (Naslednje)**.

8 Sledite navodilom na zaslonu.

V nekateri primerih se lahko pojavi sporočilo, ki vas pozove, da znova zaženete računalnik. V tem primeru izberite **I want to restart my computer now (Zdaj želim znova zagnati računalnik)** in kliknite **Finish (Končaj)**.

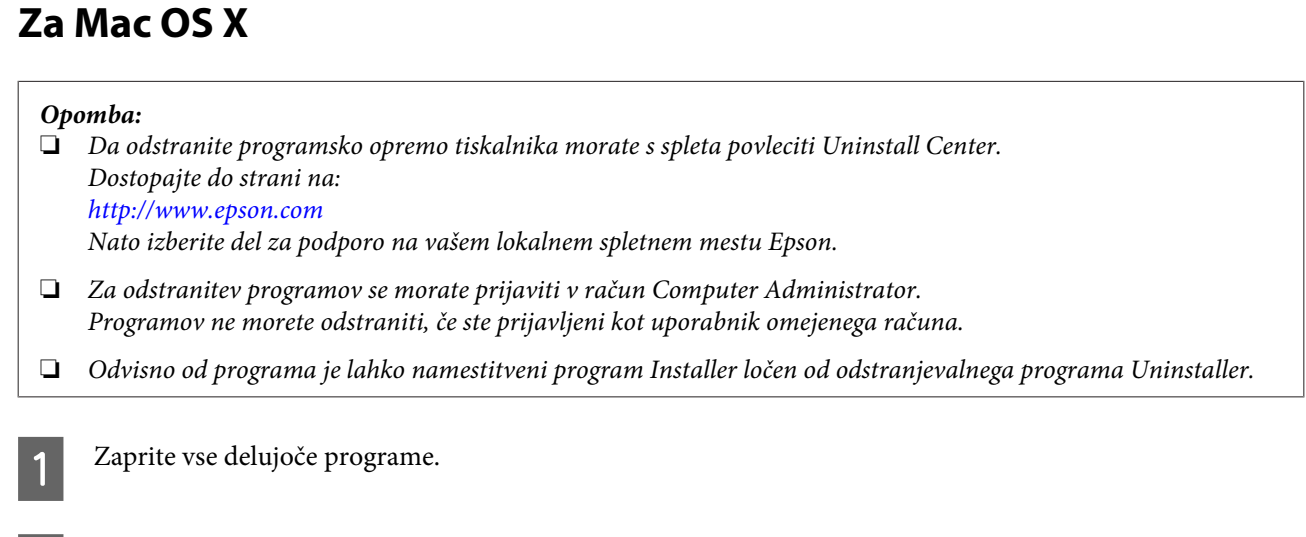

**B Dvokliknite ikono Uninstall Center** v mapi Epson na vašem trdem disku Mac OS X.

C S prikazanega seznama izberite programsko opremo katero želite odstraniti, kot je gonilnik vašega izdelka in aplikacija.

Kliknite **Uninstall** (Odstrani).

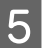

5 Sledite navodilom na zaslonu.

Če ne najdete programske opreme katero želite odstraniti v oknu Uninstall Center, dvokliknite mapo **Applications** na vašem trdem disku Mac OS X, izberite aplikacijo katero želite odstraniti, in jo povlecite do ikone **Trash**.

#### *Opomba:*

*Če odstranite gonilnik tiskalnika in ime izdelka ostane v oknu Print & Fax, izberite ime vašega izdelka in kliknite gumb remove (odstrani).*

# <span id="page-151-0"></span>**Prepoznavanje težave**

Odpravljanje težav tiskalnika je najbolje reševati v dveh korakih: postavite diagnozo težave, nato pa uporabite verjetne rešitve, dokler se težava ne reši.

Informacije, ki jih morate imeti za postavitev diagnoze in rešitev večine težav, najdete v elektronskem reševanju težav, nadzorni plošči, pripomočku Status Monitor, ali pri zagonu preizkusa delovanja tiskalnika. Oglejte si ustrezni del pod navodili.

Če imate določeno težavo v zvezi s kakovostjo tiskanja, težavo z izpisi, ki ni povezana s kakovostjo izpisa, ali težavo s podajanjem papirja, ali če tiskalnik sploh ne tiska, si oglejte primerne dele.

Da bi rešili težavo, boste morda morali preklicati tiskanje.

#### & ["Preklic tiskanja" na strani 47](#page-46-0)

### **Nadzornik stanja**

Če se težava pojavi med tiskanjem, se v oknu Nadzornika stanja pojavi sporočilo o napaki.

Če morate zamenjati kartušo s črnilom ali vzdrževalno omarico , kliknite gumb **How To** v oknu in nadzornik stanja vas bo vodil po korakih skozi postopek zamenjave kartuše ali vzdrževalne omarice.

*Opomba za uporabnike operacijskega sistema Windows: Če se EPSON Status Monitor 3 ne pojavi, dostopajte do gonilnika tiskalnika in kliknite tabelo Maintenance in nato gumb Extended Settings. V oknu Extended Settings preverite potrditveno polje Enable EPSON Status Monitor 3.*

Če želite potrditi stanje vsake kartuše s črnilom, si oglejte naslednje dele:

- & ["Uporaba EPSON Status Monitor 3" na strani 153](#page-152-0) (Windows)
- & ["Uporaba EPSON Status Monitor" na strani 155](#page-154-0) (Mac OS X)

### **Preizkus delovanja tiskalnika**

Če vzroka težave ne morete odkriti, izvedite preizkus delovanja tiskalnika, ki vam bo pomagal ugotoviti, ali je vzrok težave v tiskalniku ali v računalniku.

Če želite izvesti preizkus delovanja tiskalnika, ravnajte po naslednjih korakih:

Uporabite  $\blacktriangle, \blacktriangleright, \blacktriangle$ , ali gumbe  $\nblacktriangledown$ , da spremenite pogled na zaslonu LCD in poiščete meni, predmet nastavitve ali možnost, ki jo želite vnesti.

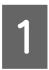

A Prepričajte se, da je tiskalnik izklopljen.

B Poskrbite da je v kaseto za papir vstavljen papir velikosti A4.

<span id="page-152-0"></span> $\overline{3}$  Pritisnite gumb  $\overline{0}$ , da tiskalnik vklopite.

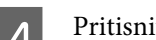

**Pritisnite P Setup.** 

E Izberite **Maintenance**.

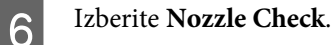

Pritisnite gumb  $\otimes$  **Start**, da zaženete preizkus šob črnila.

Natisne se preizkusna stran z vzorcem za preverjanje šob. Če so v vzorcu vrzeli, je treba očistiti tiskalno glavo.

#### & ["Čiščenje tiskalne glave" na strani 138](#page-137-0)

❏ Če se preizkusna stran uspešno natisne, je težava verjetno v nastavitvah programske opreme, kablih ali računalniku. Mogoče je tudi, da programska oprema ni pravilno nameščena. Poskusite jo odstraniti in znova namestiti.

& ["Odstranitev programske opreme" na strani 150](#page-149-0)

❏ Če se preizkusna stran ne natisne, je težava morda v tiskalniku. Poskusite predloge, navedene v naslednjem poglavju.

& ["Tiskalnik ne tiska" na strani 171](#page-170-0)

# **Preverite stanje tiskalnika**

### **Za Windows**

### **Uporaba EPSON Status Monitor 3**

EPSON Status Monitor 3 prikazuje podrobne informacije o stanju tiskalnika.

Obstajata dva načina za dostopanje do EPSON Status Monitor 3:

- ❏ Dvokliknite na ikono bližnjice tiskalnika v opravilni vrstici Windows taskbar (opravilni vrstici). Za dodajanje ikone bližnjice v taskbar (opravilni vrstici), si oglejte spodnja navodila: & ["Iz ikone bližnjice v opravilni vrstici" na strani 40](#page-39-0)
- ❏ Odprite gonilnik tiskalnika, kliknite zavihek **Maintenance** in gumb **EPSON Status Monitor 3**.

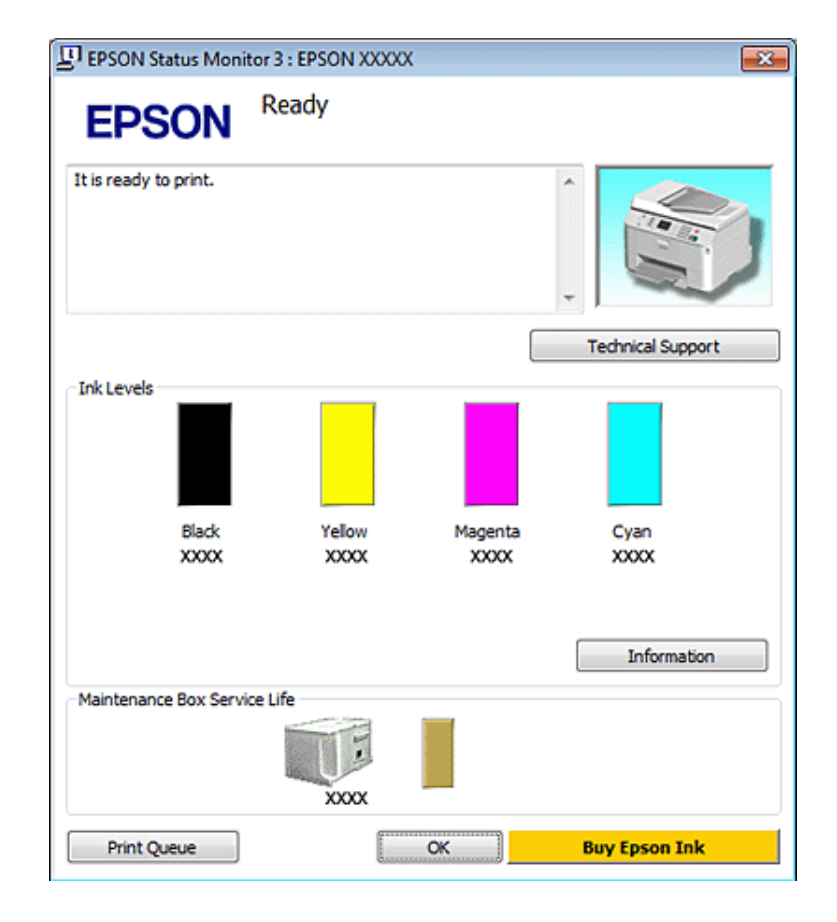

Ko odprete EPSON Status Monitor 3, se pojavi naslednje okno:

#### *Opomba:*

- ❏ *Če se EPSON Status Monitor 3 ne pojavi, dostopajte do gonilnika tiskalnika in kliknite tabelo Maintenance in nato gumb Extended Settings. V oknu Extended Settings preverite potrditveno polje Enable EPSON Status Monitor 3.*
- ❏ *Odvisno od trenutnih nastavitev, je lahko prikazan poenostavljeni nadzornik stanja. Kliknite gumb Details za prikaz okna zgoraj.*

EPSON Status Monitor 3 ponuja naslednje informacije:

❏ **Trenutno stanje:**

Če je črnila malo/porabljeno ali je vzdrževalna omarica skoraj/čisto polna, se pojavi gumb **How to** v oknu EPSON Status Monitor 3. Klik **How to** prikaže navodila za menjavo kartuše ali vzdrževalne omarice.

❏ **Ink Levels:**

EPSON Status Monitor 3 ponuja grafični prikaz stanja kartuš s črnilom.

#### ❏ **Information:**

Za informacije o nameščenih kartušah s črnilom kliknite **Information**.

#### ❏ **Maintenance Box Service Life**:

EPSON Status Monitor 3 ponuja grafični prikaz stanja kartuš s črnilom.

#### ❏ **Technical Support:**

Do spletnih navodil za uporabo Navodila za uporabo lahko dostopate iz EPSON Status Monitor 3. Če naletite na težavo, kliknite **Technical Support** v oknu EPSON Status Monitor 3.

#### <span id="page-154-0"></span>❏ **Print Queue:**

Windows Spooler lahko vidite tako, da kliknete **Print Queue**.

Če se med tiskanjem pojavi napaka, se bo pojavilo okno EPSON Status Monitor 3, ki prikazuje sporočilo o napaki. Za več informacij kliknite **Technical Support** za dostop do elektronskih navodil za uporabo Navodila za uporabo.

Ko je črnila malo/porabljeno ali je vzdrževalna omarica skoraj/čisto polna, se pojavi gumb How to. Kliknite **How to** in EPSON Status Monitor 3 vas bo po korakih vodil skozi postopek zamenjave kartuše ali vzdrževalne omarice.

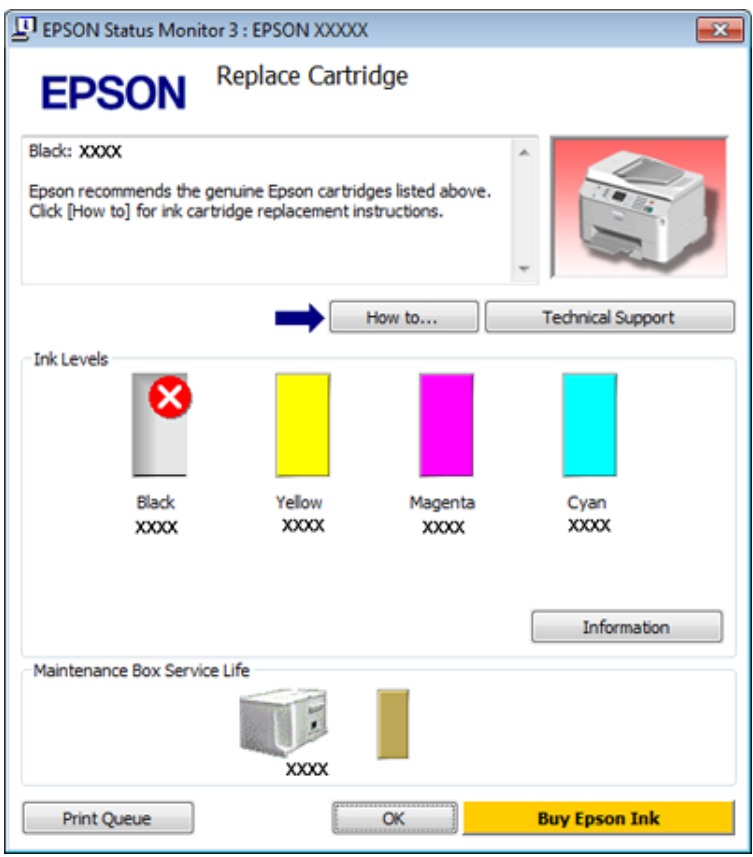

### **Za Mac OS X**

### **Uporaba EPSON Status Monitor**

Če EPSON Status Monitor zazna težavo tiskalnika, vas bo na to opozoril s sporočilom o napaki.

Za dostop do EPSON Status Monitor sledite tem korakom.

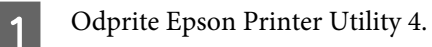

& ["Dostop do gonilnika tiskalnika v okolju Mac OS X" na strani 40](#page-39-0)

B Kliknite gumb **EPSON Status Monitor**. Pojavi se EPSON Status Monitor.

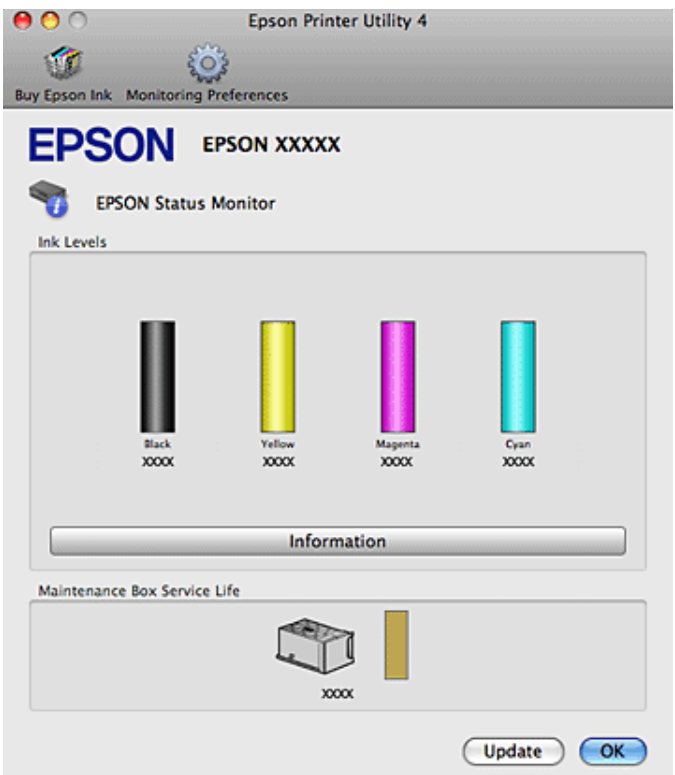

Ko je črnila malo/porabljeno ali je vzdrževalna omarica skoraj/čisto polna, se pojavi gumb **How to**. Kliknite **How to** in EPSON Status Monitor vas bo po korakih vodil skozi postopek zamenjave kartuše ali vzdrževalne omarice.

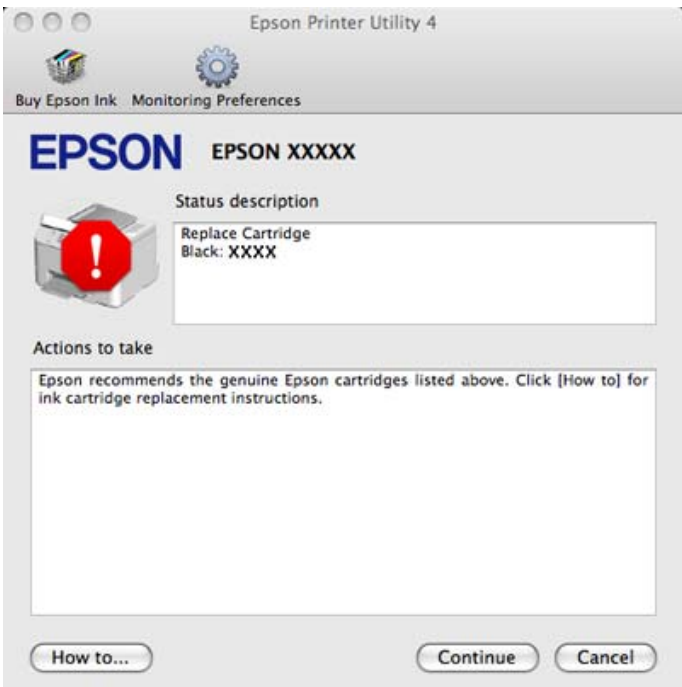

Ta pripomoček lahko uporabite tudi za preverjanje stanja kartuše s črnilom pred tiskanjem. EPSON Status Monitor prikaže stanje kartuše s črnilom v času, ko ste jo odprli. Za posodobitev stanja kartuše s črnilom kliknite **Update**.

# <span id="page-156-0"></span>**Zagozden papir**

w*Opozorilo: Nikoli se ne dotaknite gumbov na nadzorni plošči, če z rokami segate v notranjost tiskalnika.*

Preverite sporočilo z napako in nato poskusite sledeče rešitve tako, da začnete na vrhu.

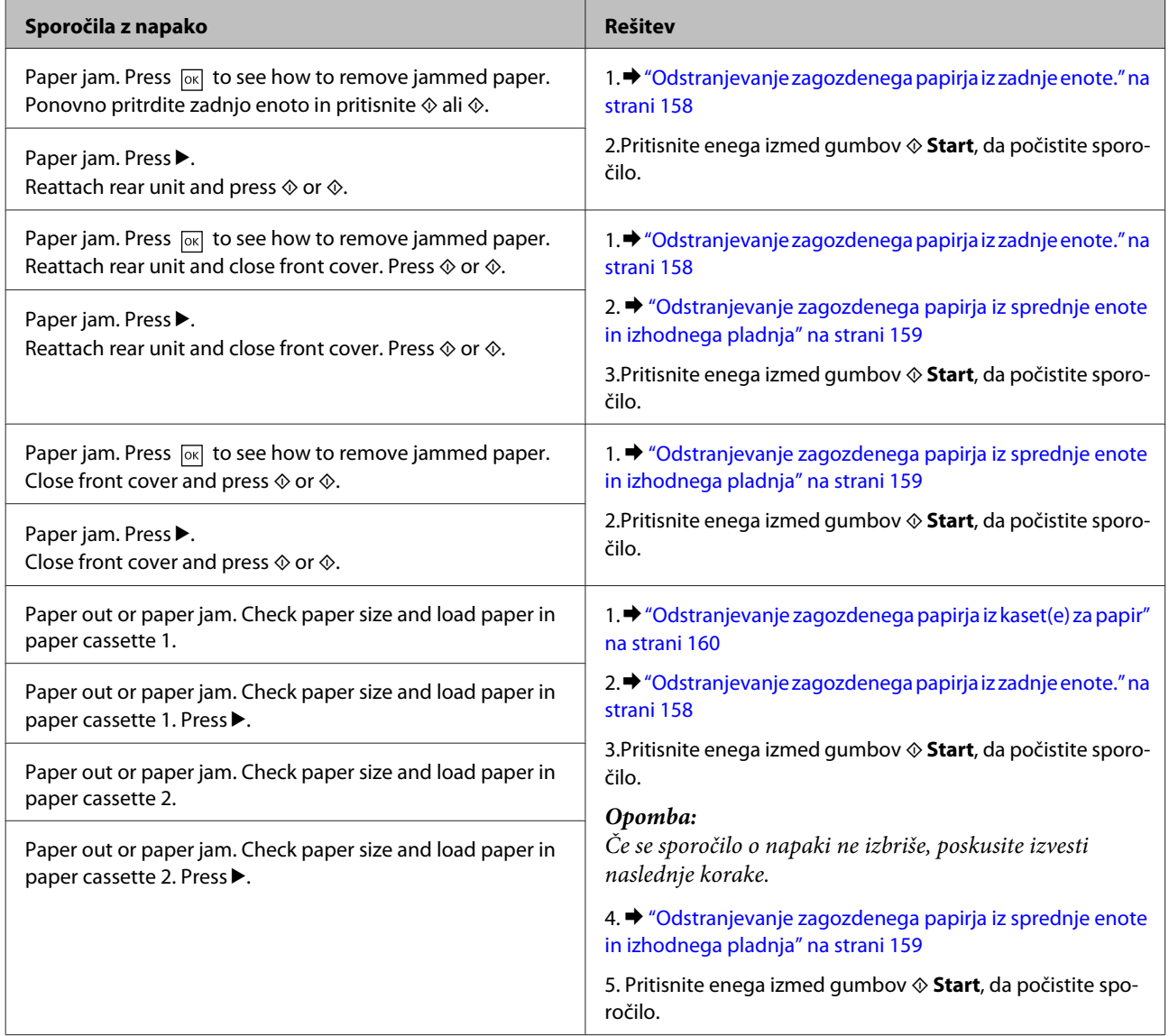

<span id="page-157-0"></span>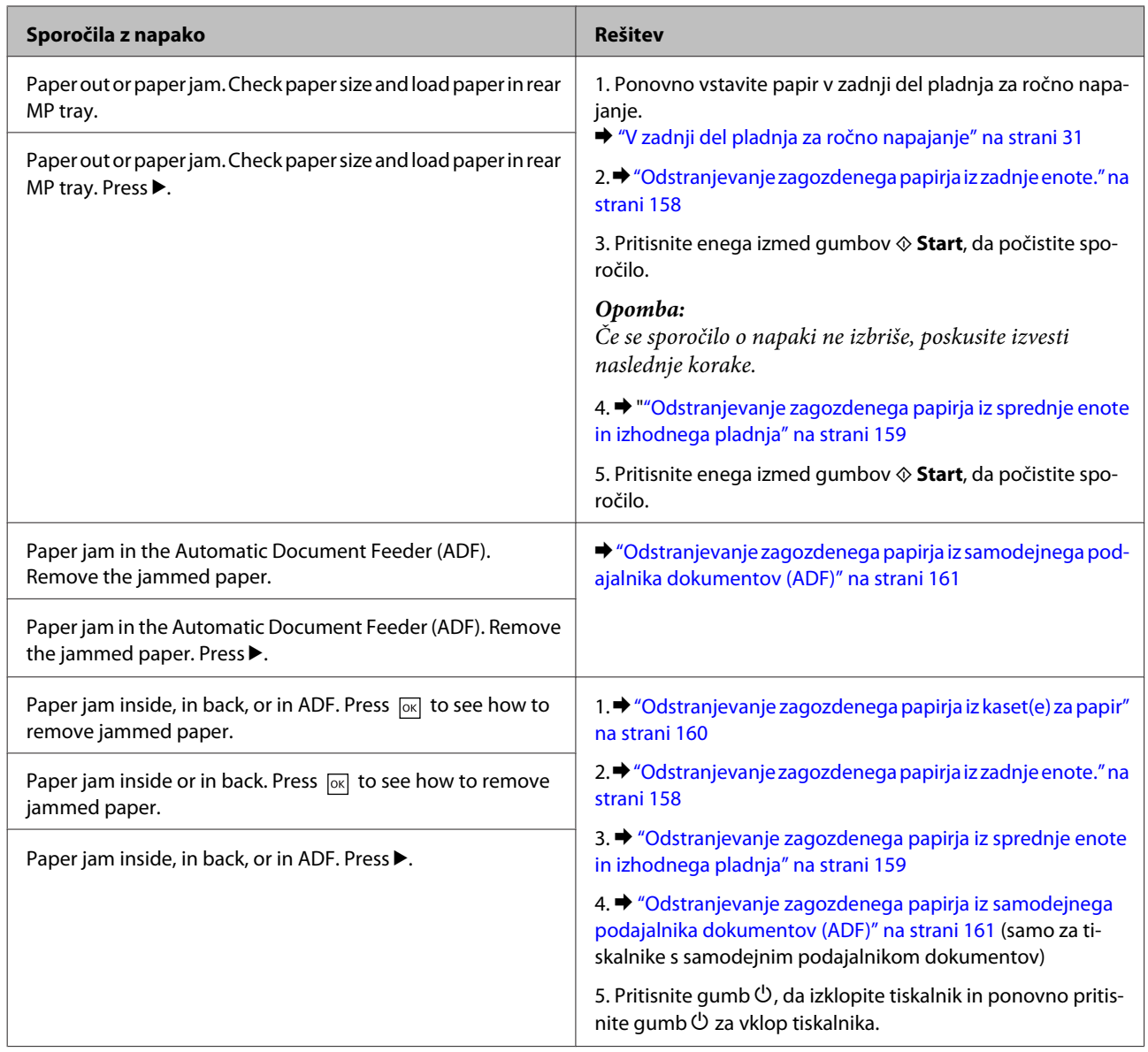

# **Odstranjevanje zagozdenega papirja iz zadnje enote.**

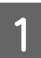

A Na obeh straneh enote istočasno pritisnite gumbe in nato povlecite enoto ven.

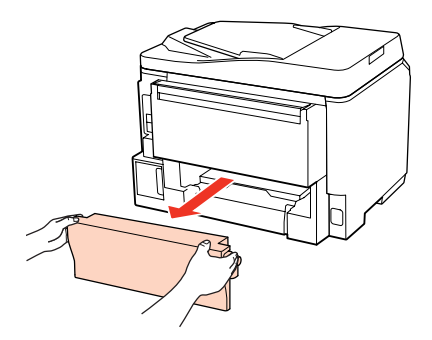

<span id="page-158-0"></span>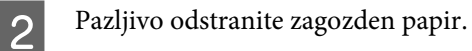

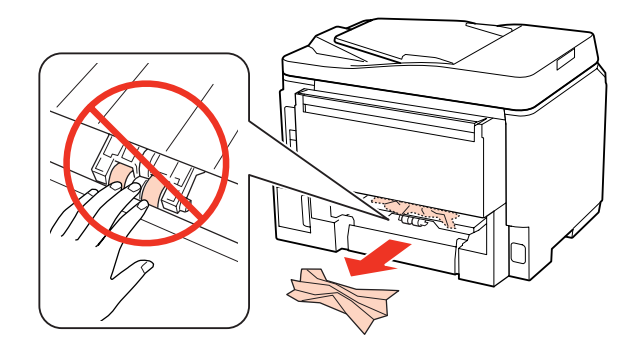

**C** Pazljivo odstranite zagozden papir.

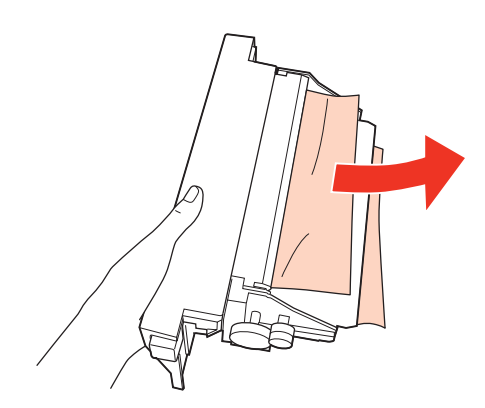

D Na obeh straneh enote istočasno pritisnite gumbe in nato ponovno pritrdite enoto.

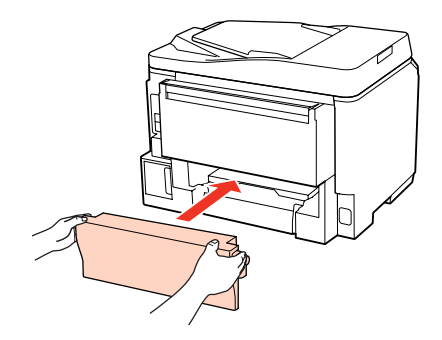

## **Odstranjevanje zagozdenega papirja iz sprednje enote in izhodnega pladnja**

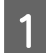

Odprite srednji pokrov.

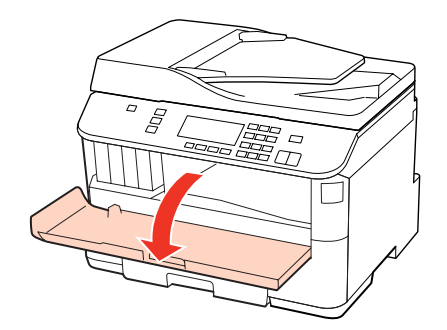

<span id="page-159-0"></span>Odstranite ves papir, vključno z morebitnimi strganimi koščki.

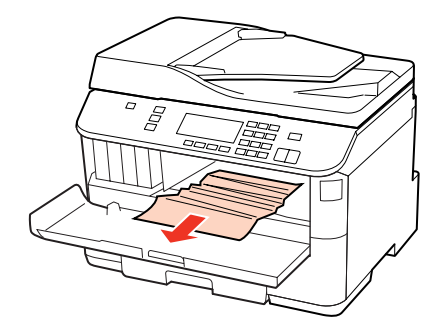

Zaprite sprednji pokrov. Če zagozden papir ostane blizu izhodnega pladnja, ga previdno odstranite.

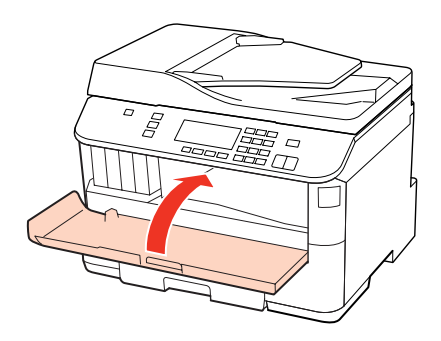

## **Odstranjevanje zagozdenega papirja iz kaset(e) za papir**

#### *Opomba:*

*Ilustracija v tem razdelku prikazuje kako odstraniti zagozden papir iz kasete za papir 1. Ko odstranjujete zagozden papir iz kasete za papir 2, ponovite spodaj opisana navodila.*

Izvlecite kaseto za papir.

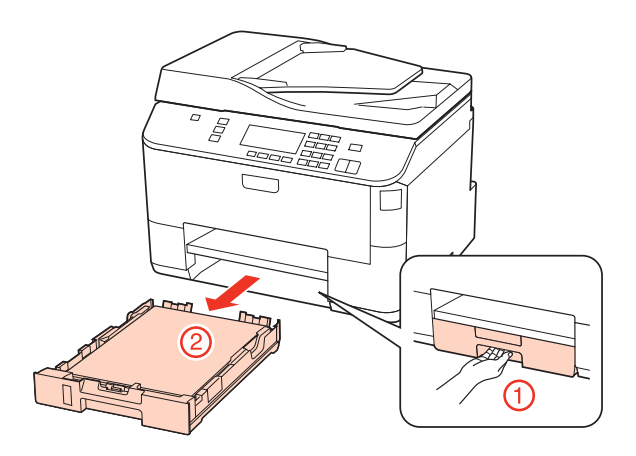

 $\sum_{n=1}^{\infty}$  Ponovno vstavite papir v kaseto za papir. & ["V kaseto za papir" na strani 27](#page-26-0)

<span id="page-160-0"></span>C Previdno odstranite morebitni zagozden papir znotraj tiskalnika.

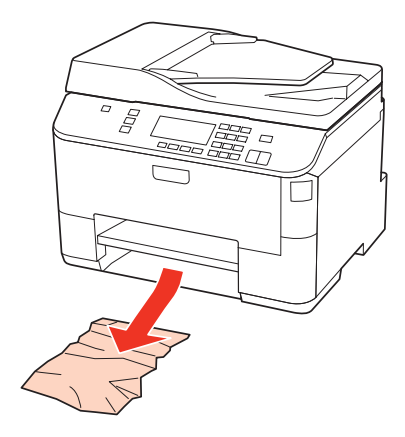

D Pri vstavljanju kasete nazaj v tiskalnik, pazite, da je v vodoravnem položaju in jo vstavite previdno in počasi.

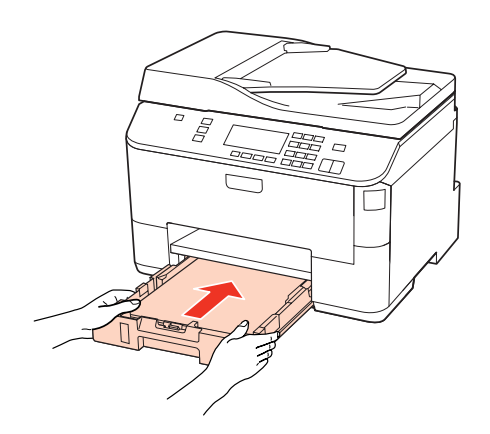

## **Odstranjevanje zagozdenega papirja iz samodejnega podajalnika dokumentov (ADF)**

Umaknite papir s podpore za papir samodejnega podajalnika dokumentov.

2 Odprite pokrov ADF-ja.

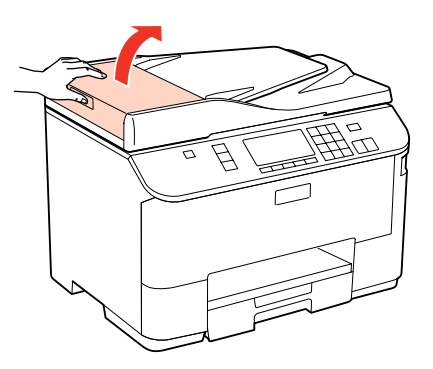

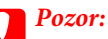

*Pokrov ADF-ja morate odpreti, še preden odstranite zagozden papir. Če ga ne odprete, lahko poškodujete tiskalnik.*

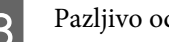

8 Pazljivo odstranite zagozden papir.

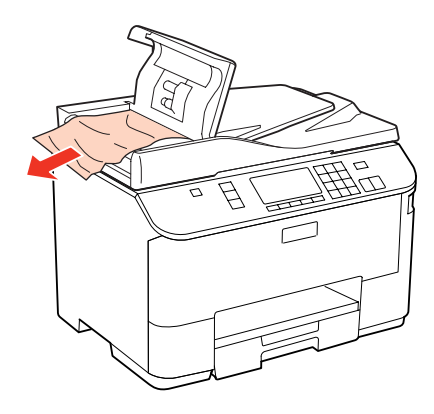

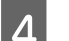

A Zaprite pokrov ADF-ja.

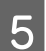

**EXECUTE:** Odprite pokrov za dokumente.

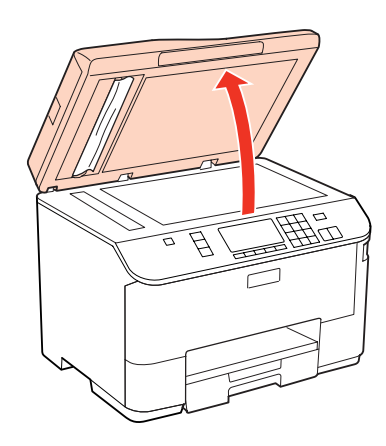

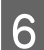

**6** Pazljivo odstranite zagozden papir.

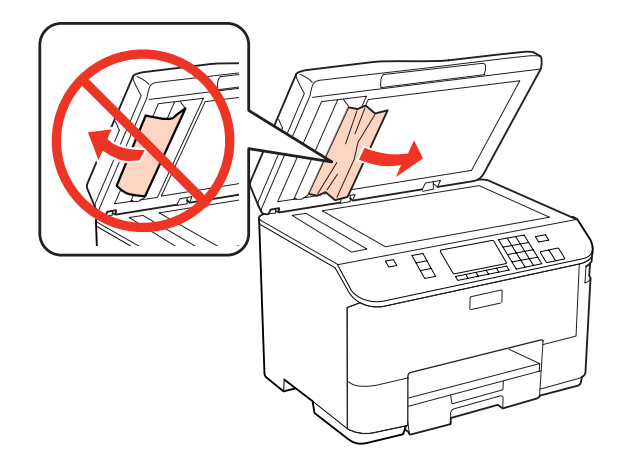

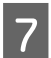

Zaprite pokrov za dokumente.

B Dvignite podpore za papir samodejnega podajalnika dokumentov.

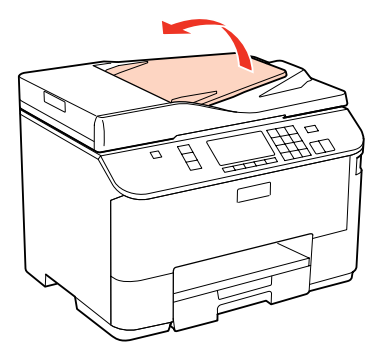

**I Pazljivo odstranite zagozden papir.** 

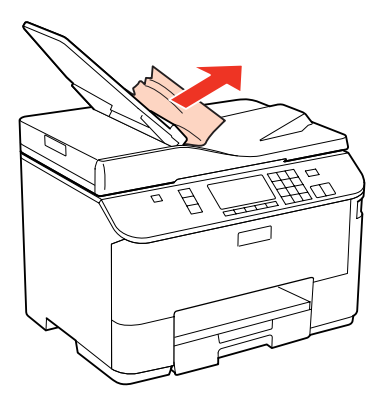

J Vrnite podporo za papir samodejnega podajalnika dokumentov v originalen položaj.

### **Preprečevanje zagozdenja papirja**

Če se papir pogosto zagozdi, preverite naslednje.

- ❏ Papir je gladek, ni upognjen ali zmečkan.
- ❏ Uporabljate papir visoke kakovosti.
- ❏ Natisljiva stran papirja v kaseti za papir je obrnjena navzdol.
- ❏ Natisljiva stran papirja je na zadnjem delu pladnja za ročno napajanje obrnjena navzgor.
- ❏ Kup papirja je bil pred vstavljanjem prepihan.
- ❏ Pri uporabi navadnega papirja, ne vstavljajte le tega nad linijo ravno pod H ali c oznako puščice na stranskem vodilu.

Pri posebnih medijih Epson število listov mora biti manjše od omejitve, ki je določena za ta medij.  $\rightarrow$  ["Izbira pladnja za uporabo in njegove sposobnosti vstavljanja" na strani 25](#page-24-0)

- ❏ Vodila robov so tesno ob robovih papirja.
- ❏ Zagotovite, da je tiskalnik postavljen na ravno, stabilno površino, ki je v vseh smereh širša od spodnje ploskve tiskalnika. Če je postavljen pod kotom, tiskalnik ne bo deloval pravilno.

## **Ponovno tiskanje po zastoju papirja (samo za Windows)**

Ko zaradi zastoja papirja prekličete tiskanje, lahko izvedete ponovno tiskanje, ne da bi ponovno natisnili strani, ki so že bile natisnjene.

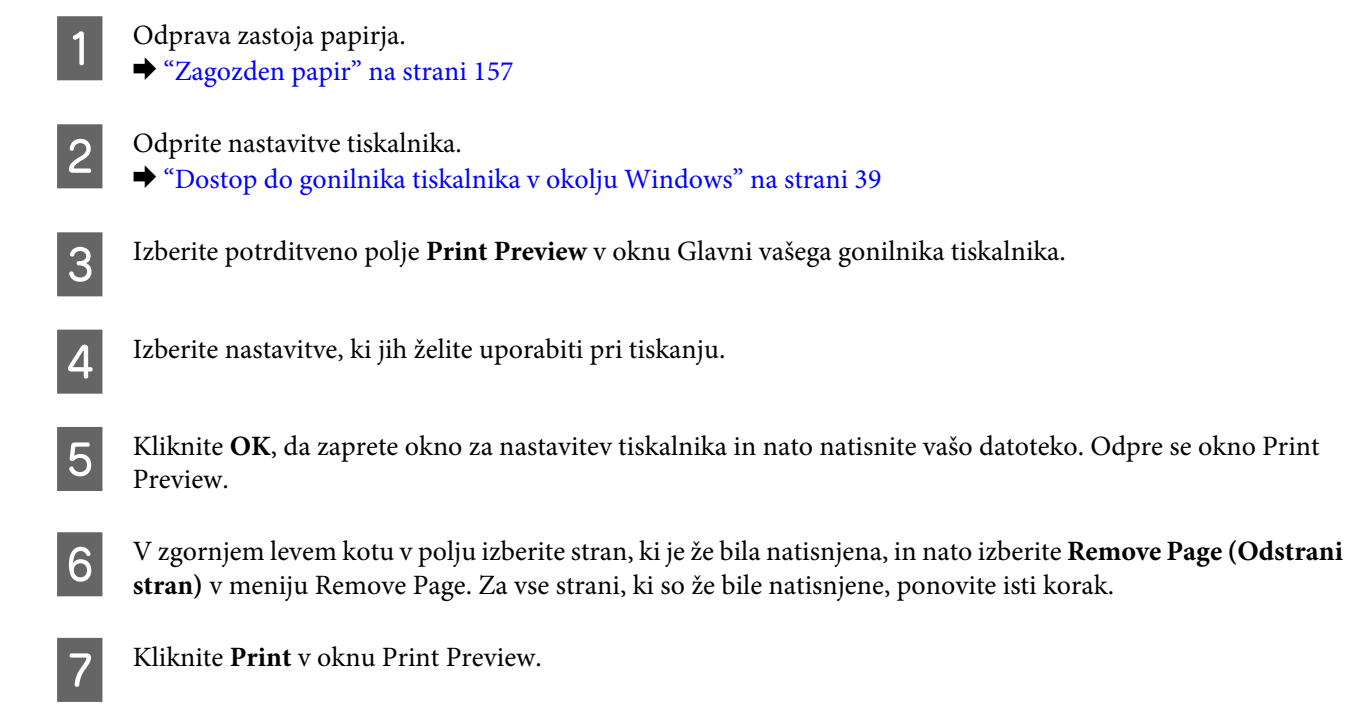

# **Težave s kakovostjo tiskanja**

Če imate težave s kakovostjo tiskanja, jo primerjajte s spodnjo sliko. Kliknite napis pod sliko, ki najbolje prikazuje vaš izpis.

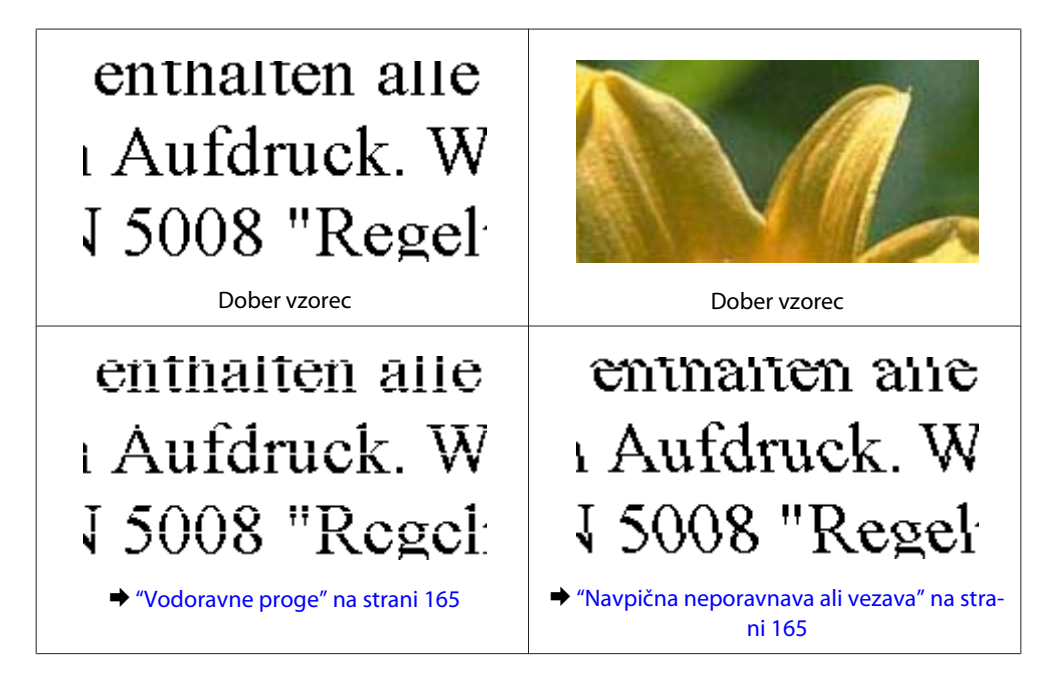

<span id="page-164-0"></span>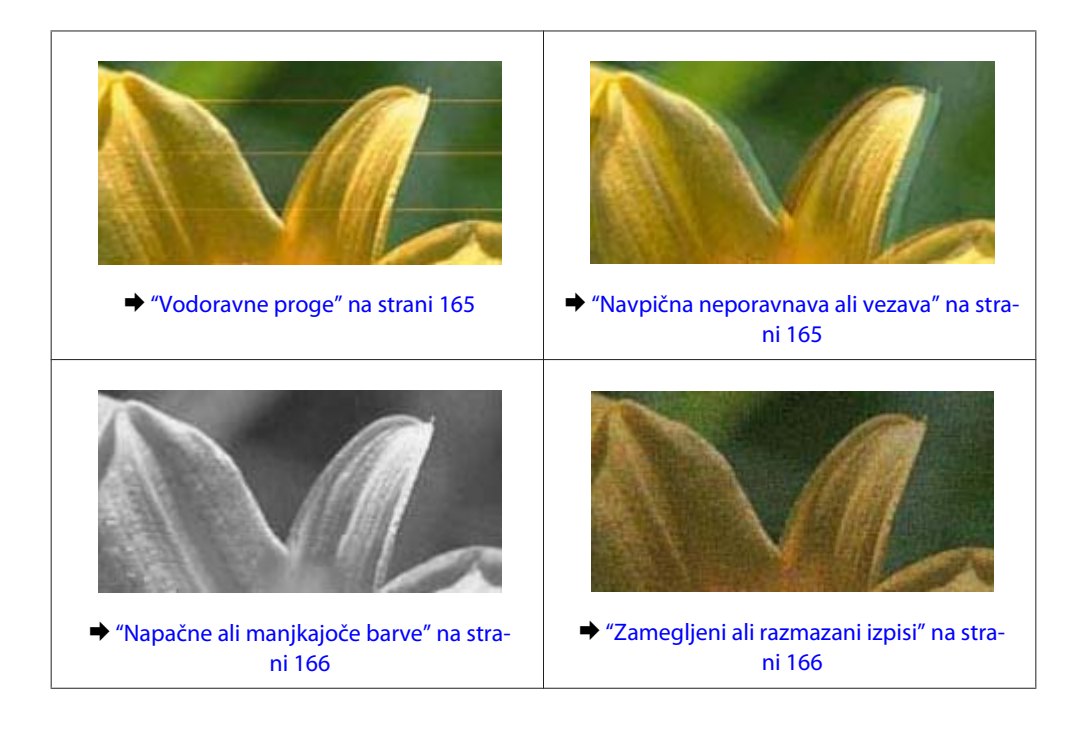

## **Vodoravne proge**

- ❏ Natisljiva stran papirja je na zadnjem delu pladnja za ročno napajanje obrnjena navzgor.
- ❏ Prepričajte se, da je natisljiva stran papirja v kaseti za papir obrnjena navzdol.
- ❏ Zaženite pripomoček Nozzle Check (Preverjanje šobe) in nato počistite vse tiskalne glave, ki so pokazale okvare med preverjanjem šobe.

& ["Preverjanje šob tiskalne glave" na strani 137](#page-136-0)

- ❏ Za najboljše rezultate kartušo s črnilom porabite v šestih mesecih od odprtja.
- ❏ Poskusite z uporabo izvirnih Epson kartuš.
- ❏ Stanje kartuše preverite z EPSON Status Monitor 3 (Windows) ali EPSON Status Monitor (Mac OS X). & ["Preverjanje stanja kartuš" na strani 129](#page-128-0)

Če grafika prikaže, da je črnila malo ali je porabljeno, zamenjajte primerno kartušo s črnilom. & ["Zamenjava kartuše" na strani 133](#page-132-0)

- ❏ Prepričajte se, da vrsta papirja, izbrana v gonilniku tiskalnika, ustreza vrsti papirja v tiskalniku.  $\blacktriangleright$  "Izbira pravilne vrste papirja" na strani 41
- ❏ Če se vezava pojavlja na intervalih 2,5 cm zaženite pripomoček Print Head Alignment. & ["Poravnava tiskalne glave" na strani 141](#page-140-0)

### **Navpična neporavnava ali vezava**

- ❏ Natisljiva stran papirja je na zadnjem delu pladnja za ročno napajanje obrnjena navzgor.
- ❏ Prepričajte se, da je natisljiva stran papirja v kaseti za papir obrnjena navzdol.

<span id="page-165-0"></span>❏ Zaženite pripomoček Nozzle Check (Preverjanje šobe) in nato počistite vse tiskalne glave, ki so pokazale okvare med preverjanjem šobe.

& ["Preverjanje šob tiskalne glave" na strani 137](#page-136-0)

- ❏ Zaženite pripomoček Print Head Alignment. & ["Poravnava tiskalne glave" na strani 141](#page-140-0)
- ❏ Za operacijski sistem Windows počistite pogovorno okno **High Speed** v oknu More Options vašega gonilnika tiskalnika. Podrobnosti najdete v elektronski pomoči.

Za operacijski sistem Mac OS X 10.5 ali kasnejši, izberite **Off** iz High Speed Printing. Za prikaz High Speed Printing, kliknite skozi sledeče menije: **System Preferences**, **Print & Fax**, vaš tiskalnik (v seznamu Printers), **Options & Supplies**, in nato **Driver**.

Za operacijski sistem Mac OS X 10.4, počistite nastavitev **High Speed Printing** v Razširjenih nastavitvah v pogovornem oknu Print vašega gonilnika tiskalnika.

❏ Prepričajte se, da vrsta papirja, izbrana v gonilniku tiskalnika, ustreza vrsti papirja v tiskalniku.  $\blacktriangleright$  "Izbira pravilne vrste papiria" na strani 41

### **Napačne ali manjkajoče barve**

- ❏ V okolju Windows, počistite nastavitev **Grayscale** v oknu Main gonilnika tiskalnika. Za sistem Mac OS X počistite nastavitev za Grayscale v Print Settings, ki je v dialogu Print gonilnika tiskalnika. Za podrobnosti si oglejte elektronsko pomoč za gonilnik tiskalnika.
- ❏ Prilagodite nastavitve barve v programu ali nastavitvah gonilnika tiskalnika. Za okolje Windows, preverite okno More Options. Za Mac OS X, preverite pogovorno okno Color Options iz pogovornega okna Print. Za podrobnosti si oglejte elektronsko pomoč za gonilnik tiskalnika.
- ❏ Zaženite pripomoček Nozzle Check (Preverjanje šobe) in nato počistite vse tiskalne glave, ki so pokazale okvare med preverjanjem šobe.
	- & ["Preverjanje šob tiskalne glave" na strani 137](#page-136-0)
- ❏ Stanje kartuše preverite z EPSON Status Monitor 3 (Windows) ali EPSON Status Monitor (Mac OS X). & ["Preverjanje stanja kartuš" na strani 129](#page-128-0)

Če grafika prikaže, da je črnila malo ali je porabljeno, zamenjajte primerno kartušo s črnilom. & ["Zamenjava kartuše" na strani 133](#page-132-0)

❏ Če ste pred kratkim zamenjali kartušo s črnilom, preverite datum na embalaži. Če tiskalnika dlje časa niste uporabljali, Epson priporoča, da zamenjajte kartuše s črnilom. & ["Zamenjava kartuše" na strani 133](#page-132-0)

## **Zamegljeni ali razmazani izpisi**

- ❏ Priporočamo uporabo Epson papirja. & ["Papir" na strani 186](#page-185-0)
- ❏ Poskusite z uporabo izvirnih Epson kartuš.
- ❏ Tiskalnik postavite na ravno, stabilno površino, ki je v vseh smereh širša od spodnje ploskve tiskalnika. Če je postavljen pod kotom, tiskalnik ne bo deloval pravilno.

- ❏ Prepričajte se, da papir ni poškodovan, umazan ali premrzel.
- ❏ Prepričajte se, da je papir suh in, da je natisljiva stran na zadnjem delu pladnja za ročno napajanje obrnjena navzgor.
- ❏ Prepričajte se, da je papir suh in natisljiva stran v kaseti za papir obrnjena navzdol.
- ❏ Če je papir zvit proti natisljivi strani, ga izravnajte ali rahlo upognite v drugo stran.
- ❏ Prepričajte se, da vrsta papirja, izbrana v gonilniku tiskalnika, ustreza vrsti papirja v tiskalniku.  $\blacktriangleright$  "Izbira pravilne vrste papirja" na strani 41
- ❏ Odstranite vsak list iz izhodnega pladnja, ko je natisnjen.
- ❏ Ne dotikajte se listov in ne dovolite, da kar koli pride v stik z natisnjeno stranjo sijajnega papirja. Za ravnanje z natisnjenimi strani upoštevajte navodila za papir.
- ❏ Zaženite pripomoček Nozzle Check (Preverjanje šobe) in nato počistite vse tiskalne glave, ki so pokazale okvare med preverjanjem šobe.
	- & ["Preverjanje šob tiskalne glave" na strani 137](#page-136-0)
- ❏ Če je po tiskanju črnilo na papirju razmazano, očistite notranjost tiskalnika. & ["Čiščenje notranjosti tiskalnika" na strani 147](#page-146-0)

## **Druge težave pri tiskanju**

### **Nepravilni ali nečitljivi znaki**

- ❏ Počisti kakršna koli zaustavljena opravila tiskanja. & ["Preklic tiskanja" na strani 47](#page-46-0)
- ❏ Izklopite tiskalnik in računalnik. Preverite, ali je kabel vmesnika tiskalnika varno priklopljen.
- ❏ Odstranite gonilnik tiskalnika in ga ponovno namestite. & ["Odstranitev programske opreme" na strani 150](#page-149-0)

### **Nepravilni robovi**

- ❏ Preverite nastavitve robov v programu. Prepričajte se, ali so robovi strani znotraj območja tiskanja. ◆ ["Območje tiskanja" na strani 190](#page-189-0)
- ❏ Preverite, ali so nastavitve gonilka tiskalnika primerne za velikost papirja, ki ga uporabljate. Za okolje Windows, preverite okno Main. Za Mac OS X, preverite pogovorno okno Page Setup ali pogovorno okno Print. Za podrobnosti si oglejte elektronsko pomoč za gonilnik tiskalnika.
- ❏ Odstranite gonilnik tiskalnika in ga ponovno namestite. & ["Odstranitev programske opreme" na strani 150](#page-149-0)

### **Izpis ima rahel nagib**

Poskrbite, da je v kaseto za papir ali na zadnjem delu pladnja za ročno napajanje vstavljen papir.

 $\blacktriangleright$  ["Vstavljanje papirja" na strani 27](#page-26-0)

## **Obrnjena slika**

- ❏ Za operacijski sistem Windows, počistite potrditveno polje **Mirror Image** iz More Options gonilnika tiskalnika ali izklopite nastavitev Mirror Image v aplikaciji. Za Mac OS X, počistite potrditveno polje **Mirror Image** v **Print Settings**, ki je v pogovornem oknu Print gonilnika tiskalnika ali izklopite nastavitev Mirror Image v programu. Za navodila si oglejte elektronsko pomoč za gonilnik tiskalnika ali program.
- ❏ Odstranite gonilnik tiskalnika in ga ponovno namestite.  $\rightarrow$  ["Odstranitev programske opreme" na strani 150](#page-149-0)

## **Tiskajo se prazne strani**

❏ Preverite, ali so nastavitve gonilka tiskalnika primerne za velikost papirja, ki ga uporabljate. Za okolje Windows, preverite okno Main. Za Mac OS X, preverite pogovorno okno Page Setup ali pogovorno okno Print. Za podrobnosti si oglejte elektronsko pomoč za gonilnik tiskalnika.

❏ Za operacijski sistem Windows, preverite nastavitev **Skip Blank Page** tako, da kliknete gumb **Extended Settings** v oknu Maintenance gonilnika tiskalnika. Za operacijski sistem Mac OS X 10.5 ali kasnejši, izberite **On** iz Skip Blank Page. Za prikaz Skip Blank Page, kliknite

skozi sledeče menije: **System Preferences**, **Print & Fax**, vaš tiskalnik (v seznamu Printers), **Options & Supplies**, in nato **Driver**.

Za operacijski sistem Mac OS X 10.4, preverite nastavitev Skip Blank Page za Extension Settings v pogovornem oknu Print gonilnika tiskalnika. Če je izbrana, se prazne strani v vaših podatkih ne bodo natisnile.

❏ Odstranite gonilnik tiskalnika in ga ponovno namestite.

◆ ["Odstranitev programske opreme" na strani 150](#page-149-0)

Ko ste poskusili eno ali več od predlaganih rešitev, izvedite preizkus delovanja tiskalnika in preverite rezultate.

& ["Preizkus delovanja tiskalnika" na strani 152](#page-151-0)

### **Natisnjena stran je razmazana**

- ❏ Če je papir zvit proti natisljivi strani, ga izravnajte ali rahlo upognite v drugo stran.
- ❏ Za operacijski sistem Windows počistite pogovorno okno **High Speed** v oknu More Options vašega gonilnika tiskalnika. Podrobnosti najdete v elektronski pomoči. Za operacijski sistem Mac OS X 10.5 ali kasnejši, izberite **Off** iz High Speed Printing. Za prikaz High Speed Printing, kliknite skozi sledeče menije: **System Preferences**, **Print & Fax**, vaš tiskalnik (v seznamu Printers), **Options & Supplies**, in nato **Driver**.

Za operacijski sistem Mac OS X 10.4, počistite nastavitev **High Speed Printing** v Extended Settings v pogovornem oknu Print vašega gonilnika tiskalnika.

❏ Naredite več kopij, ne da bi na ploščo za dokumente položili dokument.

❏ Odstranite gonilnik tiskalnika in ga ponovno namestite.  $\rightarrow$  ["Odstranitev programske opreme" na strani 150](#page-149-0)

## **Tiskanje je prepočasno**

- ❏ Prepričajte se, da vrsta papirja, izbrana v gonilniku tiskalnika, ustreza vrsti papirja v tiskalniku.  $\blacktriangleright$  "Izbira pravilne vrste papirja" na strani 41
- ❏ Za operacijski sistem Windows, izberite nižjo **Quality** v oknu gonilniku tiskalnika Main. Za operacijski sistem Mac OS X, izberite nižjo **Print Quality** v pogovornem oknu Print Settings iz pogovornega okna gonilnika tiskalnika Print.
	- & ["Dostop do gonilnika tiskalnika v okolju Windows" na strani 39](#page-38-0)
	- $\rightarrow$  ["Dostop do gonilnika tiskalnika v okolju Mac OS X" na strani 40](#page-39-0)
- ❏ Za operacijski sistem Mac OS X 10.5 ali kasnejši, izberite **On** iz pogovornega okna High Speed Printing. Za prikaz pogovornega okna High Speed Printing, kliknite skozi sledeče menije: **System Preferences (Lastnosti sistema)**, **Print & Fax**, vaš tiskalnik (v seznamu Printers), **Options & Supplies**, in nato **Driver**. Za operacijski sistem Mac OS X 10.4, preverite nastavitev High Speed Printing v Extension Settings v pogovornem oknu Print vašega gonilnika tiskalnika.
- ❏ Zaprite vse nepotrebne programe.
- ❏ Če daljši čas neprestano tiskate, se postopek lahko zelo upočasni. To se zgodi zato, da se hitrost tiskanja upočasni in da prepreči pregrevanje ali poškodbe mehanizma. Če se to zgodi lahko s tiskanjem nadaljujete vendar priporočamo, da tiskalnik ustavite in ga pustite vklopljenega približno 30 minut. (Tiskalnik se ne obnovi, če je napajanje izklopljeno.) Po ponovnem zagonu bo tiskalnik tiskal z običajno hitrostjo.
- ❏ Odstranite gonilnik tiskalnika in ga ponovno namestite.
	- ◆ ["Odstranitev programske opreme" na strani 150](#page-149-0)

Če poskusite vse zgornje načine in ne rešite težave, si oglejte naslednje:

& ["Povečevanje hitrosti tiskanja \(samo za Windows\)" na strani 172](#page-171-0)

# **Papir se ne podaja pravilno**

### **Papir se ne podaja**

Umaknite kup papirja in preverite naslednje:

- ❏ Kaseto za papir ste vstavili vse do konca tiskalnika.
- ❏ Papir ni upognjen ali zmečkan.
- ❏ Papir ni prestar. Če želite več informacij, si preberite navodila, ki so bila priložena papirju.
- ❏ Preverite nastavitve Paper Size Loaded in vstavite papir, ki ustreza velikosti papirja nastavljeni za vsak vir papirja.  $\rightarrow$  ["Vstavljanje velikosti papirja" na strani 117](#page-116-0)
- ❏ Izbrali ste pravilen vir papirja v aplikaciji ali nastavitvah gonilnika tiskalnika.  $\rightarrow$  ["Izbira pladnja za uporabo in njegove sposobnosti vstavljanja" na strani 25](#page-24-0)

- ❏ Pri uporabi navadnega papirja, ne vstavljajte le tega nad linijo ravno pod H ali c oznako puščice na stranskem vodilu.
	- Pri posebnih medijih Epson število listov mora biti manjše od omejitve, ki je določena za ta medij.
	- & ["Izbira pladnja za uporabo in njegove sposobnosti vstavljanja" na strani 25](#page-24-0)
- ❏ Papir ni zagozden v tiskalniku. Če je, odstranite zagozden papir.  $\blacktriangleright$  ["Zagozden papir" na strani 157](#page-156-0)
- ❏ Kartuše s črnilom niso porabljene. Če je kartuša porabljena, jo zamenjajte. & ["Zamenjava kartuše" na strani 133](#page-132-0)
- ❏ Upoštevali ste morebitna posebna navodila, ki ste jih dobili s papirjem.
- ❏ Papir nima nobenih lukenj za vpenjanje.

## **Podajanje več strani**

❏ Pri uporabi navadnega papirja, ne vstavljajte le tega nad linijo ravno pod H ali c oznako puščice na stranskem vodilu.

Pri posebnih medijih Epson število listov mora biti manjše od omejitve, ki je določena za ta medij.

& ["Izbira pladnja za uporabo in njegove sposobnosti vstavljanja" na strani 25](#page-24-0)

- ❏ Prepričajte se, da papir ni zguban ali prepognjen. Če je, ga pred vstavljanjem poravnajte ali upognite v nasprotno stran.
- ❏ Odstranite kup papirja in preverite, ali je papir dovolj debel. & ["Papir" na strani 188](#page-187-0)
- ❏ Prepihajte robove kupa papirja, da liste med seboj ločite, in znova vstavite papir.
- ❏ Če se natisne preveč kopij datoteke, preverite nastavitev Copies v gonilniku tiskalnika, kot je opisano v nadaljevanju, in preverite napravo.

Za okolje Windows, preverite nastavitev Copies v oknu Main.

Za operacijski sistem Mac OS X 10.4, preverite nastavitev Copies v nastavitvi Copies & Pages, ki je v pogovornem oknu Print.

Za operacijski sistem Mac OS X 10.5 ali kasnejši, preverite nastavitev Copies v pogovornem oknu Print.

## **Papir je vstavljen napačno**

Če ste papir vstavili pregloboko v tiskalnik, ga ta ne more pravilno podajati. Tiskalnik izklopite in previdno odstranite papir. Nato tiskalnik znova vklopite in pravilno vstavite papir.

### **Papir ni v celoti izvržen ali je zmečkan**

- ❏ Če papir ni v celoti izvržen, pritisnite gumb x **Start** in tako izvrzite papir. Če je papir zagozden v notranjosti tiskalnika, ga odstranite v skladu z naslednjim poglavjem. ◆ ["Zagozden papir" na strani 157](#page-156-0)
- ❏ Če je papir zmečkan, ko je izvržen, je morda vlažen ali pretanek. Vstavite nov kup papirja.

<sup>❏</sup> Prepričajte se, da so vodila robov tesno ob robovih papirja.

#### <span id="page-170-0"></span>*Opomba:*

*Neuporabljen papir shranite v originalno embalažo na suho mesto.*

# **Tiskalnik ne tiska**

### **Zaslon LCD ali vse lučke ne svetijo**

- ❏ Pritisnite gumb P, da preverite ali je tiskalnik vklopljen.
- ❏ Tiskalnik izklopite in preverite, ali je električni napajalni kabel pravilno vstavljen.
- ❏ Preverite, ali vtičnica deluje in ali je ne nadzirata stikalo ali ura.

### **Zaslon LCD in lučke so zasvetili in potem ugasnili**

Napetost tiskalnika se morda ne ujema z napetostjo vtičnice. Tiskalnik izklopite in nemudoma izvlecite kabel. Nato preverite oznako na hrbtni strani tiskalnika.

#### Pozor:

*Če se napetost ne ujema, TISKALNIKA NE PRIKLAPLJAJTE ZNOVA. Stopite v stik s prodajalcem.*

## **Zaslon LCD ali lučke svetijo**

- ❏ Izklopite tiskalnik in računalnik. Preverite, ali je kabel vmesnika tiskalnika varno priklopljen.
- ❏ Če uporabljate vmesnik USB, preverite ali je kabel v skladu s standardi USB ali visoko hitrostnimi USB.
- ❏ Če želite tiskalnik povezati z računalnikom prek vozlišča USB, ga povežite s prvonivojskim priključkom na računalniku. Če računalnik še vedno ne prepozna gonilnika tiskalnika, poskusite tiskalnik povezati neposredno z računalnikom brez vozlišča USB.
- ❏ Če želite tiskalnik povezati z računalnikom prek vozlišča USB, se prepričajte, da bo računalnik prepoznal napravo USB.
- ❏ Tiskalnik in računalnik izklopite, izklopite kabel vmesnika tiskalnika in natisnite preizkusno stran delovanja. & ["Preizkus delovanja tiskalnika" na strani 152](#page-151-0)
- ❏ Če želite natisniti veliko sliko, računalnik morda nima dovolj pomnilnika. Poskusite zmanjšati ločljivost slike ali natisniti manjšo sliko. Morda boste morali v računalnik namestiti več pomnilnika.
- ❏ Uporabniki sistema Windows lahko počistijo vse morebitne zaustavljene posle v Windows Spooler. & ["Preklic tiskanja" na strani 47](#page-46-0)
- ❏ Odstranite gonilnik tiskalnika in ga ponovno namestite. & ["Odstranitev programske opreme" na strani 150](#page-149-0)

## <span id="page-171-0"></span>**Javlja vam napako s črnilom, potem, ko ste menjali kartušo**

A Odprite sprednji pokrov. Odstranite in znova vstavite kartušo s črnilom in nadaljujte z namestitvijo kartuše.

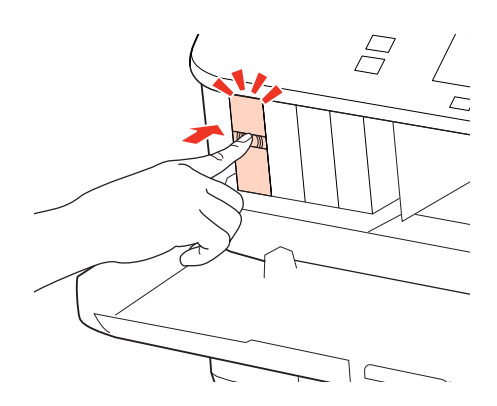

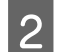

2 Trdno zaprite sprednji pokrov.

# **Povečevanje hitrosti tiskanja (samo za Windows)**

Hitrost tiskanja lahko povečate z izbiro določenih nastavitev v oknu Extended Settings, ko je hitrost tiskanja počasna. V gumb **Extended Settings** na vašem oknu Maintenance gonilniku tiskalnika.

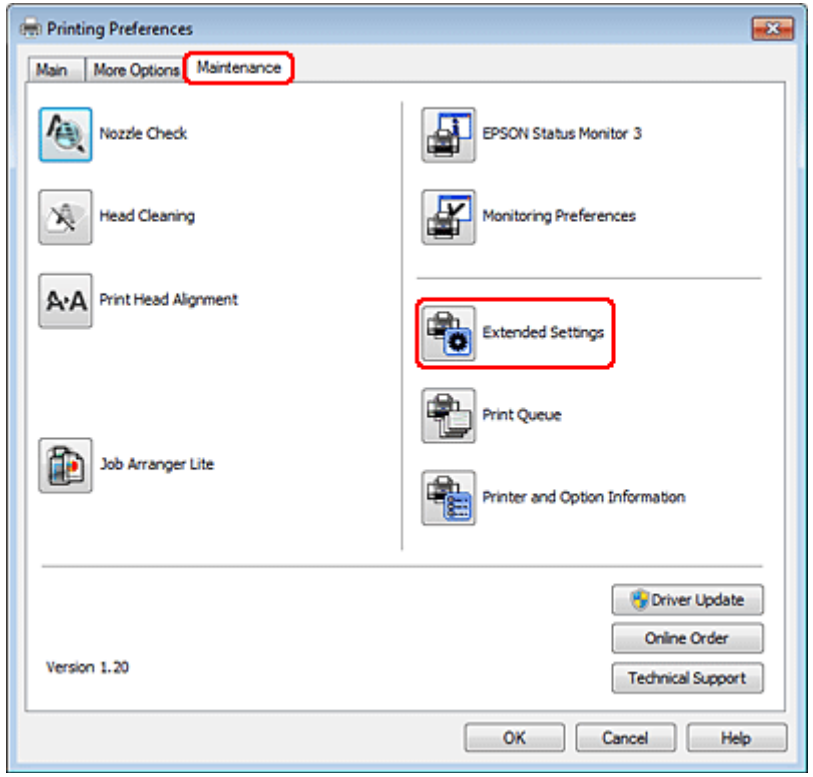

Pojavi se spodnje pogovorno okno.

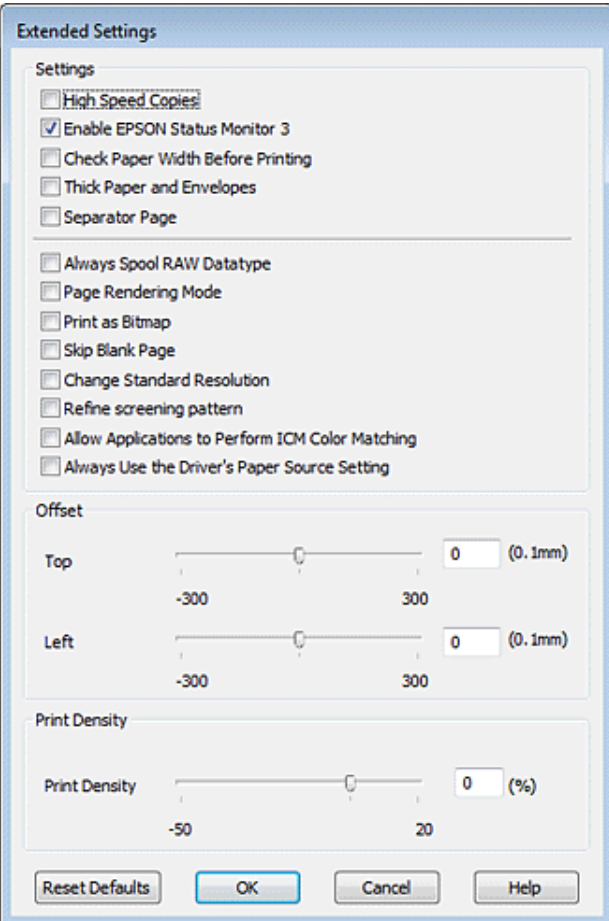

Hitrost tiskanja lahko povečate, če izberete naslednja potrditvena polja.

- ❏ High Speed Copies
- ❏ Always spool RAW datatype
- ❏ Page Rendering Mode
- ❏ Print as Bitmap

Za več podrobnosti o posameznem elementu si oglejte elektronsko pomoč.

# **Druge težave**

## **Tiho tiskanje navadnega papirja**

Ko je izbran plain paper kot nastavitev Paper Type in izberete Normal kot nastavitev Quality v gonilniku tiskalnika, tiskalnik tiska pri visoki hitrosti. Za tiše delovanje izberite Quiet Mode, kar hkrati zmanjša hitrost tiskanja.

Za okolje Windows, izberite potrditveno polje Quiet Mode v oknu Main gonilnika tiskalnika.

Za operacijski sistem Mac OS X 10.5 ali kasnejši, izberite **On** iz Quiet Mode. Za prikaz Quiet Mode, kliknite skozi sledeče menije: **System Preferences (Lastnosti sistema)**, **Print & Fax**, vaš tiskalnik (v seznamu Printers), **Options & Supplies**, in nato **Driver**.

Za operacijski sistem Mac OS X 10.4, odprite gonilnik tiskalnika in izberite potrditveno polje **Quiet Mode (Tihi način)** v odseku Extended Settings pogovornega okna Print vašega gonilnika tiskalnika.

# **Odpravljanje težav pri optičnem branju**

# **Težave, na katere opozarjajo sporočila na zaslonu LCD ali lučka stanja**

- ❏ Prepričajte se, da je izdelek pravilno priključen v računalnik.
- ❏ Izklopite izdelek in ga znova vklopite. Če težava ni odpravljena, je izdelek morda okvarjen ali pa je treba menjati svetlobni vir v enoti optičnega bralnika. Obrnite se na prodajalca.
- ❏ Prepričajte se, da je programska oprema za optično branje v celoti nameščena. Preberite si navodila za namestitev programske opreme za optično branje.

# **Težave pri začetku optičnega branja**

- ❏ Preverite lučko stanja in se prepričajte, da je izdelek pripravljen za optično branje.
- ❏ Prepričajte se, da so kabli pravilno priključeni v izdelek ter v delujočo električno vtičnico. Po potrebi jo preizkusite tako, da vanjo priključite drugo električno napravo in jo vklopite.
- ❏ Izklopite izdelek in računalnik, preverite povezavo vmesniškega kabla med njima in se prepričajte, da je pravilno izvedena.
- ❏ Če se pred začetkom optičnega branja prikaže seznam optičnih bralnikov, preverite, ali ste izbrali pravilni izdelek.

#### Windows:

Ko zaženete program Epson Scan s pomočjo ikone EPSON Scan in se prikaže seznam Select Scanner, pazite, da izberete pravi model vašega izdelka.

#### Mac OS X:

Ko zaženete program Epson Scan v mapi Applications in se prikaže seznam Select Scanner, pazite, da izberete pravi model vašega izdelka.

- ❏ Izdelek z računalnikom povežite neposredno prek vrat USB ali samo enega zvezdišča USB. Izdelek morda ne bo deloval pravilno, če je v računalnik povezan preko več zvezdišč USB. Če se težava ponovi, povežite izdelek neposredno z računalnikom.
- ❏ Izdelek morda ne bo deloval, če je več kot en izdelek povezan z vašim računalnikom. Povežite le izdelek, ki ga želite uporabljati in nato ponovno poskusite z optičnim branjem.
- ❏ Če programska oprema za optično branje ne deluje pravilno, jo najprej odstranite, nato pa jo ponovno namestite, kot je opisano v navodilih.
	- & ["Odstranitev programske opreme" na strani 150](#page-149-0)

### **Uporaba samodejnega podajalnika dokumentov (ADF)**

❏ Če je odprt pokrov optičnega bralnika ali pokrov ADF, ga zaprite in ponovno poskusite z optičnim branjem.

- ❏ Prepričajte se, da ste v programu Epson Scan izbrali bodisi način **Office Mode** ali način **Professional Mode**.
- ❏ Prepričajte se, da so kabli pravilno priključeni v izdelek ter v delujočo električno vtičnico.

### **Uporaba gumba**

#### *Opomba:*

*Odvisno od izdelka, vendar funkcija optičnega branja z uporabo gumba morda ni na voljo.*

- ❏ Preverite, ali ste gumbu dodelili program. & ["Epson Event Manager" na strani 91](#page-90-0)
- ❏ Prepričajte se, da sta programa Epson Scan in Epson Event Manager pravilno nameščena.
- ❏ Če ste kliknili gumb **Keep Blocking (Še naprej blokiraj)** v oknu Windows Security Alert (Varnostno opozorilo sistema Windows) med ali po namestitvi programske opreme Epson, odstranite blokiranje programa Epson Event Manager.
	- & "Kako odstraniti blokiranje programa Epson Event Manager" na strani 176
- ❏ Mac OS X:

Prepričajte se, da ste prijavljeni kot uporabnik, ki je namestil programsko opremo za optično branje. Ostali uporabniki morajo najprej zagnati program Epson Scanner Monitor v mapi Applications in nato pritisniti gumb za optično branje.

### **Kako odstraniti blokiranje programa Epson Event Manager**

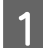

A Kliknite **Start** ali zagonski gumb in nato pokažite na **Control Panel (Nadzorna plošča)**.

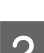

P Naredite nekaj od tega.

- ❏ Windows 7: Izberite **System and Security (Sistem in varnost)**.
- ❏ Windows Vista: Izberite **Security (Varnost)**.
- ❏ Windows XP: Izberite **Security Center (Varnostno središče)**.
- 8 Naredite nekaj od tega.
	- ❏ Windows 7 in Windows Vista: Izberite **Allow a program through Windows Firewall (Dovoli programu mimo programa Požarni zid Windows)**.
	- ❏ Windows XP: Izberite **Windows Firewall (Požarni zid Windows)**.

**A** Naredite nekaj od tega.

- ❏ Windows 7: Preverite, da je izbrano potrditveno polje za **EEventManager Application** na seznamu Allowed programs and features (Dovoljeni programi in funkcije).
- ❏ Windows Vista: Kliknite jeziček **Exceptions (Izjeme)** in nato preverite, da je izbrano potrditveno polje za **EEventManager Application** na seznamu Program or port (Program ali vrata).
- ❏ Windows XP: Kliknite jeziček **Exceptions (Izjeme)** in nato preverite, da je izbrano potrditveno polje za **EEventManager Application** na seznamu Programs and Services (Programi in storitve).

E Kliknite OK.

### **Uporaba programske opreme, ki ni gonilnik Epson Scan**

- ❏ Če uporabljate program, združljiv s standardom TWAIN, kot na primer Adobe Photoshop Elements, se prepričajte, da je določen pravilni izdelek v nastavitvah Scanner ali Source.
- ❏ Če ne morete optično brati s programi, združljivi s standardom TWAIN, kot na primer Adobe Photoshop Elements, odstranite program za optično branje, ki je združljiv s standardom TWAIN in ga ponovno namestite. & ["Odstranitev programske opreme" na strani 150](#page-149-0)

# **Težave pri podajanju papirja**

### **Papir se umaže**

Morda je potrebno očistiti izdelek.

& ["Čiščenje tiskalnika" na strani 146](#page-145-0)

### **Podanih je več listov papirja**

❏ Če uporabljate nepodprti papir, lahko izdelek naenkrat poda več kot en list papirja. & ["Specifikacija samodejnega podajalnika dokumentov \(ADF\)" na strani 191](#page-190-0)

❏ Morda je potrebno očistiti izdelek.

& ["Čiščenje tiskalnika" na strani 146](#page-145-0)

## **Papir se zagozdi v samodejnem podajalniku dokumentov (ADF)**

Odstranite zagozdeni papir v notranjosti ADF.

& ["Odstranjevanje zagozdenega papirja iz samodejnega podajalnika dokumentov \(ADF\)" na strani 161](#page-160-0)

# **Težave s časom optičnega branja**

- ❏ Računalniki z zunanjimi vrati USB z visoko hitrostjo lahko optično berejo hitreje od tistih z zunanjimi vrati USB. Če uporabljate zunanja vrata USB z visoko hitrostjo, se prepričajte, ali ustrezajo sistemskim zahtevam.  $\blacktriangleright$  ["Sistemske zahteve" na strani 187](#page-186-0)
- ❏ Optično branje pri visoki ločljivosti traja dlje časa.

# **Težave z optično prebranimi slikami**

## **Kakovost optičnega branja je nezadovoljiva**

Kakovost optičnega branja lahko izboljšate s spremembo trenutnih nastavitev ali prilagoditvijo optično prebrane slike.

& ["Funkcije prilagoditve slike" na strani 72](#page-71-0)

### **Na optično prebrani sliki se pojavi slika z zadnje strani originala**

Če je original natisnjen na tankem papirju, so lahko slike na zadnji strani optičnemu bralniku vidne in se pojavijo na optično prebrani sliki. Poskusite optično prebrati original, če na zadnjo stran položite list črnega papirja. Prepričajte se tudi, da nastavitvi Document Type in Image Type ustrezata originalu.

### **Znaki so popačeni ali zamegljeni**

- ❏ V načinu delovanja Office Mode ali Home Mode potrdite potrditveno polje **Text Enhancement**.
- ❏ Prilagodite nastavitev Threshold.

Home Mode:

Izberite **Black&White** kot nastavitev Image Type, kliknite gumb **Brightness** in nato prilagodite nastavitev Threshold.

Office Mode: Izberite **Black&White** kot nastavitev Image Type in nato prilagodite nastavitev Threshold.

Professional Mode:

Izberite **Black & White** kot nastavitev Image Type in kliknite gumb + (Windows) ali $\blacktriangleright$  (Mac OS X) zraven **Image Type**. Izvedite primerne nastavitve Image Option in nato poskusite prilagoditi nastavitve Threshold.

❏ Povečajte ločljivost.

### **Pri pretvorbi v besedilo, ki ga je mogoče urejati (OCR), znaki niso prepoznani**

Dokument položite tako, da je na plošči za dokumente raven. Če je dokument postrani, znakov ni mogoče pravilno prepoznati.

### **Na optično prebrani sliki se pojavijo vzorci kodranja**

Na optično prebrani sliki natisnjenega dokumenta se lahko pojavi valovit ali mrežast vzorec (imenovan moiré).

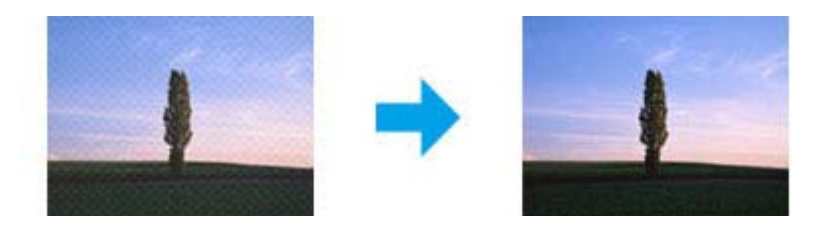

- ❏ Zavrtite originalni dokument.
- ❏ Po optičnem branju optično prebrano sliko zavrtite s pomočjo programske opreme programa.
- ❏ Izberite potrditveno polje **Descreening**.
- ❏ V načinu Professional Mode, spremenite nastavitev ločljivosti in dokument ponovno optično preberite.

### **Na sliki se pojavijo neenakomerne barve, zmazki, pike ali ravne črte**

Morda je potrebno očistiti notranjost izdelka.

& ["Čiščenje tiskalnika" na strani 146](#page-145-0)

## **Območje ali smer optičnega branja je nezadovoljiva**

### **Robovi originalnega dokumenta niso optično prebrani**

- ❏ Če optično branje poteka v načinu delovanja Home Mode ali Professional Mode, dokument ali fotografijo odmaknite približno 6 mm (0,2 palca) od vodoravnih in navpičnih robov plošče za dokumente, s čimer preprečite obrezovanje slike.
- ❏ Če za optično branje uporabljate gumb ali običajni predogled v načinih delovanja Office Mode, Home Mode ali Professional Mode, dokument ali fotografijo odmaknite približno 3 mm (0,12 palca) od vodoravnih in navpičnih robov plošče za dokumente, s čimer preprečite obrezovanje slike.

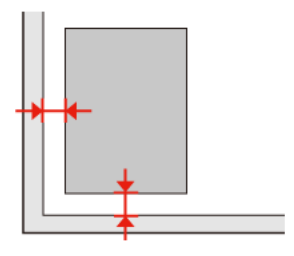

### **Več dokumentov je optično prebranih v eno datoteko**

Dokumente položite na ploščo za dokumente tako, da bo med njimi vsaj 20 mm (0,8 palca) prostora.

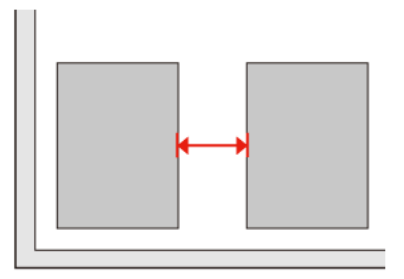

### **Optično branje območja, ki ga želite optično prebrati, ni mogoče**

Odvisno od dokumentov, vendar optično branje območja, ki ga želite optično prebrati, morda ne bo mogoče. Uporabite običajni predogled v načinu Office Mode, Home Mode ali Professional Mode in izdelajte oznake na območju, ki ga želite optično prebrati.

### **Optično branje ni mogoče v želeni smeri**

Kliknite **Configuration**, izberite jeziček **Preview** in nato počistite potrditveno polje **Auto Photo Orientation**. Nato dokumente pravilno namestite na optični bralnik.

# **Težave tudi po tem, ko ste preizkusili vse rešitve, niso odpravljene**

Če ste poskusili vse rešitve in težave še vedno niste odpravili, inicializirajte nastavitve Epson Scan.

Kliknite **Configuration**, izberite jeziček **Other** in nato kliknite **Reset All**.
#### **Odpravljanje težav pri kopiranju**

## **Odpravljanje težav pri kopiranju**

## **Če v vaših izpisih ali kopijah vidite proge (svetle linije)**

- ❏ Poskrbite, da izberete pravilno vrsto papirja.  $\blacktriangleright$  "Izbiranje papiria" na strani 93
- ❏ Poskrbite, da je natisljiva stran (bolj bela ali bleščeča stran) papirja obrnjena v pravo smer. & ["Vstavljanje papirja" na strani 27](#page-26-0)
- ❏ Najprej izvedite preverjanje šob in nato očistite tiskalno glavo, ki kaže zapolnjeno šobo v izpisanih rezultatih. & ["Preverjanje šob tiskalne glave" na strani 137](#page-136-0) in ["Čiščenje tiskalne glave" na strani 138](#page-137-0)
- ❏ Poravnajte tiskalno glavo. Če se kvaliteta ni izboljšala ponovno poskusite poravnati orodja gonilnika tiskalnika. & ["Poravnava tiskalne glave" na strani 141](#page-140-0)
- ❏ Za najboljše rezultate kartušo s črnilom porabite v šestih mesecih od odprtja. & ["Zamenjava kartuše" na strani 133](#page-132-0)
- ❏ Če se na vaši kopiji pojavi prelivajoč vzorec, spremenite nastavitve **Reduce/Enlarge** ali spremenite položaj vašega originala.

## **Vaš zapis je nejasen ali razmazan**

- ❏ Poskrbite, da izberete pravilno vrsto papirja.  $\blacktriangleright$  ["Izbiranje papirja" na strani 93](#page-92-0)
- ❏ Poskrbite, da je natisljiva stran (bolj bela ali bleščeča stran) papirja obrnjena v pravo smer. & ["Vstavljanje papirja" na strani 27](#page-26-0)
- ❏ Najprej izvedite preverjanje šob in nato očistite tiskalno glavo, ki kaže zapolnjeno šobo v izpisanih rezultatih. & ["Preverjanje šob tiskalne glave" na strani 137](#page-136-0) in ["Čiščenje tiskalne glave" na strani 138](#page-137-0)
- ❏ Poravnajte tiskalno glavo. Če se kvaliteta ni izboljšala ponovno poskusite poravnati orodja gonilnika tiskalnika. & ["Poravnava tiskalne glave" na strani 141](#page-140-0)
- ❏ Da očistite notranjost izdelka, naredite kopijo brez polaganja dokumenta na ploščo za dokumente/ADF.
- ❏ Poskusite uporabljati prave kartuše in papir Epson, ki ga priporoča Epson.

## **Vaš izpis je bled ali vsebuje praznine**

❏ Poskrbite, da izberete pravilno vrsto papirja.  $\blacktriangleright$  ["Izbiranje papirja" na strani 93](#page-92-0)

#### **Odpravljanje težav pri kopiranju**

- ❏ Poskrbite, da je natisljiva stran (bolj bela ali bleščeča stran) papirja obrnjena v pravo smer.  $\blacktriangleright$  ["Vstavljanje papirja" na strani 27](#page-26-0)
- ❏ Ko izberete standardno kvaliteto ali najboljšo izmed nastavitev kvalitete, kot dvosmerno nastavitev izberite izklopljeno. Dvosmerna nastavitev zmanjša kvaliteto tiskanja.
- ❏ Najprej izvedite preverjanje šob in nato očistite tiskalno glavo, ki kaže zapolnjeno šobo v izpisanih rezultatih. & ["Preverjanje šob tiskalne glave" na strani 137](#page-136-0) in ["Čiščenje tiskalne glave" na strani 138](#page-137-0)
- ❏ Za najboljše rezultate kartušo s črnilom porabite v šestih mesecih od odprtja. & ["Zamenjava kartuše" na strani 133](#page-132-0)

## **Vaš izpis je zrnast**

❏ Poravnajte tiskalno glavo. Če se kvaliteta ni izboljšala ponovno poskusite poravnati orodja gonilnika tiskalnika. & ["Poravnava tiskalne glave" na strani 141](#page-140-0)

## **Vidite nepravilne ali manjkajoče barve**

- ❏ Najprej izvedite preverjanje šob in nato očistite tiskalno glavo, ki kaže zapolnjeno šobo v izpisanih rezultatih. & ["Preverjanje šob tiskalne glave" na strani 137](#page-136-0) in ["Čiščenje tiskalne glave" na strani 138](#page-137-0)
- ❏ Za najboljše rezultate kartušo s črnilom porabite v šestih mesecih od odprtja. & ["Zamenjava kartuše" na strani 133](#page-132-0)

## **Velikost ali položaj slike je nepravilna**

- ❏ Poskrbite, da ste za vstavljen papir izbrali pravilne nastavitve **Paper Size**, **Layout**, **Expansion**, in **Reduce/Enlarge**. & ["Menijski seznam načina kopiranja" na strani 121](#page-120-0)
- ❏ Poskrbite, da ste pravilno vstavili papir in položili original.  $\rightarrow$  ["Vstavljanje papirja" na strani 27](#page-26-0) in ["Namestitev originalov" na strani 35](#page-34-0)
- ❏ Če so robovi kopije ali slike odrezani, pomaknite original rahlo stran od robova.
- ❏ Očistite ploščo za dokumente. & ["Čiščenje zunanjosti tiskalnika" na strani 146](#page-145-0)

#### **Odpravljanje težav pri pošiljanju telefaksa**

## **Odpravljanje težav pri pošiljanju telefaksa**

## **Ne morete poslati telefaksa**

❏ Poskrbite, da je telefonski kabel pravilno povezan in, da telefonska linija deluje. Z uporabo funkcije **Check Fax Connection** lahko preverite status linije.

& ["Priklop na telefonsko linijo" na strani 98](#page-97-0)

- ❏ Če ste izdelek povezali s telefonsko linijo DSL, morate na linijo namestiti filter DSL sja drugače ne morete faksirati. Za potreben filter se obrnite na DSL dobavitelja.
- ❏ Če izdelek priklopite na telefonsko linijo PBX (Hišne centrale) ali terminalski prilagodnik, izklopite **Dial Tone Detection**.

& ["Menijski seznam načina namestitve" na strani 118](#page-117-0)

- ❏ Poskrbite, da je prejemnikova naprava telefaks vklopljena in delujoča.
- ❏ Vklopite **V.34**. & ["Menijski seznam načina namestitve" na strani 118](#page-117-0)
	-
- ❏ Prepričajte se, da je **ECM** vklopljen.
	- & ["Menijski seznam načina namestitve" na strani 118](#page-117-0)

## **Ne morete prejeti telefaksa**

- ❏ Poskrbite, da je telefonski kabel pravilno povezan in, da telefonska linija deluje. Z uporabo funkcije **Check Fax Connection** lahko preverite status linije.
	- & ["Priklop na telefonsko linijo" na strani 98](#page-97-0)
- ❏ Če ste izdelek povezali s telefonsko linijo DSL, morate na linijo namestiti filter DSL saj drugače ne morete pošiljati telefaksov. Za potreben filter se obrnite na DSL dobavitelja.
- ❏ Če ta izdelek ni povezan s telefonom in želite telefakse prejemati samodejno poskrbite, da vklopite samodejno oglasitev.

& ["Samodejno prejemanje telefaksov" na strani 112](#page-111-0)

- ❏ Vklopite **V.34**. & ["Menijski seznam načina namestitve" na strani 118](#page-117-0)
- ❏ Prepričajte se, da je **ECM** vklopljen. & ["Menijski seznam načina namestitve" na strani 118](#page-117-0)

## **Težave s kvaliteto (pošiljanje)**

❏ Očistite ploščo za dokumente in samodejni podajalnik dokumentov (ADF). & ["Čiščenje zunanjosti tiskalnika" na strani 146](#page-145-0)

#### **Odpravljanje težav pri pošiljanju telefaksa**

- ❏ Če je bil poslani faks bled ali nejasen v meniju nastavitve tiskalnika spremenite **Resolution** (ali **Quality** odvisno od modela) ali **Contrast**.
	- & ["Menijski seznam načina namestitve" na strani 118](#page-117-0)
- ❏ Prepričajte se, da je **ECM** vklopljen.
	- & ["Menijski seznam načina namestitve" na strani 118](#page-117-0)

## **Težave s kvaliteto (prejemanje)**

❏ Prepričajte se, da je **ECM** vklopljen. & ["Menijski seznam načina namestitve" na strani 118](#page-117-0)

## **Odzivnik ne more sprejemati glasovnih sporočil**

- ❏ Ko je samodejni odzivnik vklopljen in je telefonski odzivnik povezan z isto telefonsko linijo kot izdelek, nastavite število zvonjenj za prejemanje telefaksa na višje število kot število zvonjenj za telefonski odzivnik.
	- & ["Samodejno prejemanje telefaksov" na strani 112](#page-111-0)

## **Nepravilen čas**

❏ Po izpadu elektrike ali, če je bila le ta izklopljena dolgo časa, lahko ura teče hitreje/počasneje ali pa jo je potrebno ponovno nastaviti. Nastavite pravilen čas.

& ["Nastavljanje/spreminjanje časa in regije" na strani 143](#page-142-0)

## **Črnilo in papir**

### **Kartuše s črnilom**

S tem tiskalnikom lahko uporabljate naslednje kartuše s črnilom:

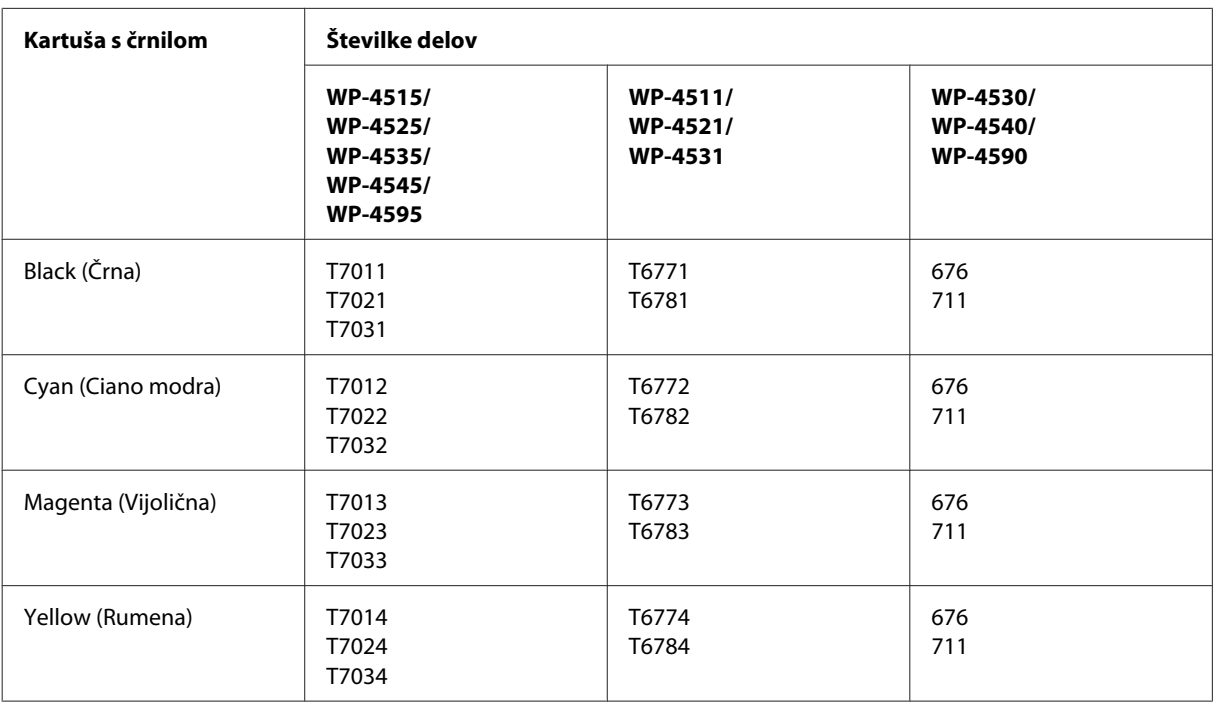

### *Opomba:*

- ❏ *Vse kartuše niso na voljo v vseh regijah.*
- ❏ *Za WP-4515/WP-4525/WP-4595, Epson priporoča kartuše T701 ali T702.*
- ❏ *Za WP-4535/WP-4545, Epson priporoča kartuše T702 ali T703.*

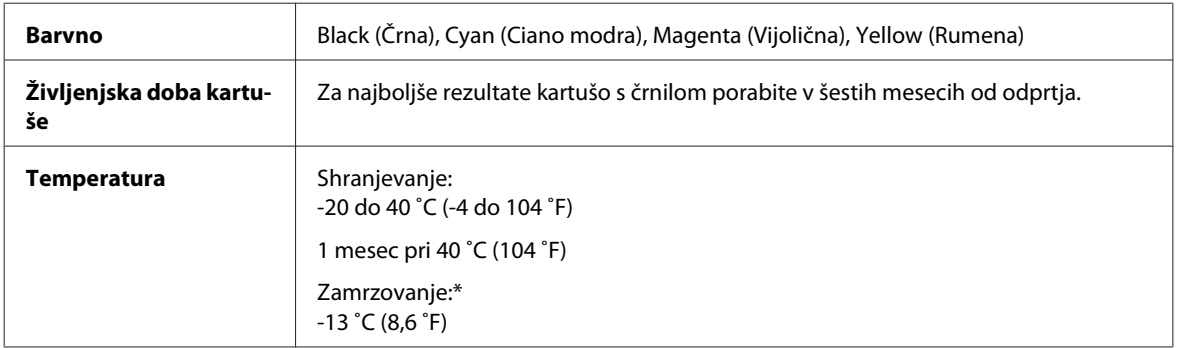

\* Črnilo se odtaja po 3 urah pri 25 ˚C (77 ˚F).

## **Pozor:**<br> $\Gamma$ <sub>D</sub> $_{Et}$

❏ *Epson priporoča uporabo originalnih kartuš s črnilom Epson. Ostali izdelki, ki jih ne proizvaja družba Epson, lahko povzročijo škodo, ki je Epsonova garancija ne krije, in lahko v določenih primerih povzročijo motnje v delovanju tiskalnika.*

❏ *Epson priporoča, da kartušo s črnilom porabite pred iztekom datuma na embalaži.*

#### *Opomba:*

- ❏ *Kartuše s črnilom, ki so priložene tiskalniku, se delno uporabijo med prvo namestitvijo. Za visoko kakovostne izpise se bo tiskalna glava tiskalnika v celoti napolnila s črnilom. V tem postopku, ki se izvede samo enkrat, se porabi določena količino črnila, zato bodo te kartuše morda natisnile manj strani kot kasneje uporabljene kartuše.*
- ❏ *Donos je odvisen od slik, ki jih tiskate, vrste papirja, ki ga uporabljate, hitrosti izpisov in okoljskih pogojev, kot npr. temperature.*
- ❏ *Da bi zagotovili vrhunsko kakovost izpisov in zaščitili tiskalno glavo, v kartuši ostane nekaj varnostne rezerve črnila, ko tiskalnik javi, da je potrebno kartušo zamenjati. Donos ne vključuje te rezerve.*
- ❏ *Čeprav kartuše s črnilom lahko vsebujejo reciklirane materiale, to ne vpliva na delovanje ali zmogljivost izdelka.*

### **Vzdrževalna omarica**

S tem tiskalnikom lahko uporabljate naslednjo vzdrževalno omarico.

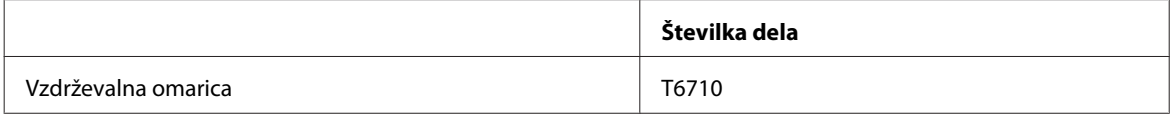

### **Papir**

Epson ponuja posebej oblikovan papir in ostale tiskane medije za vse vaše potrebe pri tiskanju.

#### *Opomba:*

- ❏ *Razpoložljivost papirja je odvisna od območja.*
- ❏ *Številke delov spodaj navedenih posebnih Epsonovih vrst papirja najdete na Epsonovem spletnem mestu za podporo.* & *["Spletno mesto s tehnično podporo" na strani 210](#page-209-0)*

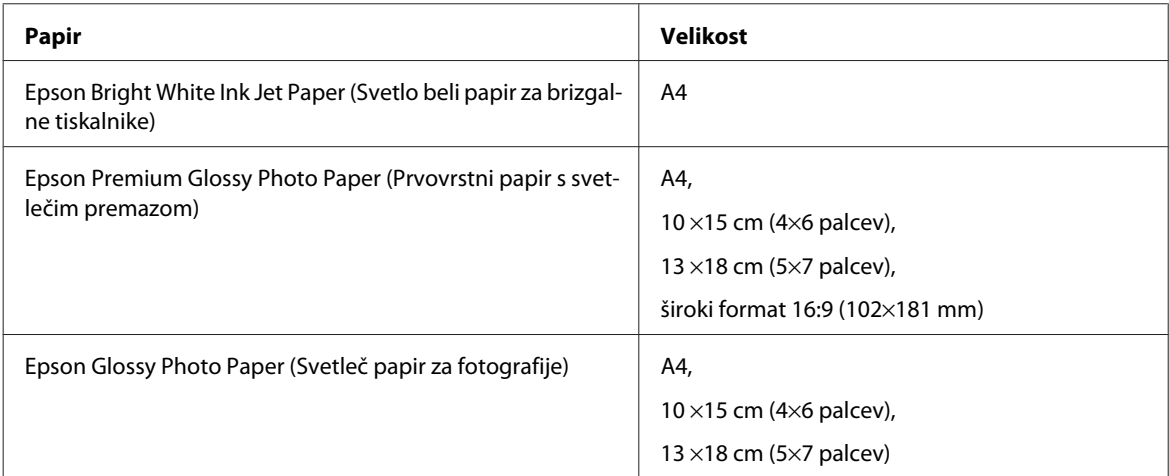

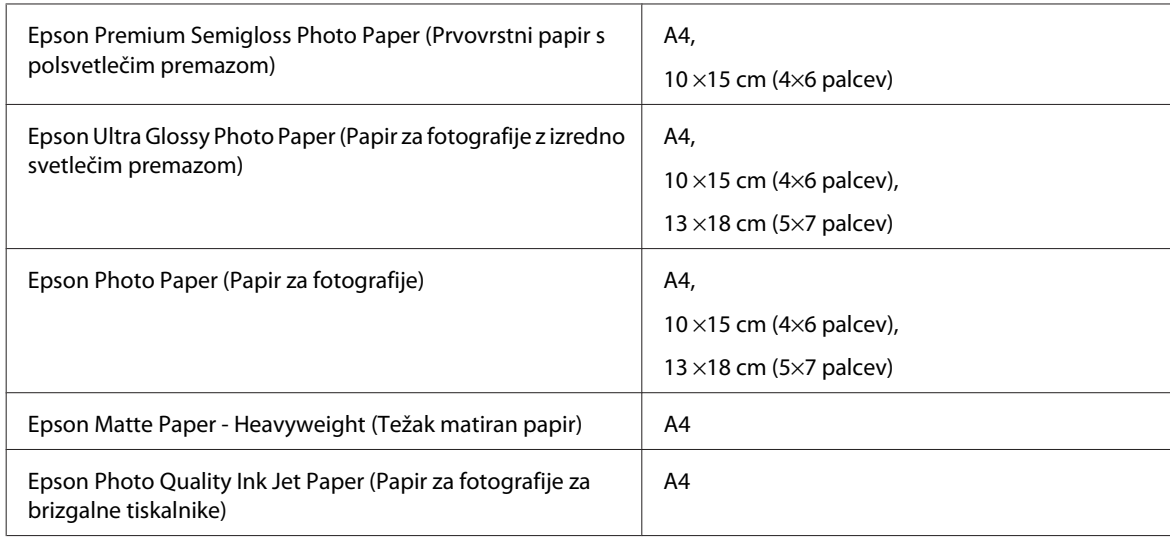

## **Možnost**

### **Kasetna enota/PXBACU1 za 250-listov papirja**

Uporabite lahko sledečo kasetno enota/PXBACU1 za 250-listov papirja.

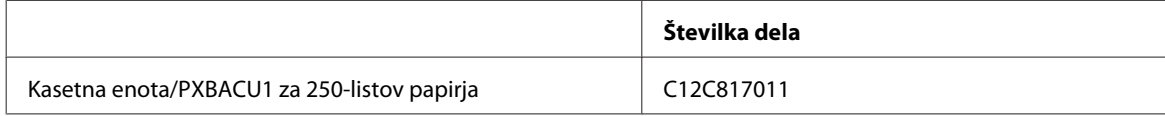

## **Sistemske zahteve**

### **Zahteve za okolje Windows**

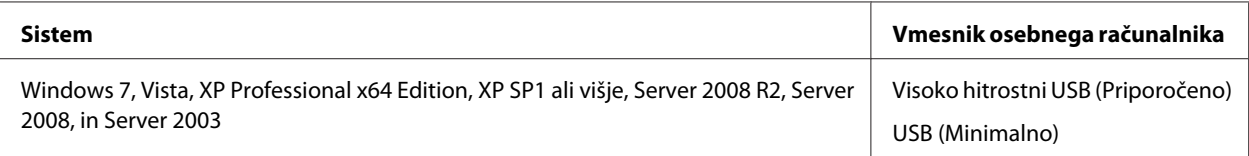

#### *Opomba:*

❏ *Windows Server OS podpira samo gonilnik tiskalnika; gonilnik optičnega bralnika in paket aplikacij nista podprta.*

❏ *Obrnite se na proizvajalca programske opreme in preverite, ali njihova programska oprema deluje v okolju Windows XP Professional x64 Edition.*

### **Zahteve za okolje Macintosh**

**Sistem Vmesnik osebnega računalnika**

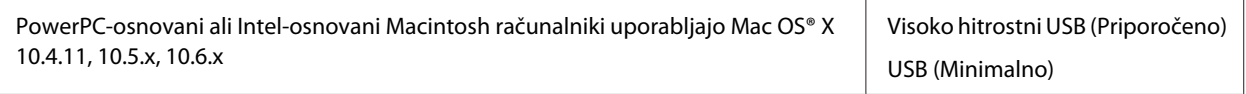

*Opomba:*

*Datotečni sistem UNIX (UFS) za Mac OS X ni podprt.*

## **Tehnični podatki**

### **Specifikacije tiskalnika**

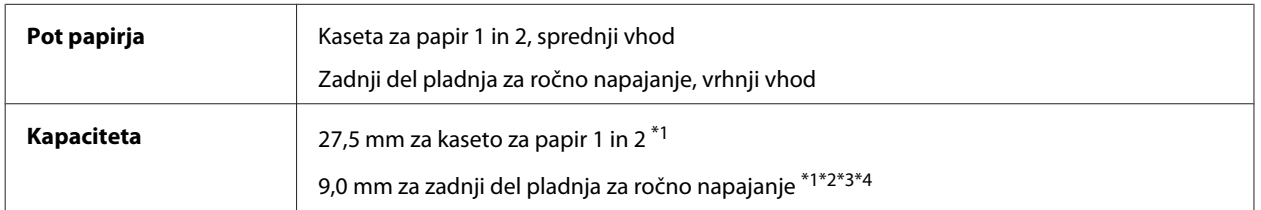

 $*1$  Papir s težo od 64 do 90 g/m<sup>2</sup> (17 na 24 lb).

 $*$ 2 Ovojnica #10, DL, in C6 s težo 75 do 90 g/m<sup>2</sup> (20 na 24 lb).

 $*$ 3 Ovojnica C4 s težo 80 do 100 g/m<sup>2</sup> (21 na 26 lb).

\*4 Za Legal in Uporabniško definirane velikosti naložite en list naenkrat.

### **Papir**

#### *Opomba:*

- ❏ *Ker lahko proizvajalec določene znamke ali vrste papirja kadar koli spremeni kakovost papirja, Epson ne more potrditi kakovosti katere koli druge znamke ali vrste papirja, razen Epsonovih. Pred nakupom večje količine papirja ali pred tiskanjem večjih poslov vedno preizkusite vzorec papirja.*
- ❏ *Slaba kakovost papirja lahko zmanjša kakovost izpisa in povzroči zastoj papirja ali druge težave. Če naletite na težave, zamenjajte papir s kakovostnejšim.*
- ❏ *Papir uporabljajte pri normalnih pogojih: Temperatura 15 do 25 ˚C (59 do 77 ˚F) Vlažnost 40 do 60 % RH*

Če so vsi pogoji spodaj izpolnjeni, lahko za ta izdelek uporabite tudi že v naprej preluknjani papir:

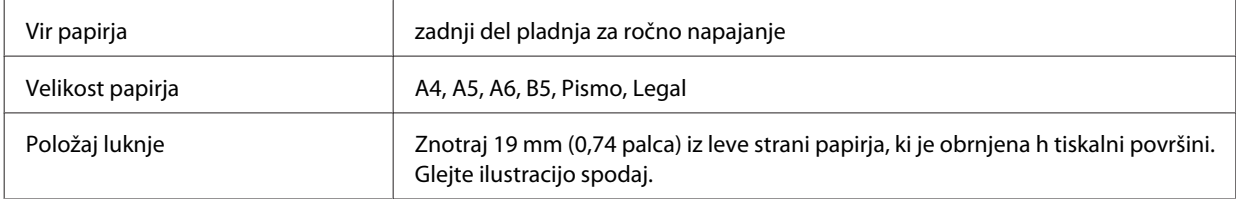

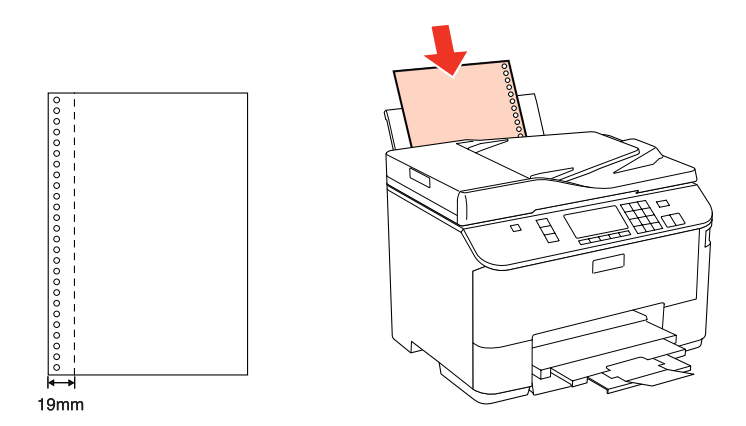

*Posamezni listi:*

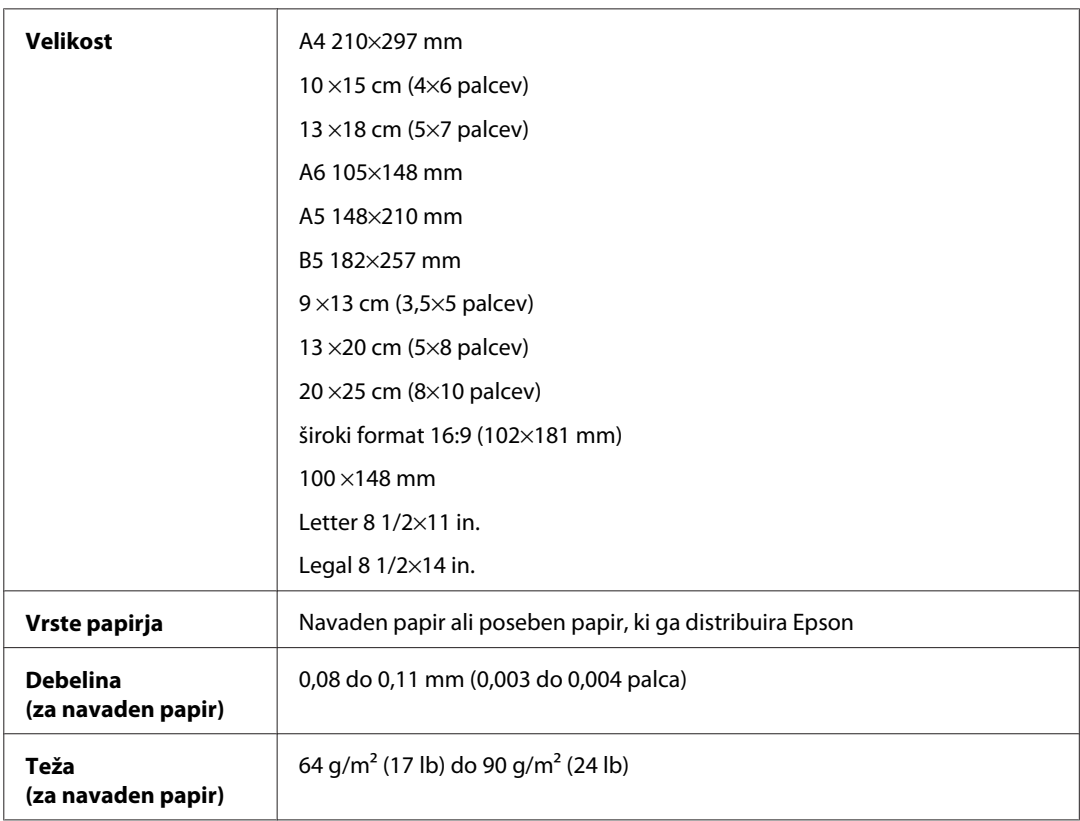

### *Ovojnice:*

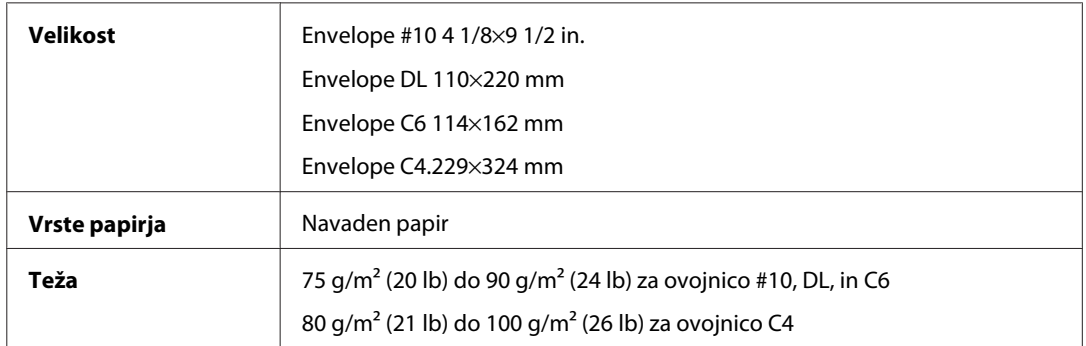

### **Območje tiskanja**

Območje tiskanja je prikazano poudarjeno.

*Enojni listi:*

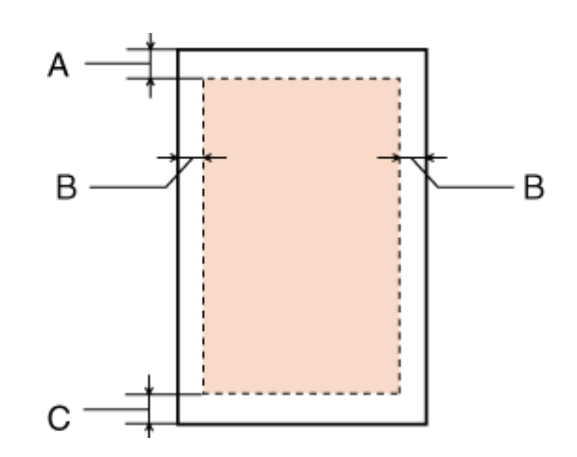

*Kuverte:*

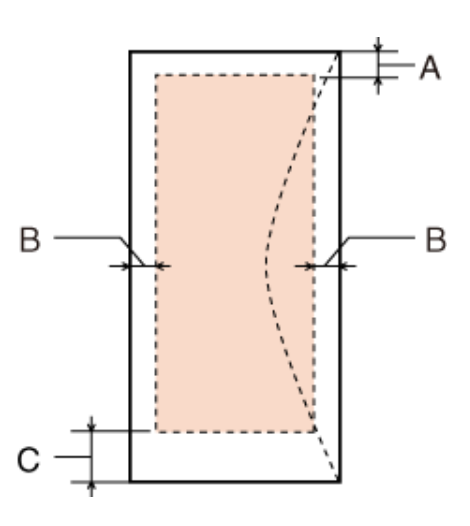

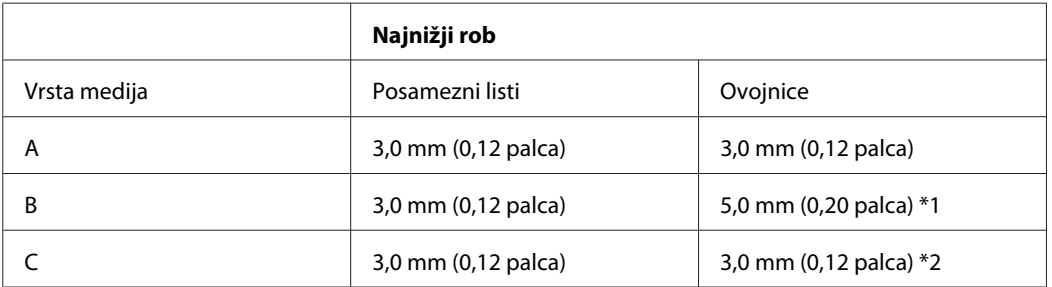

\*1 Priporočen rob za ovojnico C4 je 9,5 mm.

\*2 Priporočen rob za ovojnico #10, ovojnico DL, in ovojnico C6 je 20,0 mm.

#### *Opomba:*

*Odvisno od vrste papirja je lahko kakovost tiskanja slabša v zgornjih in spodnjih delih izpisa, ali pa je območje lahko razmazano.*

### **Specifikacije optičnega bralnika**

#### *Opomba:*

*Specifikacije se lahko spremenijo brez obvestila.*

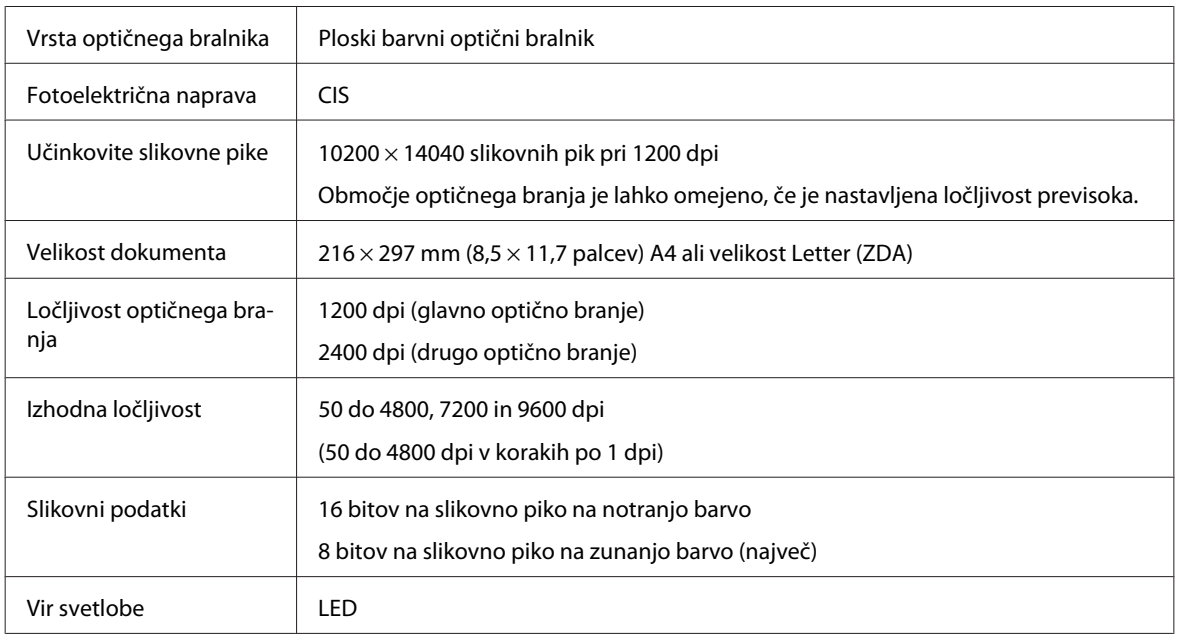

### **Specifikacija samodejnega podajalnika dokumentov (ADF)**

Ta možnost je na voljo znotraj WP-4521/WP-4525/WP-4530/WP-4531/WP-4535/WP-4540/WP-4545/ WP-4590/WP-4595.

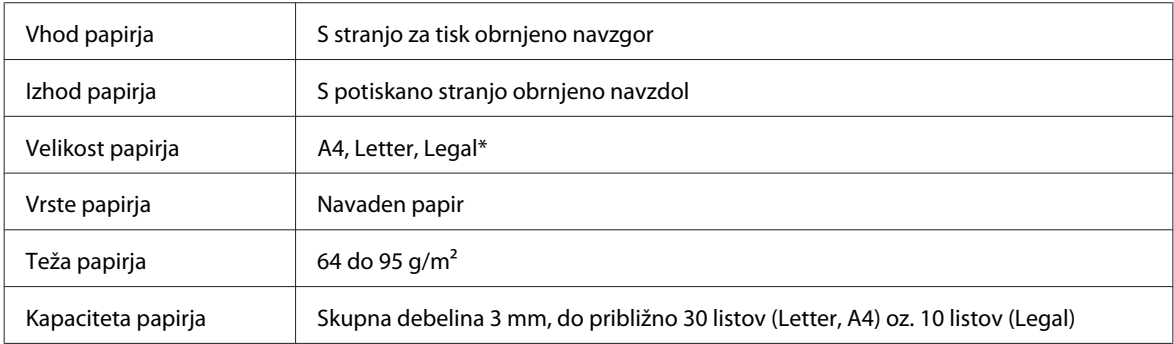

\* Pri skeniranju dvostranskega dokumenta s samodejnim podajalnikom dokumentov (ADF) velikost papirja legal ni na voljo.

### **Specifikacije faksa**

Ta možnost je na voljo znotraj WP-4521/WP-4525/WP-4530/WP-4531/WP-4535/WP-4540/WP-4545/ WP-4590/WP-4595.

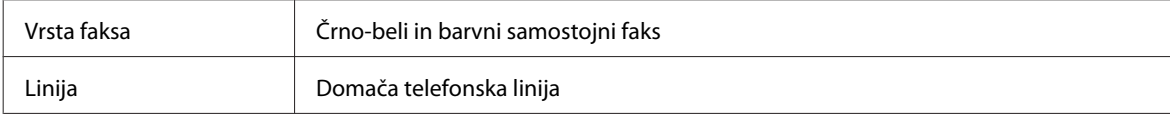

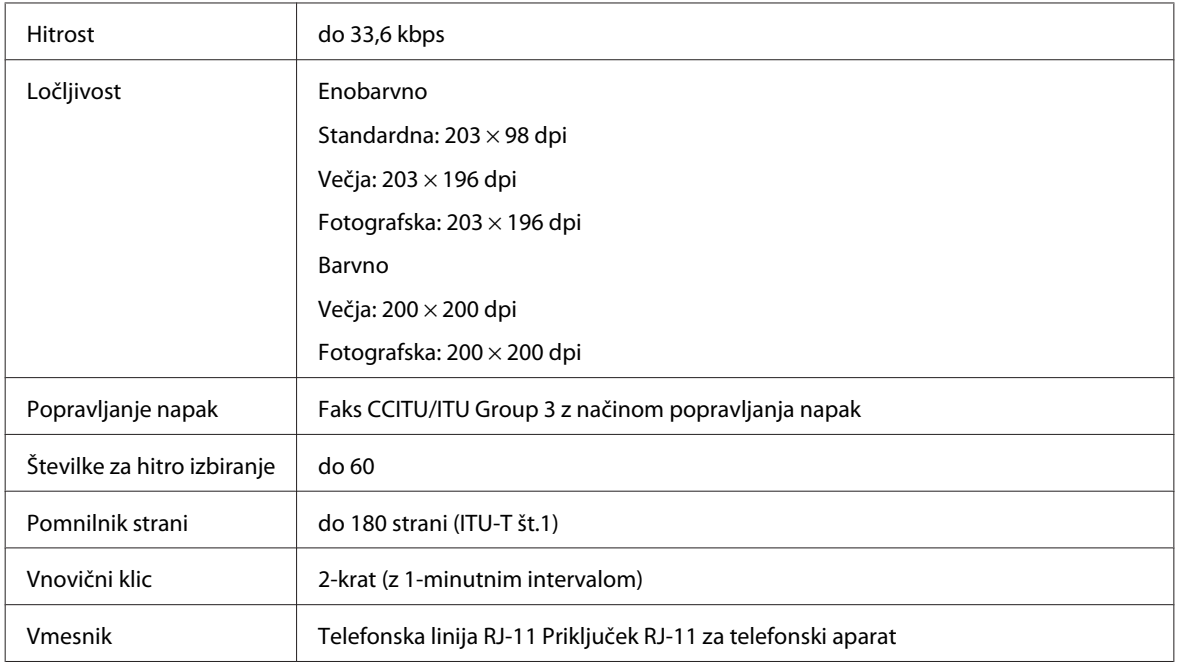

### **Specifikacije omrežnega vmesnika**

Wi-Fi je na voljo znotraj WP-4530/WP-4531/WP-4535/WP-4540/WP-4545.

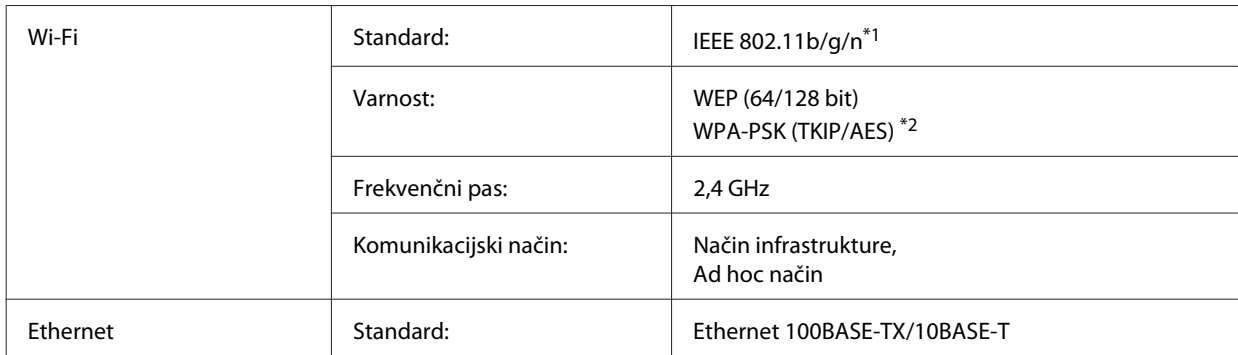

\*1 Skladnost z IEEE 802.11b/g/n ali IEEE 802.11b/g, glede na kraj nakupa.

\*2 Skladno z WPA2 s podporo za WPA/WPA2 Personal.

### **Mehanske specifikacije**

WP-4521/WP-4525/WP-4530/WP-4531/WP-4535/WP-4590/WP-4592/WP-4595

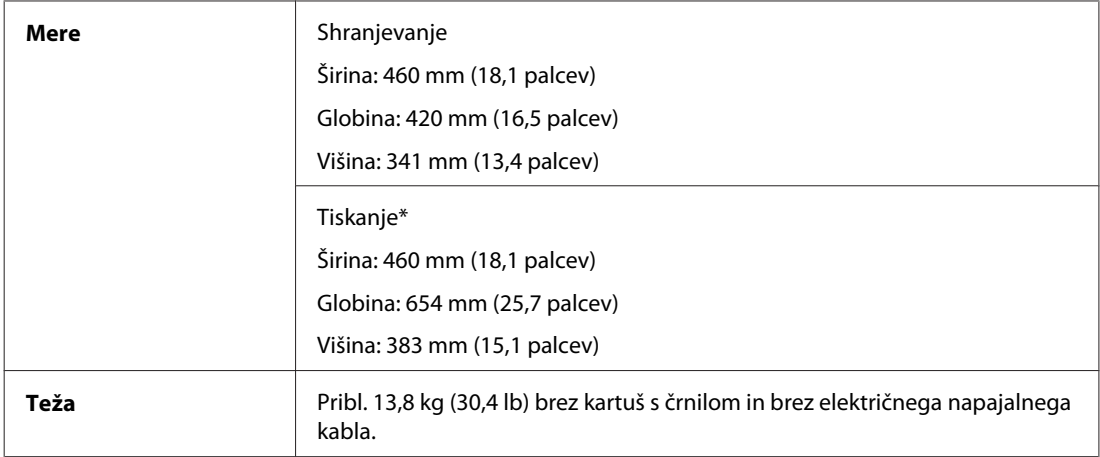

\* Z razširjenim podaljškom zunanjega pladnja.

#### WP-4511/WP-4515

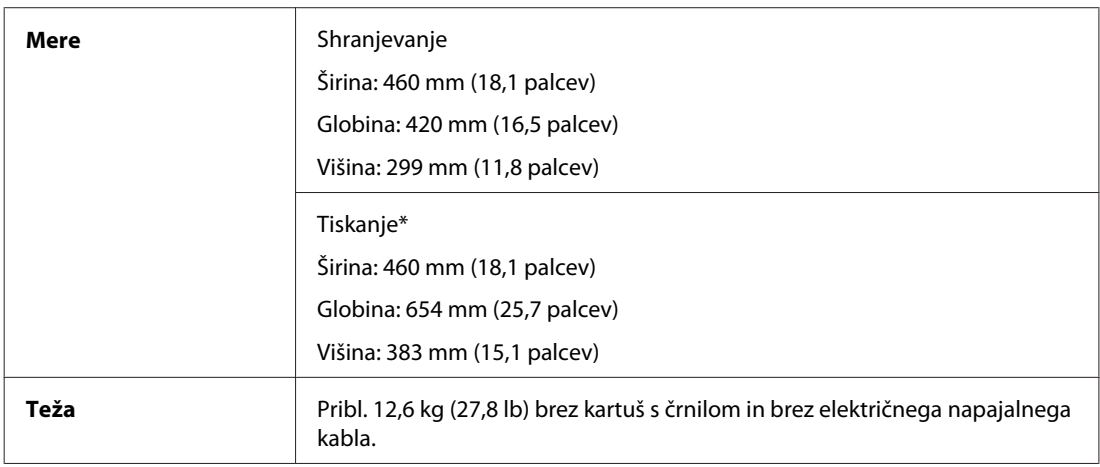

\* Z razširjenim podaljškom zunanjega pladnja.

### WP-4540/WP-4545

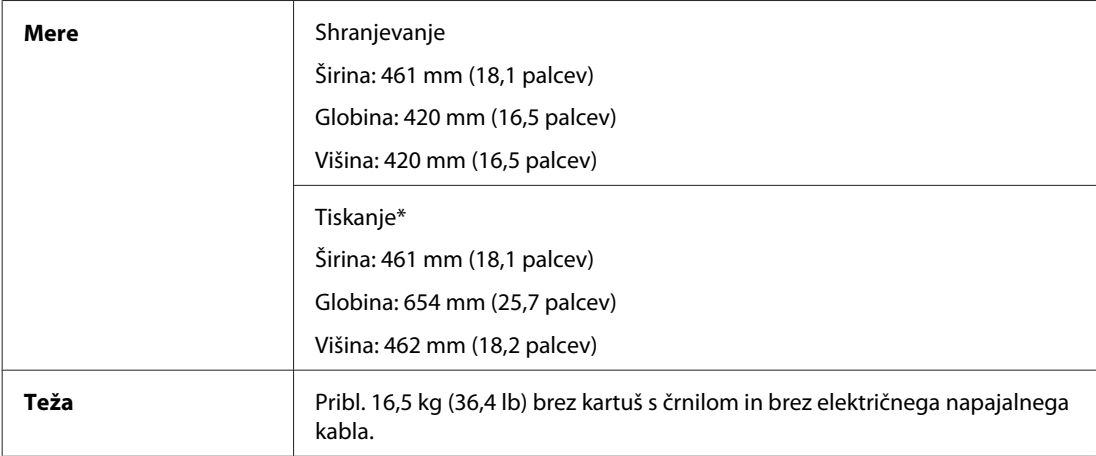

\* Z razširjenim podaljškom zunanjega pladnja.

### **Električne specifikacije**

WP-4511/WP-4515

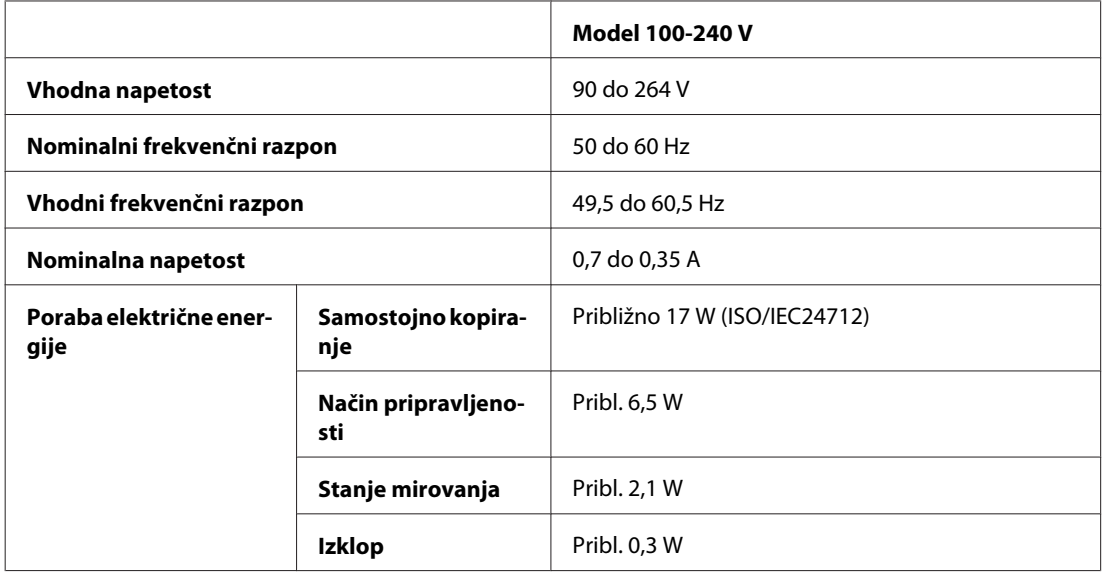

#### WP-4521/WP-4525

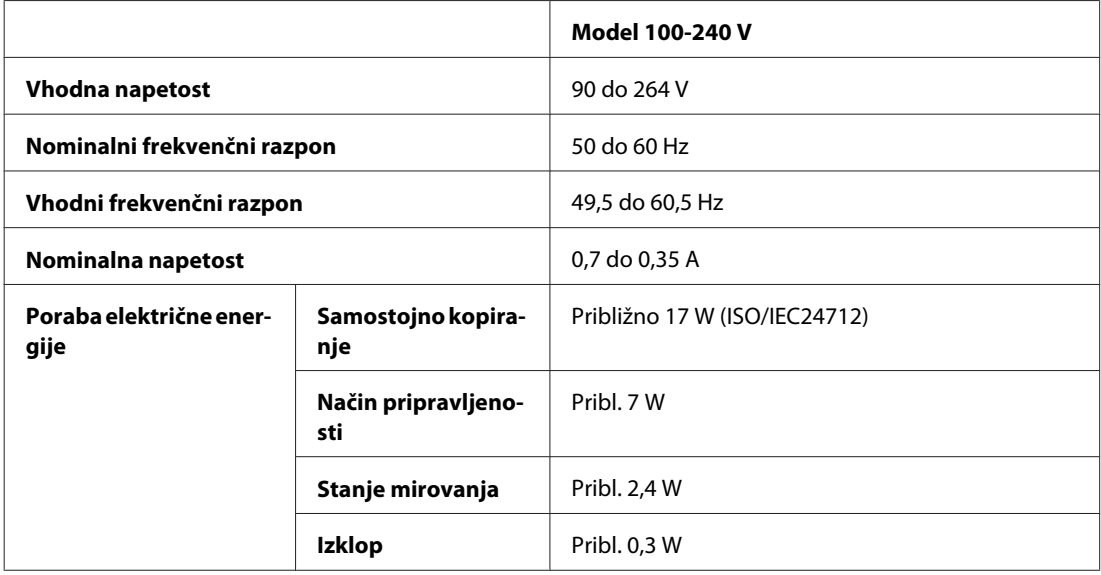

#### WP-4530/WP-4531/WP-4535

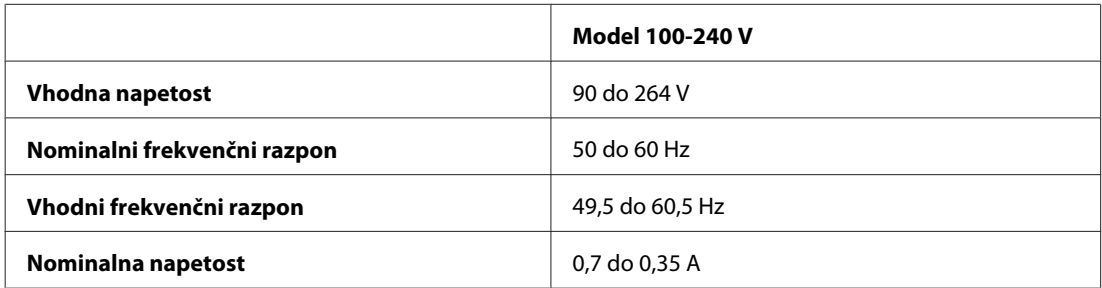

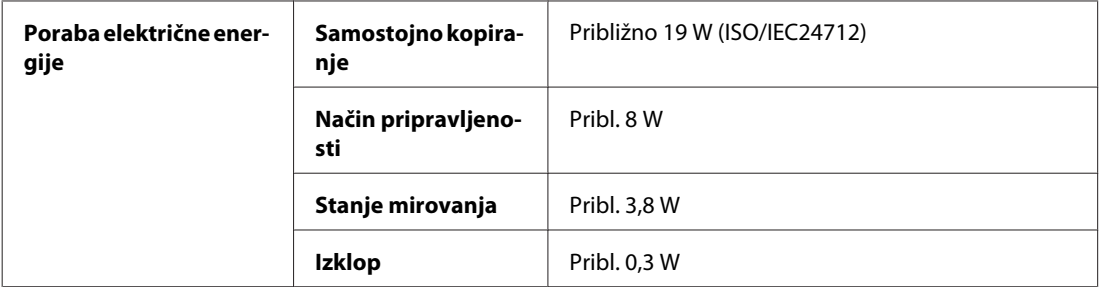

#### WP-4540/WP-4545

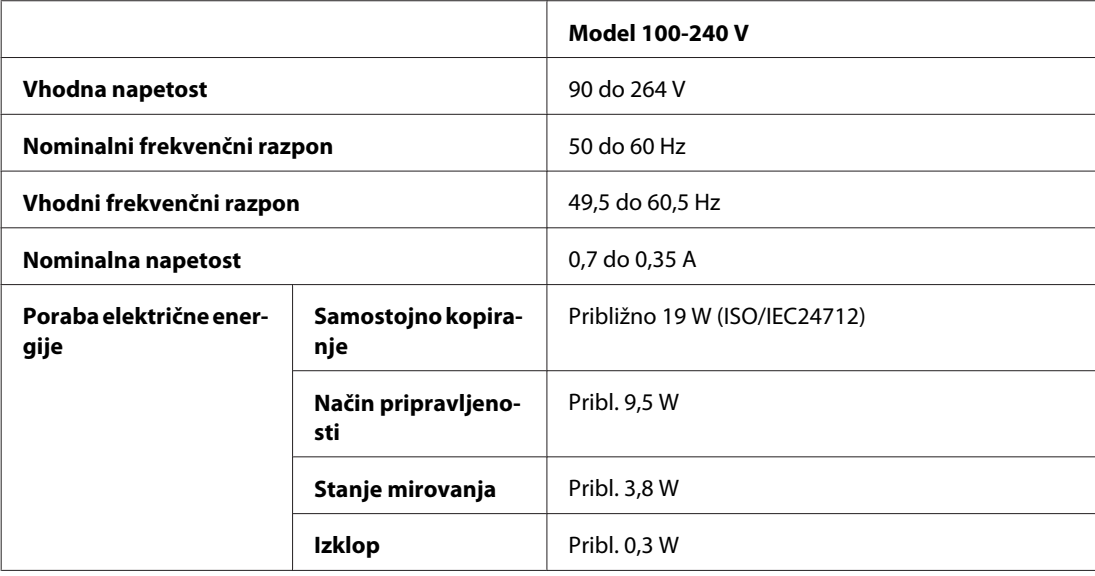

#### WP-4590/WP-4595

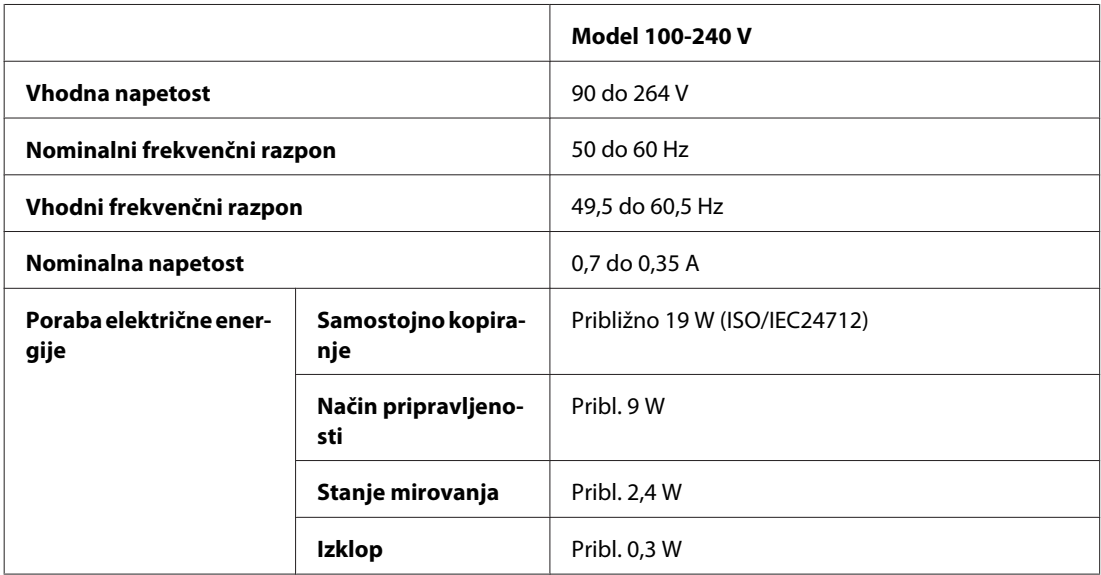

#### *Opomba:*

*Za napetost preverite oznako na zadnji strani tiskalnika.*

### **Okoljske specifikacije**

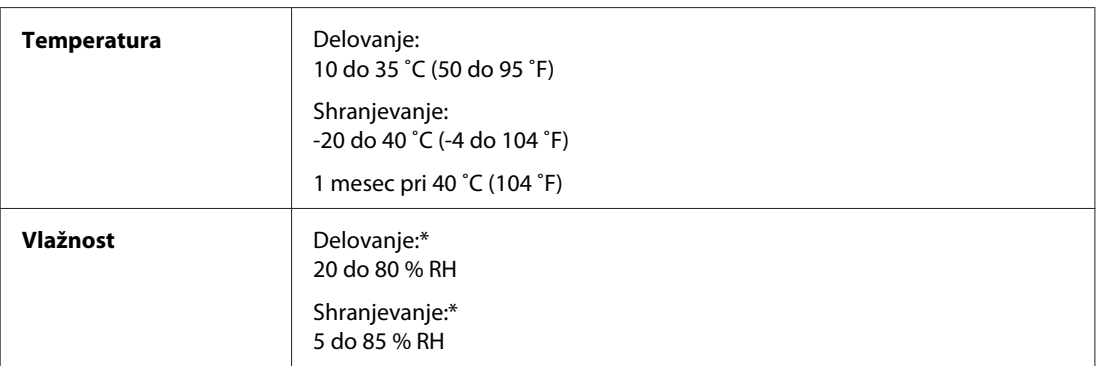

\* Brez kondenzacije

### **Standardi in odobritve**

### **WP-4530/WP-4531/WP-4535/WP-4540/WP-4545**

Model za ZDA:

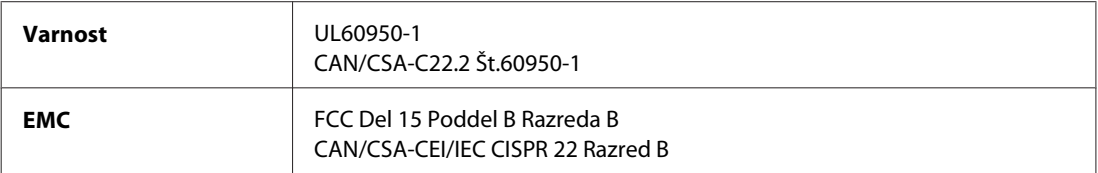

Naprava ima naslednji brezžični modul. Proizvajalec: Marvell Semiconductor Inc. Vrsta: SP88W8786-MD0-2C2T00

Ta izdelek je v skladu z razdelkom 15 Pravilnika FCC in RSS-210 Pravilnika IC. Družba Epson ne more prevzeti odgovornosti za neizpolnjevanje zahtev v zvezi z varnostjo, ki je posledica sprememb izdelka na način, ki ga družba Epson ni priporočila. Delovanje je predmet naslednjih dveh pogojev: (1) ta naprava ne sme povzročati škodljivih motenj in (2), ta naprava mora sprejemati vsakršne motnje, vključno s tistimi, ki lahko povzročijo njeno slabo delovanje.

Ta naprava je namenjena uporabi v prostorih, po možnosti ne v bližini oken, s čimer je dosežena največja raven zaščite pred radijskim motenjem licenciranih naprav. Opremo (ali njeno oddajno anteno), ki je nameščena na prostem, je treba licencirati.

Evropski model:

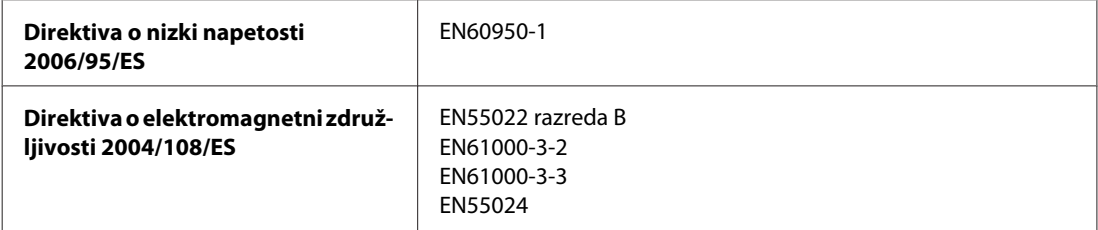

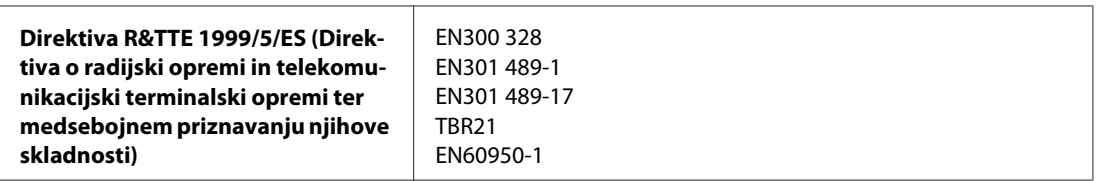

Za uporabnike v Evropi:

Mi, Seiko Epson Corporation, s tem izjavljamo, da so modeli opreme C451C in C451Dv skladu z osnovnimi zahtevami in drugimi ustreznimi določili Direktive 1999/5/EC.

Le za uporabo na Irskem, ZK, Avstriji, Nemčiji, Lichtensteinu, Švici, Franciji, Belgiji, Luksemburgu, Nizozemskem, Italiji, Portugalskem, Španiji, Danski, Finski, Norveški, Švedskem, Islandiji, Cipru, Grčiji, Sloveniji, Bolgariji, Češkem, Estoniji, Madžarskem, Latviji, Litvi, Poljski, Romuniji, Slovaški, Malti.

V Franciji je dovoljena le uporaba v prostorih. Za uporabo izven lastnih prostorov, je v Italiji potrebno splošno pooblastilo.

Podjetje Epson ne sprejema odgovornosti za okvare, za zadovoljevanje zahtev zaščite, ki izhajajo iz nepriporočenih sprememb izdelkov.

CE <sup>®</sup>

Avstralski model:

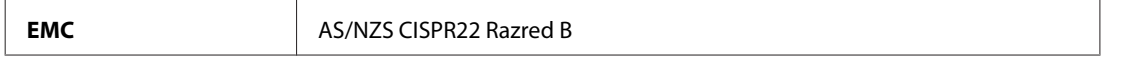

Epson s tem izjavlja, da so modeli opreme C451C in C451Dv skladu z osnovnimi zahtevami in drugimi ustreznimi določili standarda AS/NZS4771. Družba Epson ne more prevzeti odgovornosti za neizpolnjevanje zahtev v zvezi z varnostjo, ki je posledica sprememb izdelka na način, ki ga družba Epson ni priporočila.

### **WP-4521/WP-4525/WP-4590/WP-4592/WP-4595**

Model za ZDA:

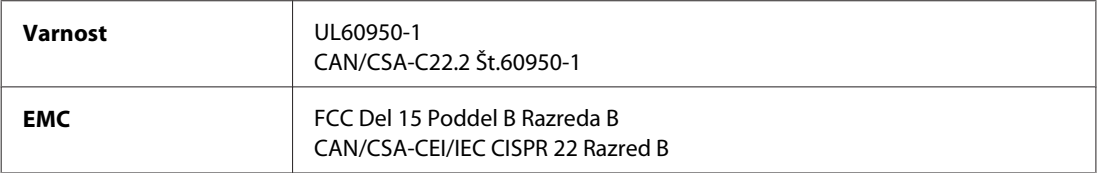

Evropski model:

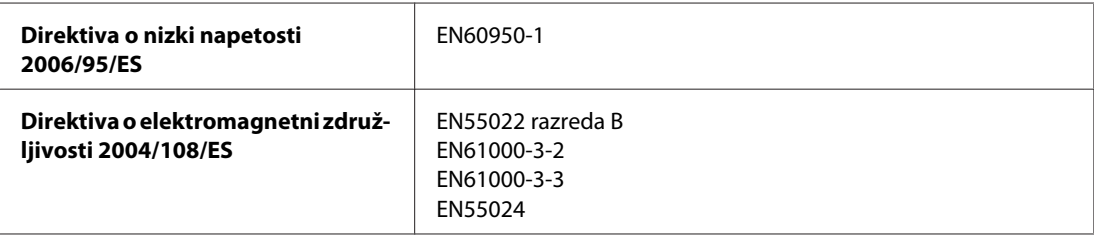

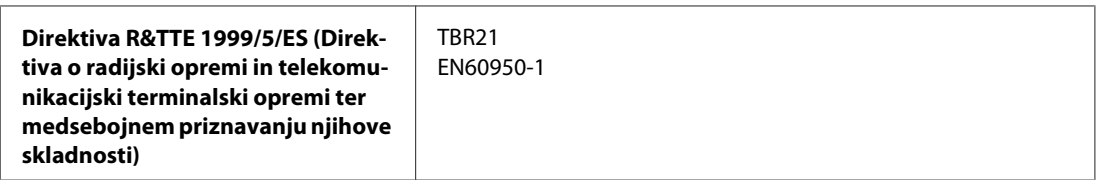

Za uporabnike v Evropi:

Mi, Seiko Epson Corporation, s tem izjavljamo, da so modeli opreme C451A in C451E v skladu z osnovnimi zahtevami in drugimi ustreznimi določili Direktive 1999/5/ES.

Le za uporabo na Irskem, ZK, Avstriji, Nemčiji, Lichtensteinu, Švici, Franciji, Belgiji, Luksemburgu, Nizozemskem, Italiji, Portugalskem, Španiji, Danski, Finski, Norveški, Švedskem, Islandiji, Cipru, Grčiji, Sloveniji, Bolgariji, Češkem, Estoniji, Madžarskem, Latviji, Litvi, Poljski, Romuniji, Slovaški, Malti.

Avstralski model:

**EMC** AS/NZS CISPR22 Razred B

### **WP-4511/WP-4515**

Evropski model:

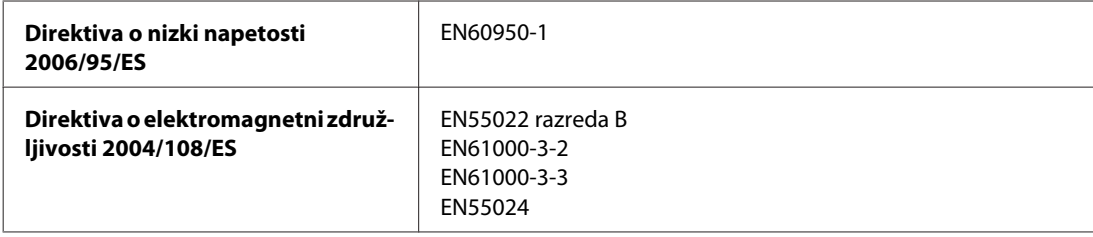

### **Vmesnik**

Visoko hitrostni USB (razred naprave za računalnike) Visoko hitrostni USB (množični razred shranitve za zunanje shranjevanje)

### **Zunanja naprava USB**

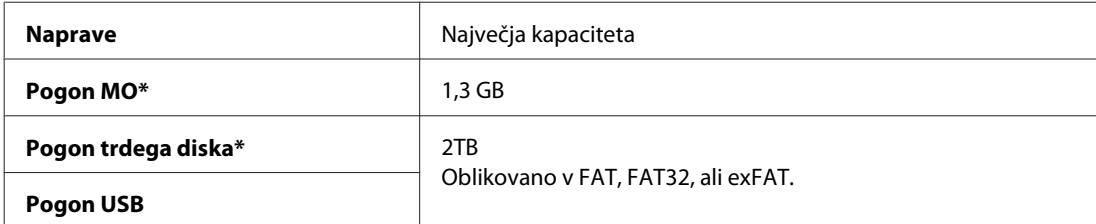

\* Zunanjih naprav za shranjevanje, ki se napajajo prek USB, ne priporočamo. Uporabljajte le zunanje naprave za shranjevanje z neodvisnim omrežnim napajanjem.

## **Informacije o pisavi**

Informacije o pisave se nanašajo samo na PostScript in PCL.

### **Razpoložljiva pisava**

Pisava, ki je na voljo s tiskalnikom, je prikazana spodaj.

### **Način PS 3**

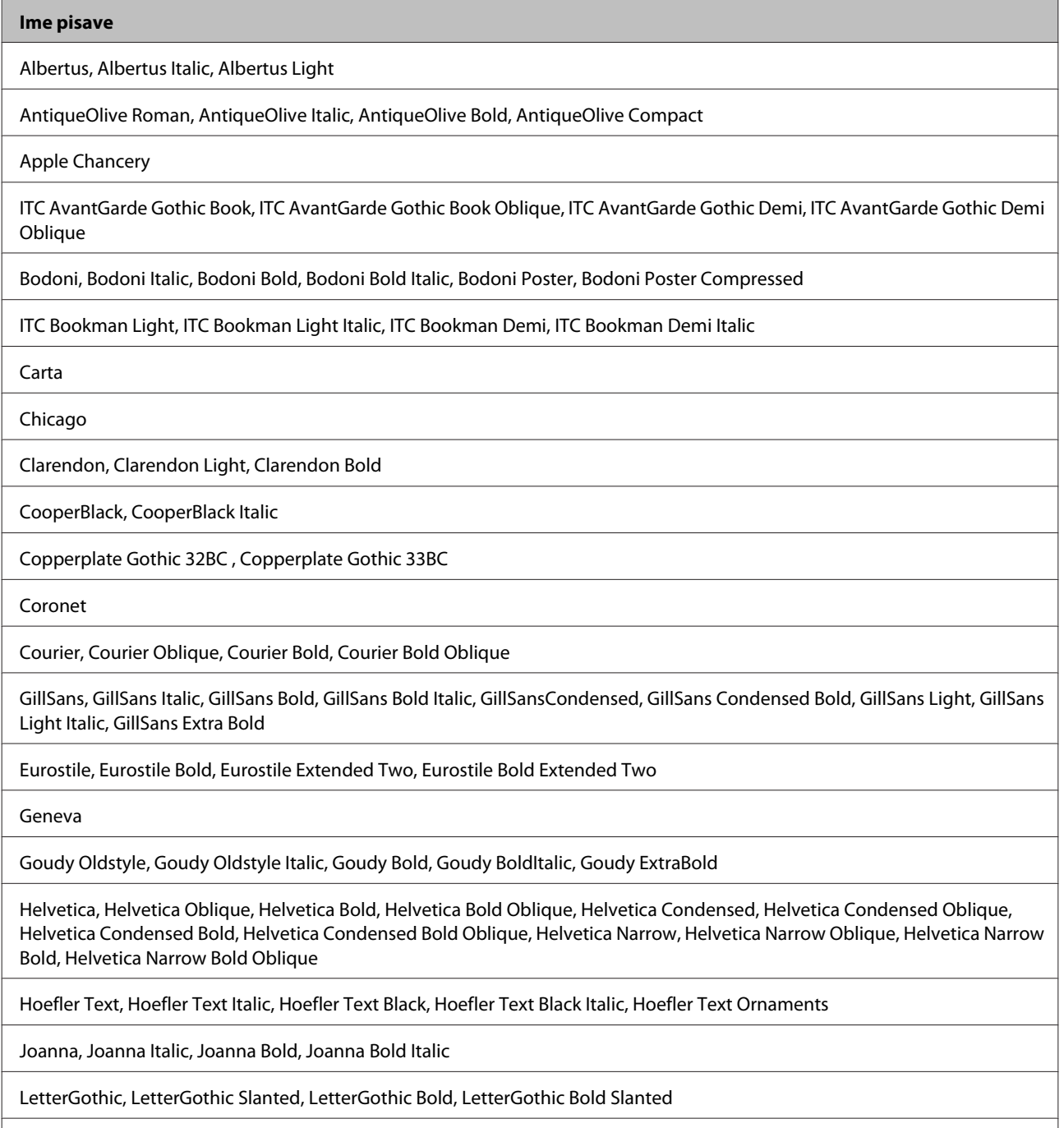

ITC Lubalin Graph Book, ITC Lubalin Graph Book Oblique, ITC Lubalin Graph Demi, ITC Lubalin Graph Demi Oblique

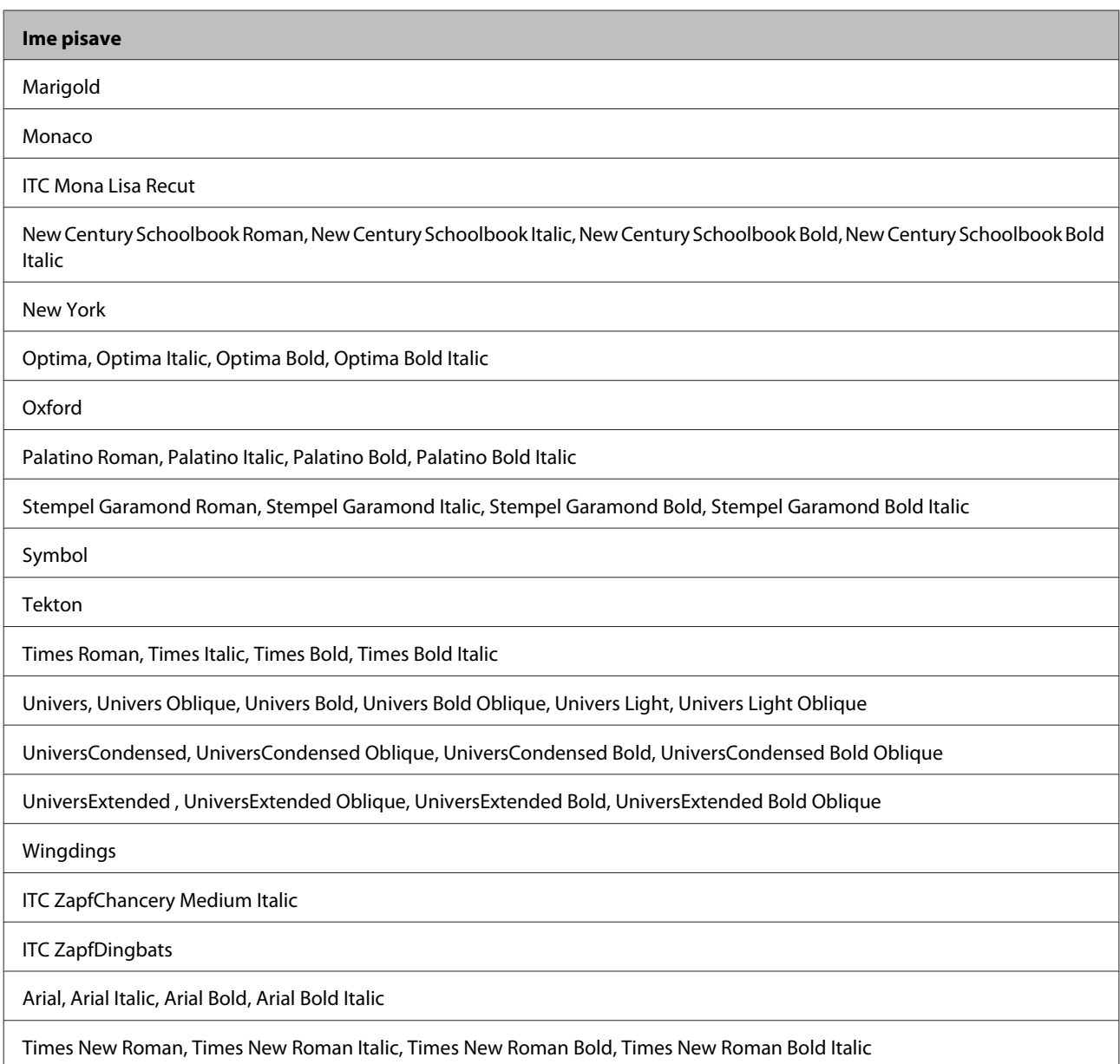

### **Način PCL5**

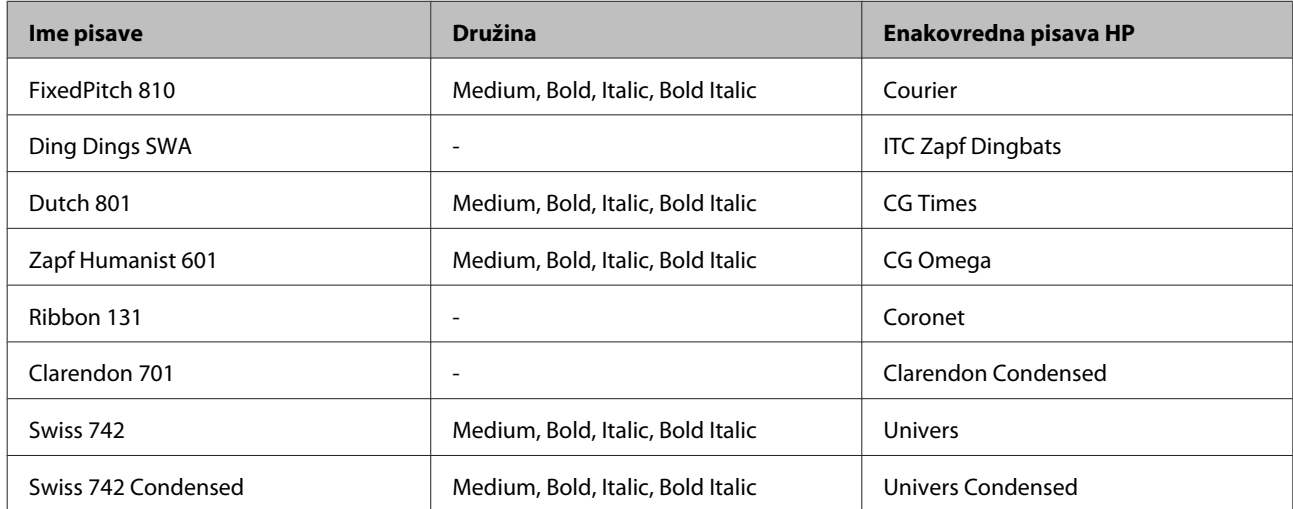

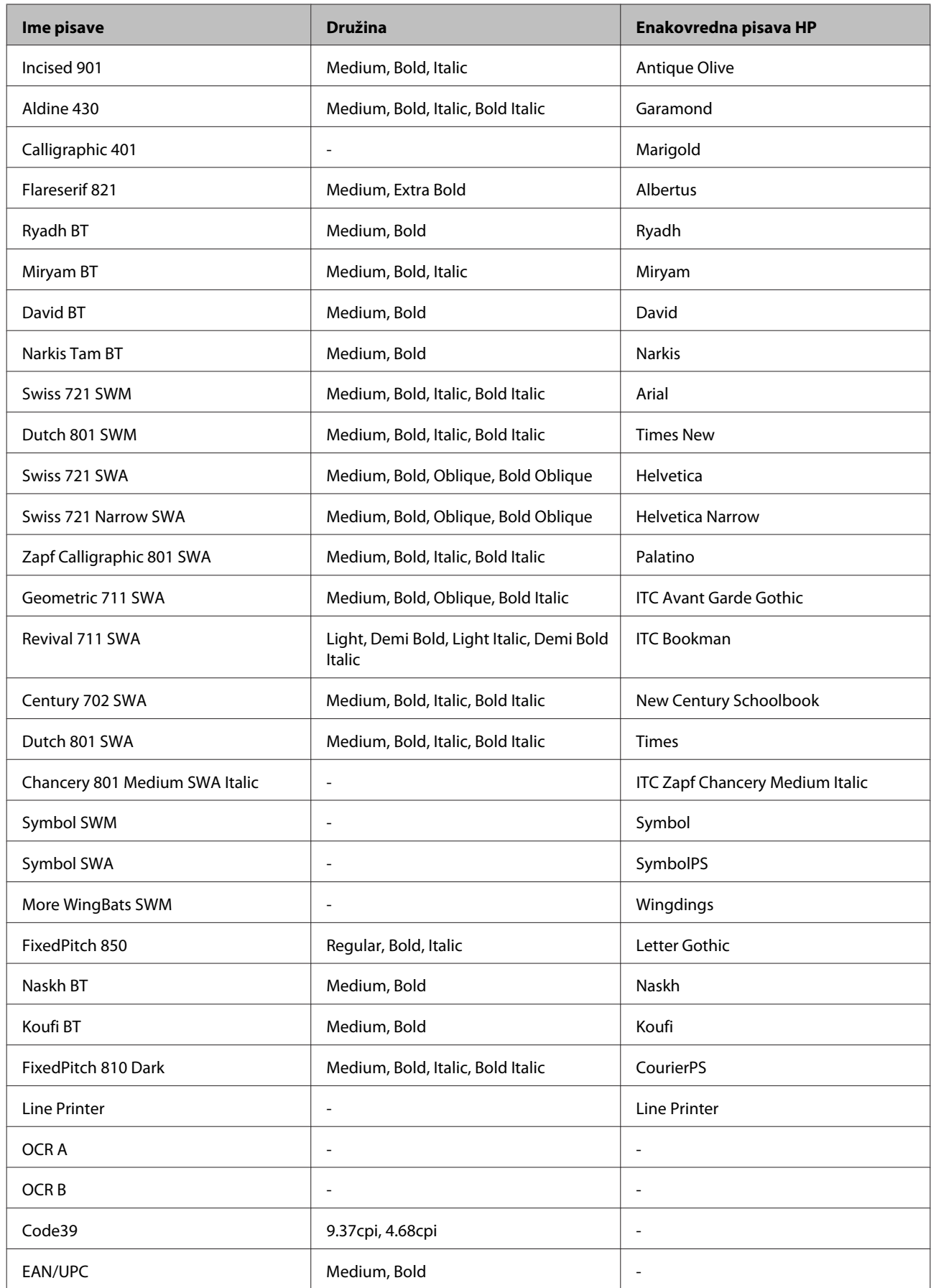

#### *Opomba:*

*Odvisno od gostote tiska, kakovosti ali barve papirja, pisave OCR A, OCR B, Code39 in EAN/UPC morda ne bodo čitljive. Pred tiskanjem večjih količin natisnite vzorec in preverite pisave.*

### **Način PCL6**

Za nabor simbolov glejte ["V načinu PCL6" na strani 207](#page-206-0).

### *Prilagodljiva pisava*

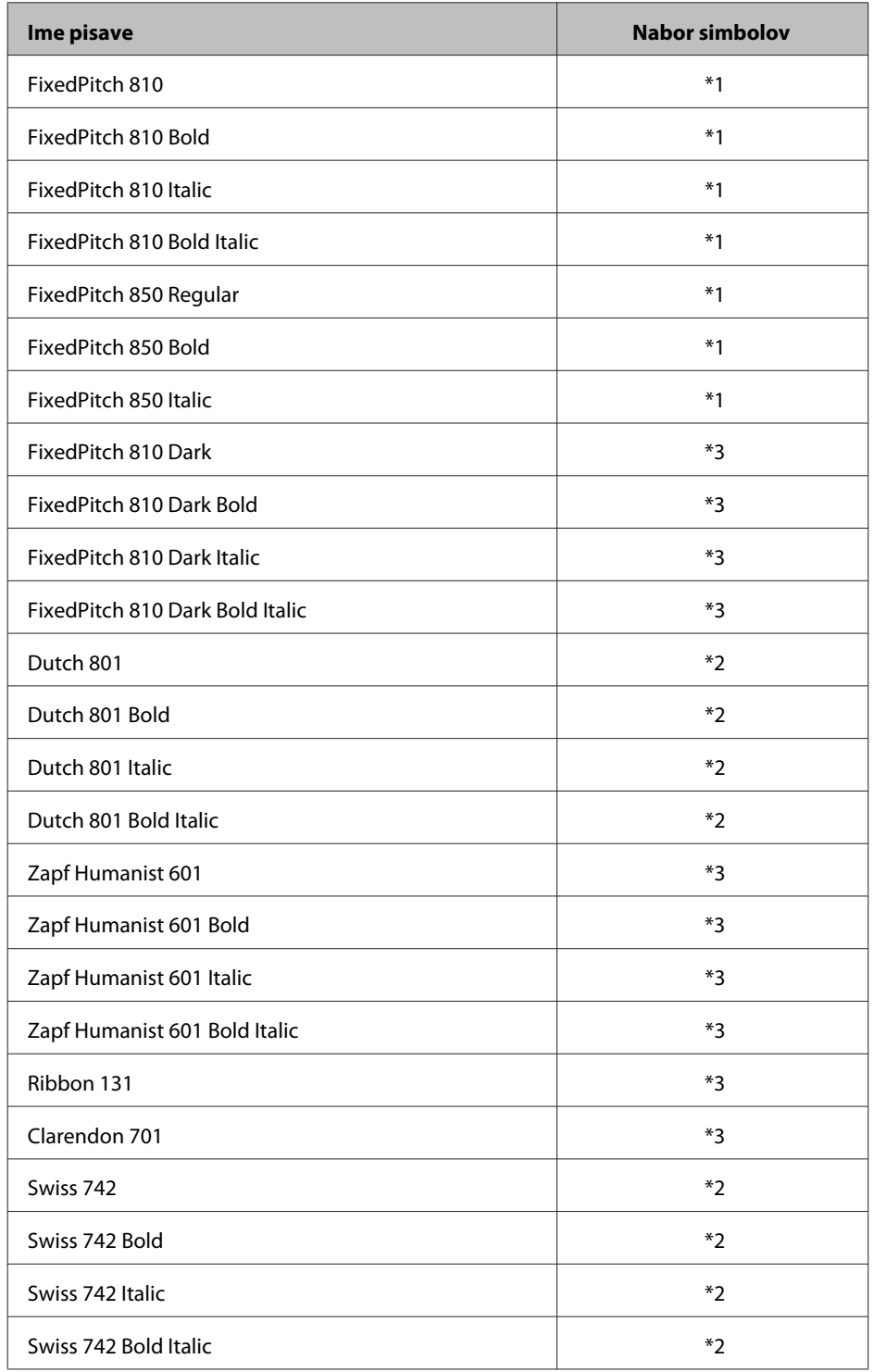

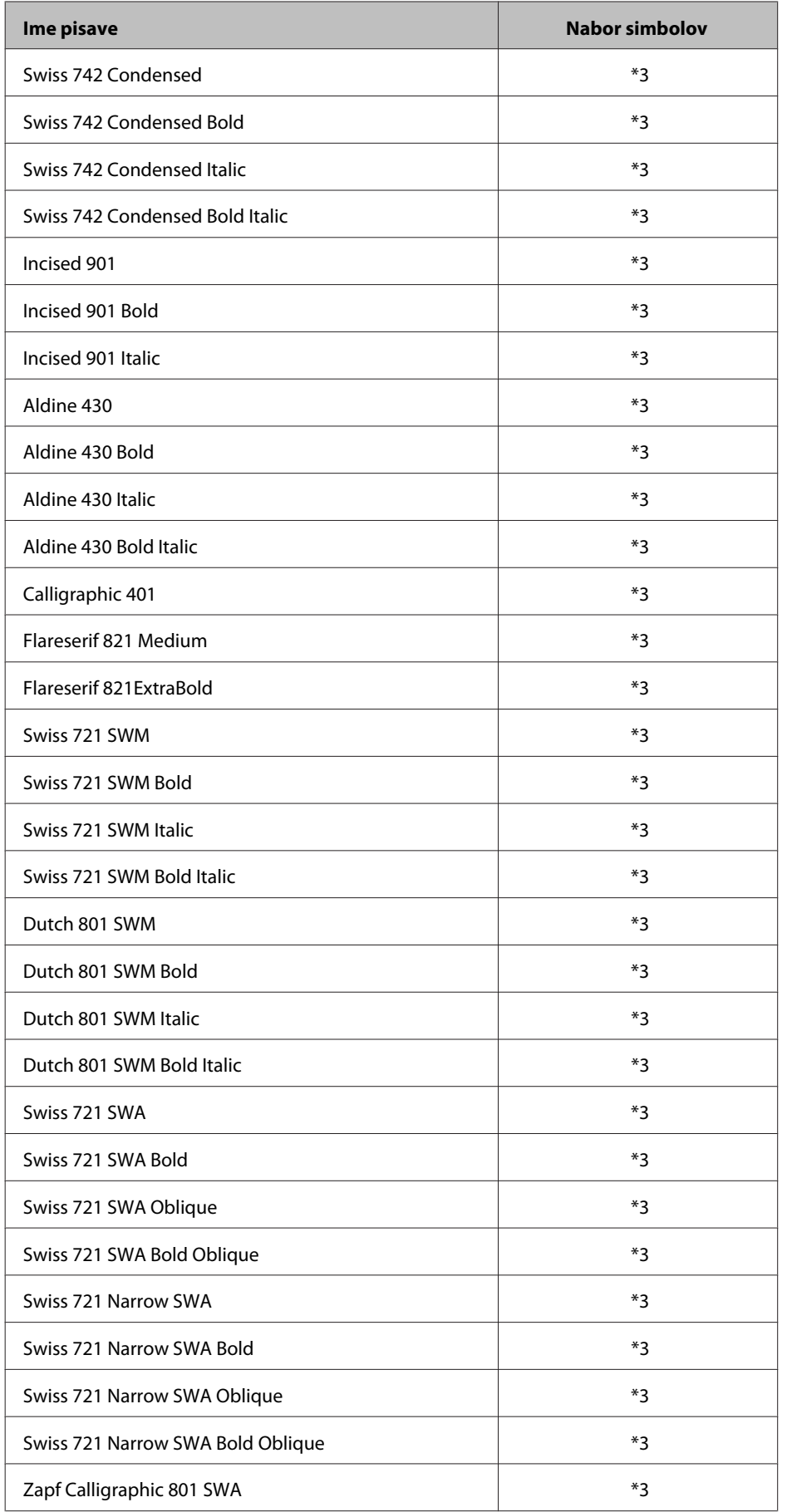

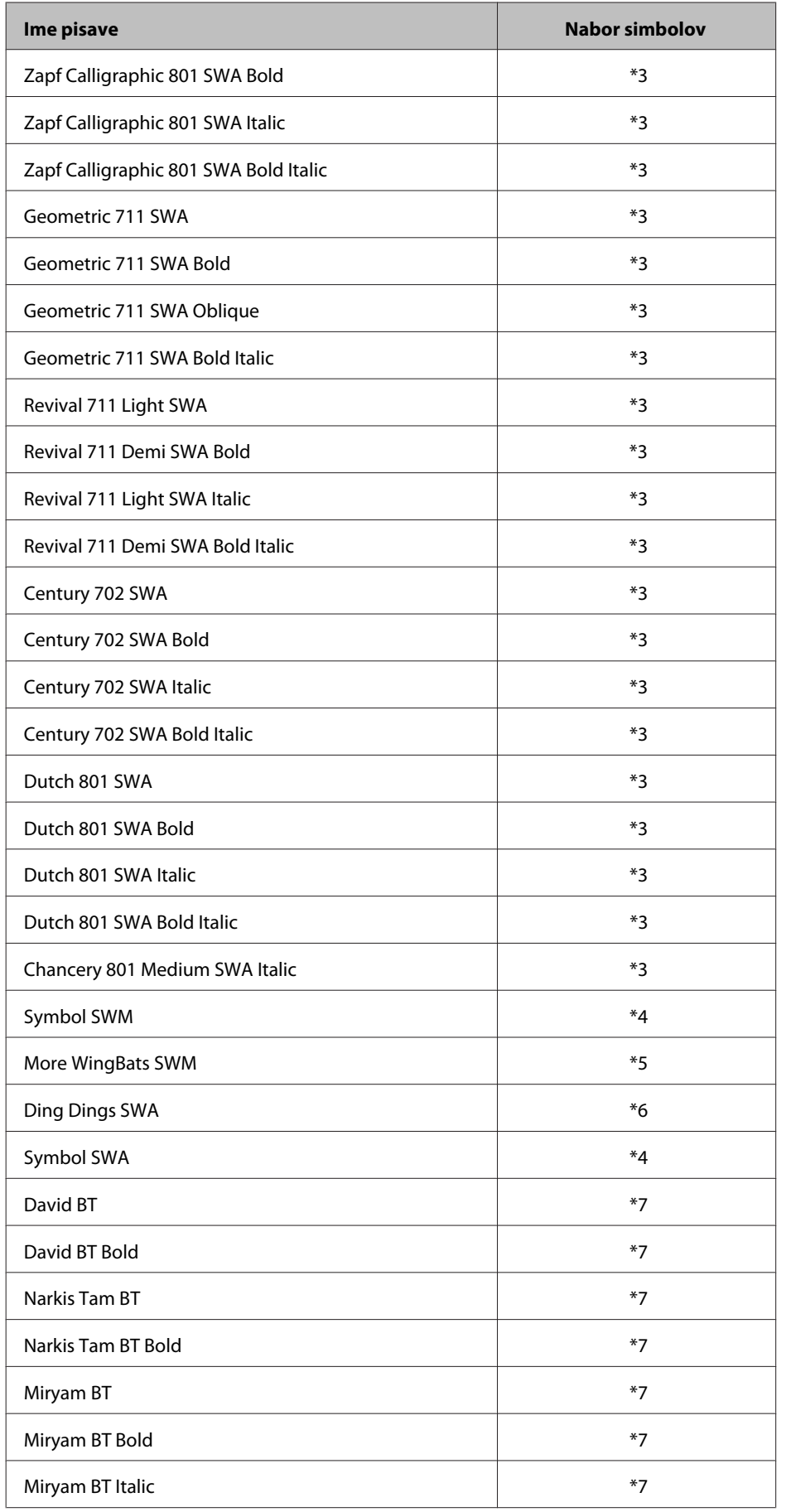

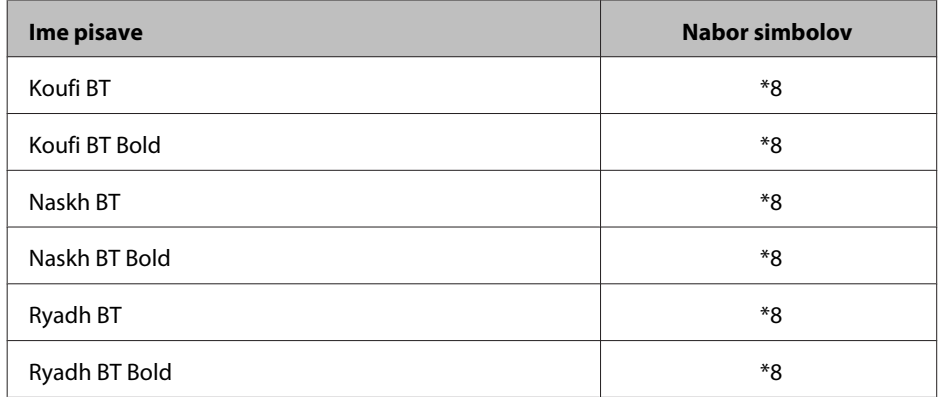

### *Bitmap pisava*

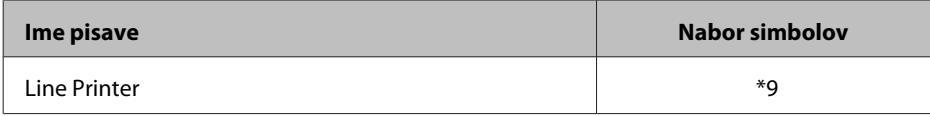

### **Nabori simbolov**

### **Predstavitev naborov simbolov**

Vaš tiskalnik ima na razpolago raznolike nabore simbolov. Številni nabori se razlikujejo samo po mednarodnih znakih, ki so specifični za posamezni jezik.

#### *Opomba:*

*Ker večina programske opreme samodejno obdela pisavo in simbole, vam verjetno ne bo potrebno prilagajati nastavitev tiskalnika. Vendar, če pišete lastne programe za upravljanje tiskalnika ali če uporabljate starejšo programsko opremo, ki ne podpirajo upravljanja pisave, glejte naslednji odsek za podrobnosti o naboru simbolov.*

Pri izbiri želene pisave morate prav tako upoštevati, kateri nabor simbolov združiti s pisavo. Razpoložljivi nabori simbolov so odvisni od uporabljenega načina in izbrane pisave.

### **V načinu PCL5**

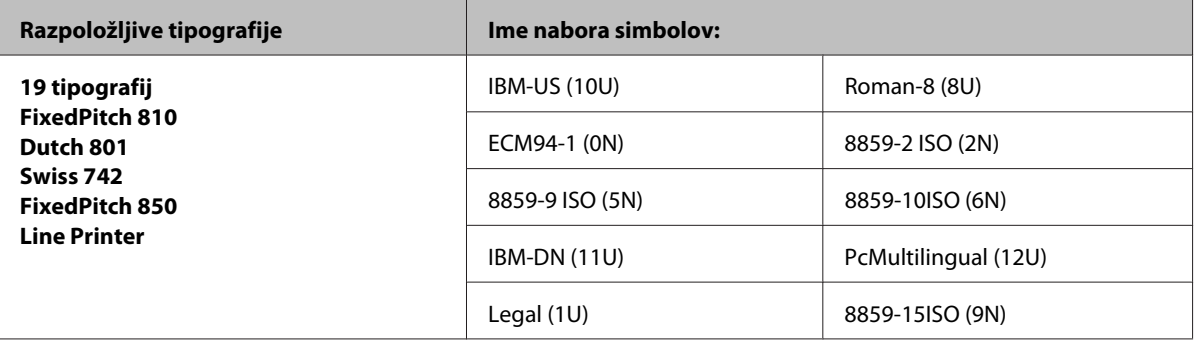

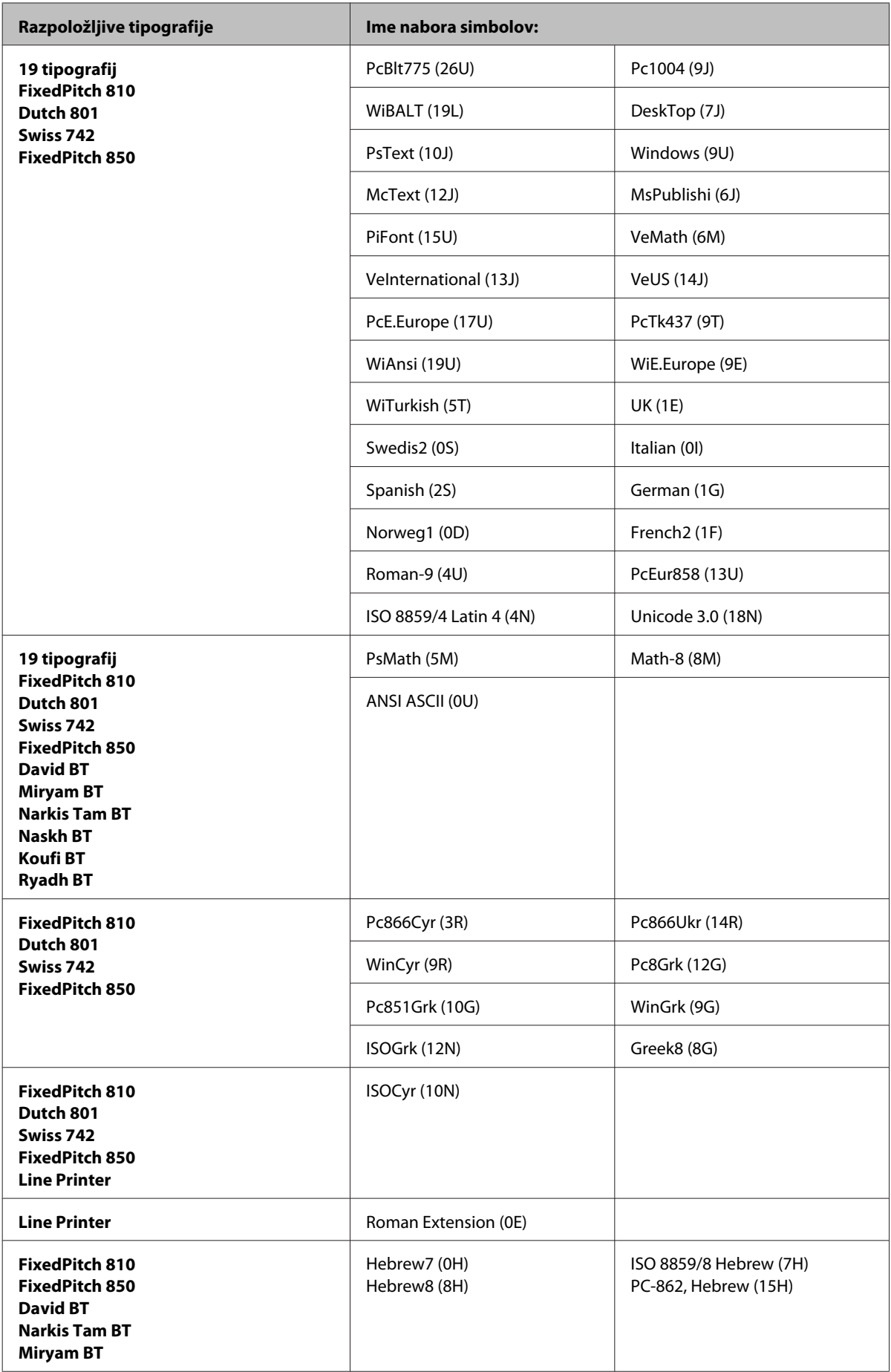

<span id="page-206-0"></span>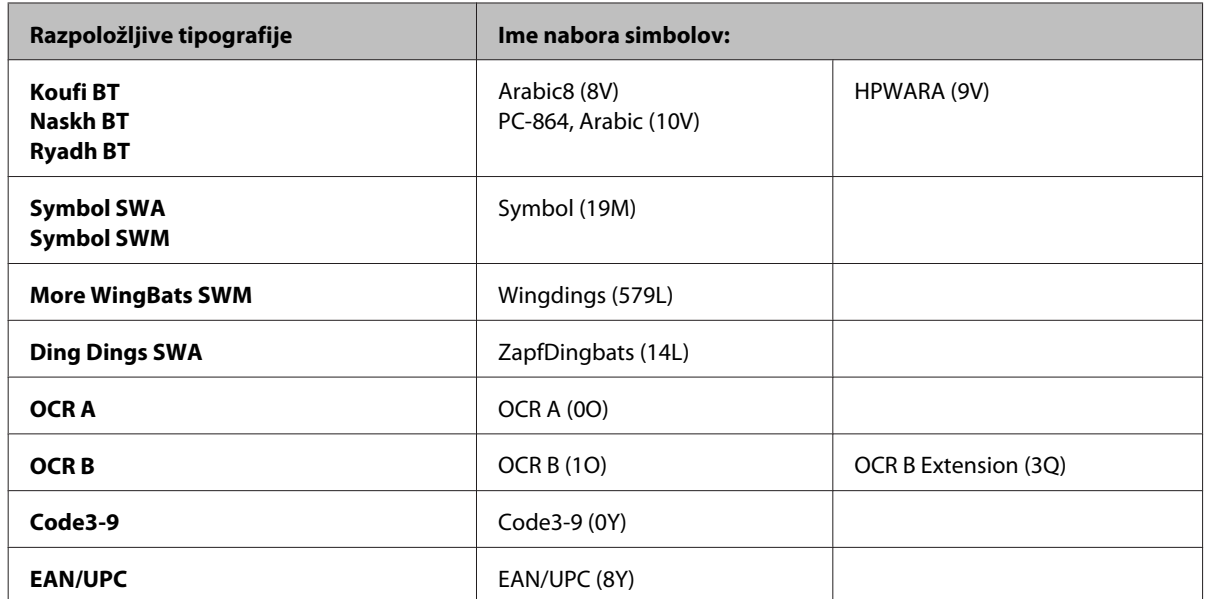

19 tipografij se nanaša na te, navedene spodaj:

Zapf Humanist 601 Ribbon 131 Clarendon 701 Swiss 742 Condensed Incised 901 Aldine 430 Calligraphic 401 Flareserif 821 Swiss 721 SWM Dutch 801 SWM Swiss 721 SWA Swiss 721 Narrow SWA Zapf Calligraphic 801 SWA Geometric 711 SWA Revival 711 SWA Century 702 SWA Dutch 801 SWA Chancery 801 Medium SWA Italic FixedPitch 810 Dark

### **V načinu PCL6**

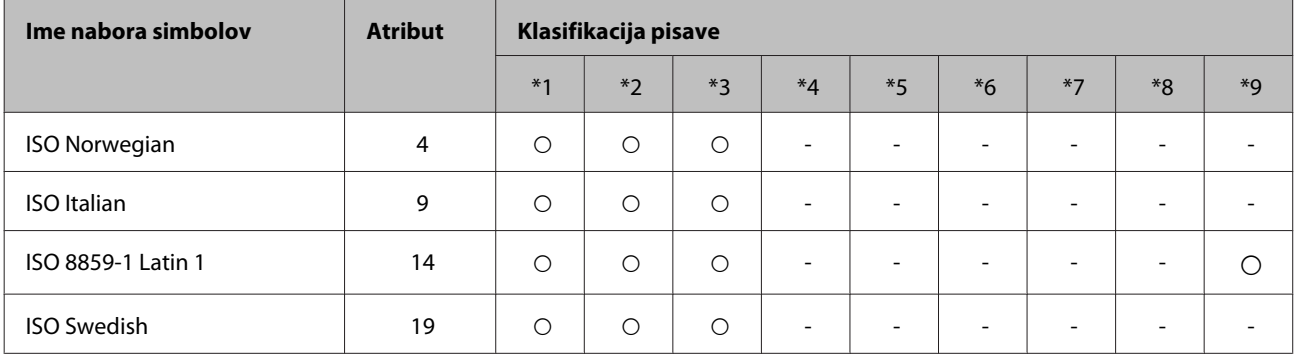

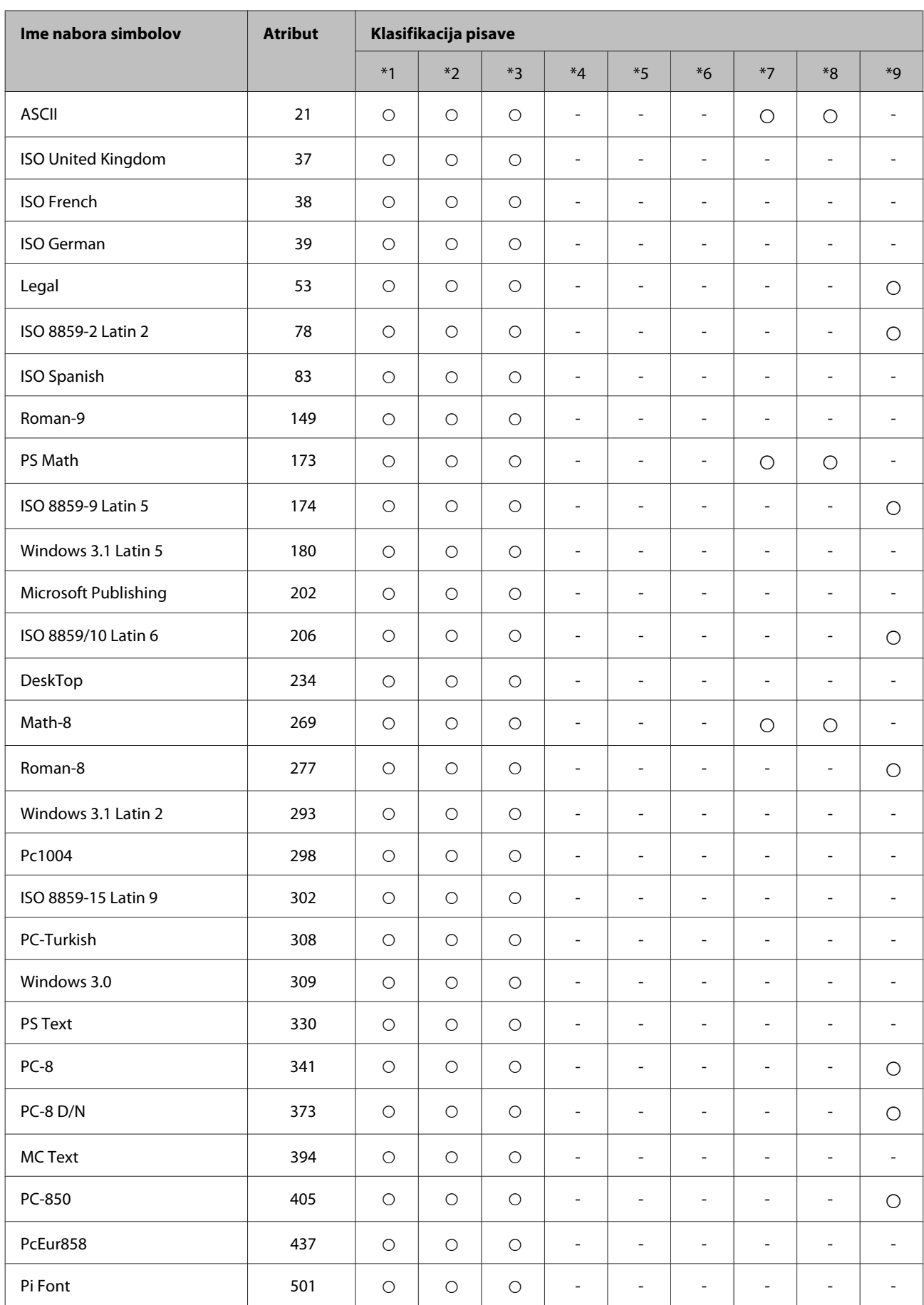

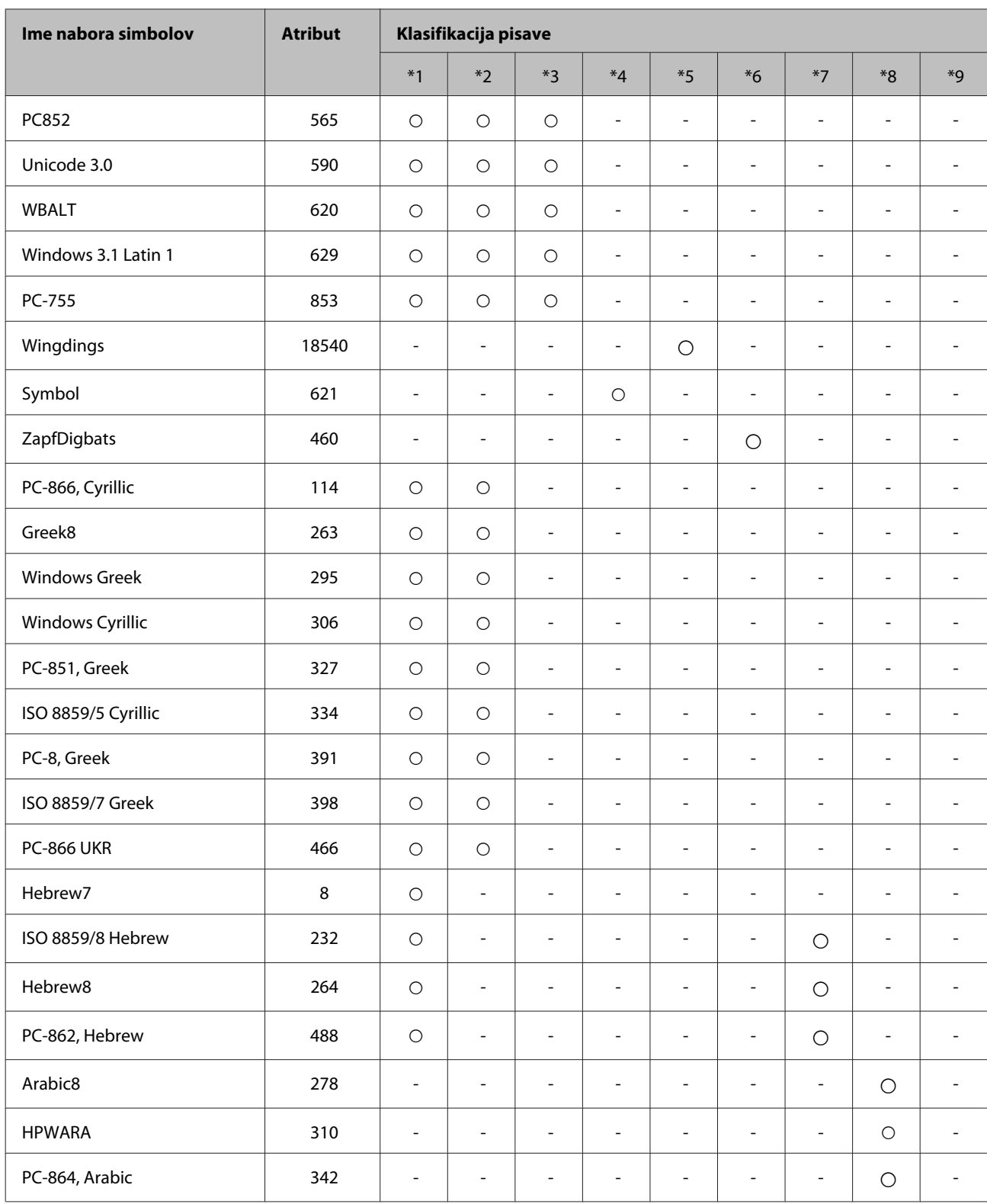

## <span id="page-209-0"></span>**Spletno mesto s tehnično podporo**

Spletno mesto s tehnično podporo Epson ponuja pomoč pri težavah, ki jih z informacijami o reševanju težav v dokumentaciji izdelka ne morete rešiti sami. Če imate spletni brskalnik in se lahko povežete na internet, lahko do mesta dostopate na naslovu:

#### <http://support.epson.net/>

Če potrebujete najnovejše gonilnike, pogosto zastavljena vprašanja ali druge prenosljive stvari, lahko do strani dostopate na naslovu:

<http://www.epson.com>

Nato izberite del za podporo na vašem lokalnem spletnem mestu Epson.

## **Posvetovanje z Epsonovo službo za podporo**

### **Preden stopite v stik s podjetjem Epson**

Posvetujte se s podjetjem Epson, če izdelek ne deluje pravilno in ga s pomočjo informacij za reševanje težav ne morete popraviti. Če Epsonova tehnična podpora za vaše območje ni navedena spodaj, se obrnite na prodajalca, kjer ste izdelek kupili.

Epsonovo tehnično osebje vam bo lahko hitreje pomagalo, če jim boste posredovali naslednje informacije:

- ❏ serijska številka izdelka (Oznaka s serijsko številko je na strani izdelka.)
- ❏ Model izdelka
- ❏ Različica programske opreme izdelka (Kliknite **About**, **Version Info** ali podoben gumb v programski opremi izdelka.)
- ❏ Znamka in model vašega računalnika
- ❏ Ime operacijskega sistema in različica vašega računalnika
- ❏ Imena in različice programskih aplikacij, ki jih običajno uporabljate s svojim izdelkom

#### *Opomba:*

*Odvisno od izdelka, so podatki za klicanje glede nastavitev pošiljanja telefaksov in/ali omrežja, shranjeni v spominu izdelka. Podatki in/ali nastavitve so lahko izgubljene, če se izdelek pokvari ali je bil popravljen. Epson ne odgovarja za izgubo podatkov, varnostnih kopij ali obnovljenih podatkov in/ali nastavitev, tudi med obdobjem veljavne reklamacije. Priporočamo vam, da si sami ustvarite varnostne podatke in ustvarite zapiske.*

### **Pomoč uporabnikom v Evropi**

Preverite **Pan-Evropsko garancijo** za informacije o tem, kako stopiti v stik z Epsonovo podporo.

### **Pomoč uporabnikom na Tajskem**

Kontaktni podatki za informacije, podporo in storitve so:

### **Spletno mesto [\(http://www.epson.com.tw\)](http://www.epson.com.tw)**

Na voljo so informacije o specifikacijah izdelkov, gonilnikih za prenos in povpraševanju o izdelkih.

### **Epson linija za pomoč (Telefon: +0280242008)**

Naša ekipa v centru vam lahko preko telefona pomaga pri naslednjem:

- ❏ Povpraševanjih o prodaji in informacijah o izdelkih
- ❏ Vprašanjih v zvezi z uporabo izdelkov ali problemih
- ❏ Povpraševanjih v zvezi s servisnim popravilom in garancijah

### **Center za popravila:**

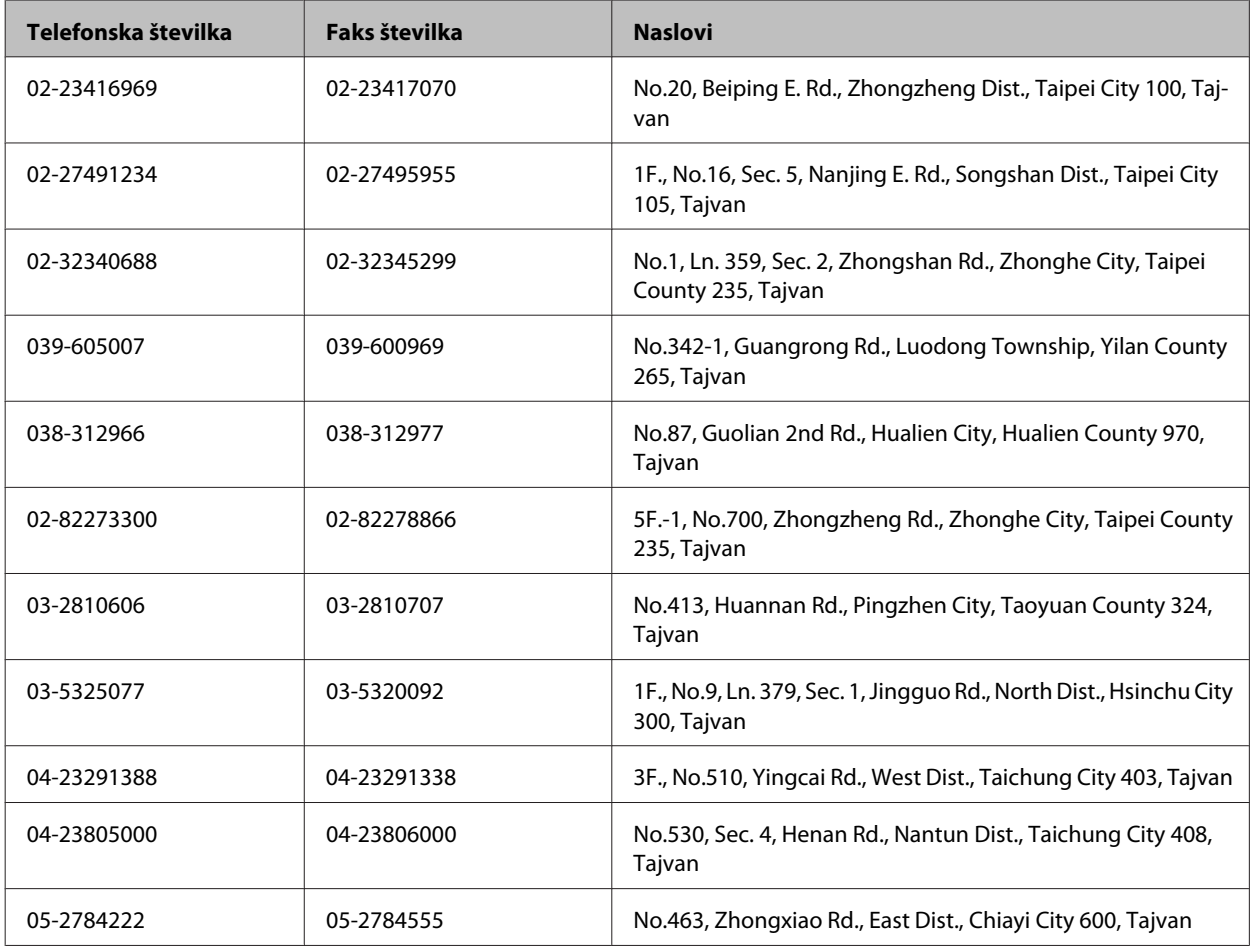

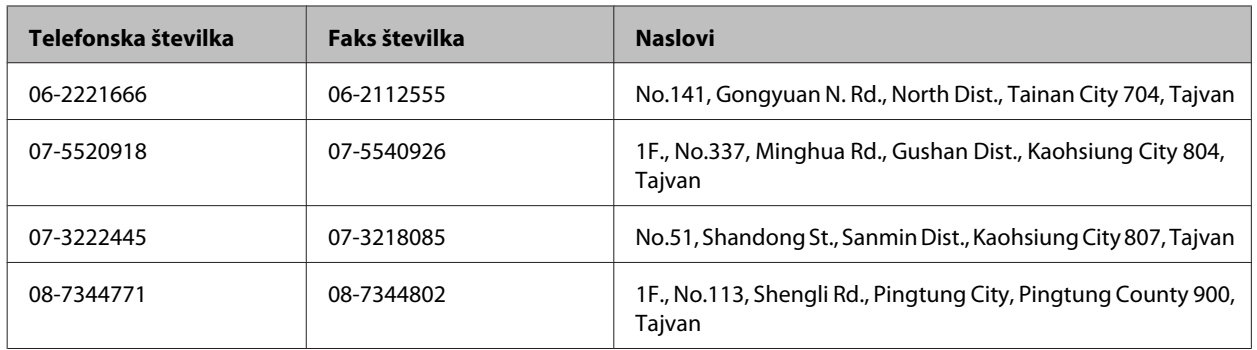

### **Pomoč uporabnikom v Avstraliji**

Epson Australia vam želi ponuditi visok nivo podpore za stranke. Poleg dokumentacije izdelka ponujamo spodnje vire za pridobivanje informacij:

### **Ime prodajalca**

Ne pozabite, da lahko prodajalec pogosto pomaga pri ugotavljanju in odpravljanju težav. Prodajalec mora biti prva oseba, na katero se obrnete s težavo. Pogosto lahko težave rešijo hitro in enostavno, poleg tega pa svetujejo glede nadaljnjih korakov.

### **Internetni URL<http://www.epson.com.au>**

Dostopajte do strani svetovnega spleta Epson Australia. Splača se odpeljati modem na priložnostni surf! Stran ponuja območje za prenos gonilnikov, Epsonove kontaktne točke, informacije o novih izdelkih in tehnično podporo (e-pošto).

### **Epsonov center za pomoč**

Epsonov center za pomoč je na voljo kot zadnja možnost, da imajo naše stranke dostop do nasvetov. Operaterji v centru za pomoč vam lahko pomagajo pri namestitvi, konfiguraciji in opravljanju z Epsonovim izdelkom. Naše predprodajno osebje v centru za pomoč vam lahko zagotovi literaturo o novih Epsonovih izdelkih in svetuje, kje najdete najbližjega prodajalca ali pooblaščen servis. Veliko vprašanj je odgovorjenih tukaj.

Številke centra za pomoč so:

Telefon: 1300 361 054

Faks: (02) 8899 3789

Svetujemo vam, da pred klicem pripravite vse potrebne informacije. Več informacij imate, hitreje vam bomo lahko pomagali rešiti težavo. Te informacije vključujejo dokumentacijo vašega Epsonovega izdelka, vrsto računalnika, operacijskega sistema, programov in ostalih podatkov, ki jih po vašem mnenju potrebujete.

### **Pomoč uporabnikom v Singapurju**

Viri informacij, podpora in storitve, ki so na voljo v Epson Singapore, so:

### **Spletno mesto [\(http://www.epson.com.sg](http://www.epson.com.sg))**

Na voljo so informacije o specifikacijah izdelka, gonilnikih za prenos, pogosto zastavljenih vprašanjih (FAQ), povpraševanja o prodaji in tehnična podpora po e-pošti.

### **Epsonov center za pomoč (Telefon: (65) 6586 3111)**

Naša ekipa v centru vam lahko preko telefona pomaga pri naslednjem:

- ❏ Povpraševanjih o prodaji in informacijah o izdelkih
- ❏ Vprašanjih v zvezi z uporabo izdelkov ali problemih
- ❏ Povpraševanjih v zvezi s servisnim popravilom in garancijah

### **Pomoč uporabnikom na Tajskem**

Kontaktni podatki za informacije, podporo in storitve so:

### **Spletno mesto [\(http://www.epson.co.th](http://www.epson.co.th))**

Na voljo so informacije o specifikacijah izdelka, gonilnikih za prenos, pogosto zastavljenih vprašanjih (FAQ) in e-pošti.

### **Epsonova vroča linija (Telefon: (66) 2685 -9899)**

Naša ekipa na vroči liniji vam lahko preko telefona pomaga pri naslednjem:

- ❏ Povpraševanjih o prodaji in informacijah o izdelkih
- ❏ Vprašanjih v zvezi z uporabo izdelkov ali problemih
- ❏ Povpraševanjih v zvezi s servisnim popravilom in garancijah

### **Pomoč uporabnikom v Vietnamu**

Kontaktni podatki za informacije, podporo in storitve so:

Epsonova vroča linija (tele-84-8-823-9239 fon):

Servisni center: 80 Truong Dinh Street, District 1, Hochiminh City Vietnam

### **Pomoč uporabnikom v Indoneziji**

Kontaktni podatki za informacije, podporo in storitve so:

### **Spletno mesto [\(http://www.epson.co.id](http://www.epson.co.id))**

- ❏ Informacije o specifikacijah izdelkov, gonilnikih za prenos,
- ❏ pogosto zastavljenih vprašanjih (FAQ), povpraševanjih o prodaji, vprašanjih po e-pošti

### **Epsonova vroča linija**

- ❏ Povpraševanjih o prodaji in informacijah o izdelkih
- ❏ Tehnična podpora

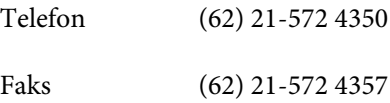

### **Epsonov servisni center**

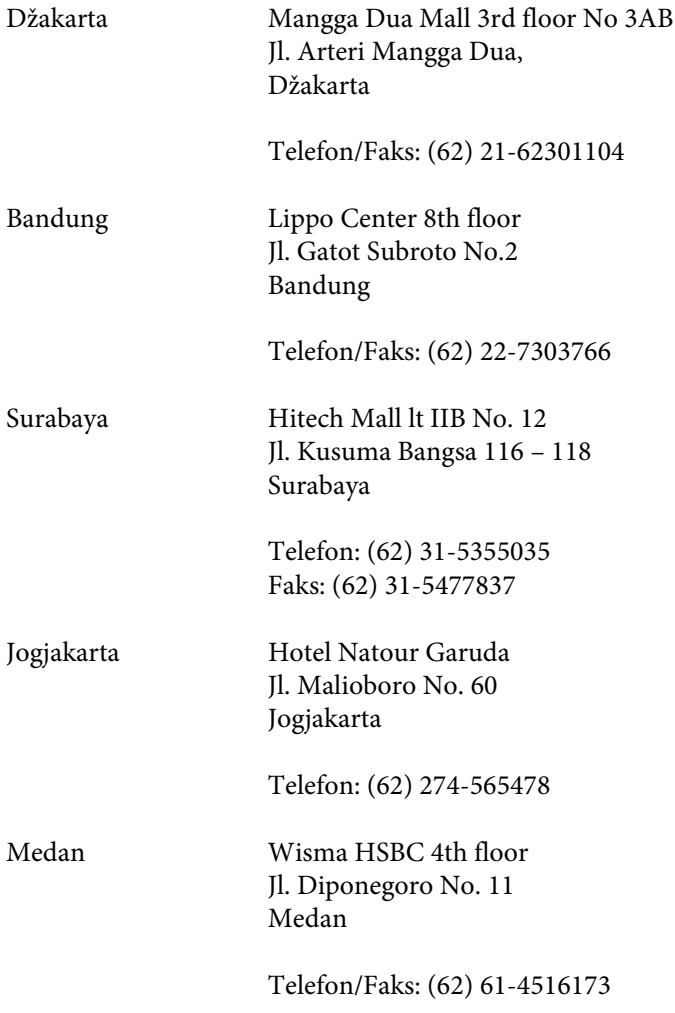

Makassar MTC Karebosi Lt. Ill Kav. P7-8 JI. Ahmad Yani No.49 Makassar

Telefon: (62)411-350147/411-350148

### **Pomoč za uporabnike v Hong Kongu**

Za tehnično podporo in poprodajne storitve lahko uporabniki stopijo s stik s podjetjem Epson Hong Kong Limited.

### **Internetna domača stran**

Epson Hong Kong je ustanovil lokalno domačo stran na internetu v kitajščini in angleščini, da uporabnikom nudi naslednje informacije:

- ❏ Informacije o izdelkih
- ❏ Odgovore na pogosto zastavljena vprašanja (FAQ)
- ❏ Najnovejše različice gonilnikov za izdelke Epson

Uporabniki lahko do spletnega mesta dostopajo na naslovu:

<http://www.epson.com.hk>

### **Vroča linija za tehnično podporo**

Kontaktirate lahko tudi naše tehnično osebje na naslednjih telefonskih in faks številkah:

Telefon: (852) 2827-8911

Faks: (852) 2827-4383

### **Pomoč uporabnikom v Maleziji**

Kontaktni podatki za informacije, podporo in storitve so:

### **Spletno mesto [\(http://www.epson.com.my\)](http://www.epson.com.my)**

- ❏ Informacije o specifikacijah izdelkov, gonilnikih za prenos,
- ❏ pogosto zastavljenih vprašanjih (FAQ), povpraševanjih o prodaji, vprašanjih po e-pošti

### **Epson Trading (M) Sdn. Bhd.**

Head Office.

Telefon: 603-56288288

Faks: 603-56288388/399

#### *Epsonov center za pomoč*

❏ Povpraševanja o prodaji in informacije o izdelkih (linija za informacije)

Telefon: 603-56288222

❏ Povpraševanja glede servisnih popravil in garancijo, uporabo izdelkov in tehnično podporo (linija za tehnično pomoč)

Telefon: 603-56288333

### **Pomoč uporabnikom v Indiji**

Kontaktni podatki za informacije, podporo in storitve so:

### **Spletno mesto [\(http://www.epson.co.in](http://www.epson.co.in))**

Na voljo so informacije o specifikacijah izdelkov, gonilnikih za prenos in povpraševanju o izdelkih.

### **Epson India Head Office - Bangalore**

Telefon: 080-30515000 Faks: 30515005

### **Epson India Regional Offices:**

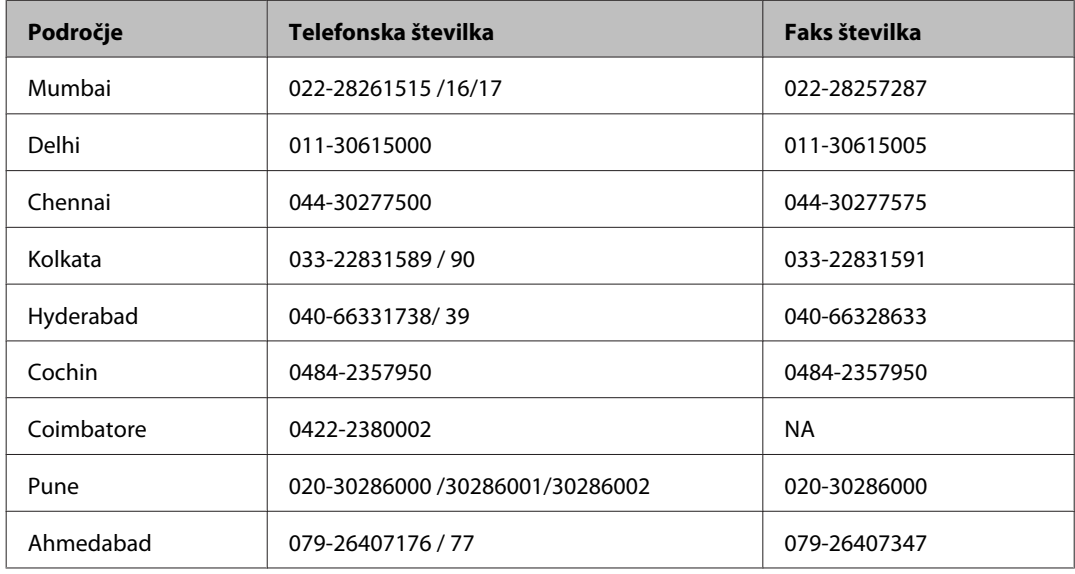
#### **Kje lahko dobite pomoč**

#### **Center za pomoč**

Za servis, informacije o izdelkih ali naročilo kartuš pokličite brezplačno telefonsko številko 18004250011 (od 9:00 do 21:00).

Za servis (CDMA in mobilne uporabnike) - 3900 1600 (9:00 do 18:00) lokalna predpona koda STD

## **Pomoč uporabnikom na Filipinih**

za tehnično pomoč in ostale poprodajne storitve se obrnite na Epson Philippines Corporation po spodnjem telefonu, faksu ali e-poštnem naslovu:

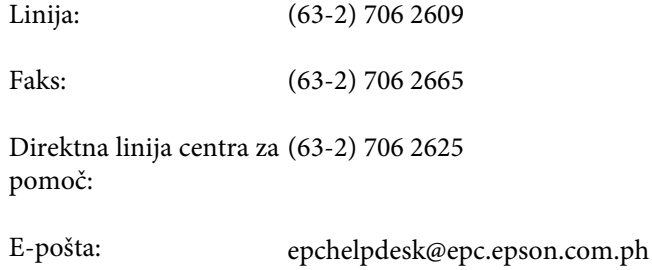

#### **Spletno mesto** [\(http://www.epson.com.ph](http://www.epson.com.ph))

Na voljo so informacije o specifikacijah izdelka, gonilnikih za prenos, pogosto zastavljenih vprašanjih (FAQ) in povpraševanja po e-pošti.

#### **Brezplačna telefonska številka. 1800-1069-EPSON(37766)**

Naša ekipa na vroči liniji vam lahko preko telefona pomaga pri naslednjem:

- ❏ Povpraševanjih o prodaji in informacijah o izdelkih
- ❏ Vprašanjih v zvezi z uporabo izdelkov ali problemih
- ❏ Povpraševanjih v zvezi s servisnim popravilom in garancijah

## Stvarno kazalo

## $\overline{2}$

## $\overline{\mathbf{A}}$

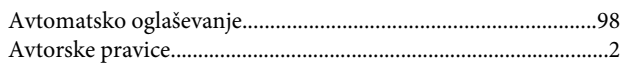

### $\mathbf B$

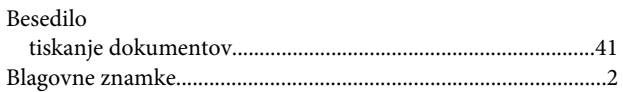

# Č

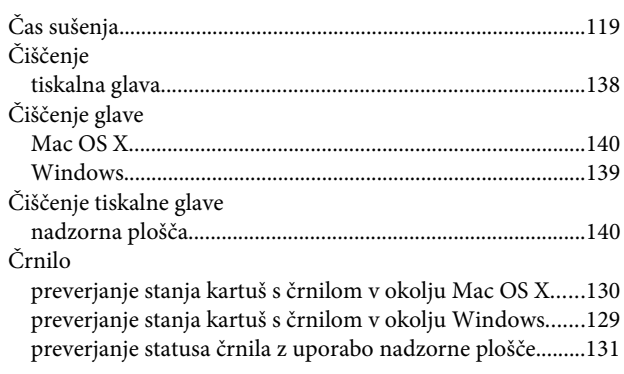

### $\mathbf D$

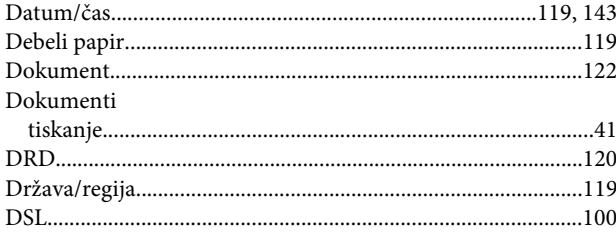

## E

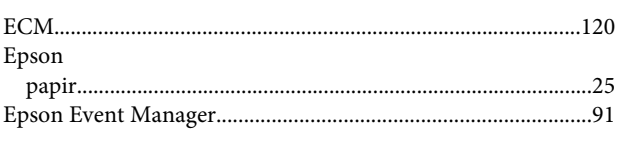

## G

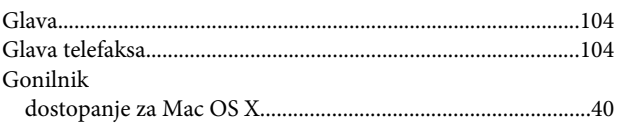

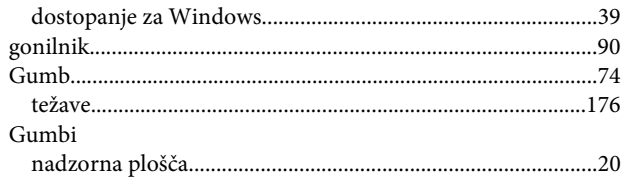

## $\overline{H}$

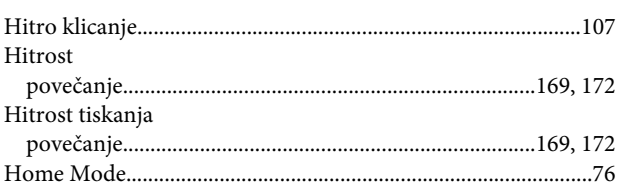

### $\overline{1}$

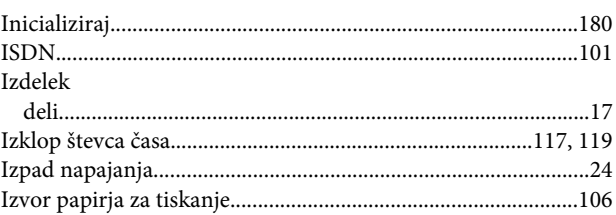

## $\mathbf{J}$

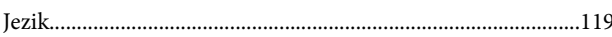

## $\mathsf{K}$

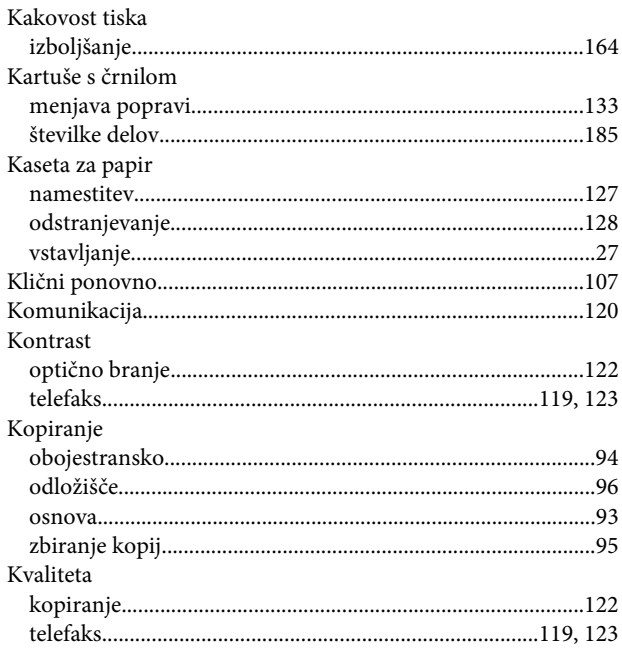

 $\mathbf 0$ 

#### $\mathbf{L}$

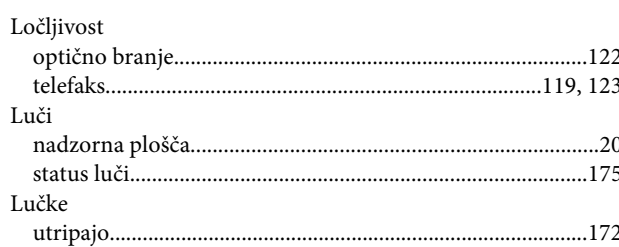

### M

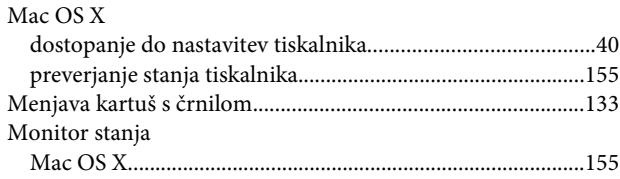

### $\overline{\mathsf{N}}$

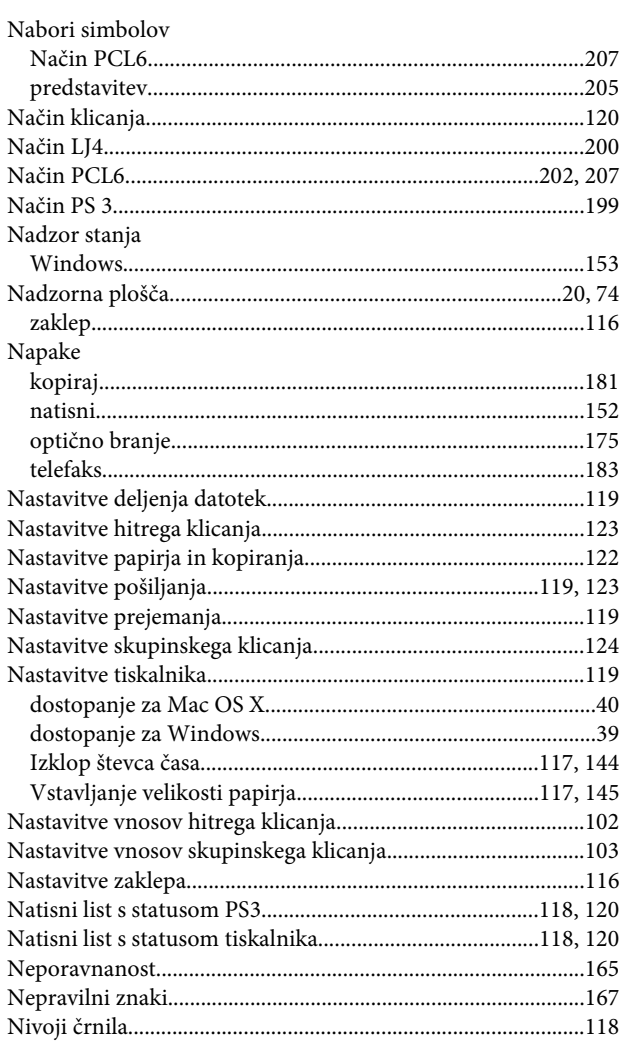

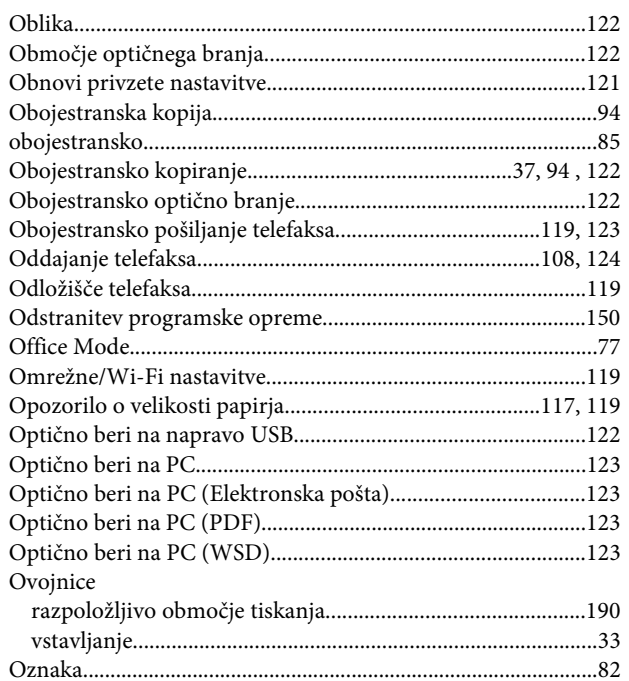

### $\mathsf{P}$

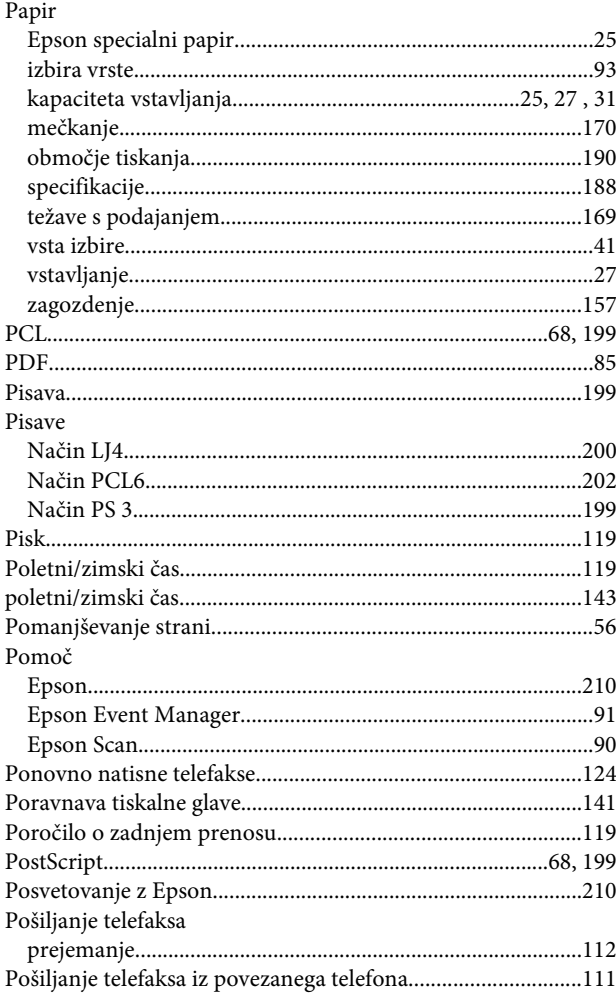

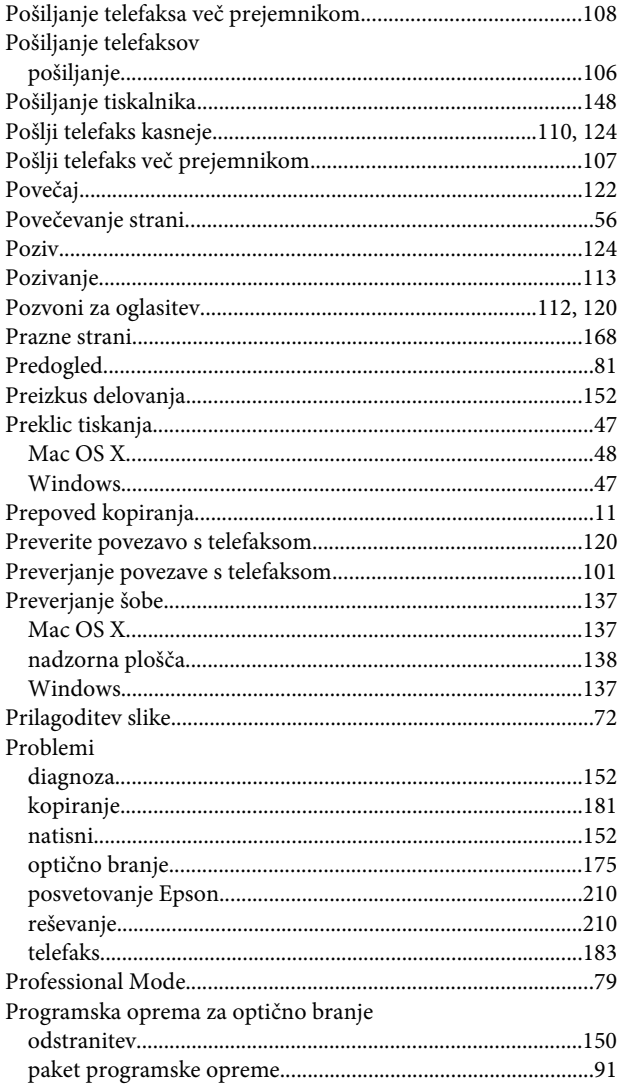

## $\overline{\mathbf{R}}$

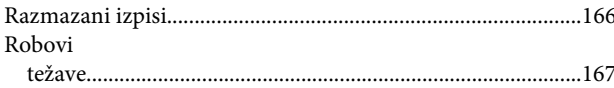

## $\mathsf{s}$

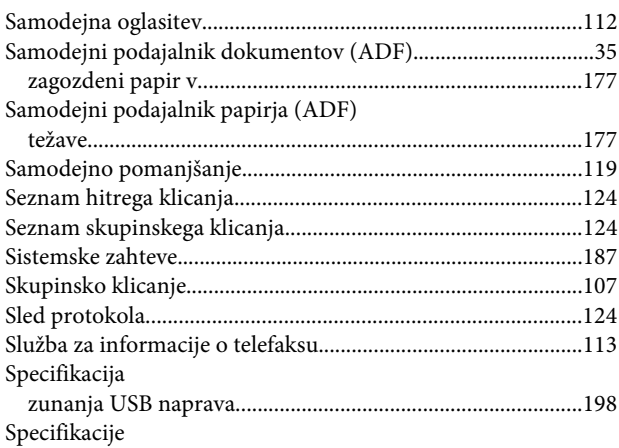

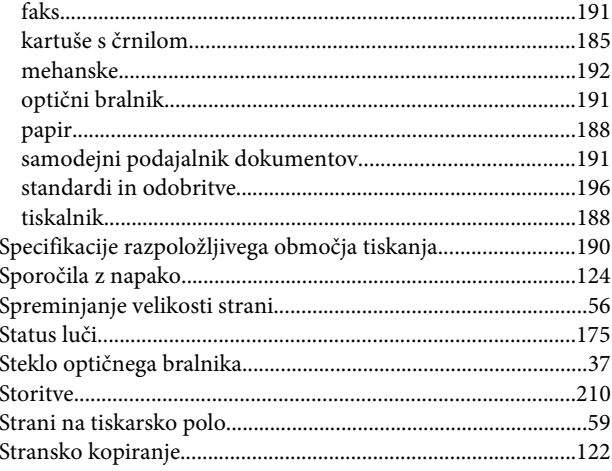

## $\mathbf T$

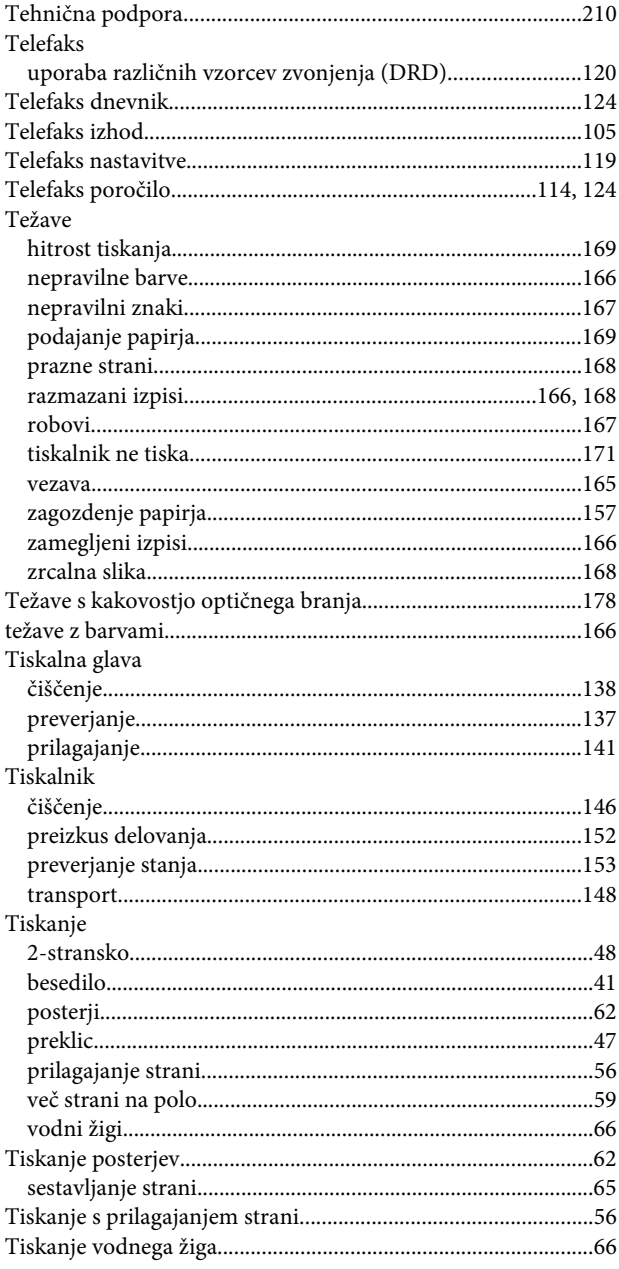

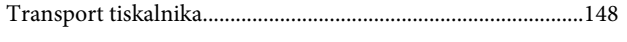

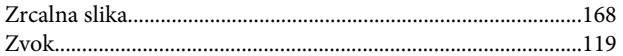

# $\cup$

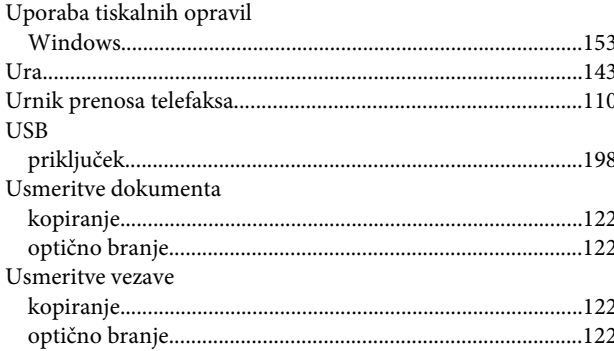

### $\mathbf{V}$

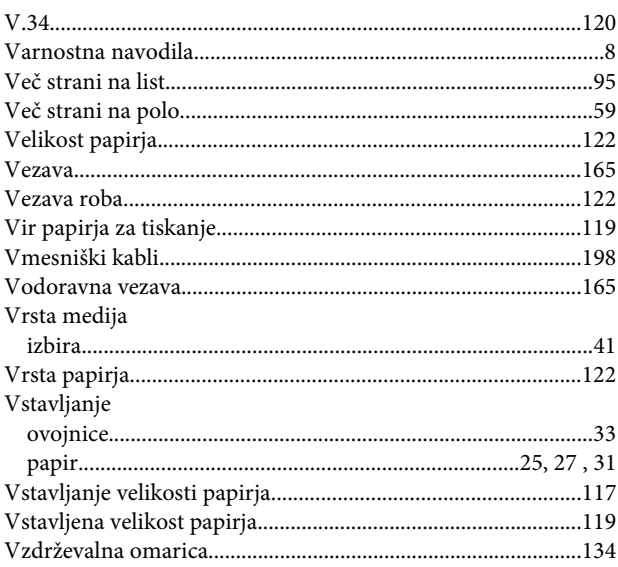

### W

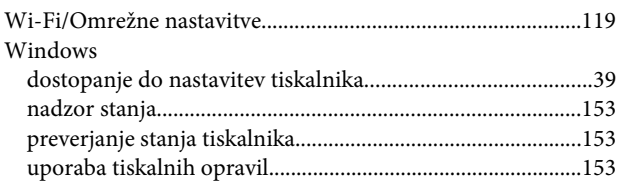

## $\mathbf{Z}$

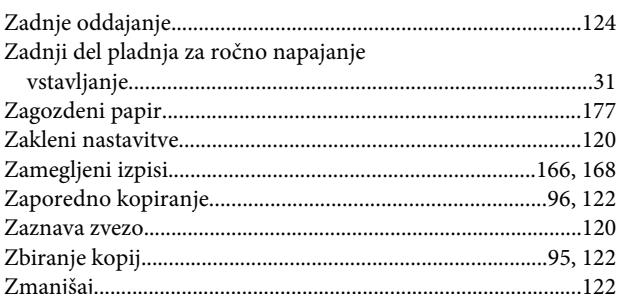